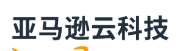

User Guide

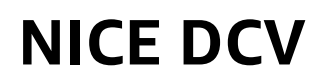

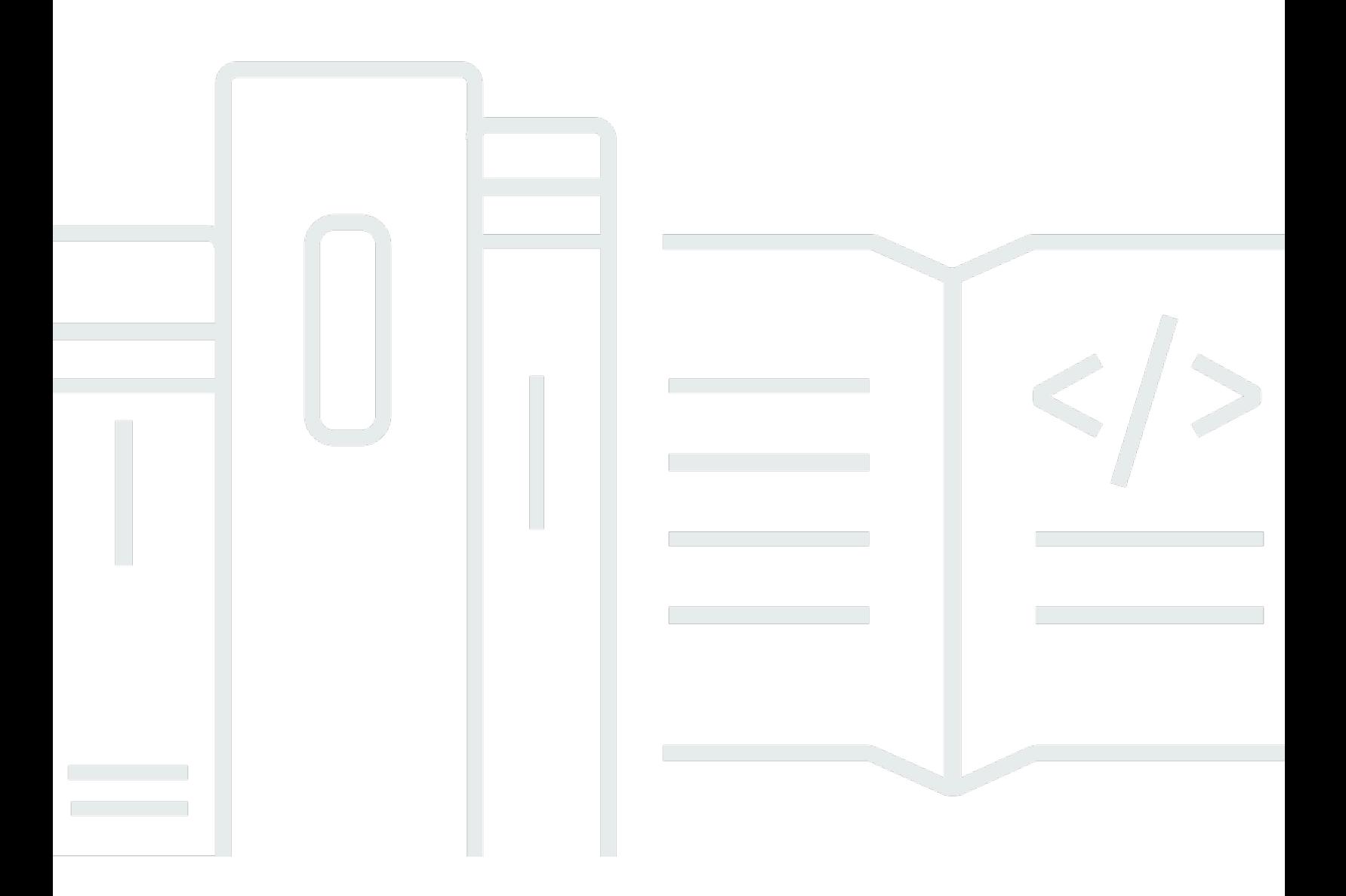

# **NICE DCV: User Guide**

# **Table of Contents**

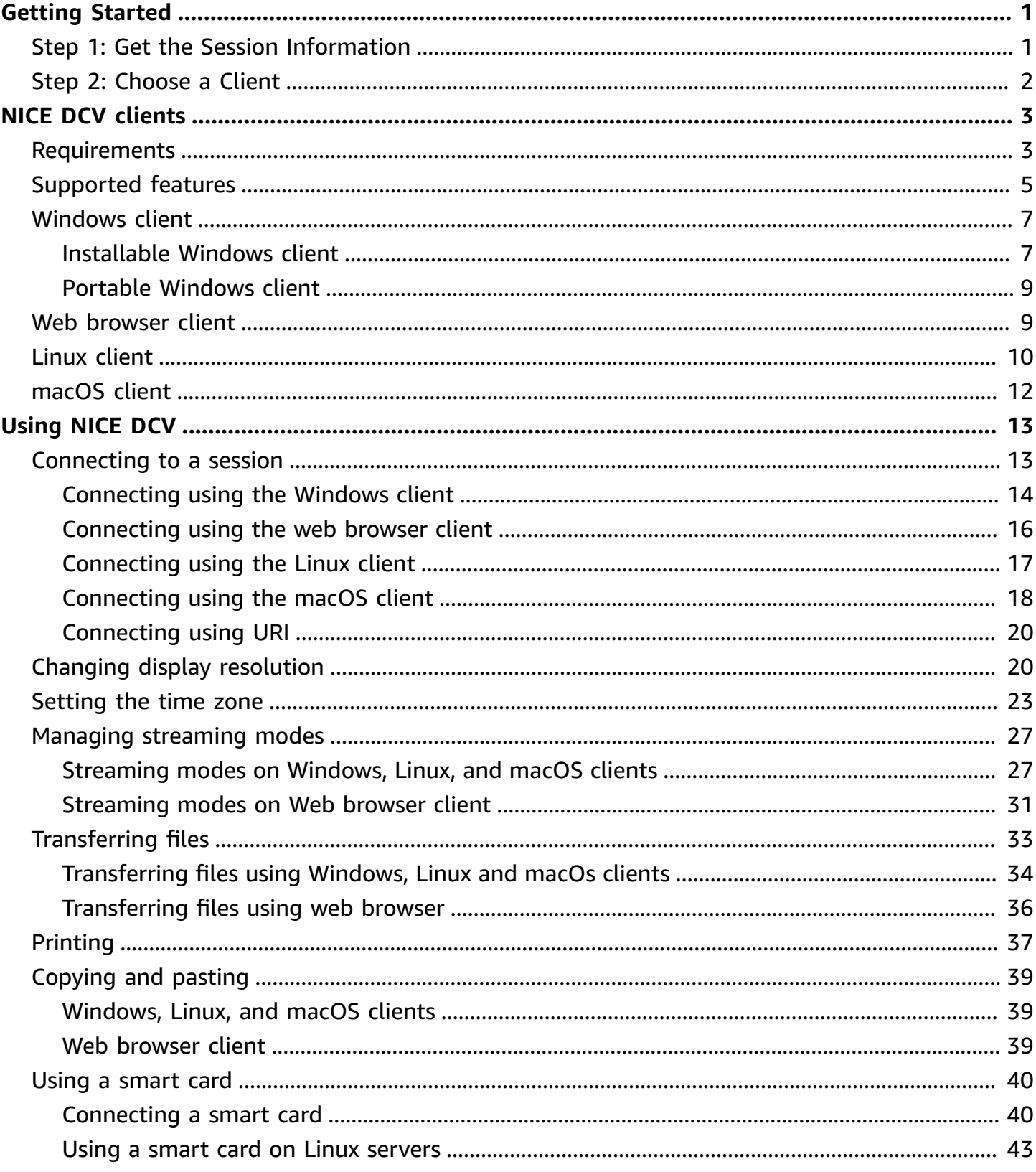

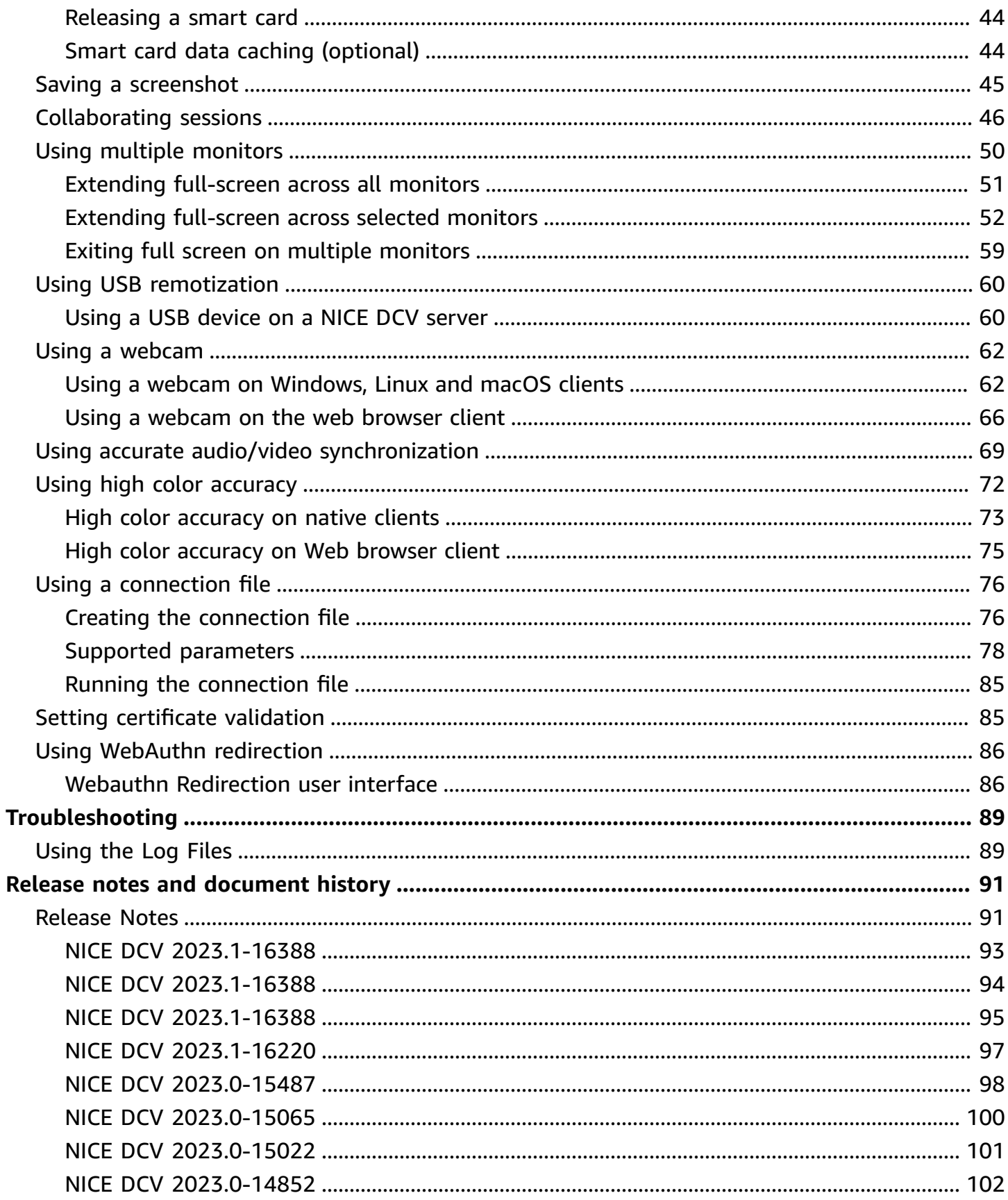

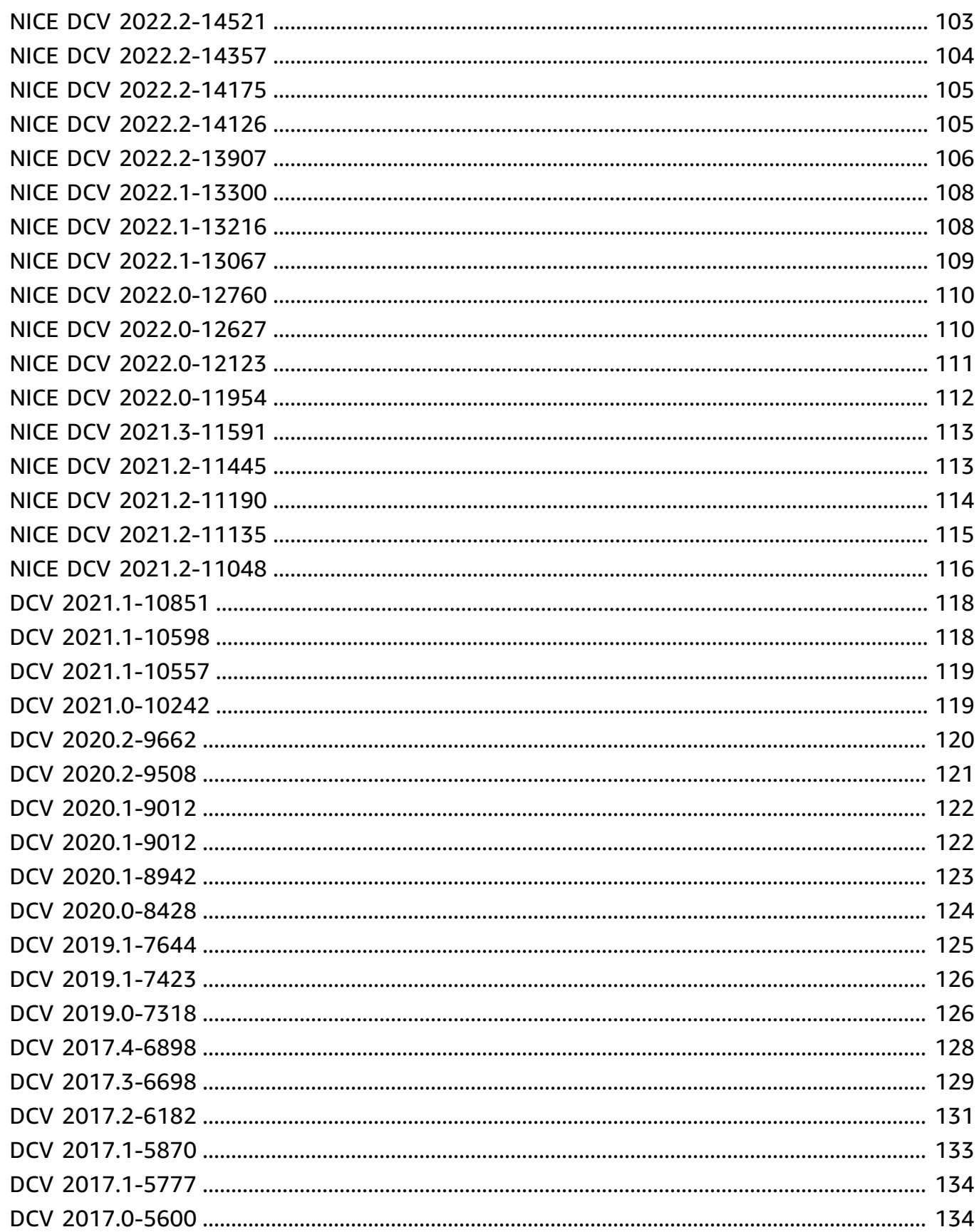

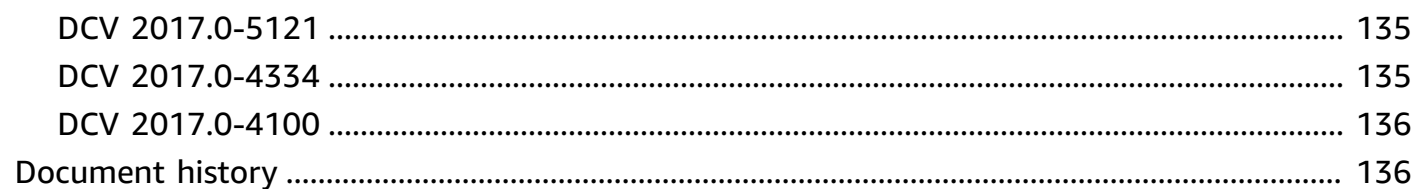

# <span id="page-6-0"></span>**Getting Started with NICE DCV**

NICE DCV is a high-performance remote display protocol. It lets you securely deliver remote desktops and application streaming from any cloud or data center to any device, over varying network conditions. By using NICE DCV with Amazon EC2, you can run graphics-intensive applications remotely on Amazon EC2 instances. You can then stream the results to more modest client machines, which eliminates the need for expensive dedicated workstations.

To use NICE DCV, install the NICE DCV server software on a server. The NICE DCV server software is used to create a secure [session](https://docs.amazonaws.cn/dcv/latest/adminguide/managing-sessions.html). You install and run your applications on the server. The server uses its hardware to perform the high-performance processing that the installed applications require. Your users access the application by remotely connecting to the session using a NICE DCV client application. When the connection is established, the NICE DCV server software compresses the visual output of the application and streams it back to the client application in an encrypted pixel stream. The client application receives the compressed pixel stream, decrypts it, and then outputs it to the local display.

### **Contents**

- [Step 1: Get the NICE DCV Session Information](#page-6-1)
- [Step 2: Choose a NICE DCV Client](#page-7-0)

# <span id="page-6-1"></span>**Step 1: Get the NICE DCV Session Information**

After the NICE DCV session is running on the NICE DCV server, you must have specific information to connect to it. Contact your NICE DCV administrator if you don't have the following information:

- The IP address or host name of the NICE DCV server
- The port that the NICE DCV server is configured to communicate over. By default, port 8443 is used by the NICE DCV server.
- The session ID
- Sign-in credentials to connect to the NICE DCV host server

# <span id="page-7-0"></span>**Step 2: Choose a NICE DCV Client**

Next, choose the NICE DCV client that best meets your needs. NICE DCV offers the following clients:

- A Windows client
- A web browser client
- A Linux client
- A macOS client

For more information about the available clients, see [NICE DCV clients.](#page-8-0)

After you choose a NICE DCV client, you can use it to connect to, and interact with the NICE DCV session. For more information about using the NICE DCV clients to interact with sessions, see [Using](#page-18-0)  [NICE DCV](#page-18-0).

# <span id="page-8-0"></span>**NICE DCV clients**

NICE DCV offers a Windows client, Linux client, web browser client, and macOS client. The clients offer similar feature sets, but there are some differences. Choose the NICE DCV client that meets your specific requirements.

#### **Topics**

- [Requirements](#page-8-1)
- [Supported](#page-10-0) features
- [Windows](#page-12-0) client
- Web [browser](#page-14-1) client
- [Linux client](#page-15-0)
- [macOS](#page-17-0) client

## <span id="page-8-1"></span>**Requirements**

To use NICE DCV, ensure that the client computers meet the following minimum requirements. Bear in mind that your experience is dependent on the number of pixels that are streamed from the NICE DCV server to the NICE DCV client.

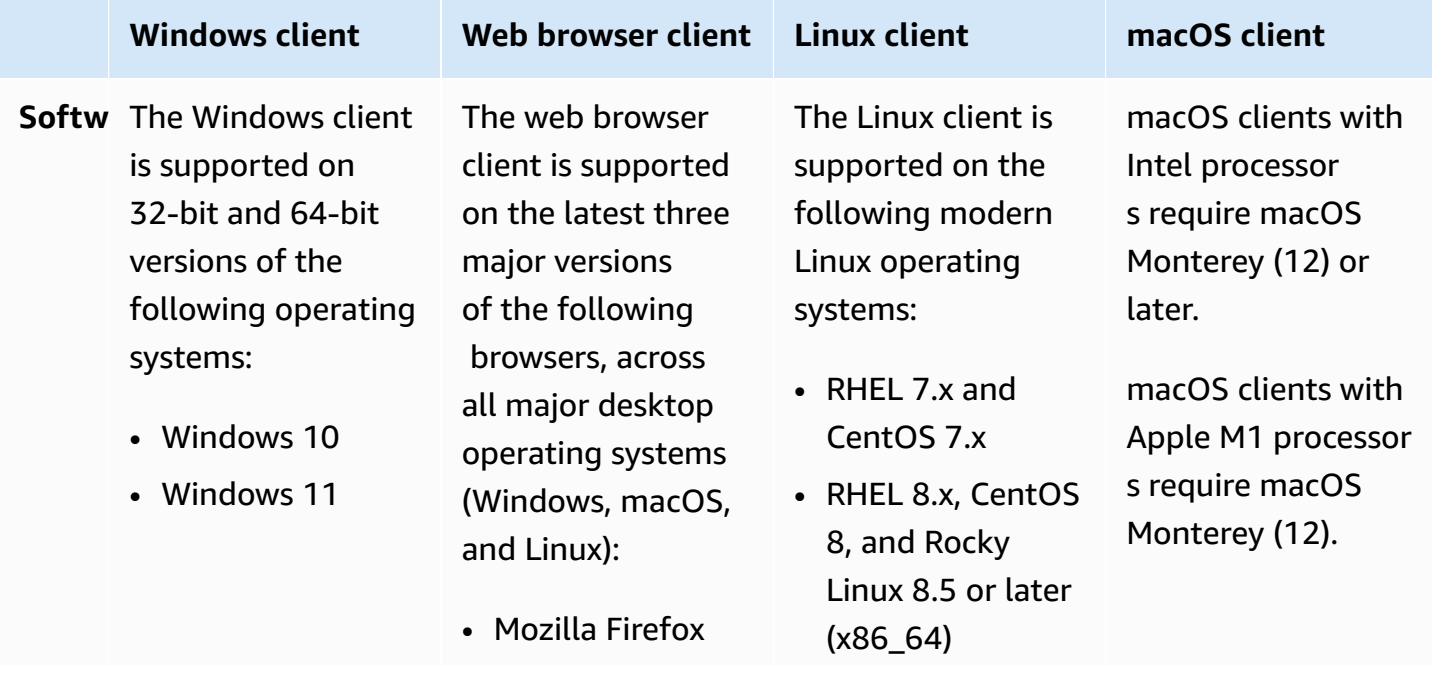

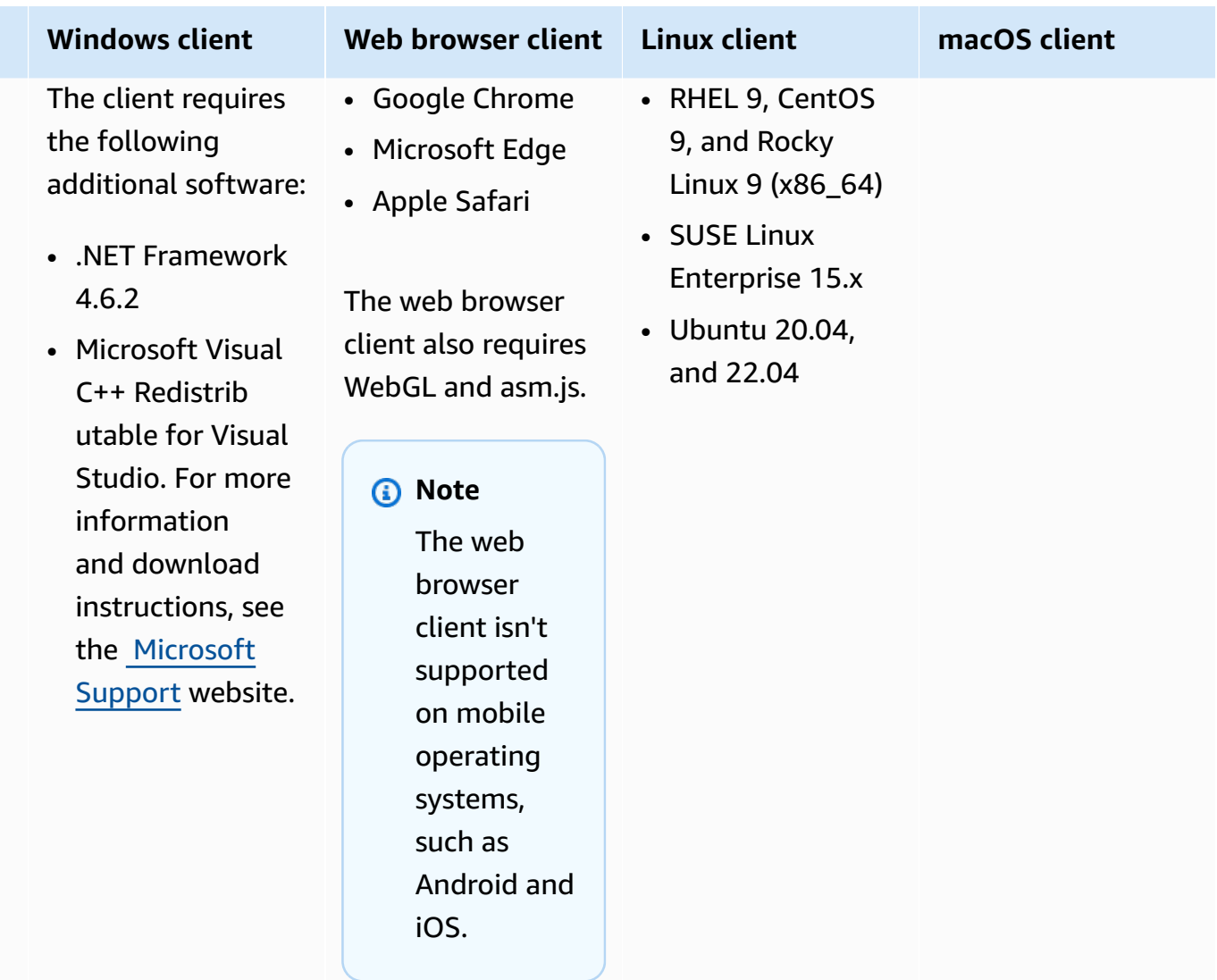

NetworThe client must connect to the NICE DCV server, and it must communicate over the required port. By default, this is port 8443.

## *C* Note

NICE DCV does not support operating systems that have reached end of life. Contact your vendor regarding your operating system.

For more information about the NICE DCV server requirements, see NICE DCV server [requirements](https://docs.amazonaws.cn/dcv/latest/adminguide/servers.html#requirements) in the *NICE DCV Administrator Guide*.

# <span id="page-10-0"></span>**Supported features**

The following table compares the features that are supported by the NICE DCV clients.

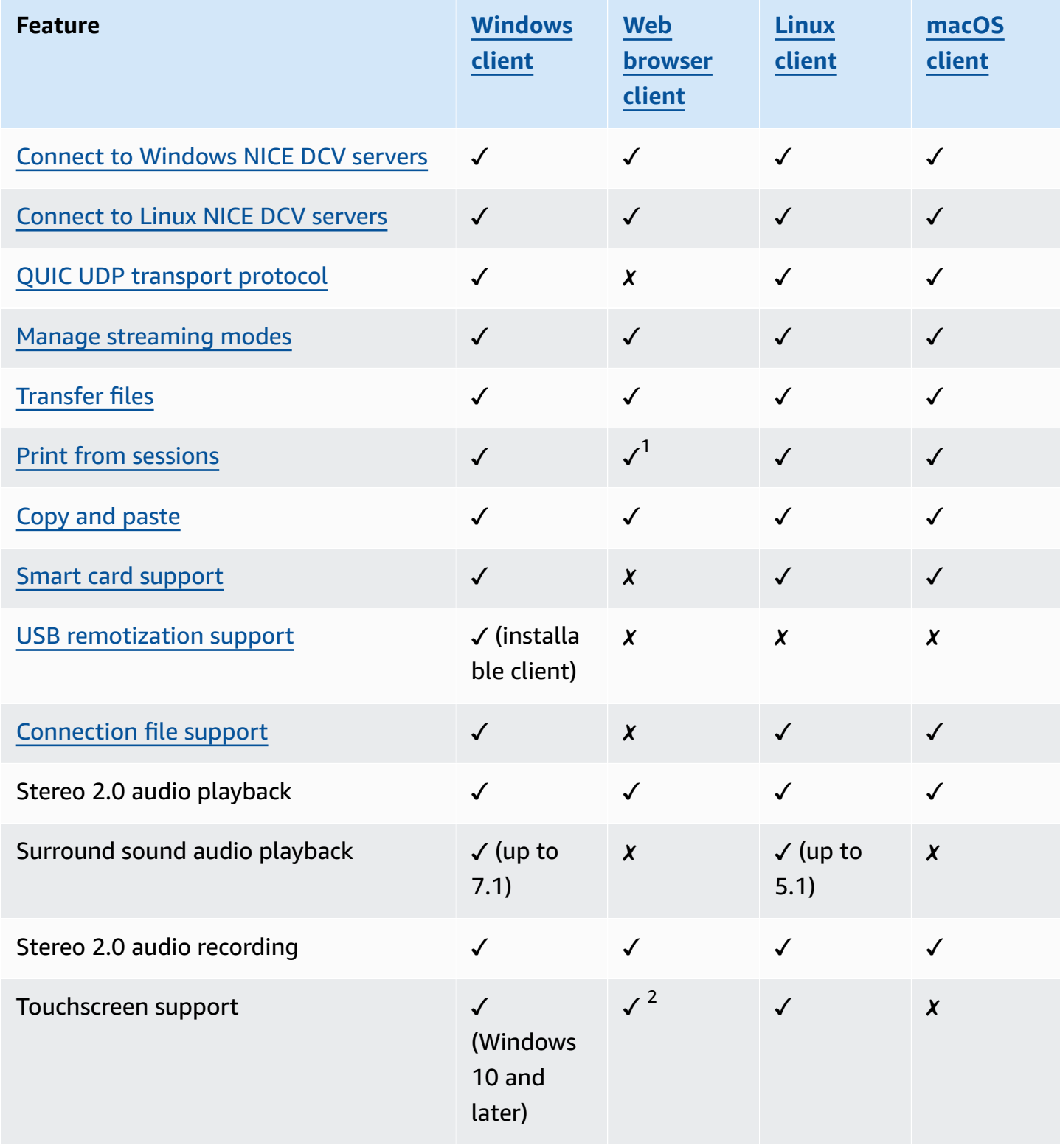

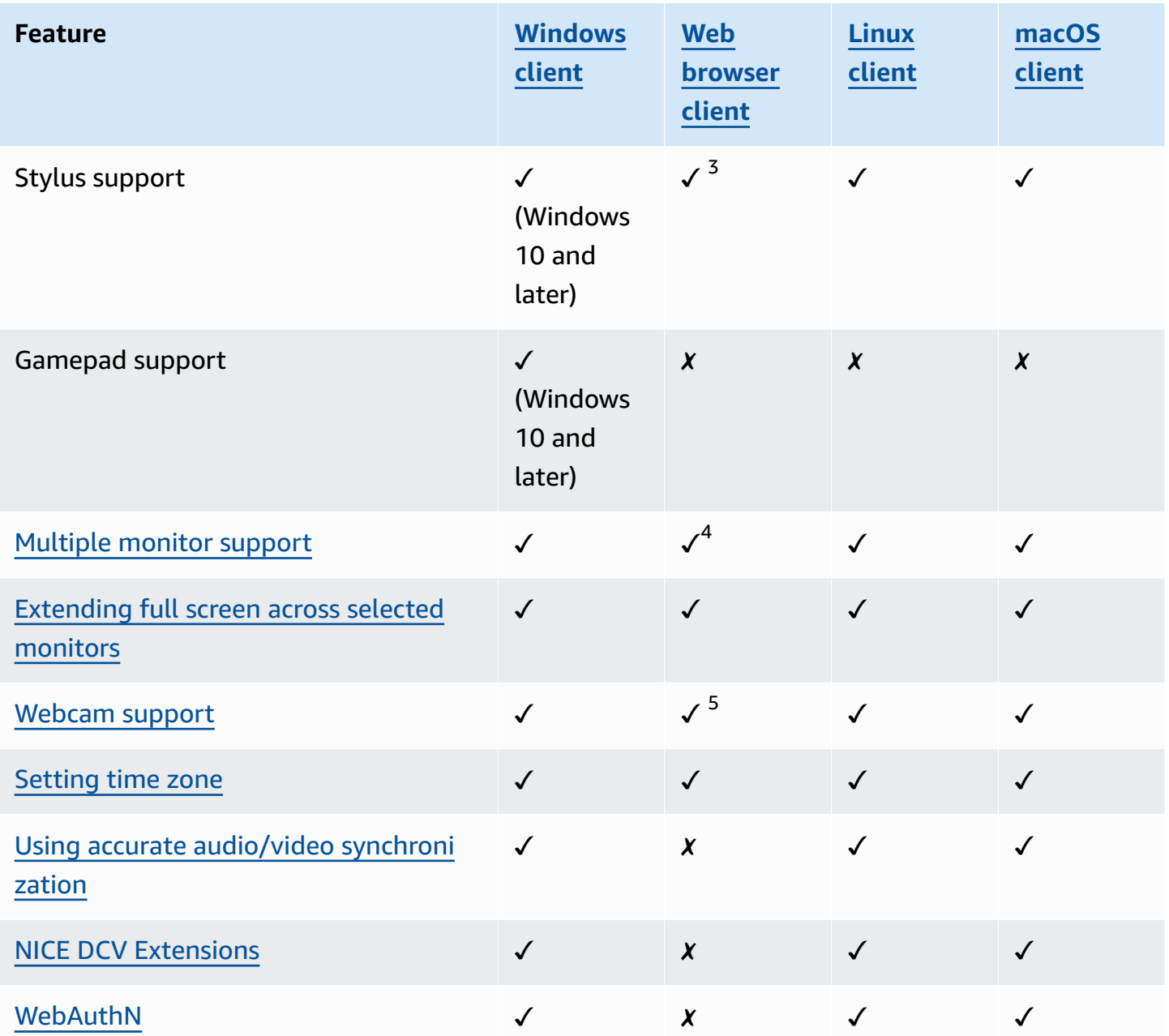

 $1$ These clients support printing to a file only. They don't support printing to a local printer.

 $^2$  Supported by Firefox, Edge, and Google Chrome.

 $^{\text{3}}$  Supported in Chromium-based browsers only. This includes Google Chrome and Microsoft Edge version 79 and later. Tilt and pressure events aren't supported in other browsers.

<sup>4</sup>Support for up to two monitors.

<sup>5</sup>Supported in Chromium-based browsers only. This includes Google Chrome and Microsoft Edge version 79 and later. This doesn't include Firefox and Safari.

For more information about the NICE DCV server features, see NICE DCV server [features](https://docs.amazonaws.cn/dcv/latest/adminguide/servers.html#features) in the *NICE DCV Administrator Guide*.

## <span id="page-12-0"></span>**Windows client**

The NICE DCV Windows client is supported on Windows computers only. The Windows client is a standalone application that runs on the Windows operating system.

For instructions on how to connect to a NICE DCV session using the Windows client, see [Connecting](#page-19-0) to a NICE DCV session using the [Windows](#page-19-0) client.

The Windows client is available in two versions: an installable version and a portable version. Both versions have the same minimum system requirements and have the same features.

## **Contents**

- [Installable](#page-12-1) Windows client
- Portable [Windows](#page-14-0) client

## <span id="page-12-1"></span>**Installable Windows client**

You can use an installation wizard to install the client. The wizard takes you through a series of steps where you can customize your client installation. Or, you can use the command line to perform an unattended installation. This second method uses default settings to automate the installation procedure.

Before using the wizard or the command line to install the client, make sure that your computer has the required software. For a complete list of required software, see [Requirements.](#page-8-1)

### **To install the Windows client using the installation wizard**

1. Download the [Windows](https://d1uj6qtbmh3dt5.cloudfront.net/2023.1/Clients/nice-dcv-client-Release-2023.1-9127.msi) client installer.

## **Tip**

The [latest packages](http://download.nice-dcv.com/latest.html) page of the download website contains links that always point to the newest available version. You can use these links to automatically retrieve the newest NICE DCV packages.

- 2. Run the installer.
- 3. On the **Welcome** screen, choose **Next**.
- 4. On the **End-User License Agreement** screen, read the license agreement. If you accept the terms, select the **I accept the terms in the License Agreement** check box. Choose **Next**.
- 5. On the **Destination Folder** screen, choose **Next** to keep the default installation folder. To install the client in a different folder, change the destination path, and then choose **Next**.
- 6. (Optional) On the **Drivers Selection** screen, select **USB device remotization**. Then, choose **Will be installed on local hard drive**, **Next**. This installs the drivers required to support some specialized USB devices. These devices include 3D pointing devices and graphic tablets.

## **A** Note

Using specialized USB devices requires additional client and server configuration. For instructions, see Using USB [remotization](#page-65-0).

7. On the **Ready to install** screen, choose **Install**.

## **To install the Windows client using an unattended installation**

- 1. Download the [Windows](https://d1uj6qtbmh3dt5.cloudfront.net/2023.1/Clients/nice-dcv-client-Release-2023.1-9127.msi) client installer.
- 2. Open a command prompt window and navigate to the folder where you downloaded the installer.
- 3. Run the unattended installer.

```
C:\> msiexec.exe /i nice-dcv-client-Release-2023.1-9127.msi /quiet /norestart /l*v
dcv_client_install_msi.log
```
To install all of the optional components, including the USB driver, include the ADDLOCAL=ALL option in the command.

C:\> msiexec.exe /i nice-dcv-client-Release-2023.1-9127.msi ADDLOCAL=ALL /quiet / norestart /l\*v dcv\_client\_install\_msi.log

## <span id="page-14-0"></span>**Portable Windows client**

The Windows client is also available in a portable version. You don't need to install the portable version on your computer. You can copy it to a USB drive and run it directly from the USB drive on any Windows computer that meets the minimum requirements.

### **To use the portable Windows client**

1. Download the portable [Windows](https://d1uj6qtbmh3dt5.cloudfront.net/2023.1/Clients/nice-dcv-client-Release-portable-2023.1-9127.zip) client zip file.

### **Tip**

The [latest packages](http://download.nice-dcv.com/latest.html) page of the download website contains links that always point to the newest available version. You can use these links to automatically retrieve the newest NICE DCV packages.

- 2. Extract the contents of the zip file.
- 3. To launch the client, open the extracted folder, navigate to /bin/, and double-click dcvviewer.exe.

## <span id="page-14-1"></span>**Web browser client**

The NICE DCV web browser client runs inside a web browser. You don't need to install the web client. The web browser client is supported on the following browsers across all major desktop operating systems (including Windows, macOS, and Linux):

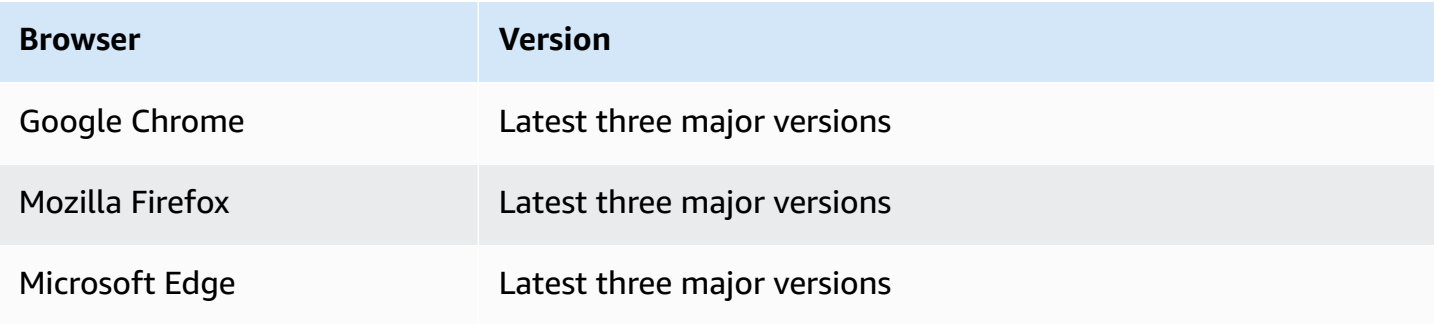

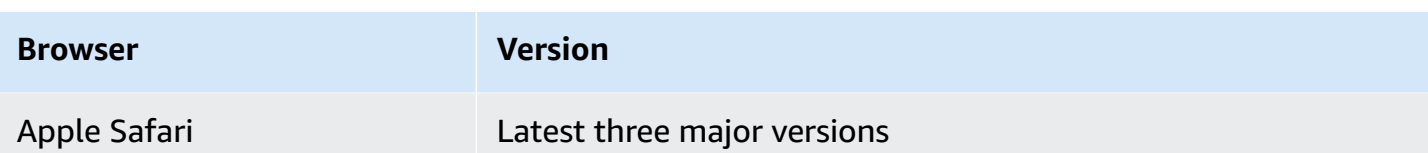

For instructions on how to connect to a NICE DCV session using the web browser client, see [Connecting](#page-21-0) to a NICE DCV session using the web browser client.

#### **WebCodecs**

The web browser client can use WebCodecs to use video decoders that are already present in the browser. This can improve frame rate, because packets can be decoded by components of the browser. The NICE DCV web browser client will automatically use it if supported by the browser.

The use of WebCodecs is available on the following browsers:

- Google Chrome version 94 and later
- Microsoft Edge version 94 and later

All major operating systems are supported. This includes Windows, macOS, and Linux.

#### **Limitations**

The web browser client has the following limitations:

- It supports up to two screens with a maximum resolution of 1920x1080. The maximum resolution can be overriden on the server side. For more information, see [Managing the NICE](https://docs.amazonaws.cn/dcv/latest/adminguide/managing-session-display.html) DCV [Session](https://docs.amazonaws.cn/dcv/latest/adminguide/managing-session-display.html) Display Layout in the *NICE DCV Administrator Guide*.
- It uses the web browser's proxy configuration.

# <span id="page-15-0"></span>**Linux client**

The Linux client runs natively on the operating system. You can use it to connect to NICE DCV sessions that are hosted on Windows and Linux NICE DCV servers.

You install the Linux client on a Linux client computer using a software package. The software package installs all required packages and their dependencies, and performs the required client configuration.

For instructions on how to connect to a NICE DCV session using the Linux client, see [Connecting](#page-22-0) to [a NICE DCV session using the Linux client.](#page-22-0)

#### **To install the Linux client**

- 1. The software packages are digitally signed with a secure GPG signature. To allow the package manager to verify the package signature, import the NICE GPG key. To do this, open a terminal window and import the NICE GPG key.
	- RHEL, CentOS, Rocky Linux, and SUSE Linux Enterprise 15

\$ sudo rpm --import https://d1uj6qtbmh3dt5.cloudfront.net/NICE-GPG-KEY

• Ubuntu

Download the GPG key.

\$ wget https://d1uj6qtbmh3dt5.cloudfront.net/NICE-GPG-KEY

Install the GPG key.

```
$ sudo apt-key add NICE-GPG-KEY
```
2. Download the appropriate client software package for your target operating system from the [NICE DCV](http://download.nice-dcv.com) website.

#### **G** Tip

The [latest packages](http://download.nice-dcv.com/latest.html) page of the download website contains links that always point to the newest available version. You can use these links to automatically retrieve the newest NICE DCV packages.

- 3. Install the Linux client. Enter the filename of the downloaded file to complete the following command.
	- RHEL, CentOS, and Rocky Linux

sudo yum install *the downloaded .rpm file* 

• Ubuntu

- \$ sudo dpkg --install *the downloaded .deb file*
- SUSE Linux Enterprise

```
sudo zypper install the downloaded .rpm file
```
## <span id="page-17-0"></span>**macOS client**

The NICE DCV macOS client is supported on Apple Mac computers only. The macOS client is a standalone application that runs on the macOS operating system.

The macOS client is installed using a .dmg software package.

For instructions on how to connect to a NICE DCV session using the macOS client, see [Connecting](#page-23-0) to a NICE DCV [session](#page-23-0) using the macOS client.

#### **To install the macOS client**

- 1. Download the correct macOS client installer depending on your client computer.
	- macOS client for Intel [processors](https://d1uj6qtbmh3dt5.cloudfront.net/2023.1/Clients/nice-dcv-viewer-2023.1.6703.x86_64.dmg)
	- macOS clients for Apple M1 [processors](https://d1uj6qtbmh3dt5.cloudfront.net/2023.1/Clients/nice-dcv-viewer-2023.1.6703.arm64.dmg)

### **Tip**

The [latest packages](http://download.nice-dcv.com/latest.html) page of the download website contains links that always point to the newest available version. You can use these links to automatically retrieve the newest NICE DCV packages.

2. Run the downloaded .dmg file.

If you get an error stating that the application can't be installed because it's from an unidentified developer, see the [Safely](https://support.apple.com/en-ie/HT202491) open apps on your Mac webpage.

- 3. Click and drag the DCV.app file to the **Applications** folder.
- 4. (Optional) For easy access, create a desktop shortcut or add the application to the dock.

# <span id="page-18-0"></span>**Using NICE DCV**

After you choose a NICE DCV client, you can use it to connect to and interact with a NICE DCV session.

#### **Topics**

- [Connecting](#page-18-1) to a NICE DCV session
- Changing display [resolution](#page-25-1)
- [Setting](#page-28-0) the time zone
- Managing [streaming](#page-32-0) modes
- [Transferring](#page-38-0) files
- **[Printing](#page-42-0)**
- [Copying](#page-44-0) and pasting
- Using a [smart](#page-45-0) card
- Saving a [screenshot](#page-50-0)
- [Collaborating on a NICE DCV session](#page-51-0)
- [Using multiple monitors](#page-55-0)
- Using USB [remotization](#page-65-0)
- Using a [webcam](#page-67-0)
- Using accurate audio/video [synchronization](#page-74-0)
- Using high color [accuracy](#page-77-0)
- Using a [connection](#page-81-0) file
- Set [certificate](#page-90-1) validation policy
- Using WebAuthn [redirection](#page-91-0)

## <span id="page-18-1"></span>**Connecting to a NICE DCV session**

After the NICE DCV session starts running on the NICE DCV server, you can connect to it using your preferred client. Ensure that you have the required information when connecting to your NICE DCV session. For more information, see [Step 1: Get the NICE DCV Session Information](#page-6-1).

If you're connecting to a console session, contact your NICE DCV server administrator. With them, ensure that the session is started and confirm the server and session details. If you're connecting

to a virtual session on a Linux NICE DCV server, you might need to start your own session. For more information, see Starting NICE DCV [Sessions](https://docs.aws.amazon.com/dcv/latest/adminguide/managing-sessions-start.html) in the *NICE DCV Administrator Guide*.

### **Topics**

- [Connecting](#page-19-0) to a NICE DCV session using the Windows client
- [Connecting](#page-21-0) to a NICE DCV session using the web browser client
- [Connecting](#page-22-0) to a NICE DCV session using the Linux client
- [Connecting](#page-23-0) to a NICE DCV session using the macOS client
- [Connecting](#page-25-0) to a NICE DCV session using URI

## <span id="page-19-0"></span>**Connecting to a NICE DCV session using the Windows client**

The steps for connecting to a NICE DCV session are the same for both the installable and portable versions of the Windows client.

## **To connect to a session using the Windows client**

- 1. Launch the Windows client.
- 2. Choose **Connections Settings**, configure your proxy settings as follows, and then choose **OK**.
	- To avoid connecting through a proxy, choose **Connect Directly**.
	- To connect to the NICE DCV server using your preconfigured operating system proxy settings, choose **Use system proxy**.
	- To connect to the NICE DCV server through a specific HTTP proxy server, choose **Get through web proxy**. Specify the IP address and communication port or the hostname of the proxy server. If the HTTP proxy server requires authentication, select the **Proxy server requiring password** check box and enter your sign-in credentials.
	- To connect to the NICE DCV server through a specific SOCKS5 proxy server, choose **Get through SOCKSv5 proxy**. Specify the IP address and communication port or the hostname of the proxy server. If the SOCKSv5 proxy server requires authentication, select the **Proxy server requiring password** check box and enter your sign-in credentials.
	- To select the transport protocol to use for data transport, choose the **Protocol** tab. By default, the client uses the QUIC protocol (based on UDP) for data transport if it's available. If it isn't available, the client uses the WebSocket protocol (based on TCP). This option is always available.

QUIC is available only if the two following conditions are met. First, the NICE DCV server is configured to support it. Second, your network configuration supports UDP communication between the NICE DCV client and the NICE DCV server. Additionally, it's only supported for direct client-server communication where there are no intermediate proxies, gateways, or load balancers.

You can force the client to use a data transport protocol by explicitly selecting it. To verify which protocol is in use, check the Streaming Modes dialog. Additionally, if the QUIC protocol is in use, "QUIC" appears in the titlebar.

For more information and instructions, see Enable the QUIC UDP [transport](https://docs.amazonaws.cn/dcv/latest/adminguide/enable-quic.html) protocol in the *NICE DCV Administrator Guide*.

3. Specify the session details in the following format:

*server\_hostname\_or\_IP*:*port*#*session\_id*

In the following example, the command connects to a session that's named my-session. This session is hosted on a NICE DCV server with the hostname my-dcv-server.com. It's connected over port 8443.

my-dcv-server.com:8443#my-session

4. Choose **Connect**.

5. Enter sign-in credentials and choose **Login**.

#### **A** Note

By default, the connection is terminated after three unsuccessful login attempts. To try again, restart the connection.

6. If you're prompted to verify the server's certificate, confirm the certificate's fingerprint with your NICE DCV administrator. If the fingerprint is valid, choose **Trust & Connect**.

## <span id="page-21-0"></span>**Connecting to a NICE DCV session using the web browser client**

The steps for connecting to a NICE DCV session are the same across all supported web browsers. The client connects to the NICE DCV server using your web browser's proxy settings. To connect using different proxy settings, see the documentation for your specific web browser.

#### **A** Note

The web browser client doesn't support the QUIC (UDP) transport protocol.

#### **To connect to your NICE DCV session using the web browser client**

1. Open a web browser and enter the NICE DCV server URL in the following format:

https://*server\_hostname\_or\_IP*:*port*/#*session\_id*

In the following example, the URL connects to a session that's named my-session. This session is hosted on a NICE DCV server with the hostname my-dcv-server.com. It's connected over port 8443.

https://my-dcv-server.com:8443/#my-session

2. Enter your sign-in credentials and choose **Login**.

#### **A** Note

By default, the connection is terminated after three unsuccessful login attempts. To try again, restart the connection.

3. Your web browser might warn you that the server's certificate isn't trusted. If you're unsure about the authenticity of the certificate, confirm it with your NICE DCV administrator. Proceed if it's safe to do so.

#### **A** Note

This step varies depending on the web browser that you're using.

## <span id="page-22-0"></span>**Connecting to a NICE DCV session using the Linux client**

The steps for connecting to a NICE DCV session are the same across all Linux clients.

#### **To connect to a session using the Linux client**

- 1. Launch the Linux client.
- 2. Choose **Connections Settings**, configure your proxy settings as follows, and then choose **Apply**.
	- To avoid connecting through a proxy, choose **Connect directly**.
	- To connect to the NICE DCV server using your preconfigured operating system proxy settings, choose **Use system proxy**.
	- To connect to the NICE DCV server through a specific HTTP proxy server, choose **Get through web proxy (HTTP)**. Specify the IP address or the hostname of the proxy server, as well as the communication port. If the HTTP proxy server requires authentication, select the check box of the **Proxy server requiring password** and enter your sign-in credentials.
	- To connect to the NICE DCV server through a specific HTTPS proxy server, choose **Get through web proxy (HTTPS)**. Specify the IP address or the hostname of the proxy server, as well as the communication port. If the web proxy server requires authentication, select the **Proxy server requiring password** check box and enter your sign-in credentials.
	- To select the transport protocol to use for data transport, choose the **Protocol** tab. By default, the client uses the QUIC protocol (based on UDP) for data transport if it's available. If it isn't available, the client uses the WebSocket protocol (based on TCP). This option is always available.

QUIC is available only if the following two conditions are met. First, the NICE DCV server is configured to support it. Second, your network configuration supports UDP communication between the NICE DCV client and the NICE DCV server. Additionally, it's only supported for direct client-server communication where there are no intermediate proxies, gateways, or load balancers.

You can force the client to use a data transport protocol by explicitly selecting it. To verify which protocol is in use, check the Streaming Modes dialog. Additionally, if the QUIC protocol is in use, "QUIC" appears in the titlebar.

For more information and instructions, see Enable the QUIC UDP [transport](https://docs.amazonaws.cn/dcv/latest/adminguide/enable-quic.html) protocol in the *NICE DCV Administrator Guide*.

3. Specify the session details in the following format:

```
server_hostname_or_IP:port#session_id
```
In the following example, the command connects to a session that's named my-session. This session is hosted on a NICE DCV server with the hostname my-dcv-server.com. It's connected over port 8443.

```
my-dcv-server.com:8443#my-session
```
- 4. Choose **Connect**.
- 5. Enter your sign-in credentials and choose **Login**.

### **Note**

By default, the connection is terminated after three unsuccessful login attempts. To try again, restart the connection.

6. If you're prompted to verify the certificate on the server, confirm the fingerprint of the certificate with your NICE DCV administrator. If the fingerprint is valid, choose **Trust & Connect**.

## <span id="page-23-0"></span>**Connecting to a NICE DCV session using the macOS client**

## **To connect to a session using the macOS client**

1. Launch the macOS client.

If you get an error stating that the application can't be opened because it's from an unidentified developer, see the [Safely](https://support.apple.com/en-ie/HT202491) open apps on your Mac webpage.

- 2. Choose **Connections Settings**, configure your proxy settings as follows, and then choose **Apply**.
	- To avoid connecting through a proxy, choose **Connect directly**.
	- To connect to the NICE DCV server using your preconfigured operating system proxy settings, choose **Use system proxy**.
- To connect to the NICE DCV server through a specific HTTP proxy server, choose **Get through web proxy (HTTP)**. Specify the IP address or hostname of the proxy server as well as the communication port. If the HTTP proxy server requires authentication, select the **Proxy server requiring password** check box and enter your sign-in credentials.
- To connect to the NICE DCV server through a specific HTTPS proxy server, choose **Get through web proxy (HTTPS)**. Specify the IP address or hostname of the proxy server as well as the communication port. If the web proxy server requires authentication, select the **Proxy server requiring password** check box and enter your sign-in credentials.
- To select the transport protocol to use for data transport, choose the **Protocol** tab. By default, the client uses the QUIC protocol (based on UDP) for data transport if it's available. If it isn't available, the client uses the WebSocket protocol (based on TCP). This option is always available.

QUIC is available only if the following conditions are met. First, the NICE DCV server is configured to support it. Second, your network configuration supports UDP communication between the NICE DCV client and the NICE DCV server. Additionally, it's only supported for direct client-server communication where there are no intermediate proxies, gateways, or load balancers.

You can force the client to use a data transport protocol by explicitly selecting it. To verify which protocol is in use, check the Streaming Modes dialog. Additionally, if the QUIC protocol is in use, "QUIC" appears in the titlebar.

For more information, see Enable the QUIC UDP [transport](https://docs.amazonaws.cn/dcv/latest/adminguide/enable-quic.html) protocol in the *NICE DCV Administrator Guide*.

3. Specify the session details in the following format:

*server\_hostname\_or\_IP*:*port*#*session\_id*

In the following example, the command connects to a session that's named my-session. This session is hosted on a NICE DCV server with the host name my-dcv-server.com. It's connected over port 8443.

my-dcv-server.com:8443#my-session

- 4. Choose **Connect**.
- 5. Enter your sign-in credentials and choose **Login**.

### **(i)** Note

By default, the connection is terminated after three unsuccessful login attempts. To try again, restart the connection.

6. If you're prompted to verify the server's certificate, confirm the certificate's fingerprint with your NICE DCV administrator. If the fingerprint is valid, choose **Trust & Connect**.

## <span id="page-25-0"></span>**Connecting to a NICE DCV session using URI**

Using a URI automatically opens a locally installed NICE DCV client with information passed into from the URI.

Within the URL field of your internet browser, enter the URI in this format: dcv:// hostname[:port]/[?authToken][#sessionId]

## **Example**

For example, dcv://203.0.113.1:8443/? authToken=e3b0c44298fc1c149afbf4c8996fb92427ae41e4649b934ca495991b7852b855#12345

Your locally installed client will open with the information prepopulated.

For more information, see [GetSessionConnectionData](https://docs.aws.amazon.com/dcv/latest/sm-dev/GetSessionConnectionData.html) in the NICE DCV Session Manager [Developer](https://docs.aws.amazon.com/dcv/latest/sm-dev) [Guide](https://docs.aws.amazon.com/dcv/latest/sm-dev)

# <span id="page-25-1"></span>**Changing display resolution**

By default, NICE DCV automatically adapts the display resolution of the remote machine to match the current size of the client. When the client window is resized, DCV requests the server to change its display resolution to a size that fits within the client window.

NICE DCV can configure a resolution according to the settings and the server system configuration.

- Web client resolution is limited by default to 1920x1080 (from web-client-max-head-resolution server setting).
- Native clients are limited by default to 4096x2160 (from max-head-resolution).

Note that the available resolutions and number of monitors depend on the configuration of the server, make sure to follow the [prerequisites](https://docs.aws.amazon.com/dcv/latest/adminguide/setting-up-installing.html) guide to properly setup the system environment and drivers for best performance.

### **A** Note

Maximum supported per-monitor resolution is 4096x4096 for up to 4 monitors. Higher resolutions or more than 4 monitors are not supported in any configuration.

If you prefer a fixed resolution on the server, which does not change even when the client window is resized, select the **Display Resolution** menu and specify the desired resolution. If you decide to re-enable automatic resize, you can select **Adapt automatically** .

This functionality is available on the Windows client, web browser client, Linux client, and macOS client.

### **Changing display resolution on Windows clients**

- 1. Click on the **Settings** icon from the menu at the top.
- 2. Select **Display Resolution** from the menu.
- 3. Select your preferred resolution from the drop-down menu.

### **Changing display resolution on macOS clients**

- 1. Click on the **DCV Viewer** icon from the menu at the top.
- 2. Select **Preferences** from the drop-down menu.
- 3. Go to the **Display** tab.
- 4. Select your preferred resolution from the **Display Resolution** menu.

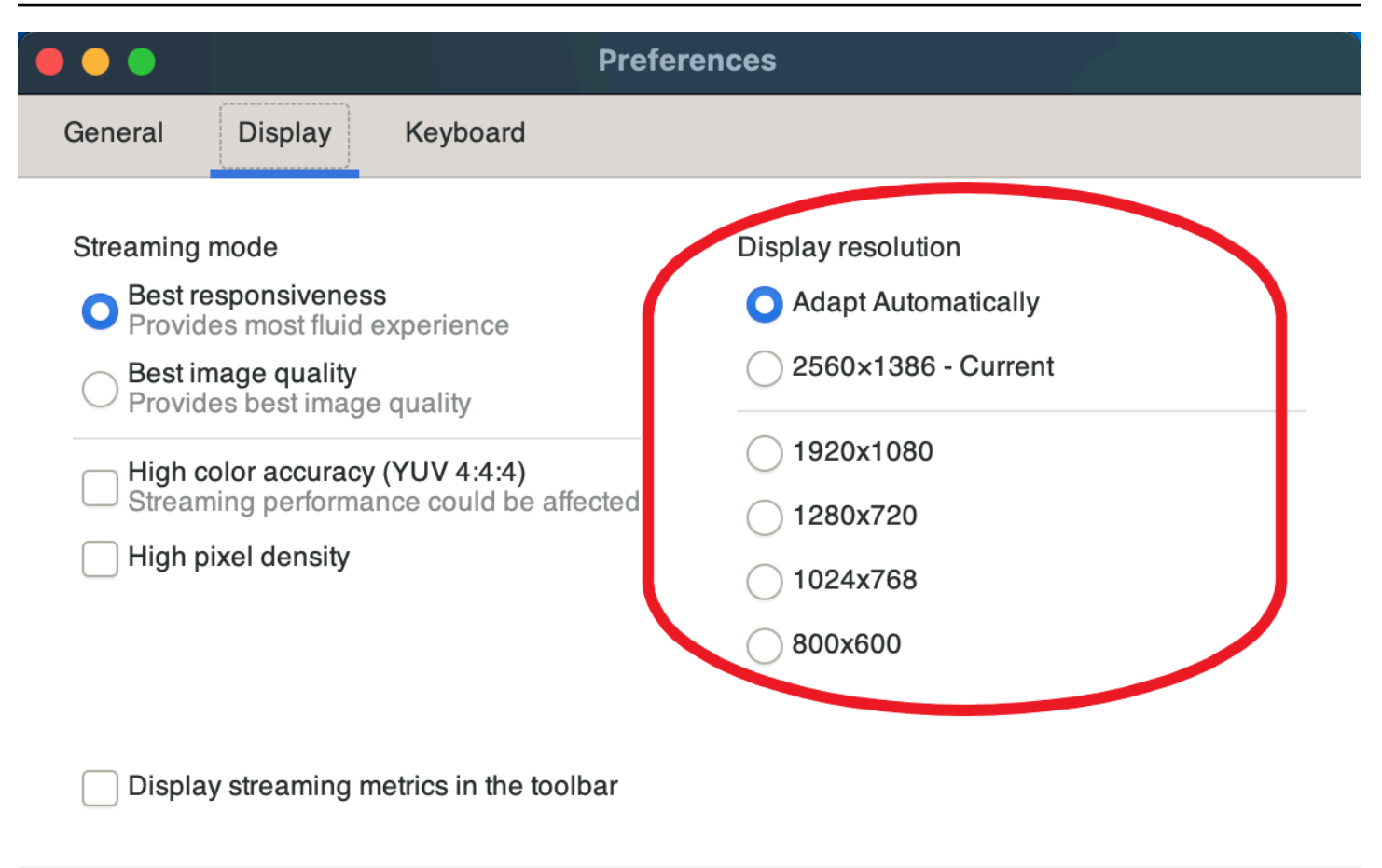

#### Close

#### **Changing display resolution on Linux clients**

- 1. Click on the **Settings** icon from the menu at the top.
- 2. Select **Preferences** from the menu.
- 3. Go to the **Display** tab.
- 4. Select your preferred resolution from the **Display Resolution** menu.

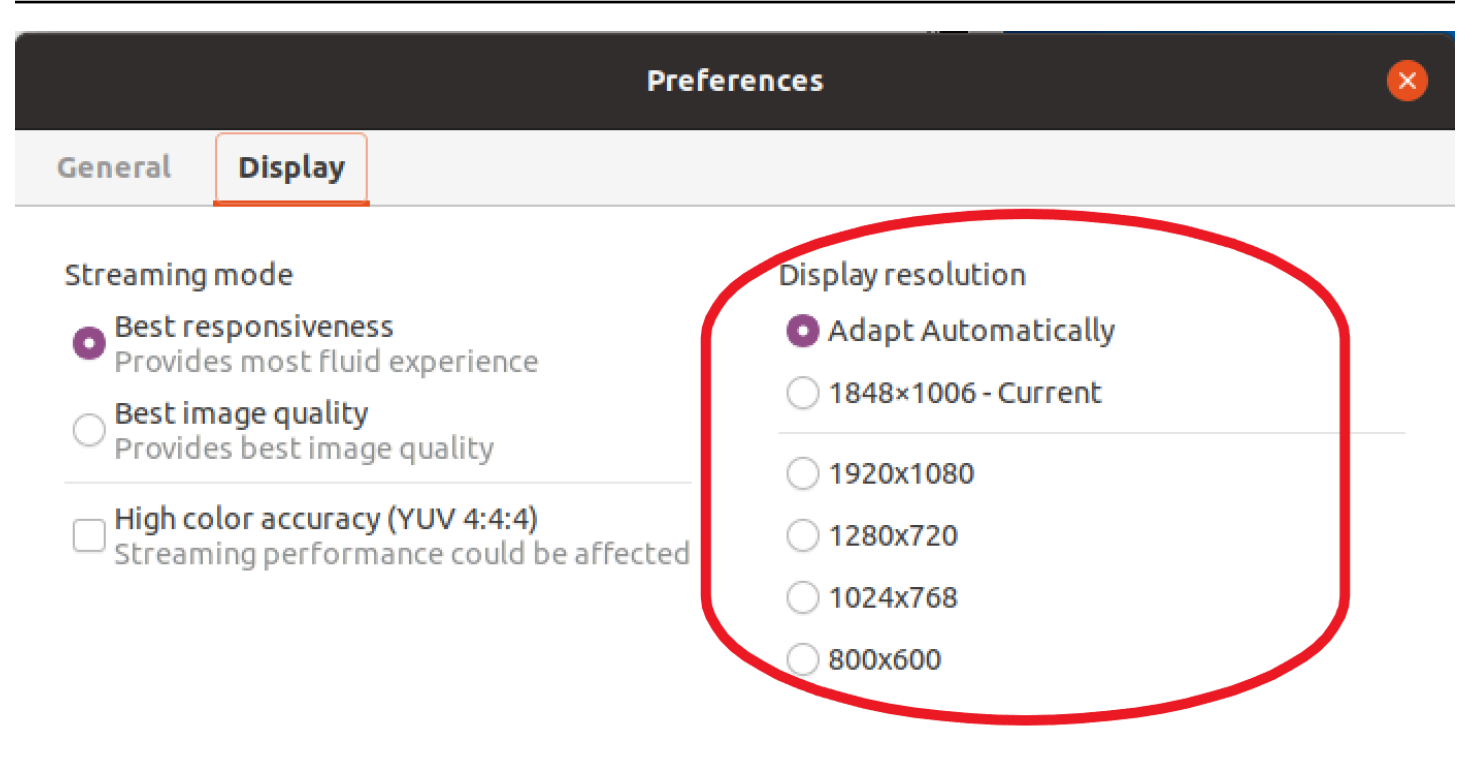

Display streaming metrics in the toolbar

## <span id="page-28-0"></span>**Setting the time zone**

DCV allows you to set the time zone for your session to display either the time zone you are currently or the time zone of where the remote desktop you are using is located.

This is referred to as time zone redirection.

Once this feature is either enabled or disabled the DCV client will save this settting for each time the user signs on to the client.

When collaborating sessions, the first client to connect to the session, known as the primary connection, will set the time zone for the session even if the primary connection leaves the session. For more information, see [Collaborating on a NICE DCV session](#page-51-0).

To use this feature, your administrator will have to enable it. If you do not have the option to change your displayed time zone and would like to do so, contact your administrator. For more information, see Modifying [Configuration](https://docs.amazonaws.cn/dcv/latest/adminguide/config-param-ref-modify.html) Parameters in the *NICE DCV Administrator Guide*.

To set your time zone, do one of the following depending on your client:

#### • **For Windows**

- 1. Go to the **Settings** icon.
- 2. Select **Time Zone Redirection** from the drop down menu.

#### **A** Note

It will indicate if the feature is **Enabled** or **Disabled** under the menu item.

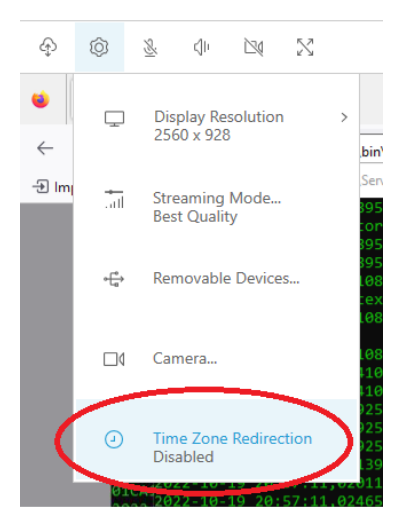

- **For macOS**
	- 1. Go to the **DCV Viewer** icon from the toolbar at the top.
	- 2. Select **Preferences** from the drop-down menu.
	- 3. Select the **General** tab.
	- 4. Check the box for **Enable timezone redirection**.

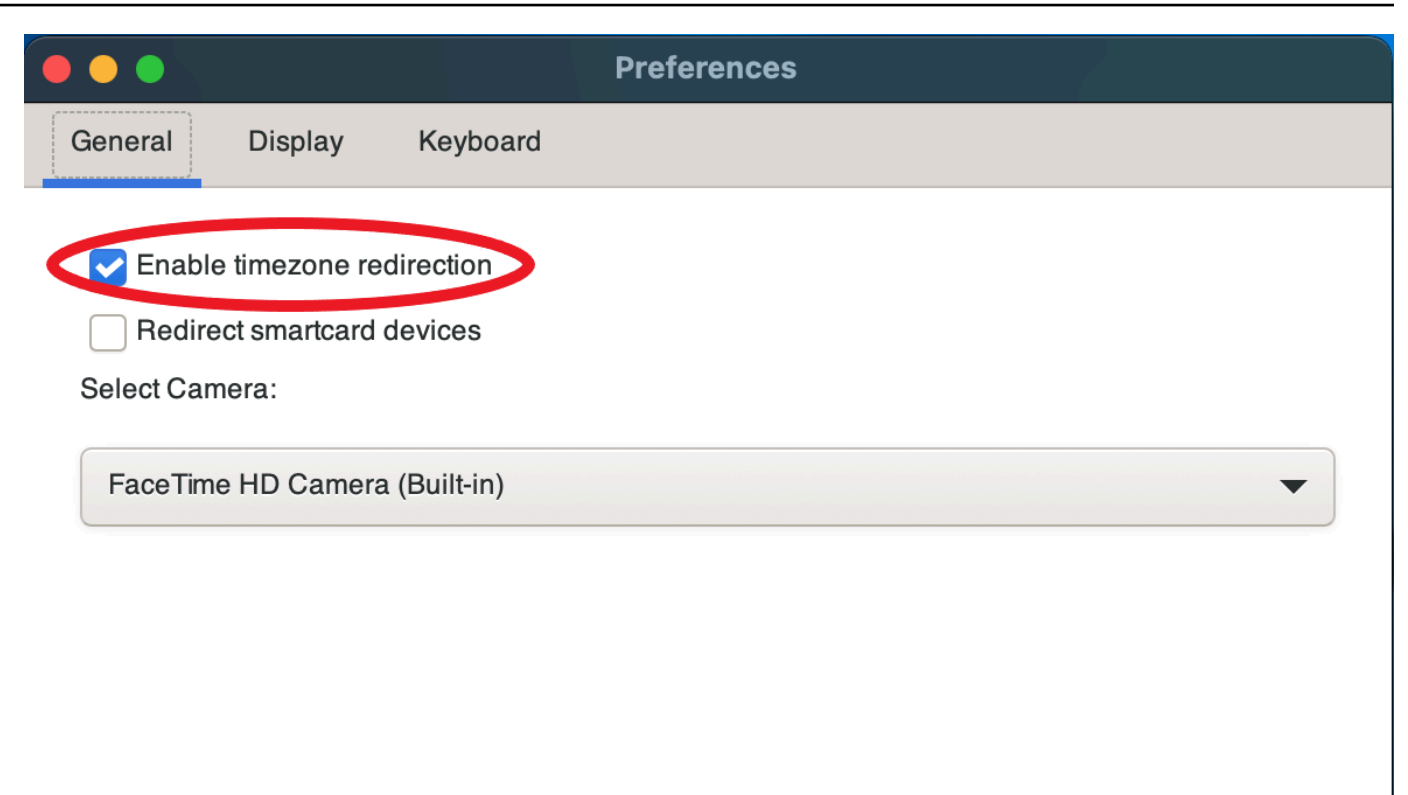

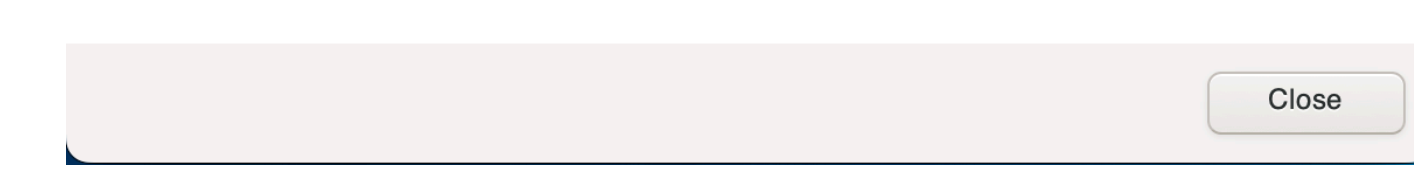

### • **For Linux**

- 1. Go to the **Settings** icon.
- 2. Select **Preferences** from the drop-down menu.
- 3. Select the **General** tab in the **Preferences** windows.
- 4. Check the box for **Timezone Redirection**.

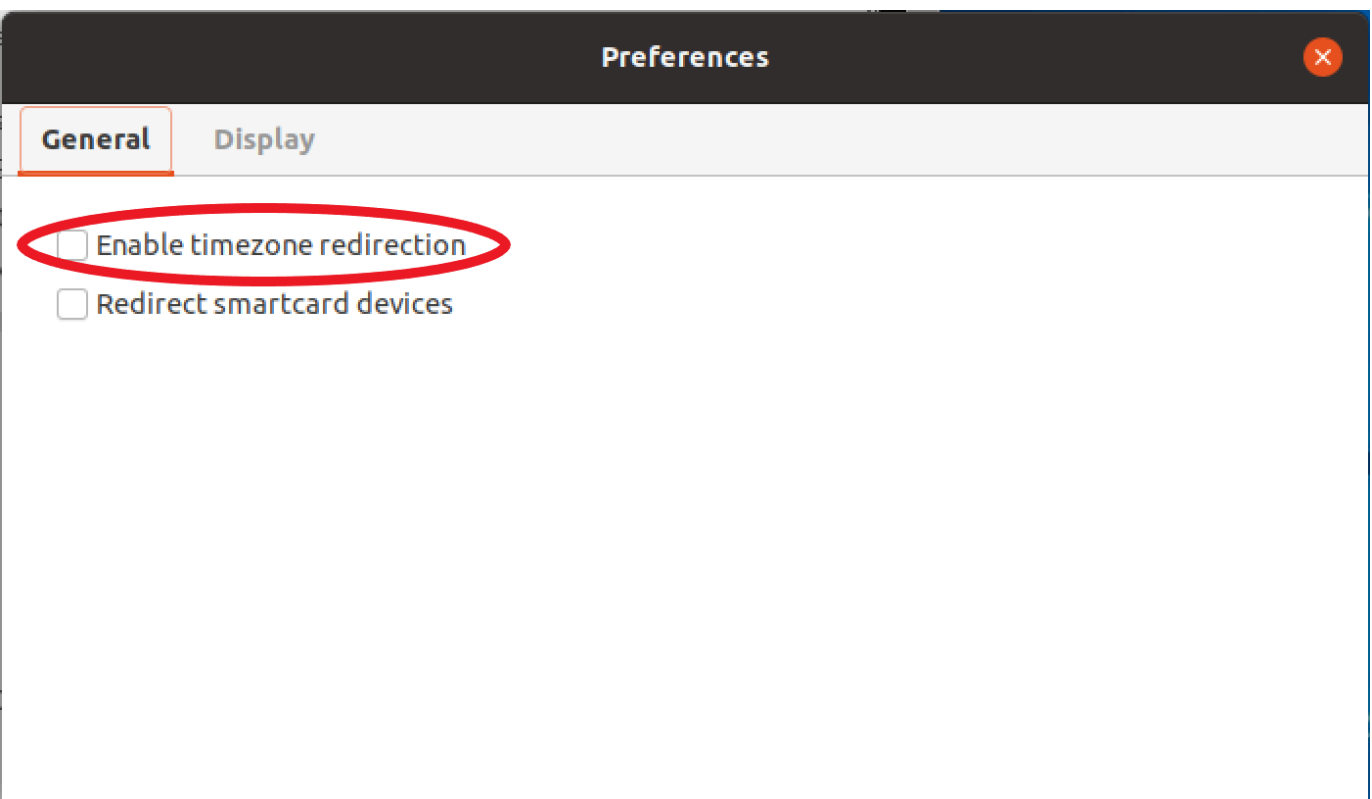

### • **For web based clients**

- 1. Go to **Preferences**.
- 2. Click on the switch for **Time Zone Redirection**.

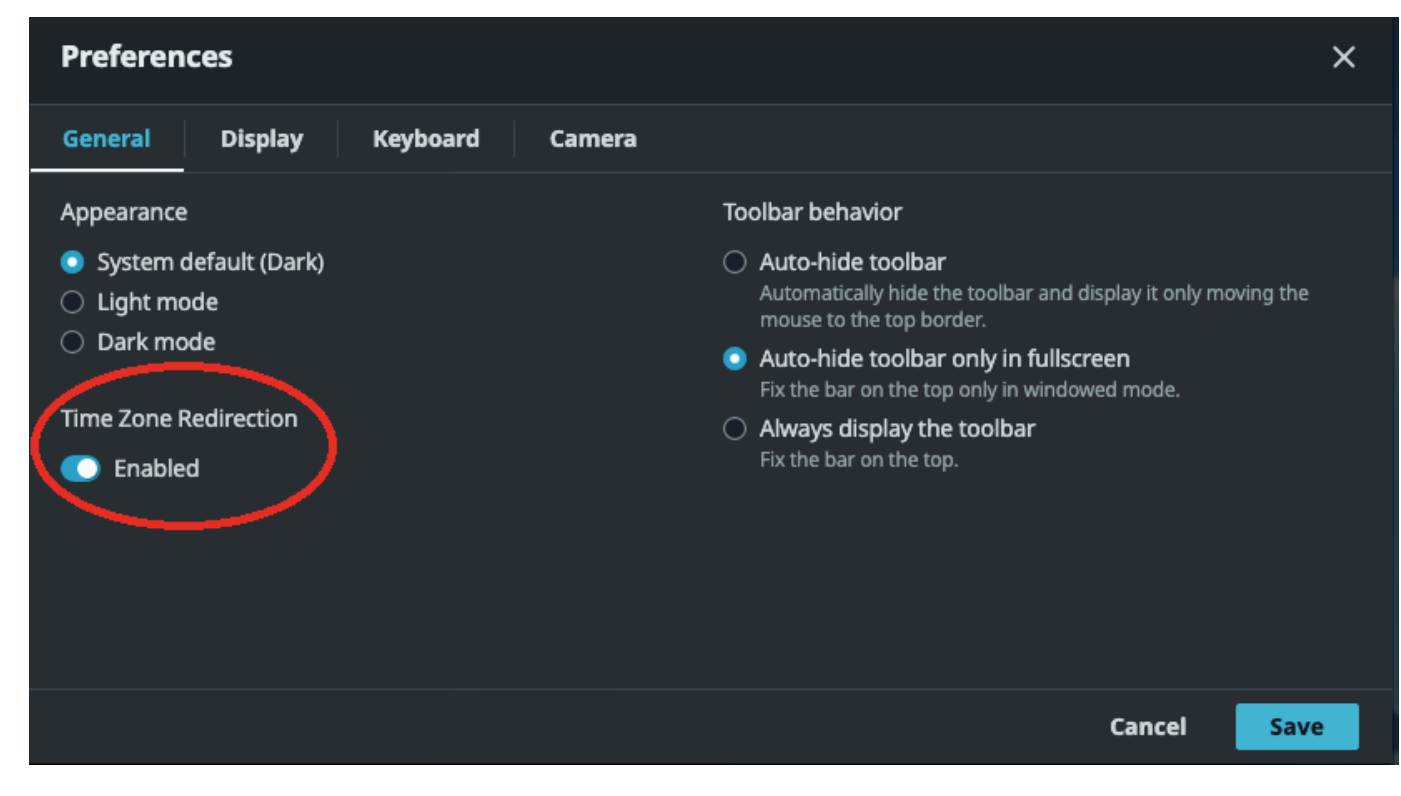

## <span id="page-32-0"></span>**Managing streaming modes**

NICE DCV uses an adaptive protocol that automatically optimizes the streaming mode depending on the network capabilities. However, you can specify whether you prefer to prioritize responsiveness or image quality.

- Prioritizing responsiveness (**Best responsiveness**) reduces the image quality to improve the frame rate. This option prioritizes faster response times though It might result in lower image quality.
- Prioritizing image quality (**Best quality**) reduces the responsiveness to provide better image quality. This option prioritizes higher image quality. It might result in longer response times.

This functionality is available on the Windows client, web browser client, Linux client, and macOS client. The steps for setting the streaming mode depend on the client used.

## **Topics**

- [Streaming](#page-32-1) modes on Windows, Linux, and macOS clients
- [Streaming](#page-36-0) modes on Web browser client

## <span id="page-32-1"></span>**Streaming modes on Windows, Linux, and macOS clients**

## **Streaming modes on Windows clients**

- 1. Choose the **Settings** icon.
- 2. Select **Streaming Mode** from the drop-down list.
- 3. In the Streaming Mode window, choose one of the following options:

#### • **Best responsiveness**

- **Best quality**
- 4. (Optional) For information about network performance, choose **Display Streaming Metrics**. For more information, see [Streaming](#page-35-0) metrics.

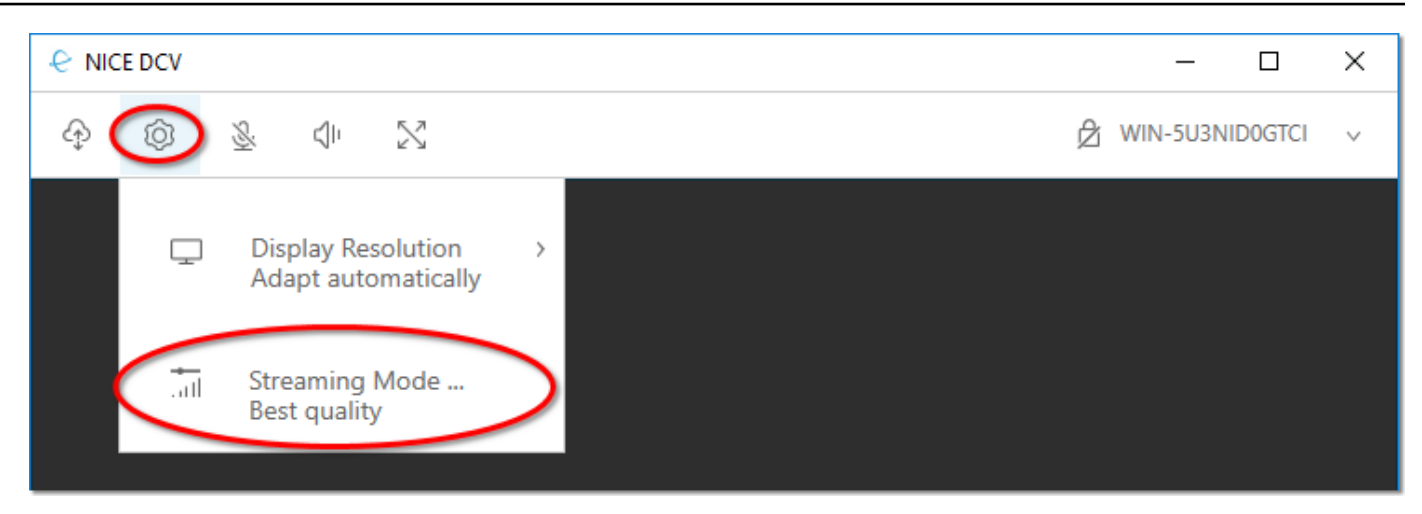

5. Close the **Streaming Mode** window.

## **Streaming modes on macOS clients**

- 1. Choose the **DCV Viewer** icon at the top of the window.
- 2. Select **Preferences** from the drop-down menu.
- 3. Select the **Display** tab in the **Preferences** window.
- 4. Choose one of the following options:
	- **Best responsiveness**
	- **Best image quality**
- 5. (Optional) For information about network performance, choose **Display Streaming Metrics**. For more information, see [Streaming](#page-35-0) metrics.

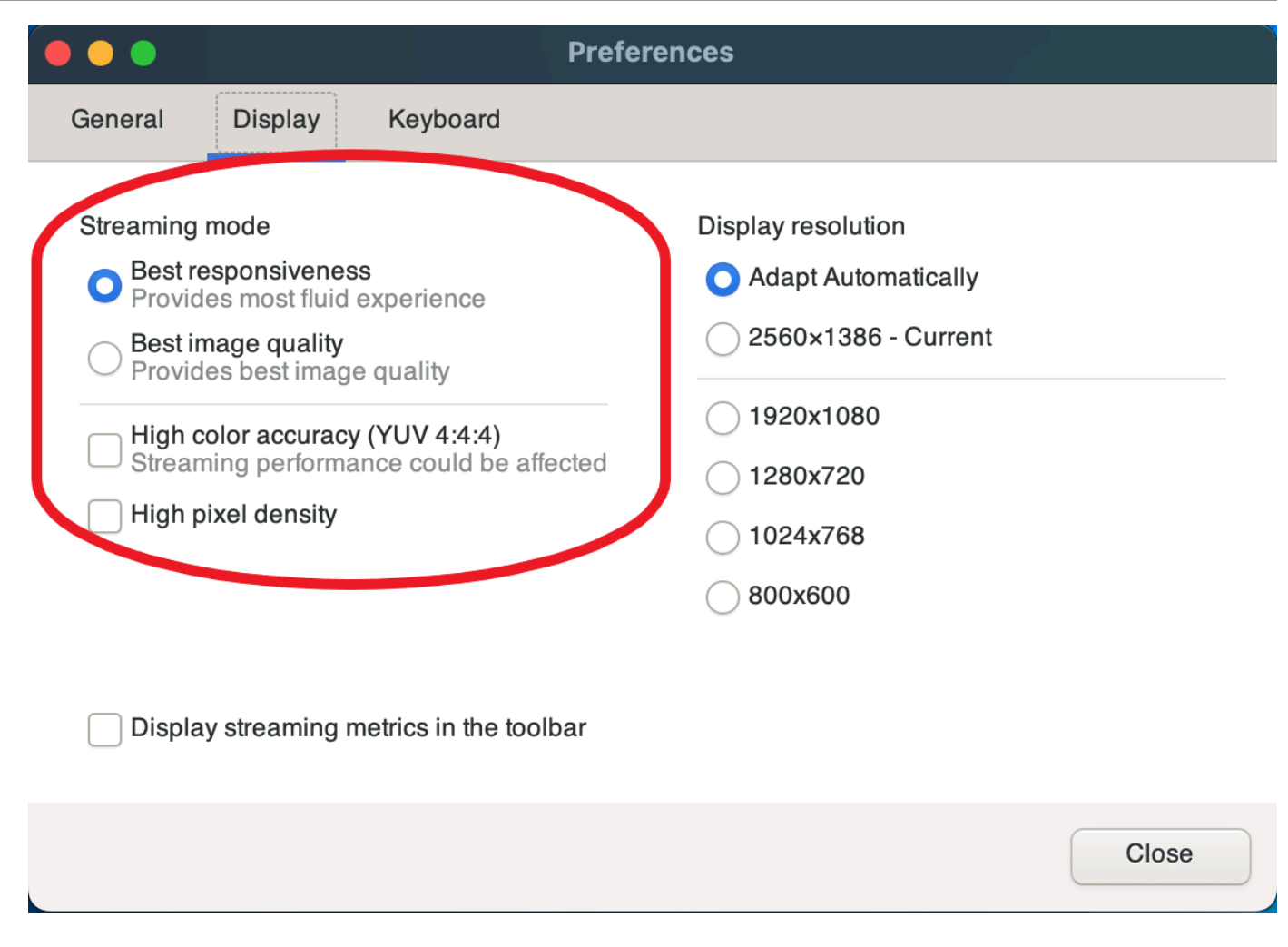

6. Close the **Preferences** window.

## **Streaming modes on Linux clients**

- 1. Choose the **Settings** icon at the top of the window. **Streaming Mode**.
- 2. Select the **Display** tab in the **Preferences** window.
- 3. Choose one of the following options:
	- **Best responsiveness**
	- **Best image quality**
- 4. (Optional) For information about network performance, choose **Display Streaming Metrics**. For more information, see [Streaming](#page-35-0) metrics.

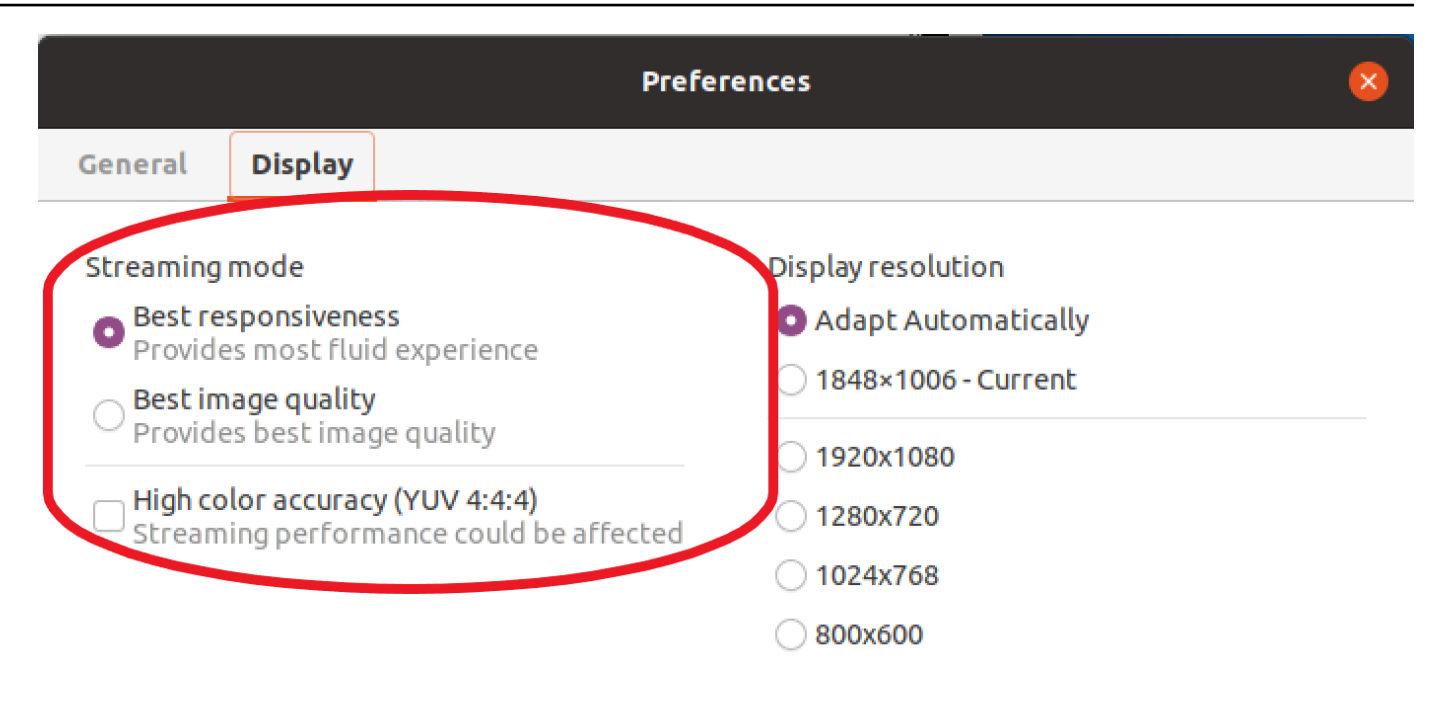

Display streaming metrics in the toolbar

5. Close the **Preferences** window.

### <span id="page-35-0"></span>**Streaming metrics**

The streaming metrics can be used to evaluate your network performance and determine which streaming mode is suitable for your network conditions. To view the streaming metrics, choose **Settings**, **Streaming Mode**, **Display Streaming Metrics**.

The streaming metrics provide the following real-time information:

#### **A** Note

Metrics are displayed for the current NICE DCV session connection.

- **Framerate**—Indicates the number of frames received from the NICE DCV server every second.
- **Network latency**—Indicates the amount of time (in milliseconds) it takes for a packet of data to be sent to the NICE DCV server and back to the client.
• **Bandwidth usage**—Indicates the amount of data being sent and received over the network connection. The red line shows the peak network throughput. The yellow line shows the average throughput. The blue line shows the current (real-time) throughput.

The following image shows example streaming metric data.

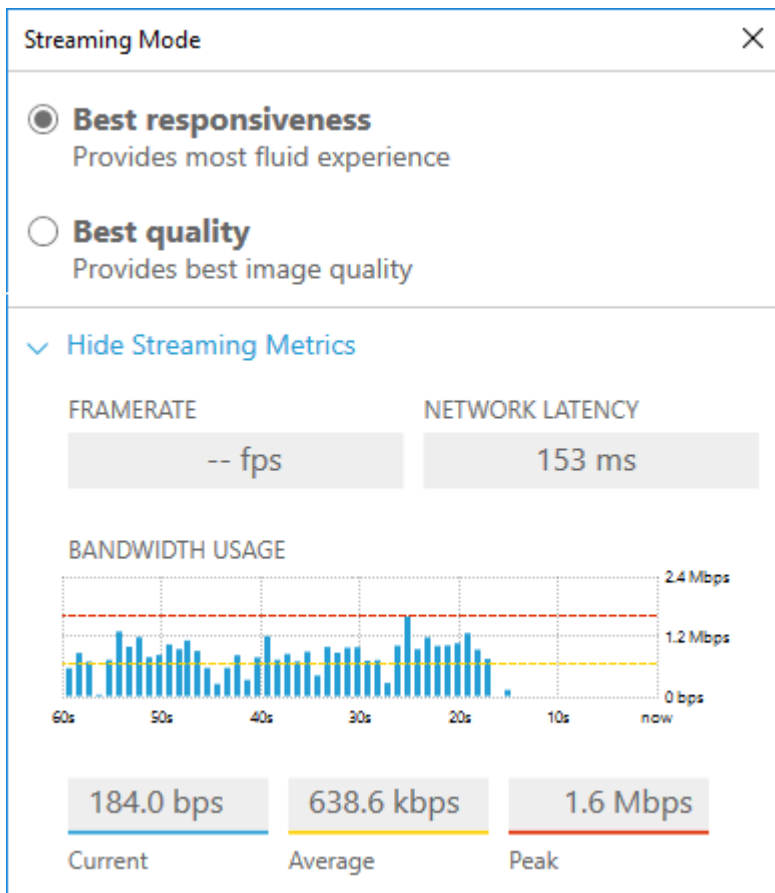

# **Streaming modes on Web browser client**

The steps for managing the streaming modes are the same across all supported web browsers.

1. In the client, choose **Session**, **Preferences**.

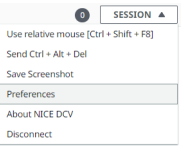

- 2. Under the **Display** tab, choose one of the following options from the **Streaming options** section:
	- **Best responsiveness**

• **Best quality**

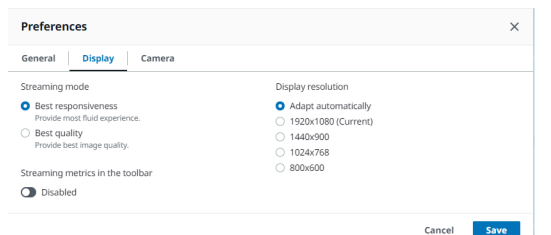

- 3. (Optional) For information about network performance, choose **Display Streaming Metrics**. For more information, see [Streaming](#page-37-0) metrics.
- 4. Save and close the **Preferences** modal.

## <span id="page-37-0"></span>**Streaming metrics**

The streaming metrics can be used to evaluate your network performance and determine which streaming mode is suitable for your network conditions.

The streaming metrics provide the following real-time information:

**A** Note

Metrics are displayed for the current NICE DCV session connection.

- **Framerate**—Indicates the number of frames received from the NICE DCV server every second.
- **Network latency**—Indicates the amount of time (in milliseconds) it takes for a packet of data to be sent to the NICE DCV server and back to the client.
- **Bandwidth usage**—Indicates the amount of data being sent and received over the network connection. The red line shows the peak network throughput. The yellow line shows the average throughput. The blue line shows the current (real-time) throughput.

To view the streaming metrics:

1. In the client, choose **Session**, **Preferences**.

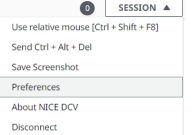

- 2. Under the **Display** tab, enable the toggle to show **Streaming metrics in the toolbar**.
- 3. Close the **Preferences** modal.
- 4. The streaming metrics are then displayed in the center of the client toolbar.

28 fps 48 ms

5. Click on the streaming metrics to see more detailed streaming data like in the following example.

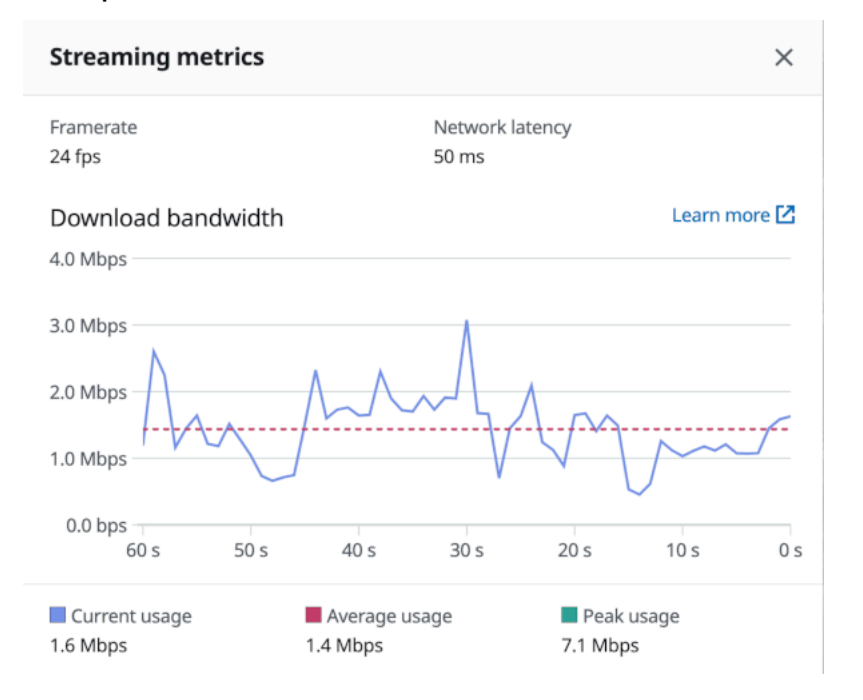

6. (Optional) Close the **Metrics** modal.

# **Transferring files**

You can use NICE DCV to upload files to and download files from NICE DCV session storage. For instructions on how to enable and configure session storage, see [Enabling Session Storage](https://docs.amazonaws.cn/dcv/latest/adminguide/manage-storage.html) in the *NICE DCV Administrator Guide*.

You must be authorized to use this feature. If you are not authorized, the functionality is not available in the client. For more information, see [Configuring NICE DCV Authorization](https://docs.amazonaws.cn/dcv/latest/adminguide/security-authorization.html) in the *NICE DCV Administrator Guide*.

This functionality is available on the Windows, web browser, Linux, and macOS clients.

## **Topics**

- [Transferring](#page-39-0) files using Windows, Linux and macOs clients
- [Transferring](#page-41-0) files using web browser

# <span id="page-39-0"></span>**Transferring files using Windows, Linux and macOs clients**

The steps for uploading, downloading, and renaming files are similar across Windows, Linux and macOS clients.

# **Downloading a file**

If you're using the Windows client, the file is downloaded to your desktop. If you're using the Linux, or macOS client, the file is downloaded to your default Downloads folder.

## **To download a file from the session storage to your computer**

1. In the client, choose **Storage**.

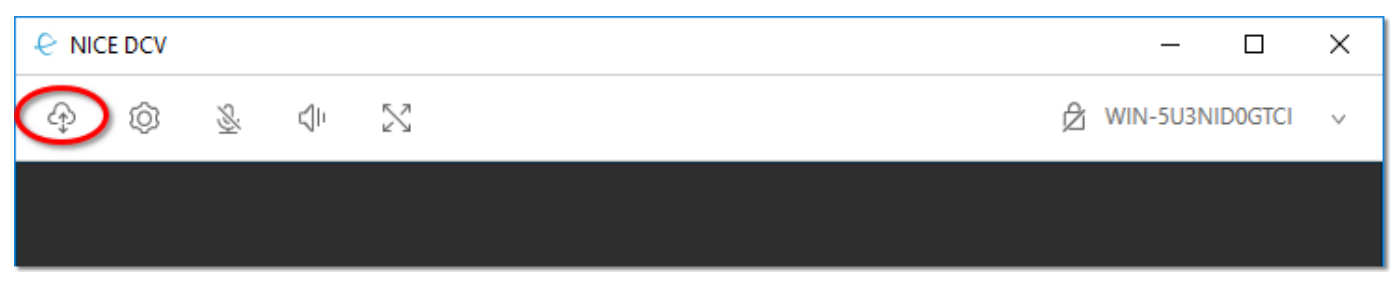

2. In the **File Storage** window, either select the file to download, or choose the down arrow next to the file and then choose **Download**.

# **Uploading a file**

Files that you upload to a session are saved to a path that's specified by the NICE DCV server administrator.

### **To upload a file from your computer to the NICE DCV session storage**

- 1. Choose **Storage** in the client.
- 2. Do one of the following:
	- To upload the file to an existing folder:

Navigate to the folder within the **File Storage** window.

- To upload the file to a new folder
	- 1. Choose **Create Folder**.
	- 2. Enter folder name.
	- 3. Open the new folder.
- 3. Choose **Upload File** in the **File Storage** window.
- 4. Select the file to upload.
- 5. Choose **Open**.

## **To drag and drop a file from your computer to the NICE DCV session storage**

- 1. Navigate to **File Storage**, the folder, or the subfolder you would like to upload the file and open it.
- 2. On your local computer, select one or more files or folders you would like to upload.
- 3. Drag the selected file(s) or folder(s) onto the NICE DCV session window.

### **A** Note

If the **File Storage** window is closed, it will automatically open.

4. Drop your files within the drop area of your desired location in **File Storage**, selected folder, or selected subfolder window.

# **Renaming a file**

You can change the name of the file in session storage.

### **To change the name of a file in session storage**

1. In the client, choose **Storage**.

- 2. Choose the down arrow that's next to the file to rename, and choose **Rename**.
- 3. Enter the new file name and press **Enter**.

# <span id="page-41-0"></span>**Transferring files using web browser**

The steps for uploading, downloading, and renaming files are the same across all supported web browsers.

# **Downloading a file**

In the web browser client the file is downloaded to your default Downloads folder.

#### **To download a file from the session storage to your computer**

1. In the client, choose **Storage**.

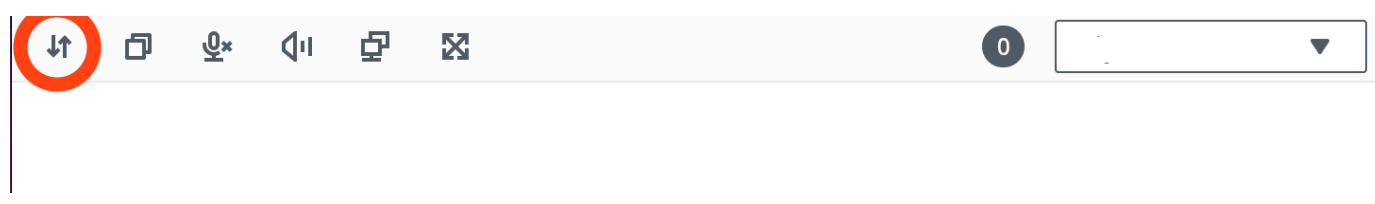

2. In the **File Storage** window, either select the file to download, or select a table row corresponding to the file to download and click on the **Actions** button and the **Download** option from there. You can also just click on the name of the file to download it.

# **Uploading a file**

Files that you upload to a session are saved to a path that's specified by the NICE DCV server administrator.

### **To upload a file from your computer to the DCV session**

- 1. Choose **Storage** in the client.
- 2. Do one of the following:
	- Upload the file to an existing folder:

Navigate to the folder within the **File Storage** window.

- Upload the file to a new folder
	- 1. Choose **Create Folder**.
- 2. Enter folder name.
- 3. Open the new folder.
- 3. Choose **Upload File** in the **File Storage** window.
- 4. Select the file to upload.
- 5. Choose **Open**.

#### **To drag and drop a file from your computer to the NICE DCV session storage**

- 1. Navigate to **File Storage**, the folder, or the subfolder you would like to upload the file and open it.
- 2. On your local computer, select one or more files or folders you would like to upload.
- 3. Drag the selected file(s) or folder(s) onto the NICE DCV session window.

#### *A* Note

If the **File Storage** window is closed, it will automatically open.

4. Drop your files within the drop area of your desired location in **File Storage**, selected folder, or selected subfolder window.

# **Renaming a file**

You can change the name of the file in session storage.

### **To change the name of a file in session storage**

- 1. In the client, choose **Storage**.
- 2. Select a table row corresponding to the item to rename and click on the **Actions** button and the **Rename** option from there.
- 3. Enter the new file name and press **Enter**.

# **Printing**

You can use NICE DCV to print content from a NICE DCV session. The available printing devices depend on the client that you're using.

- **Windows client, Linux client, and macOS client** You can print to the physical printer that's connected to your client computer. Or, you can print to a PDF document that uses the NICE DCV virtual printer.
- **Web browser client** You can print to a .PDF document using the NICE DCV virtual printer.

When you print to the NICE DCV virtual printer, the content is exported to a printable file. You can download it to your local computer using the client and then print it using your local printer.

You must be authorized to use this feature. If you are not authorized, the functionality is not available in the client. For more information, see [Configuring NICE DCV Authorization](https://docs.amazonaws.cn/dcv/latest/adminguide/security-authorization.html) in the *NICE DCV Administrator Guide*.

### **To print content from the session**

- 1. In the client, open the Print window.
- 2. In the Print window, choose one of the following printing devices and then choose **Print**.
	- (All clients connected to all Windows and Linux server) **DCV Printer** Prints to the NICE DCV virtual printer
	- (Windows client connected to Windows and Linux server) *<local-printer-name>***- Redirected** — Prints to the local printer
- 3. If you print to the NICE DCV virtual printer, a notification appears when the file is ready for download. In the top-right corner, choose **Notifications**, locate the Print notification in the list, and then choose **Download**.
	- If you're using the web browser client, after the download has completed, choose **Show in folder**.
	- If you're using the Windows client, the printer dialog is automatically opened when the file is downloaded.
	- If you're using the Linux or macOS clients, the downloaded file is automatically opened with the default associated application.

### **A** Note

The file is deleted from the NICE DCV server after you have downloaded it, and it's no longer available for download.

# **Copying and pasting**

You can use NICE DCV to copy and paste text between your local computer and the NICE DCV session. You must be authorized to use this feature. If you are not authorized, the functionality is not available in the client. For more information, see [Configuring NICE DCV Authorization](https://docs.amazonaws.cn/dcv/latest/adminguide/security-authorization.html) in the *NICE DCV Administrator Guide*.

The type of content that can be copied and pasted, and the methods for copying and pasting differ between the Windows client, web browser client, Linux client, and macOS client.

## **Topics**

- [Windows,](#page-44-0) Linux, and macOS clients
- Web [browser](#page-44-1) client

# <span id="page-44-0"></span>**Windows, Linux, and macOS clients**

You can use the Windows, Linux, and macOS clients to copy and paste text and images between your local computer and the NICE DCV session. You can do this using the keyboard shortcuts and context (right-click) menu shortcuts. If you can't copy and paste, contact your NICE DCV server administrator to ensure that the permissions are properly configured.

# <span id="page-44-1"></span>**Web browser client**

You can use the web browser client to copy and paste text and images between your local computer and the NICE DCV session. Use keyboard shortcuts and context (right-click) menu to copy and paste text and images on Google Chrome and Microsoft Edge. Mozilla Firefox and Apple Safari do not support copying and pasting images, and require a different procedure to copy and paste text.

# **To copy text from the session in Mozilla Firefox or Apple Safari and paste on your local computer**

1. In the web browser client, highlight the text to copy and choose **Clipboard**, **Copy to Local Device**.

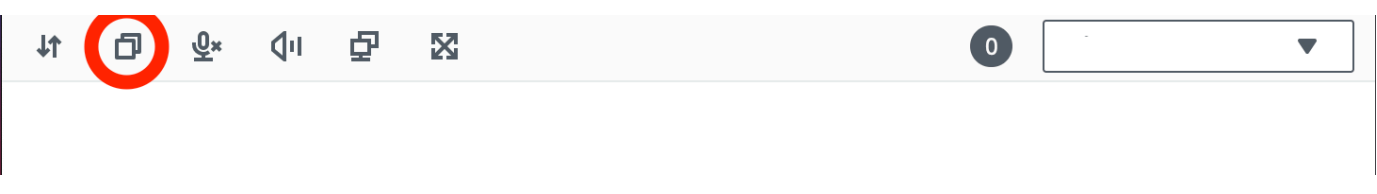

The text is now placed in your computer's clipboard.

2. Paste the text using the paste keyboard shortcut or context menu shortcut.

# **To copy text from your local computer and paste in the session in Mozilla Firefox or Apple Safari**

- 1. On your local computer, copy the text using the copy keyboard shortcut or context menu.
- 2. In the web browser client, choose **Clipboard**, **Paste to Remote Session**.
- 3. Paste the text using the host operating system's paste shortcuts.

# **Using a smart card**

You can use NICE DCV to use one or more smart cards that's connected to your client computer. You can do this using the standard Personal Computer/Smart Card (PC/SC) interface, in a NICE DCV session. For each session, only one connected client can connect a smart card at a time. This is especially important in environments where multiple clients connect to the same session.

Smart card access is supported only with the Windows, Linux, and macOS clients. It's not supported with the web browser client.

Only one client can connect a smart card at a time. While your smart card is connected, no other clients who are connected to the session can connect a smart card.

After you're done using the smart card in the NICE DCV session, release it. After it's released, other clients who are connected to the session can connect a smart card. The smart card is automatically released when you disconnect from the session.

You must be authorized to use this feature. If you are not authorized, the functionality is not available in the client. For more information, see [Configuring NICE DCV Authorization](https://docs.amazonaws.cn/dcv/latest/adminguide/security-authorization.html) in the *NICE DCV Administrator Guide*.

# **Connecting a smart card**

# **Connecting to a Windows client**

1. Launch the client and connect to the NICE DCV session.

- 2. Choose the **Settings** icon.
- 3. Select **Removable Devices** from the drop-down list.
- 4. Enable the **Smart Card** toggle.

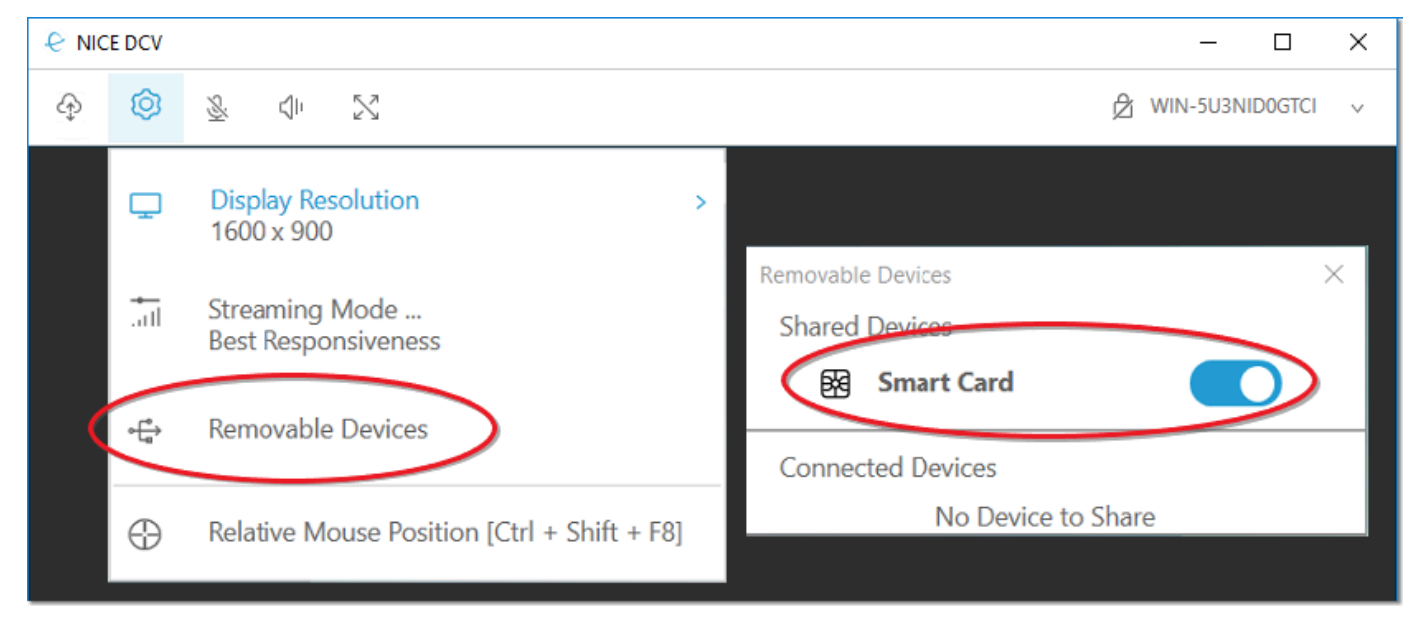

## **Connecting to a macOS client**

- 1. Launch the client and connect to the NICE DCV session.
- 2. Choose the **DCV Viewer** icon.
- 3. Select the **General** tab in the **Preferences** window.
- 4. Check the **Redirect smartcard devices** checkbox.

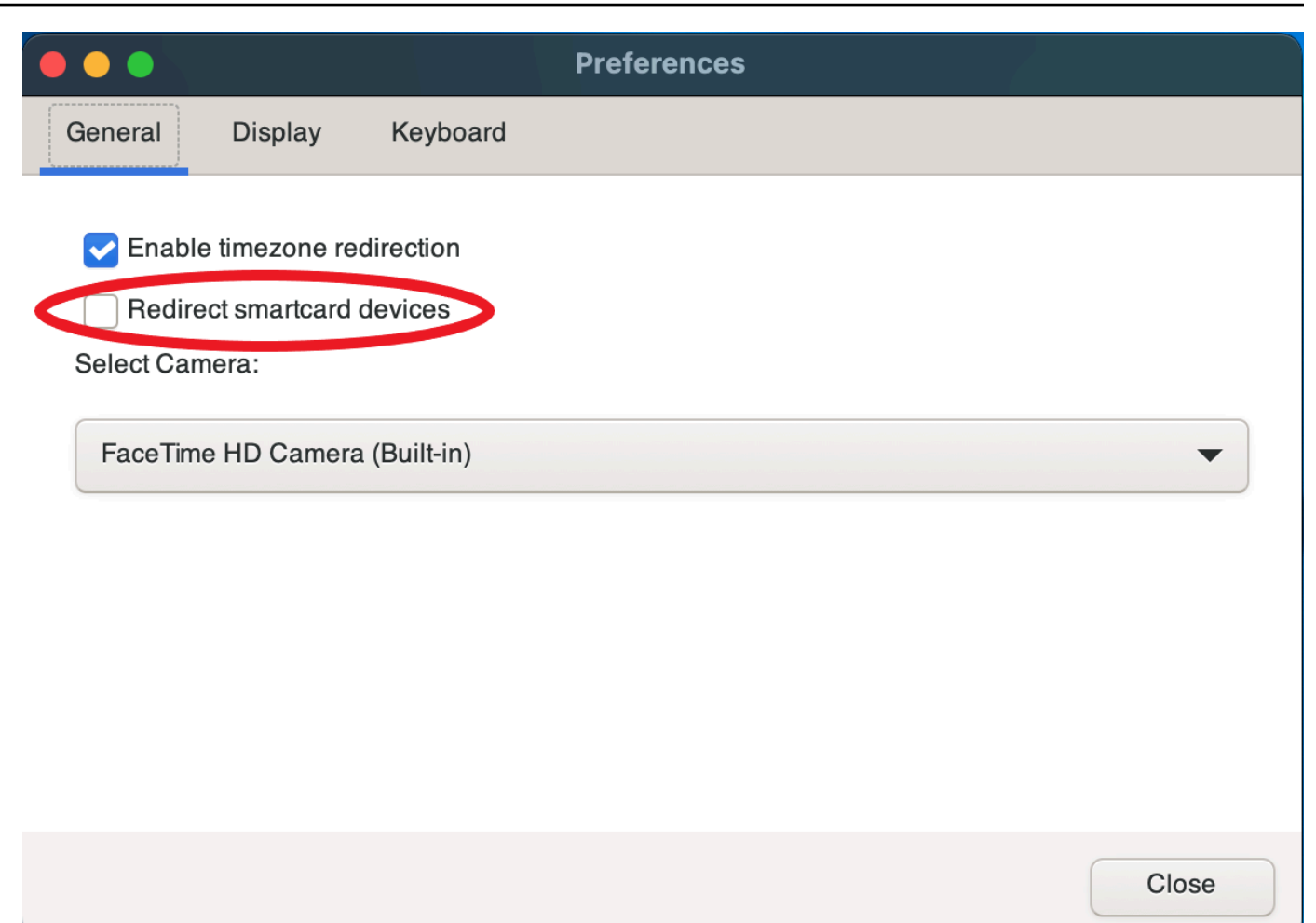

# **Connecting to a Linux client**

- 1. Launch the client and connect to the NICE DCV session.
- 2. Choose the **Settings** icon.
- 3. Select the **General** tab in the **Preferences** window.
- 4. Check the **Redirect smartcard devices** checkbox.

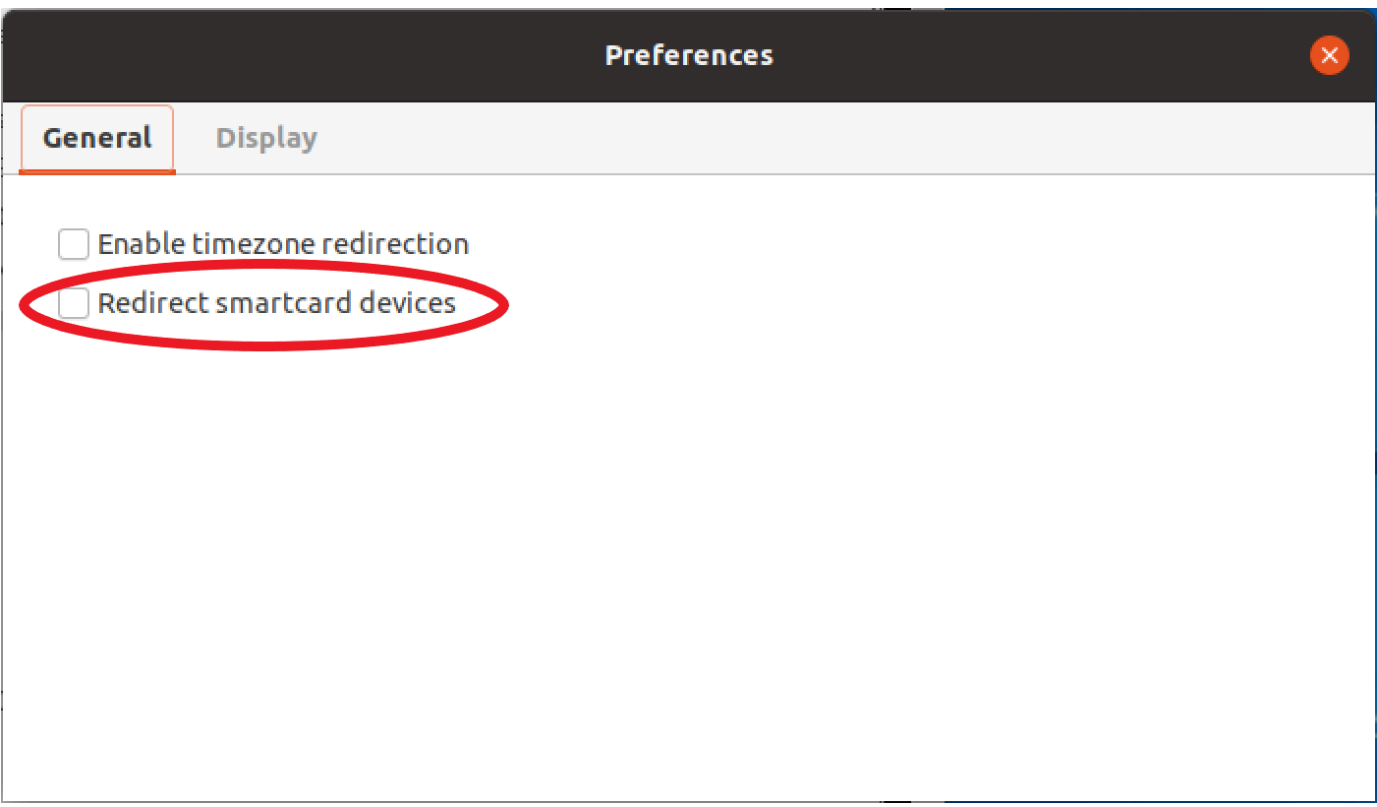

# **Using a smart card on Linux servers**

• Open a terminal and launch the application using the dcvscrun command followed by the application name and arguments.

#### **Example**

For example, to launch firefox with smart card support, use the following command:

\$ dcvscrun firefox

### **Important**

If you enabled smart card caching, run the following command in the same terminal that you set and exported the DCV\_PCSC\_ENABLE\_CACHE environment variable in.

# **Releasing a smart card**

### **Releasing from a Windows client**

- 1. Choose the **Settings** icon.
- 2. Select **Removable Devices** from the drop-down list.
- 3. Disable the **Smart Card** toggle.

#### **Releasing from a macOS and Linux clients**

- 1. Choose the **Settings** icon.
- 2. Select the **General** tab in the **Preferences** window.
- 3. Uncheck the **Redirect smartcard devices** checkbox.

# **Smart card data caching (optional)**

To have the NICE DCV server cache smart card data, you will need to enable the smart card caching feature. By default, smart card caching is disabled. With smart card caching enabled, the server caches the results of recent calls to the client's smart card. This helps to reduce the amount of traffic that is transferred between the client and the server and improves performance.

You cannot enable smart card caching if it's disabled on the server. For more information, see [Configuring](https://docs.aws.amazon.com/dcv/latest/adminguide/manage-smart-card.html) Smart Card Caching in the *NICE DCV Administrator Guide*

#### **Enabling smart card caching on Windows servers**

- 1. Launch the client and connect to the NICE DCV session.
- 2. Open a terminal window.
- 3. Run one of the following commands:
	- To enable smart card caching for the current terminal window:

C:\> set DCV\_PCSC\_ENABLE\_CACHE=1

• To enable smart card caching permanently for all applications on the server:

C:\> setx DCV\_PCSC\_ENABLE\_CACHE 1

#### **Enabling smart card caching on Linux servers**

1. Launch the client and connect to the NICE DCV session.

### **A** Note

Make sure to run the following command in the same terminal that you intend to launch the application.

- 2. Open a terminal window where you ran the applicaiton with dcvscrun.
- 3. Export the DCV\_PCSC\_ENABLE\_CACHE with the value 1.

#### **Example**

For example, you might run the command:

\$ DCV\_PCSC\_ENABLE\_CACHE=1 dcvscrun APPLICATION

or

```
$ DCV_PCSC_ENABLE_CACHE=1
```
\$ dcvscrun APPLICATION

# **Saving a screenshot**

You can use NICE DCV to save a screenshot of the NICE DCV session. This functionality is available on the Windows, web browser, Linux, and macOS clients. The steps for saving a screenshot are similar on all clients.

You must be authorized to use this feature. If you aren't authorized, the functionality isn't available in the client. For more information, see [Configuring NICE DCV Authorization](https://docs.amazonaws.cn/dcv/latest/adminguide/security-authorization.html) in the *NICE DCV Administrator Guide*. If you aren't authorized to save screenshots, the client also avoids the external tools that are running on your client computer to capture a screenshot of the NICE DCV client. Images that are obtained by these tools either show a black rectangle instead of the NICE DCV client window or only show the background desktop. This functionality is available only on Windows and macOS clients.

#### **To save a screenshot**

- 1. Launch the client, and connect to the NICE DCV session.
- 2. In the client, choose **Session**, **Save a Screenshot**.

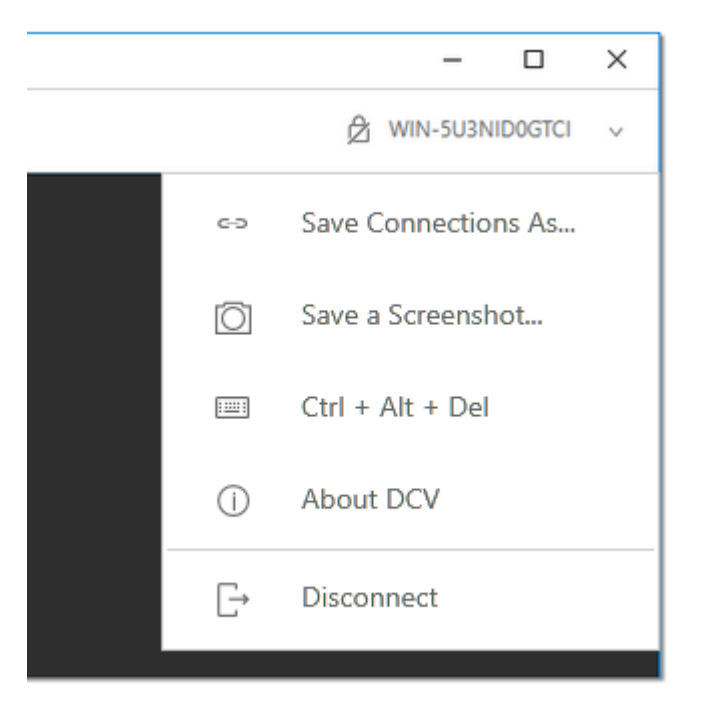

3. Choose a location and the name for the screenshot file.

# **Collaborating on a NICE DCV session**

NICE DCV users can collaborate on the same session, enabling screen and mouse sharing. Users can join authorized sessions while session owners can disconnect users from any session collaboration. To take advantage of this feature, users must be joining the same session identified by the same session ID.

#### **Requirements**

By default, the only user that can connect to a NICE DCV session is the owner of that session.

For users to collaborate on the same session, the active permissions applied to the session need to be updated to include the display parameter. For more information on editing the permissions file, see [Configuring NICE DCV authorization](https://docs.amazonaws.cn/dcv/latest/adminguide/security-authorization.html).

## **A** Note

Administrator privileges are required to edit the permissions file.

### **To collaborate on NICE DCV sessions for Windows or Linux based servers:**

1. Choose the **Collaborators** icon on the NICE DCV client located in the DCV toolbar.

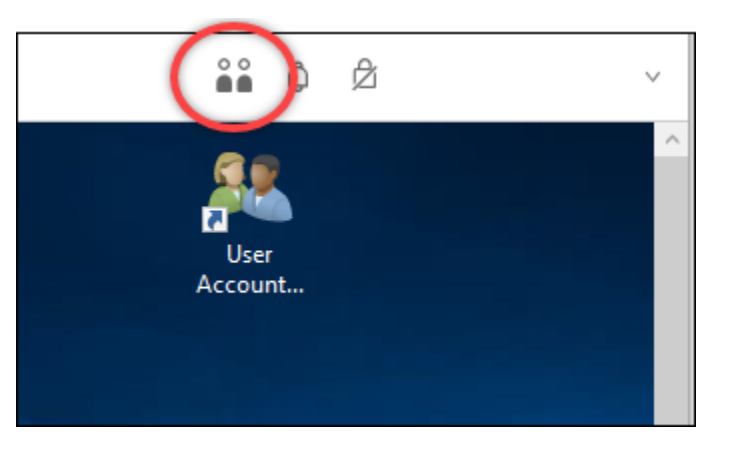

A **Collaborators Window** will open showing all of the connected NICE DCV sessions available.

- 2. Select a session to join.
- 3. Choose **Disconnect**, to remove one or all client connections, except yours, from the DCV session.

This option is only available for session owners.

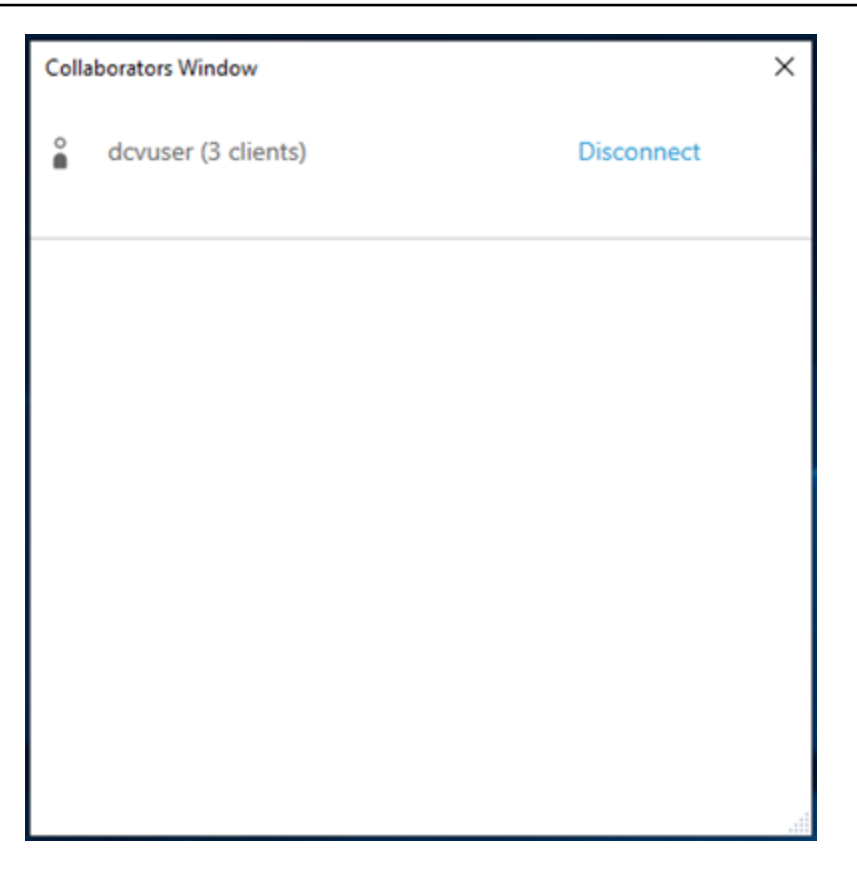

4. Choose **Disconnect** to remove an user from an active session.

#### **To collaborate on NICE DCV sessions for macOS:**

1. Go to **View** on the top toolbar.

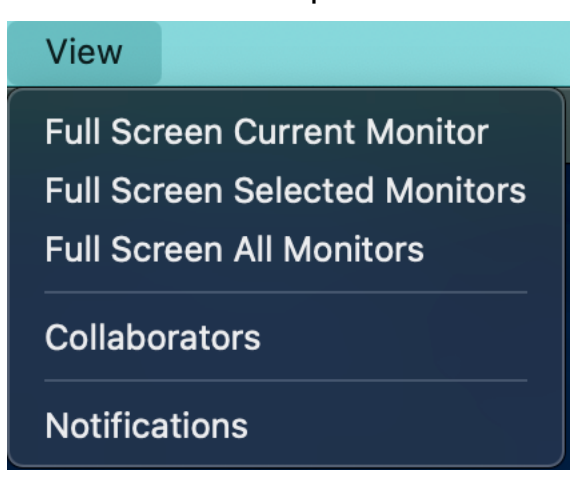

2. Choose **Collaborators** from the drop-down menu.

A **Collaborators Window** will open showing all of the connected NICE DCV sessions available.

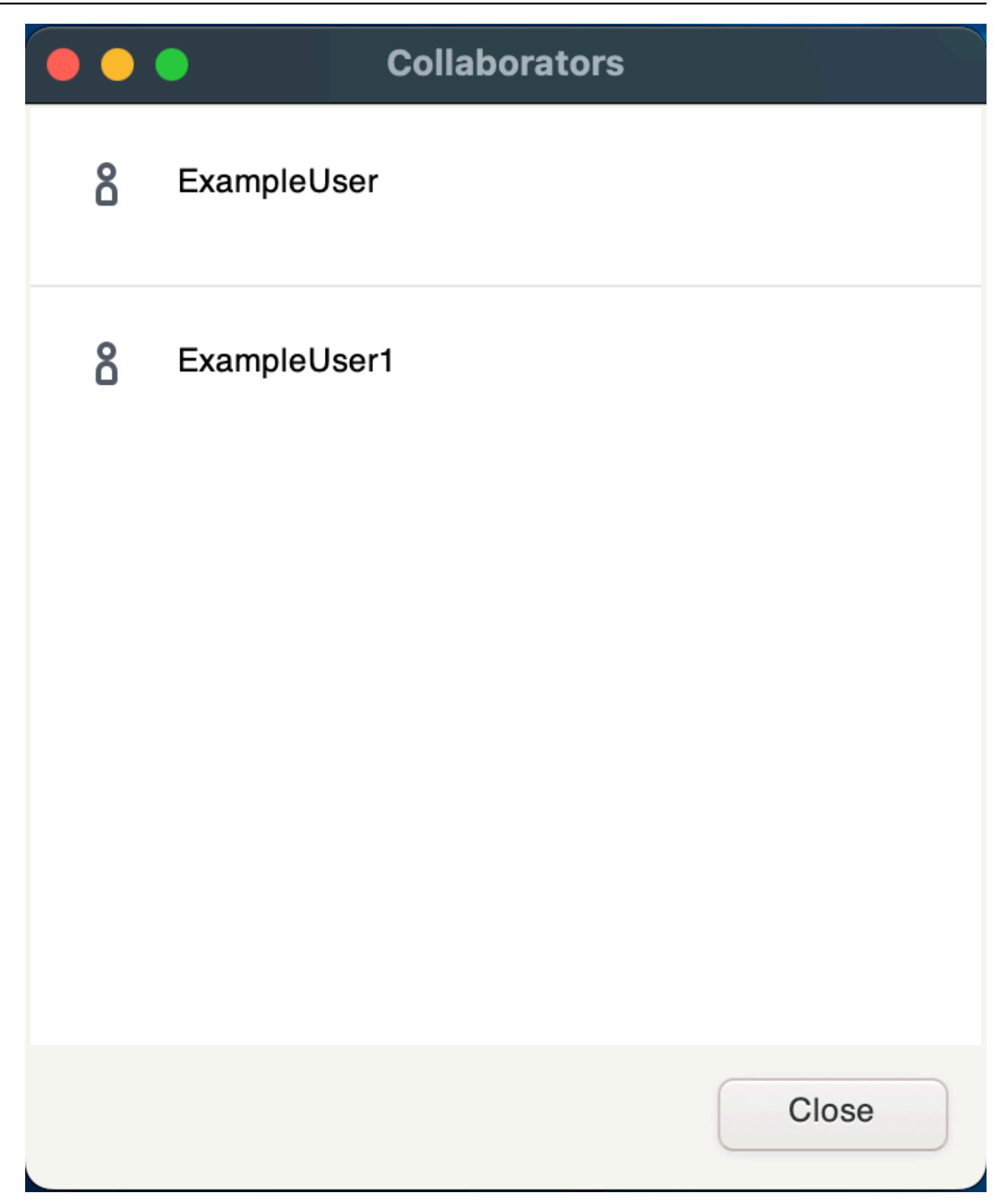

3. Select the session to join.

4. Choose **Disconnect** to remove one or all client connections, except yours, from the DCV session.

This option is only available for session owners.

# **Using multiple monitors**

DCV is capable of extending full screen resolution across a single monitor, a set of selected monitors, or all available monitors.

You can also manually specify custom display layouts. For more information, see [Managing the](https://docs.amazonaws.cn/dcv/latest/adminguide/managing-session-display.html) NICE DCV [Session](https://docs.amazonaws.cn/dcv/latest/adminguide/managing-session-display.html) Display Layout in the *NICE DCV Administrator Guide*.

## *A* Note

If the requested layout is not supported by the server, the layout might be adjusted to match the display limits of your server. If the layout cannot be adjusted, the request fails and the changes are not applied.

NICE DCV can configure a resolution according to the settings and the server system configuration.

- Web client resolution is limited by default to 1920x1080 (from web-client-max-head-resolution server setting).
- Native clients are limited by default to 4096x2160 (from max-head-resolution).

Note that the available resolutions and number of monitors depend on the configuration of the server, make sure to follow the [prerequisites](https://docs.aws.amazon.com/dcv/latest/adminguide/setting-up-installing.html) guide to properly setup the system environment and drivers for best performance.

### *(i)* Note

Maximum supported per-monitor resolution is 4096x4096 for up to 4 monitors. Higher resolutions or more than 4 monitors are not supported in any configuration.

## **Topics**

• Extending [full-screen](#page-56-0) across all monitors

- Extending [full-screen](#page-57-0) across selected monitors
- Exiting full screen on multiple [monitors](#page-64-0)

# <span id="page-56-0"></span>**Extending full-screen across all monitors**

You can use the NICE DCV clients to extend the display for a session across all at full screen resolution.

With the Windows, Linux, and macOS clients, the extended display matches your physical display layout and screen resolutions.

With the web browser client, the session display can be extended to up to two screens with 1920x1080 screen resolution. When the display is extended, the additional screen is opened in a new browser window. The second extends the display to the right of the original screen. Ensure that you position the screens accordingly.

#### **Example**

For example, three monitors are connected to your local computer. The server extends the display for a session across all three monitors and matches the specific screen resolutions of your display.

To enable this feature, do one of the following depending on your client.

#### • **Windows client**

- 1. Go to the toolbar at the top of the window.
- 2. Choose the **Full Screen** icon.
- 3. Select **Across all monitors** from the drop-down menu.

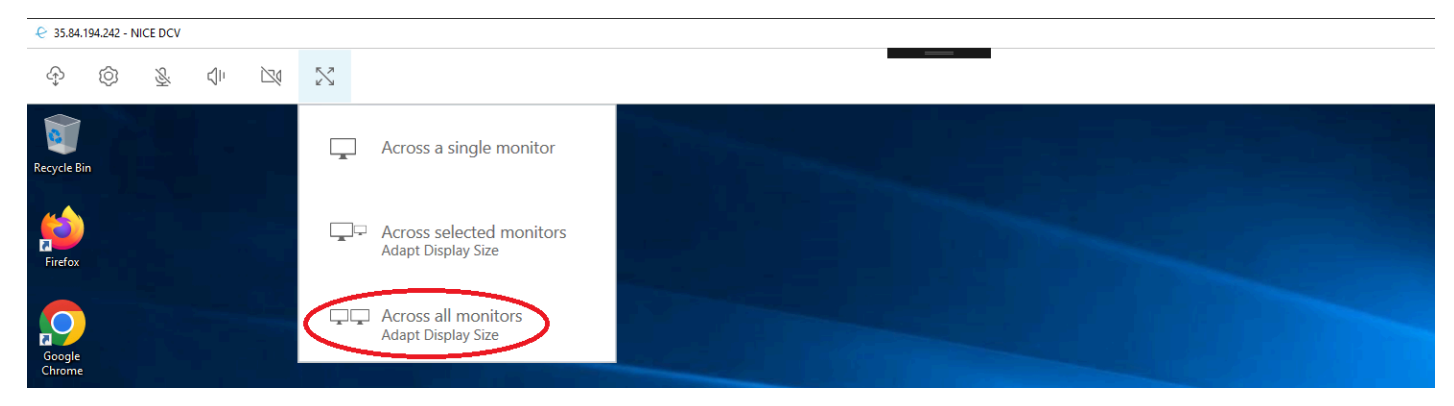

#### • **macOS client**

1. Go to the toolbar at the top of the window.

- 2. Choose **View** from the toolbar at the top of window.
- 3. Select **Full Screen All Monitors** from the drop-down menu.

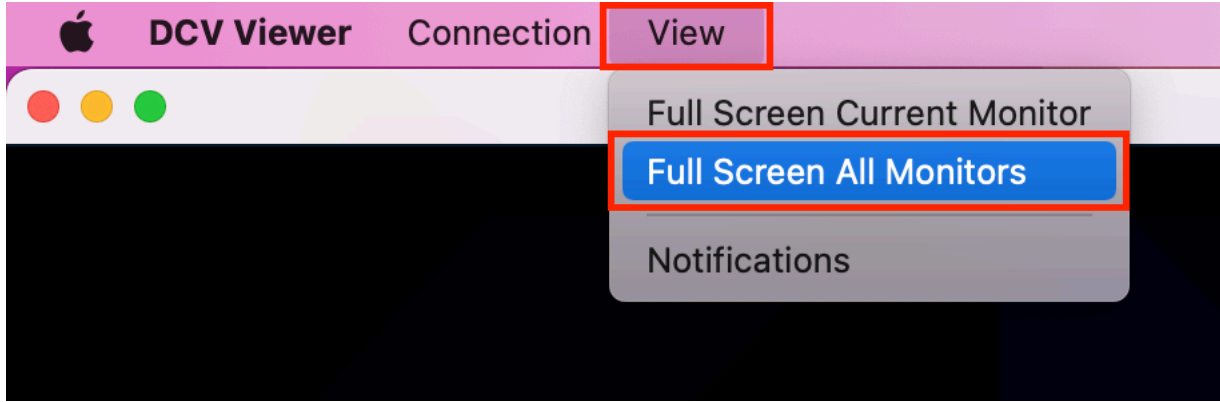

#### • **Linux client**

- 1. Go to the toolbar at the top of the window.
- 2. Choose the **Full Screen** icon.

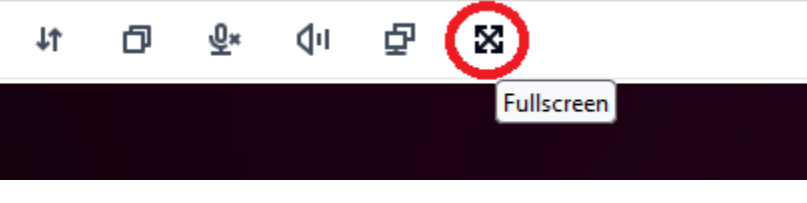

- **Web browser client**
	- 1. Go to the toolbar at the top of the window.
	- 2. Choose the **Multiscreen** icon.

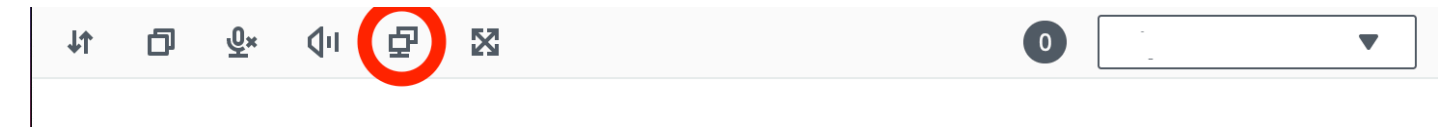

# <span id="page-57-0"></span>**Extending full-screen across selected monitors**

If there are three or more monitors connected, DCV can also extend full-screen across a selection of those available monitors. If your selected monitors cannot go full screen, an error message will appear and you will need to perform the procedure again.

Selected monitors must be set adjacent, or sharing a side with each other, in your display setting.

*Examples of adjacent monitor placement.*

## *(b)* Note

The blue boxes are DCV enabled monitors. The gray boxes are other monitors.

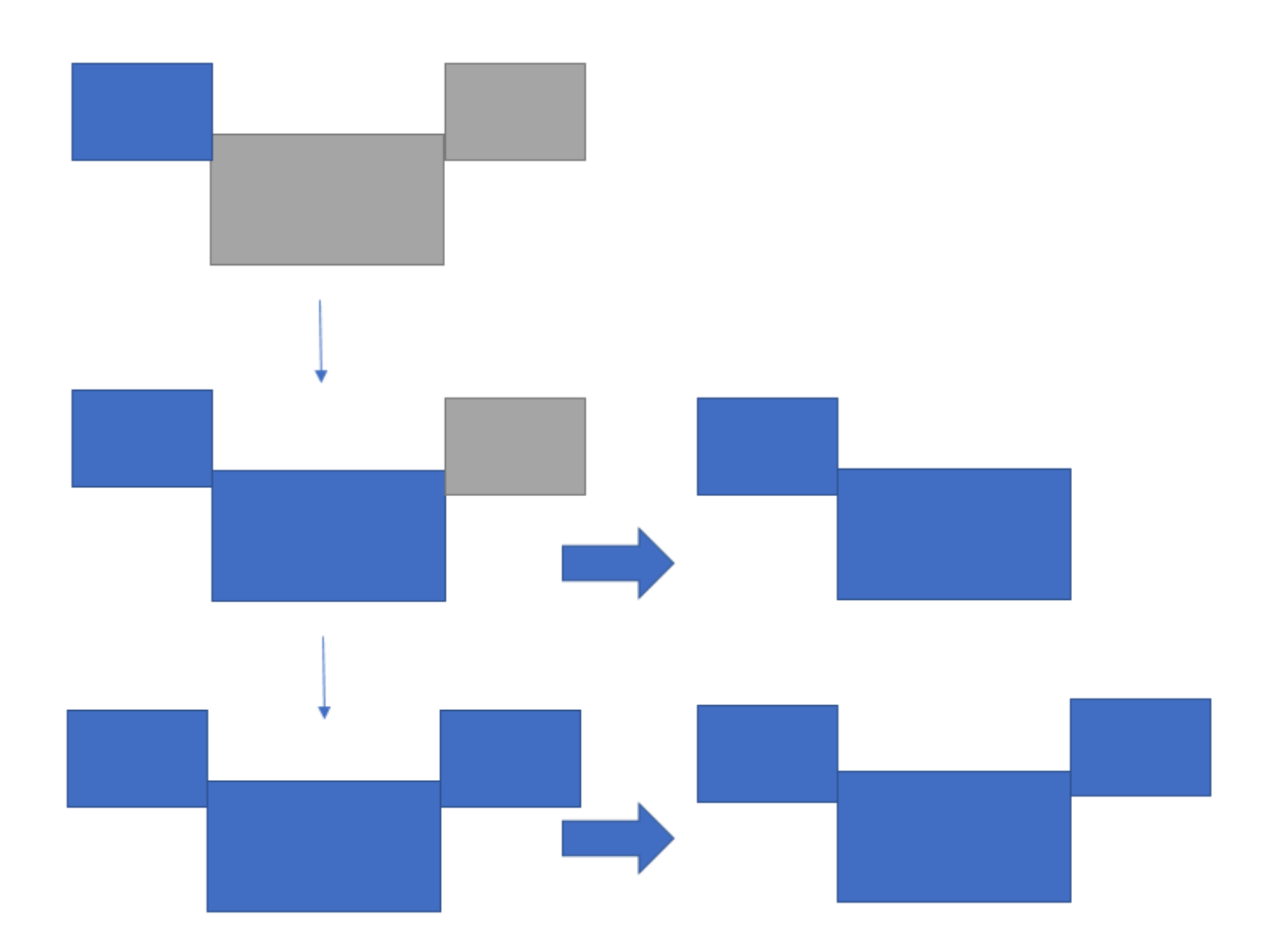

*Examples of nonadjacent monitor placement.*

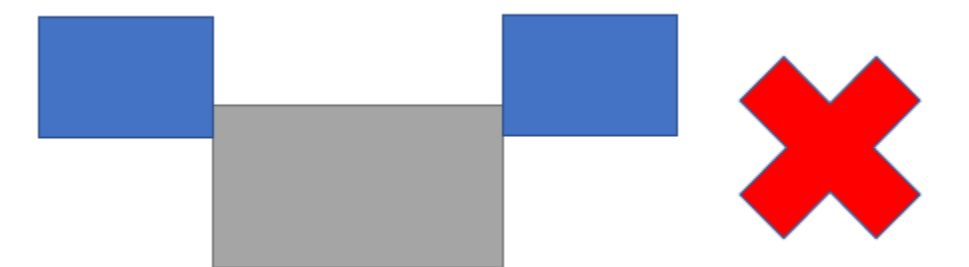

If your monitors are not set adjacent in your Windows display configuration, you will need to exit DCV and change your Display settings on your local machine.

- **Windows client**
	- 1. Go to the top menu.
	- 2. Select the **Full Screen** icon.

**A** Note The **Full Screen** drop-down menu will appear.

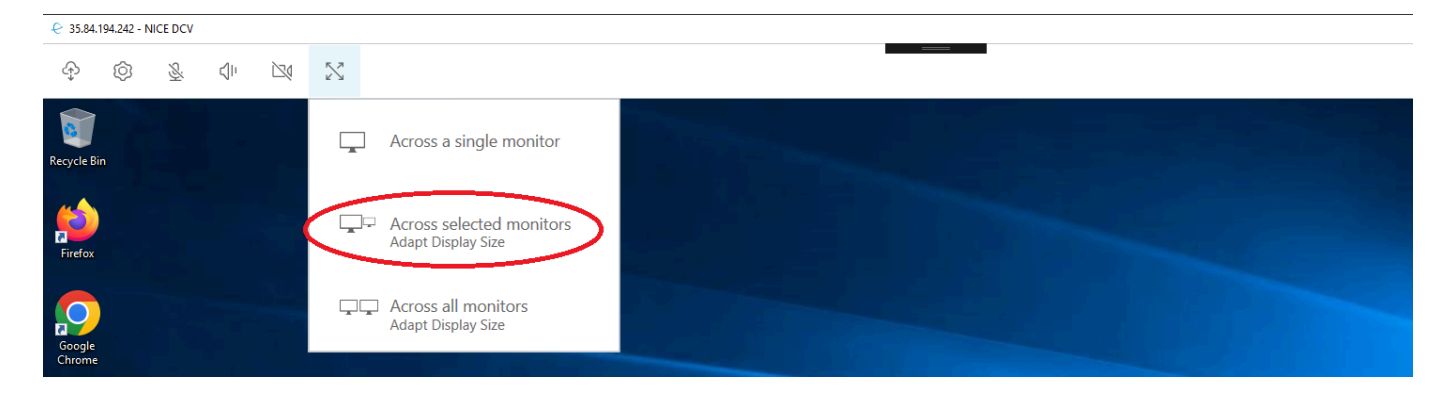

3. Select **Across selected monitors** from the drop down menu.

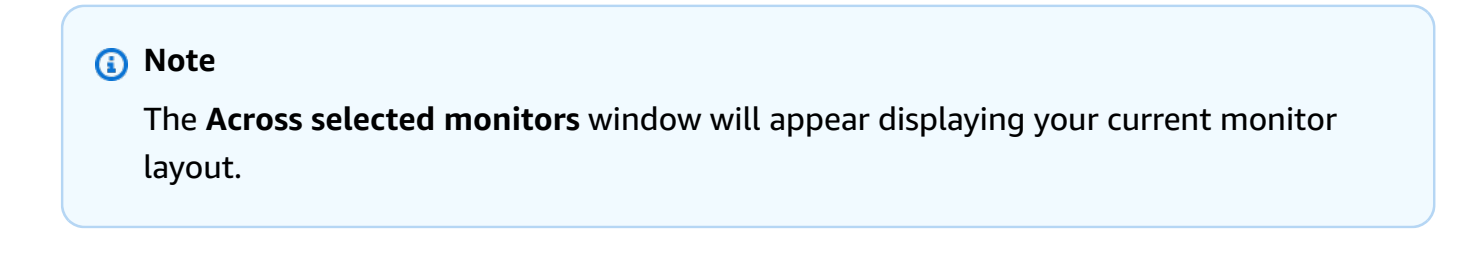

#### **Full Screen Across Selected Monitors**

×

# Select the monitors you wish to make full screen.

Please note, selected monitors must be configured adjacent to each other. For example, an unused monitor cannot be configured between two selected monitors.

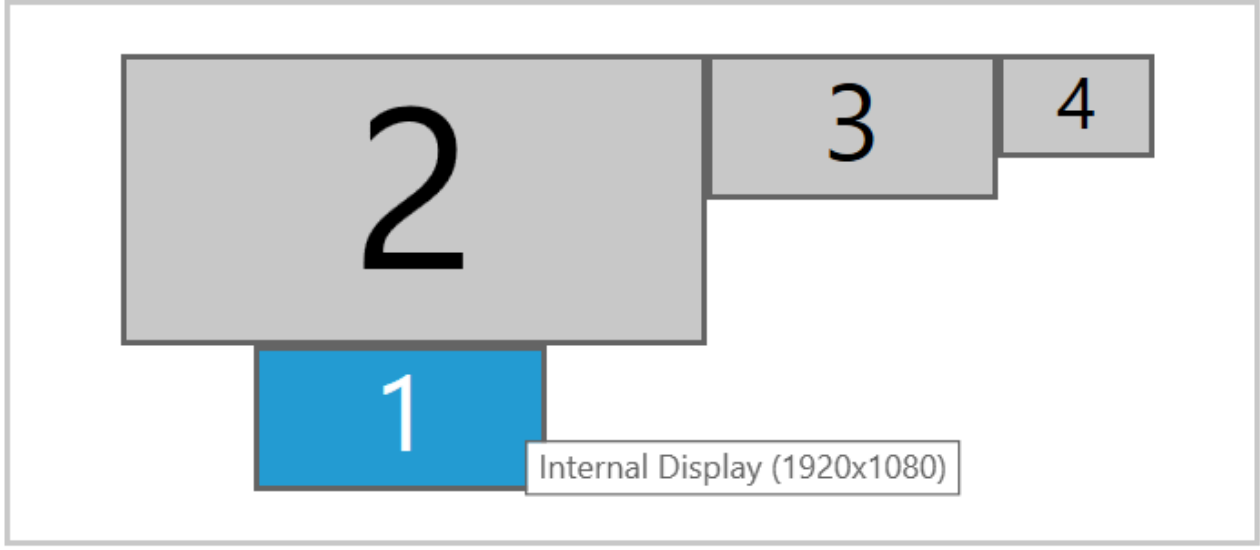

Apply

- 4. Select which monitors you want DCV to be displayed full screen.
- 5. Click **Apply**.
- **macOS client**
	- 1. Go to the top menu.
	- 2. Select **View**.

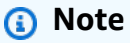

The **View** drop-down menu will appear.

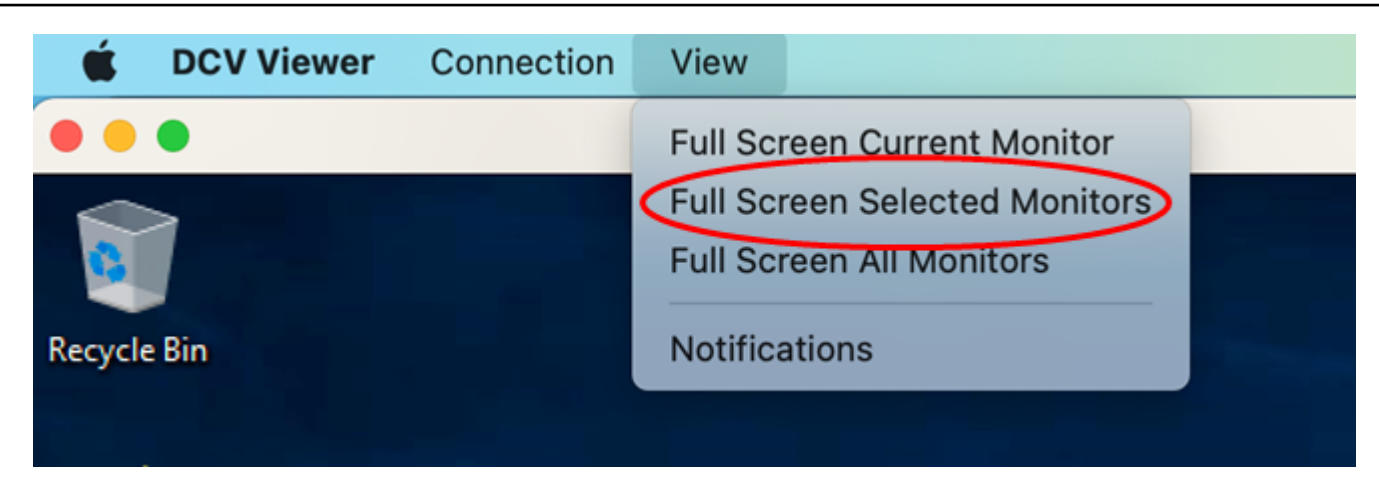

3. Select **Full Screen Selected Monitors** from the drop down menu.

## *A* Note

The **Full Screen Selected Monitors** window will appear displaying your current monitor layout.

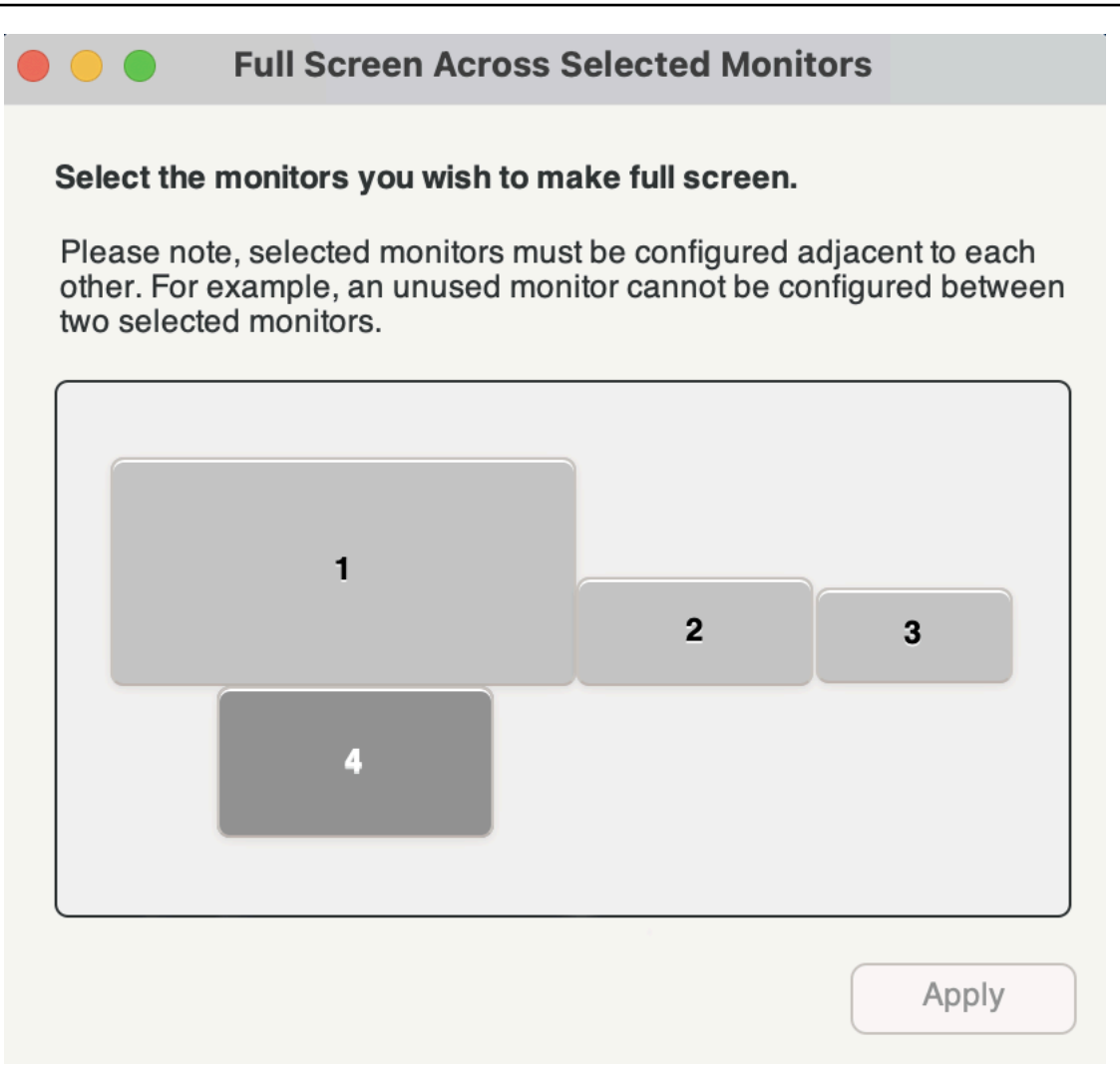

- 4. Select which monitors you want DCV to be displayed full screen.
- 5. Click **Apply**.
- **Linux client**
	- 1. Go to the top menu.
	- 2. Select **Full Screen** icon.

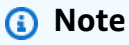

The **Full Screen** drop-down menu will appear.

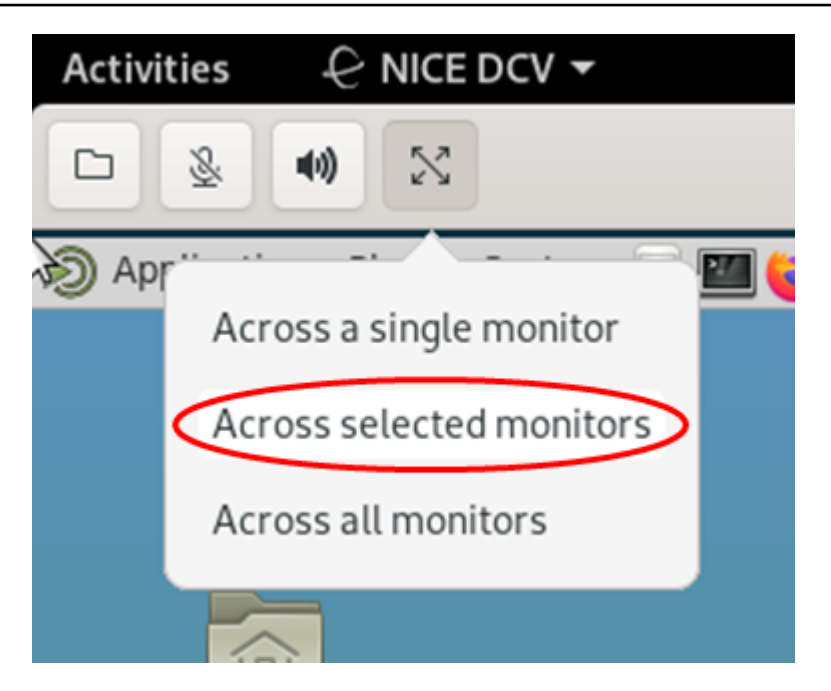

3. Select **Across selected monitors** from the drop down menu.

#### **A** Note

The **Across selected monitors** window will appear displaying your current monitor layout.

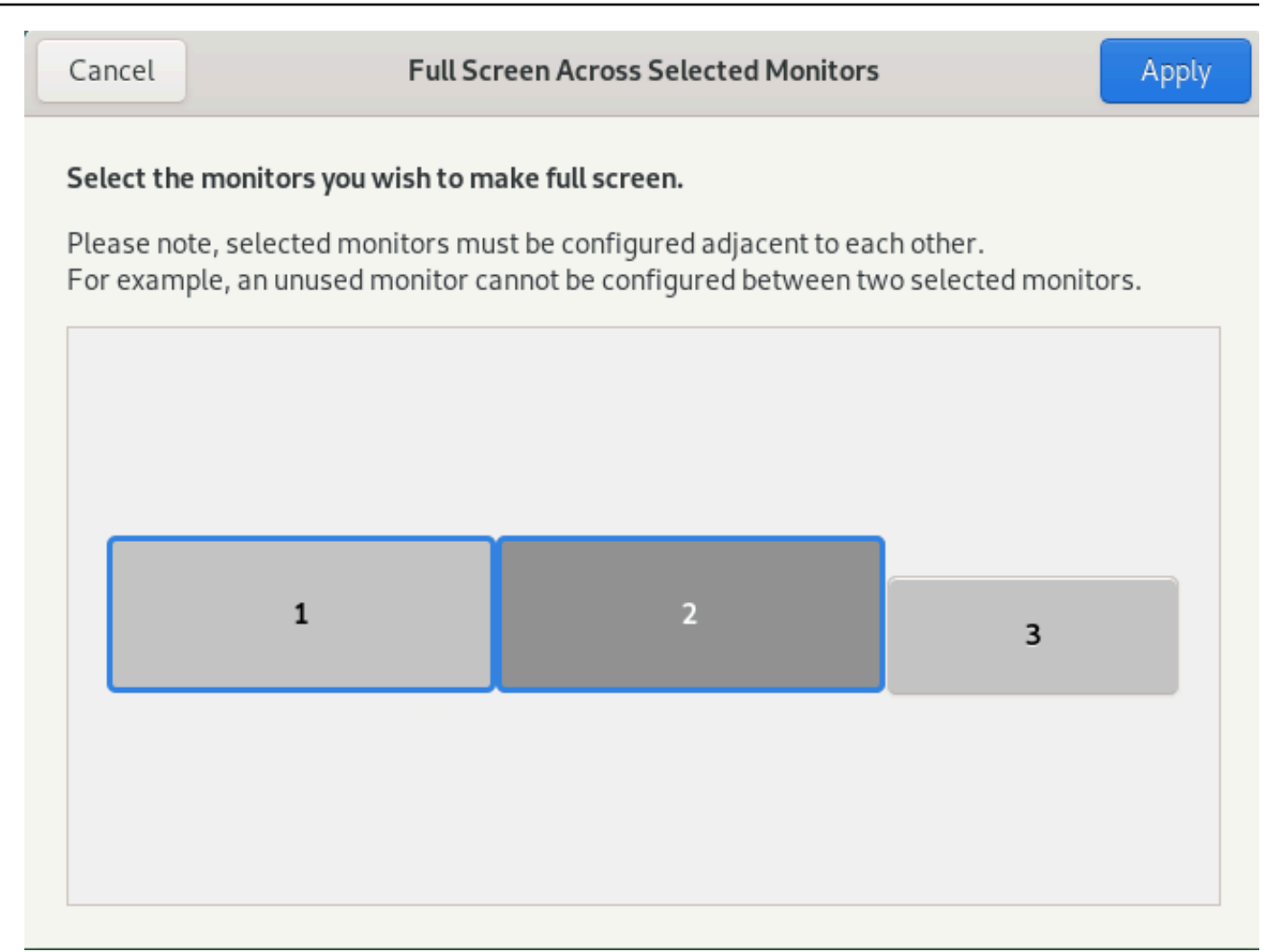

- 4. Select which monitors you want DCV to be displayed full screen.
- 5. Click **Apply**.

# <span id="page-64-0"></span>**Exiting full screen on multiple monitors**

After you extend the displays or enter full screen mode, a tab appears at the top-center edge of the screen. To exit full screen mode, choose the tab and then select **Exit fullscreen**.

#### **A** Note

By default, DCV will save your display settings. If DCV detects a different monitor configuration, the display settings will be reset.

# **Using USB remotization**

## **A** Note

This feature is for installable Windows clients only.

With NICE DCV you can use specialized USB devices such as 3D pointing devices and two-factor authentication USB dongles. These devices must be connected to your computer for them to interact with applications running on a NICE DCV server.

## *(i)* Note

Graphic tablets, gamepads, and smart card readers are automatically supported by NICE DCV and do not require USB remotization to be used.

You must be authorized to use this feature. If you are not authorized, the functionality is not available in the client. For more information, see [Configuring NICE DCV Authorization](https://docs.amazonaws.cn/dcv/latest/adminguide/security-authorization.html) in the *NICE DCV Administrator Guide*.

After this feature is enabled, the most commonly used USB devices are supported. You can connect them to your computer and use them on the server without additional configuration required.

However, some specialized USB devices aren't supported in the default configuration. Unsupported devices do not appear in the **Settings** menu after they're connected. These devices must be added to the USB Device **Allow List** on the NICE DCV Server before they can be used. After they are added to this list, they will appear in the **Settings** menu on the client.

For information on this or any additional configuration that may be required on the NICE DCV server, see Enabling USB [Remotization](https://docs.aws.amazon.com/dcv/latest/adminguide/manage-usb-remote.html) and in the *NICE DCV Administrator Guide*.

# **Using a USB device on a NICE DCV server**

- 1. Connect the USB device in any open USB slot on your computer.
- 2. Go to your DCV client session.
- 3. Choose the **Settings** icon located in the upper left of the window.

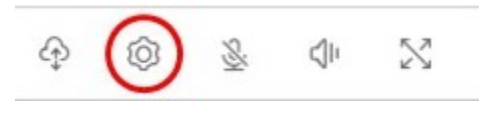

4. Select **Removable Devices...** from the dropdown menu.

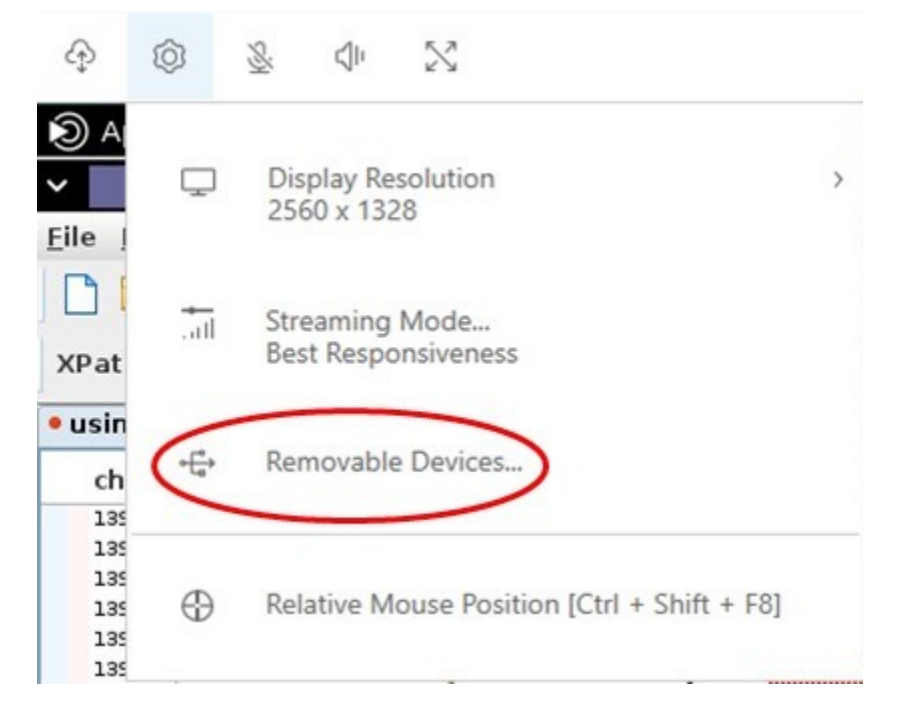

5. Move the slider next to the USB device in the list.

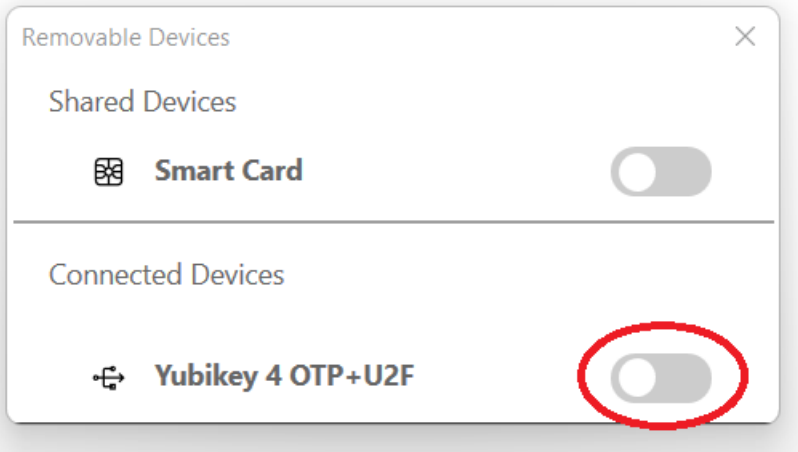

Your USB device is ready to use now.

With NICE DCV, you can use a webcam connected to your local client computer in a remote application that runs in a NICE DCV session. For each session, only one connected client can use a webcam at a time. This is especially important in environments where multiple clients connect to the same session.

Webcam functionality is supported with all NICE DCV clients. However, with the web browser client, webcam functionality is only supported with Chromium-based browsers, such as Google Chrome or Microsoft Edge. It isn't supported on Mozilla Firefox or Apple Safari.

Webcam functionality is supported on Windows NICE DCV servers only. It's not supported on Linux NICE DCV servers.

You must be authorized to use this feature. If you are not authorized, the functionality is not available in the client. For more information, see [Configuring NICE DCV Authorization](https://docs.amazonaws.cn/dcv/latest/adminguide/security-authorization.html) in the *NICE DCV Administrator Guide*.

If you have multiple webcams connected to your local client computer, you can select the webcam that you want to use. The selected camera is used automatically when the webcam is enabled using the webcam toolbar icon.

### **Topics**

- Using a webcam on [Windows,](#page-67-0) Linux and macOS clients
- Using a [webcam](#page-71-0) on the web browser client

# <span id="page-67-0"></span>**Using a webcam on Windows, Linux and macOS clients**

The steps for selecting the camera to use are similar across the Windows, Linux and macOS clients.

#### **To select the webcam to use**

- 1. Launch the client and connect to the NICE DCV session.
- 2. Do one of the following depending on your client.
	- Windows and Linux clients
		- 1. Choose the **Settings** icon.
		- 2. Select **Camera**.

### 3. Select the camera from the drop-down list

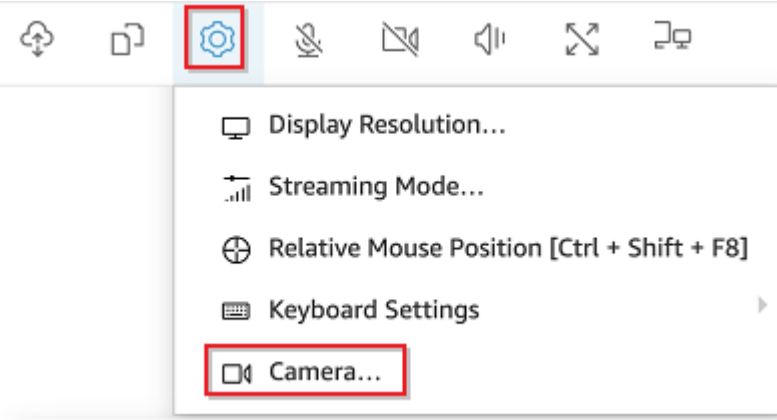

- macOS client
	- 1. Choose the **DCV Viewer** icon.
	- 2. Select the **General** tab.
	- 3. Select the arrow down arrow in the **Select Camera:** field to open a drop-down list of cameras.
	- 4. Select the camera from the drop-down list

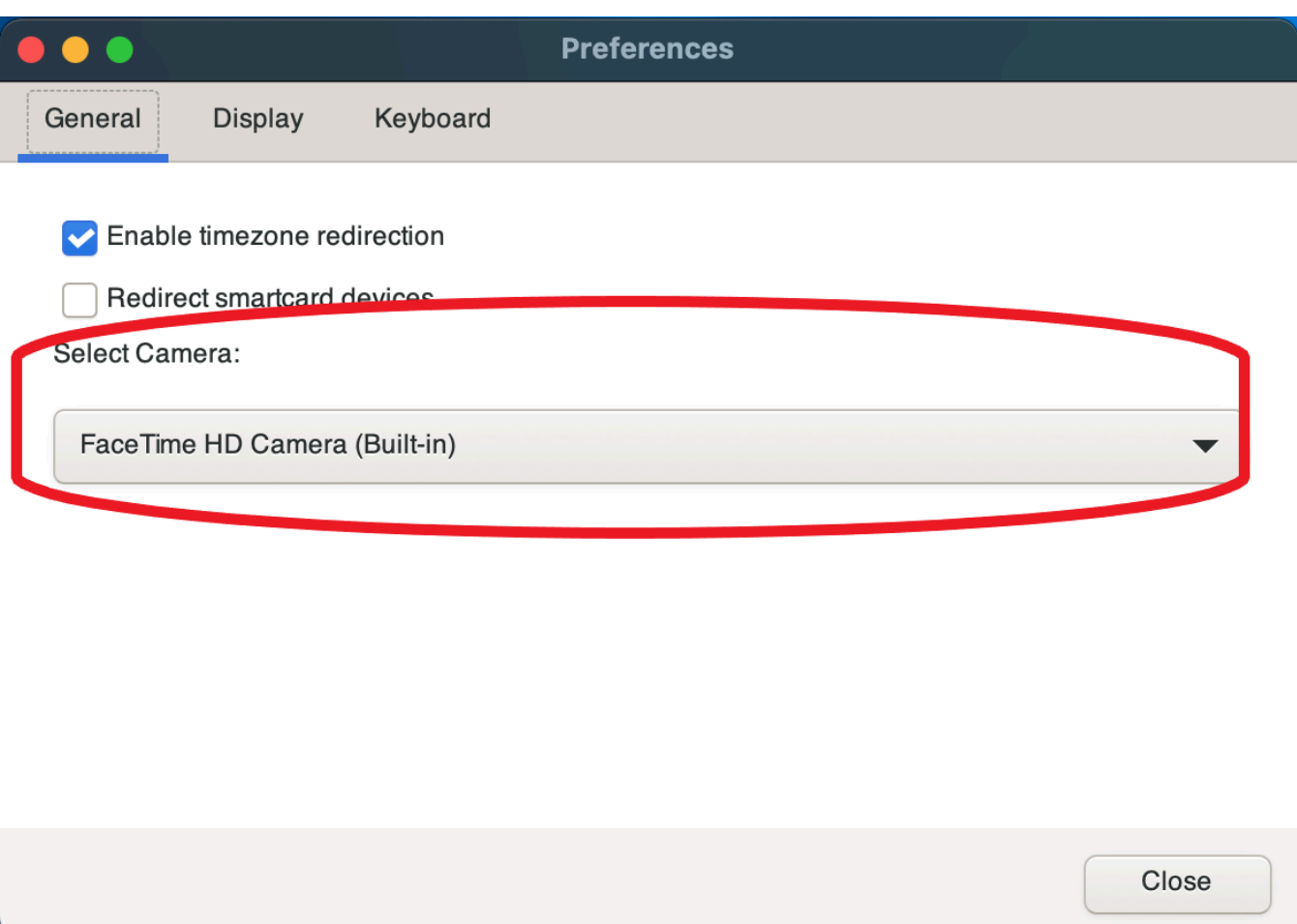

#### **A** Note

- The camera menu items appears only if you're authorized to use a webcam in the session. If you don't see the camera menu items, you might not be authorized to use a webcam.
- You can't change the webcam selection while the webcam is in use, or while another client enabled a webcam in the session.

#### **To start using your webcam in a session**

You must first enable it. Use the webcam icon on the toolbar to enable or disable your webcam for use in the session. You can also use the icon to determine its current state. The webcam icon appears on the toolbar only if the following is the case:

• You're authorized to use a webcam.

- You have at least one webcam connected to your local computer.
- No other users enabled a webcam for use in the session.

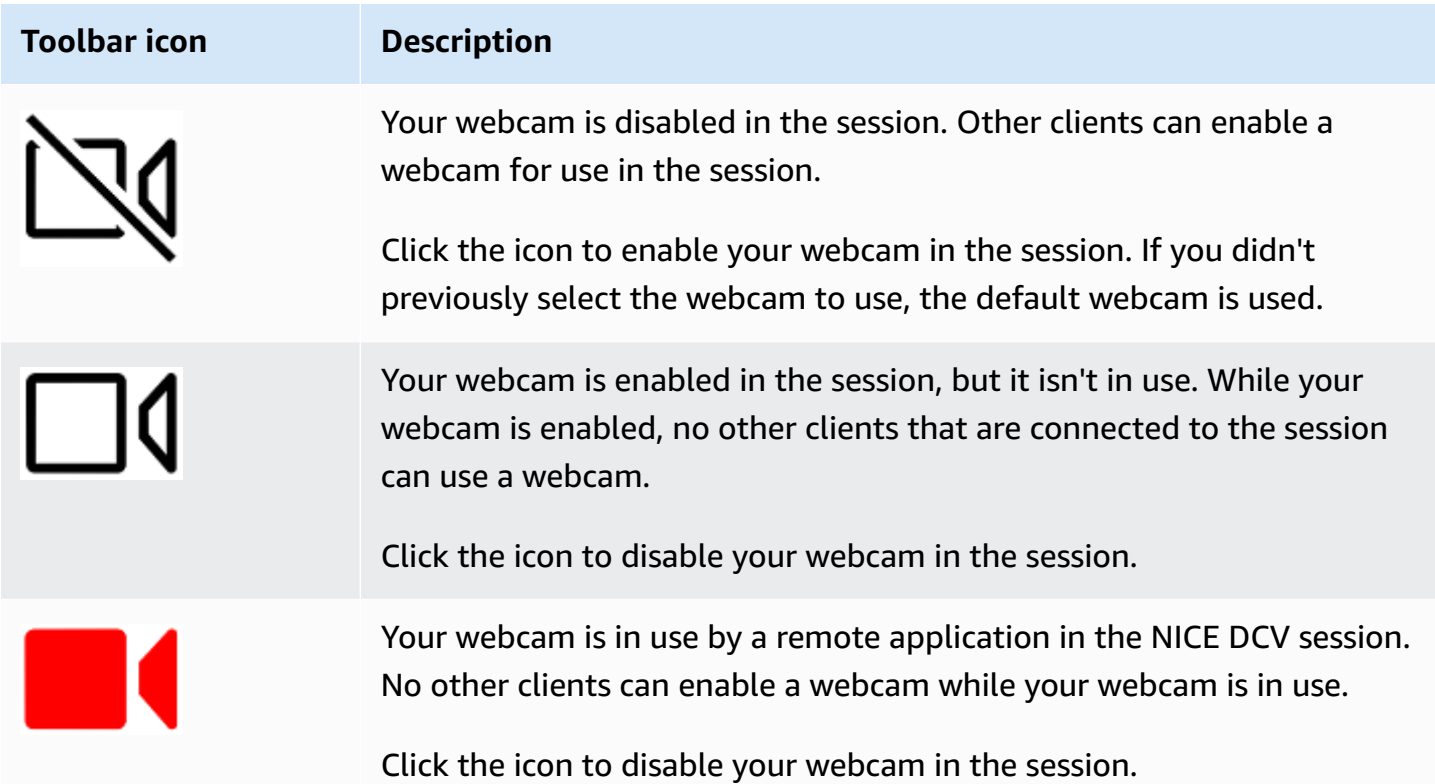

# **Troubleshooting**

#### **Topics**

- Webcam doesn't work on [Windows](#page-70-0) 10
- Client [application](#page-71-1) says that the webcam is in use

## <span id="page-70-0"></span>**Webcam doesn't work on Windows 10**

Windows 10 provides built-in privacy settings that manage access to the device camera. If you're running Windows 10 on your client computer, these privacy settings might prevent use of the webcam.

## **A** Note

If you're connecting to a Windows 2019 NICE DCV server, you might need to perform these steps on the NICE DCV server as well.

To modify the privacy settings on your computer, do the following:

- 1. Choose the search icon on the toolbar.
- 2. Enter Settings and press **Enter**.
- 3. In the left-hand panel, choose **Camera**.
- 4. For **Allow apps to access your camera**, switch the toggle to the **On** position.
- 5. You might need to restart your computer for the changes to take effect.

## <span id="page-71-1"></span>**Client application says that the webcam is in use**

Only one application can use the webcam at a time. If you're using the webcam in multiple applications, first close the applications where it's no longer needed.

# <span id="page-71-0"></span>**Using a webcam on the web browser client**

Webcam functionality is only supported with Chromium-based browsers, such as Google Chrome or Microsoft Edge. It isn't supported on Mozilla Firefox or Apple Safari.

The steps for selecting the camera to use are the same across all supported web browsers..

### **To select the webcam to use**

- 1. Launch the client and connect to the NICE DCV session.
- 2. In the client, choose **Session**, **Preferences**.

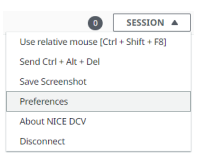

3. Under the **Camera** tab, select the camera to use.
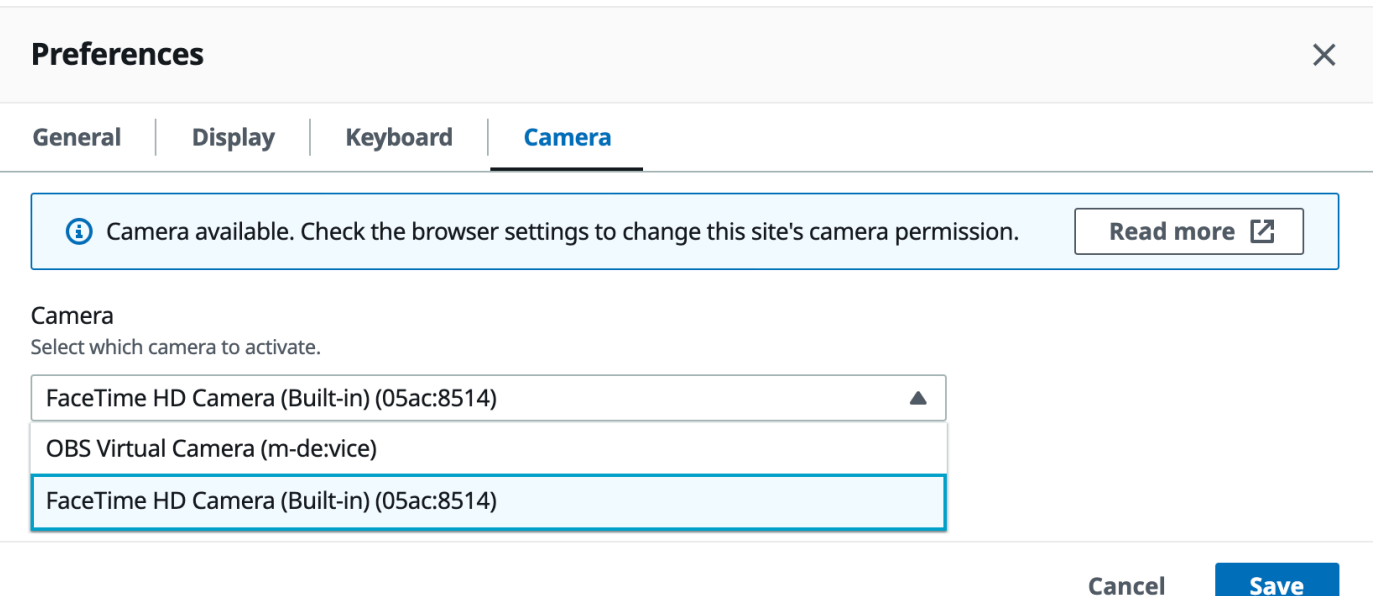

#### 4. Close the **Preferences** modal.

#### **A** Note

- The camera menu items appears only if you're authorized to use a webcam in the session. If you don't see the camera menu items, you might not be authorized to use a webcam.
- You can't change the webcam selection while the webcam is in use, or while another client enabled a webcam in the session.
- If the camera permission settings have not been expressly granted or denied by the user, you're prompted to allow camera detection before being able to select the camera to use.
- In case the camera permission settings have been expressly granted or denied by the user, you would be able to change such setting following this procedure:
	- 1. At the top left of your browser window, click the area on the address bar left of the URL.
	- 2. In the popup window that opened, select the desired camera permission setting to be applied.

#### **To start using your webcam in a session**

You must first enable it. Use the webcam icon on the toolbar to enable or disable your webcam for use in the session. You can also use the icon to determine its current state. The webcam icon appears on the toolbar only if the following is the case:

- You're authorized to use a webcam.
- You have at least one webcam connected to your local computer.
- No other users enabled a webcam for use in the session.

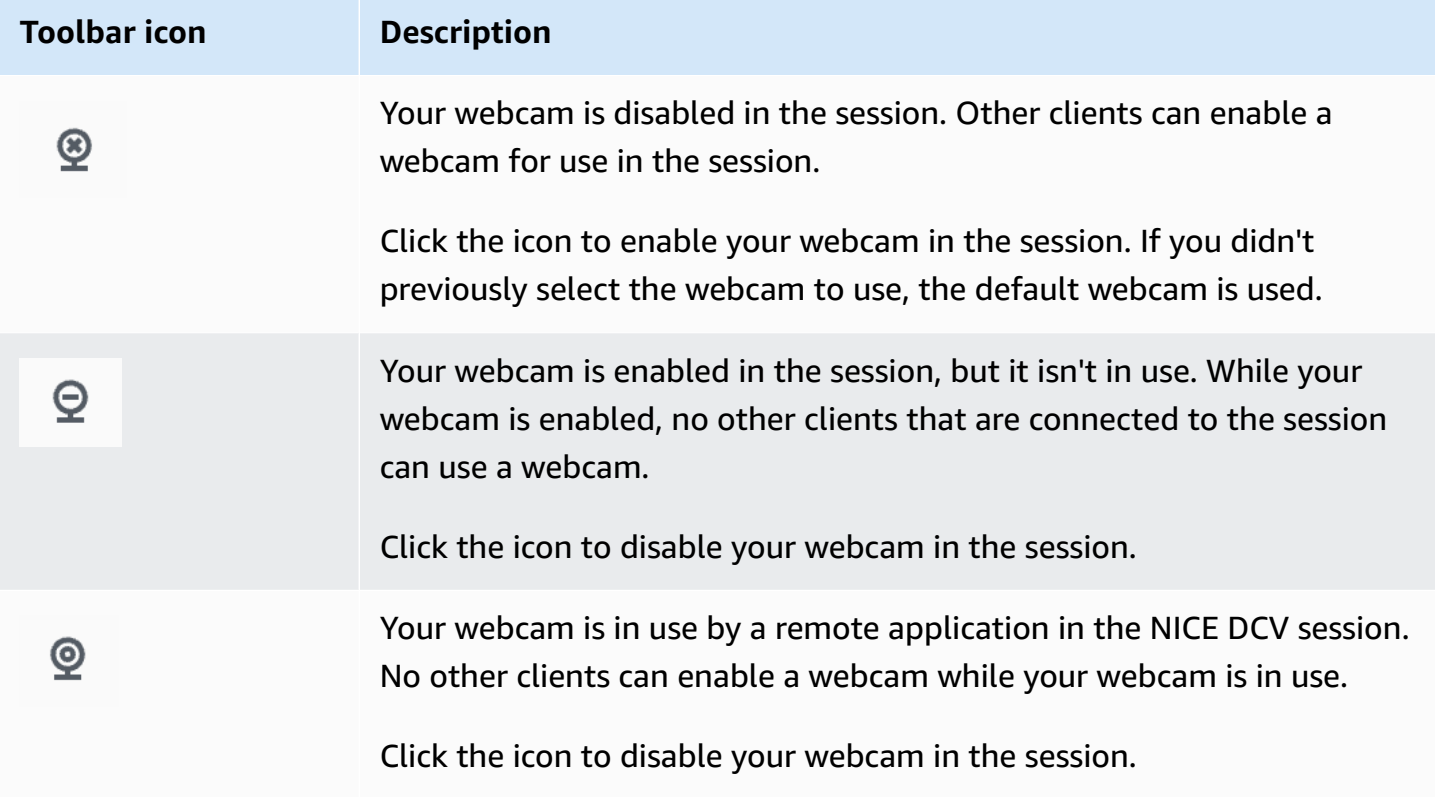

### **Troubleshooting**

### **Client application says that the webcam is in use**

Only one application can use the webcam at a time. If you're using the webcam in multiple applications, first close the applications where it's no longer needed.

## **Using accurate audio/video synchronization**

The **Accurate Audio/Video synchronization** setting enables a mode that minimizes the time difference in audio and video playback. This mode is useful in workloads that require the video and audio to be accurately synchronized, such as lip sync.

### *(i)* Note

This feature may produce a lag in the perceived responsiveness of the remote system.

Accurate Audio/Video Synchronization functionality is supported on Windows and Linux servers with hardware GPU acceleration, and for console sessions only. It is supported on all native clients.

### *(i)* Note

Accurate Audio/Video Synchronization is not supported on web based clients.

### **To enable or disable Audio/Video Synchronization**

- 1. Launch the client and connect to the NICE DCV session.
- 2. Do one of the following depending on your client.
	- Windows clients
		- 1. Choose the **Settings** icon.
		- 2. Select **Accurate Audio/Video Synchronization** from the drop-down menu.

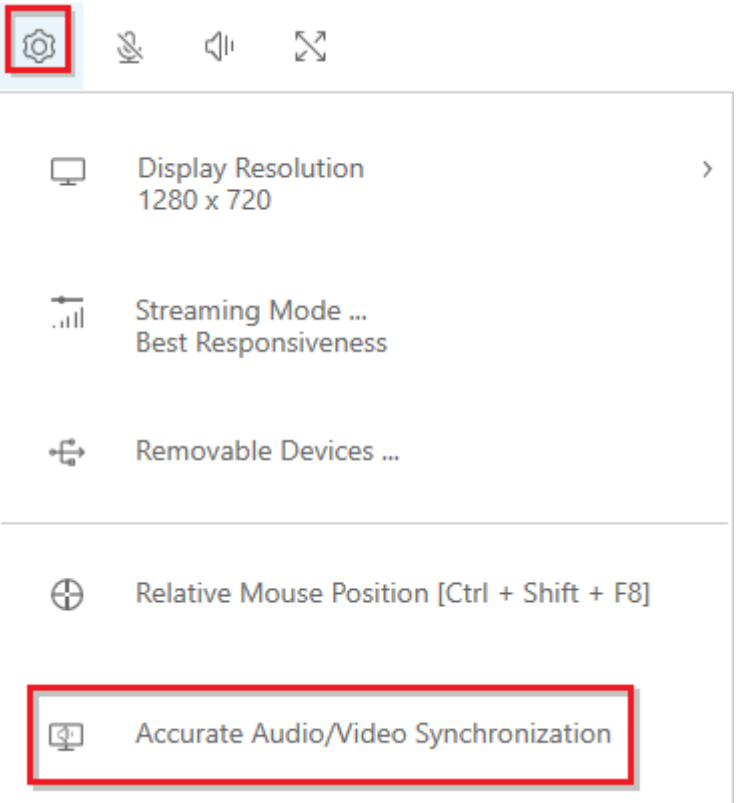

- macOS clients
	- 1. Choose the **DCV Viewer** icon.
	- 2. Select **Preferences** from the drop-down menu.
	- 3. Check the box for **Accurate Audio/Video Synchronization**.

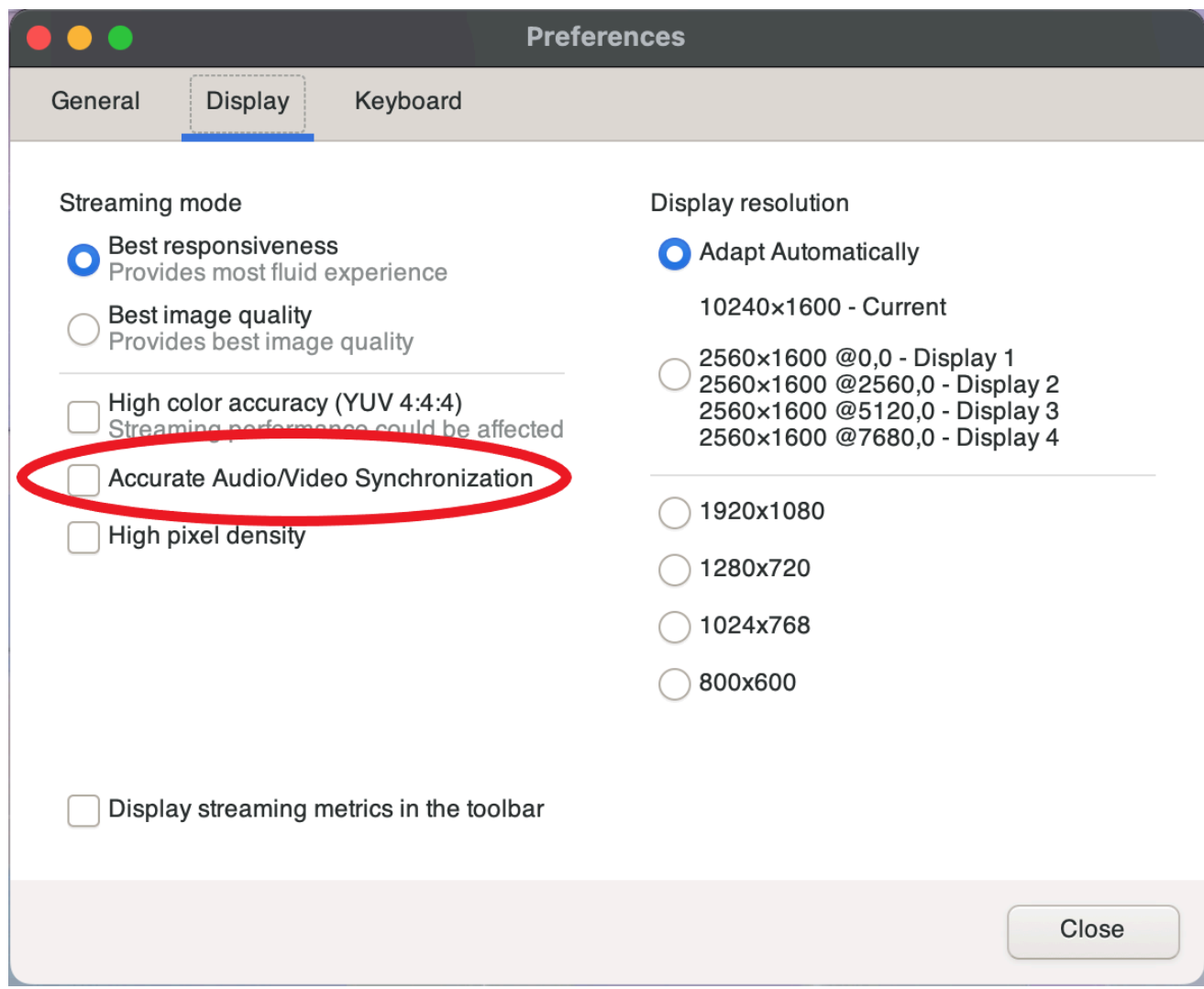

- Linux clients
	- 1. Choose the **Settings** icon.
	- 2. Select **Preferences** from the drop-down menu.
	- 3. Check the box for **Accurate Audio/Video Synchronization**.

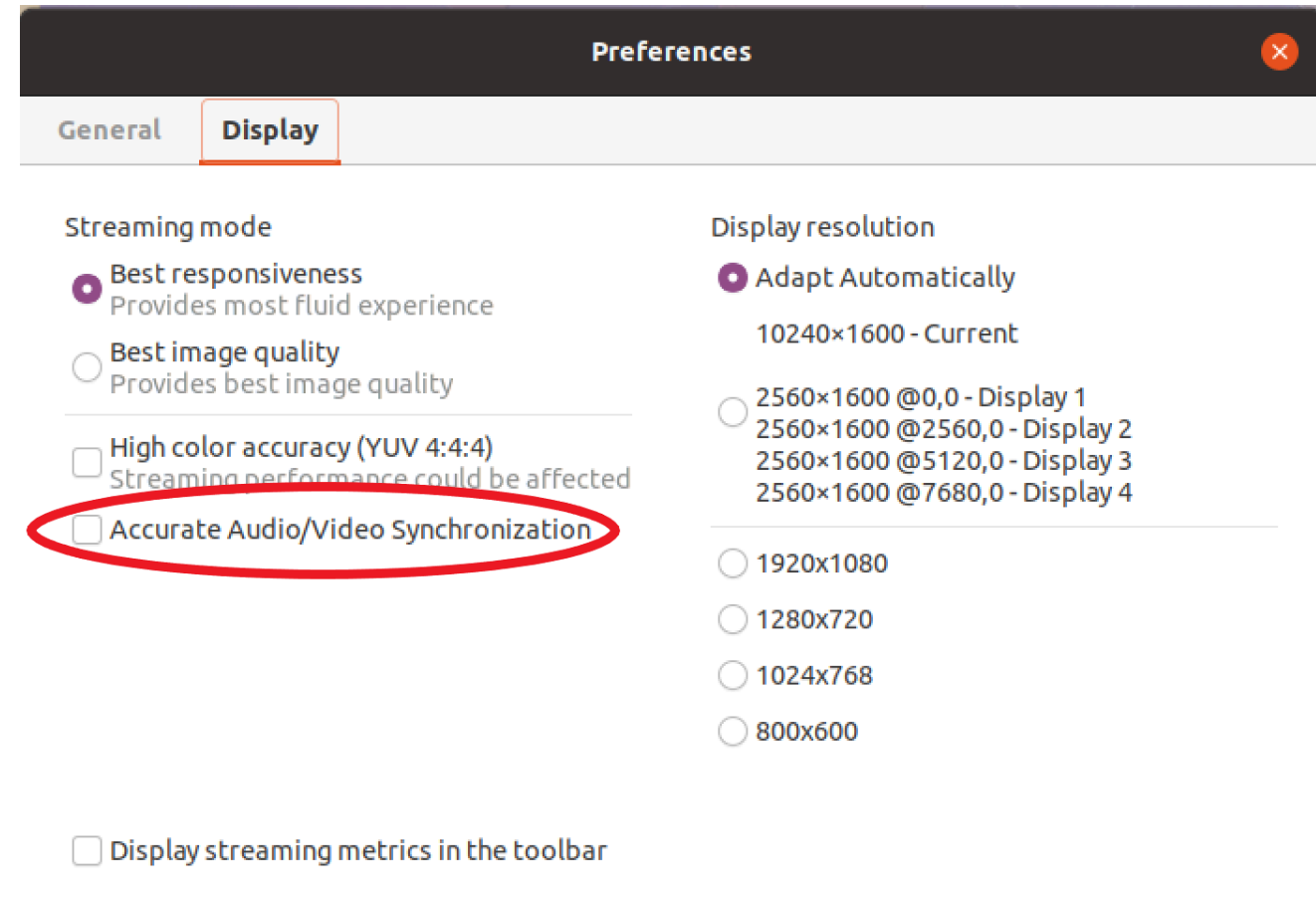

# <span id="page-77-0"></span>**Using high color accuracy**

By default, NICE DCV uses YUV 4:2:0 chroma subsampling when compressing the display output and then updates the parts of the screen that are not changing over time to a full lossless RGB implementation. This default behavior aims to strike a balance between performance and image fidelity, though it may introduce chroma artifacts. By enabling the High color accuracy setting, the YUV chroma subsampling will be set to 4:4:4, thus increasing color fidelity. However this will increase network bandwidth and could affect performance of clients, especially at high resolution, because most client machines do not support HW accelerated decoding when using YUV 4:4:4.

The steps for setting the high color accuracy depend on the client used.

### **Topics**

- High color [accuracy](#page-78-0) on native clients
- High color [accuracy](#page-80-0) on Web browser client

## <span id="page-78-0"></span>**High color accuracy on native clients**

As long as you are using a NICE DCV Server and a NICE DCV Client both having version 2022.0 or later, please follow these steps to enable high color accuracy:

### **Enabling high color accuracy on Windows clients**

- 1. Choose the **Settings** icon.
- 2. Select **Streaming Mode** from the drop-down menu.

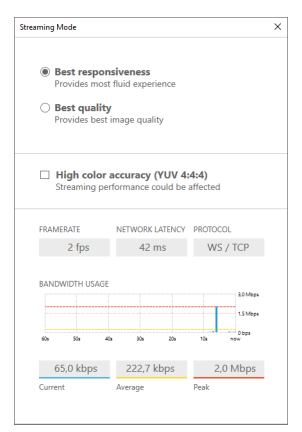

- 3. Check the High color accuracy (YUV 4:4:4) checkbox in the **Streaming Mode** window.
- 4. Close the **Streaming Mode** window.

### **Enabling high color accuracy on macOS clients**

- 1. Choose the **DCV Viewer** icon.
- 2. Select **Preferences** from the drop-down menu.
- 3. Select the **Display** tab in the **Preferences** window.
- 4. Check one or both of the following checkboxes:
	- High color accuracy (YUV 4:4:4)
	- High pixel density

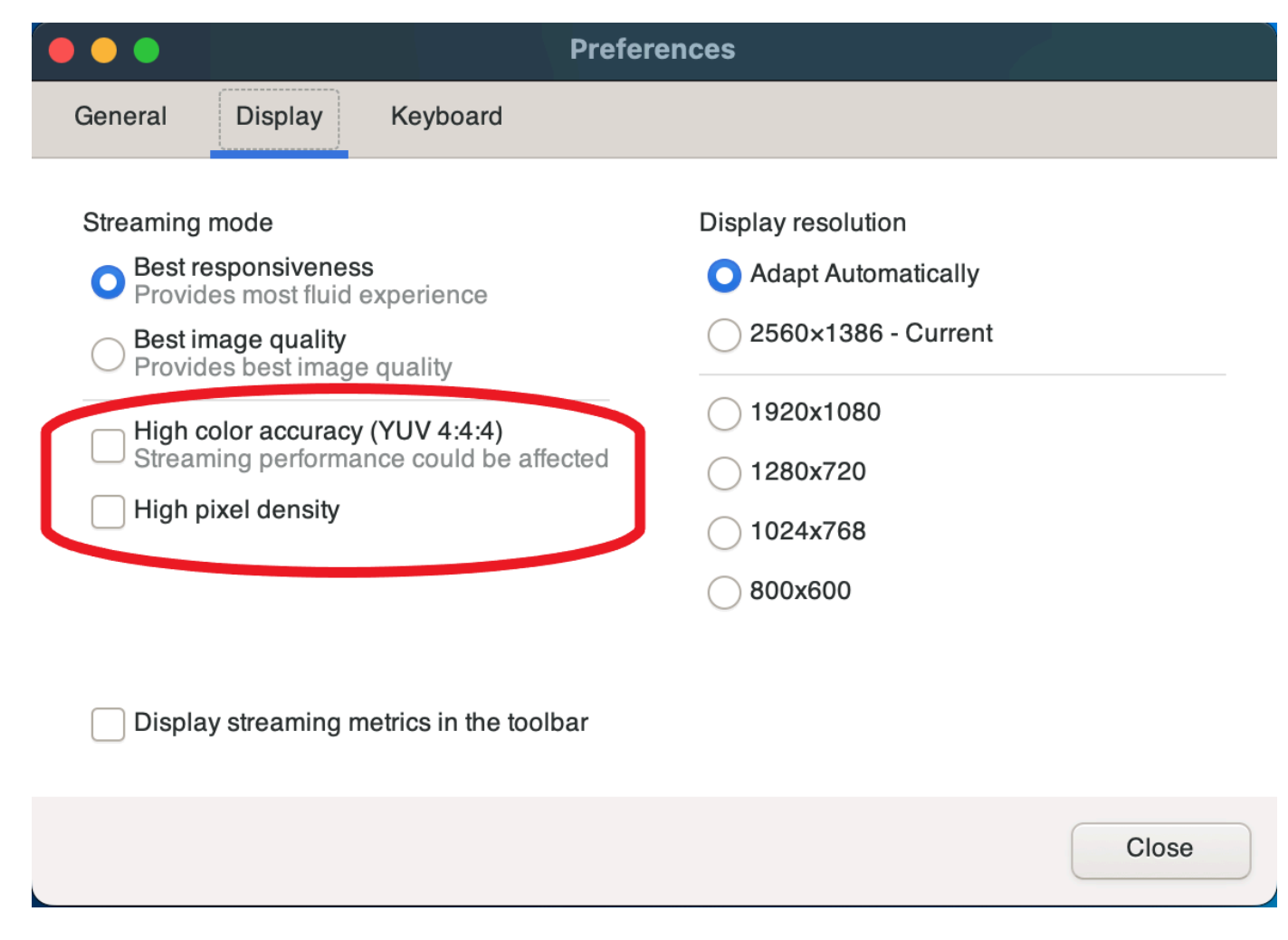

5. Close the **Preferences** window.

#### **Enabling high color accuracy on Linux clients**

- 1. Choose the **Settings** icon.
- 2. Select **Preferences** from the drop-down menu.
- 3. Select the **Display** tab in the **Preferences** window.
- 4. Check the checkbox for **High color accuracy (YUV 4:4:4)**.

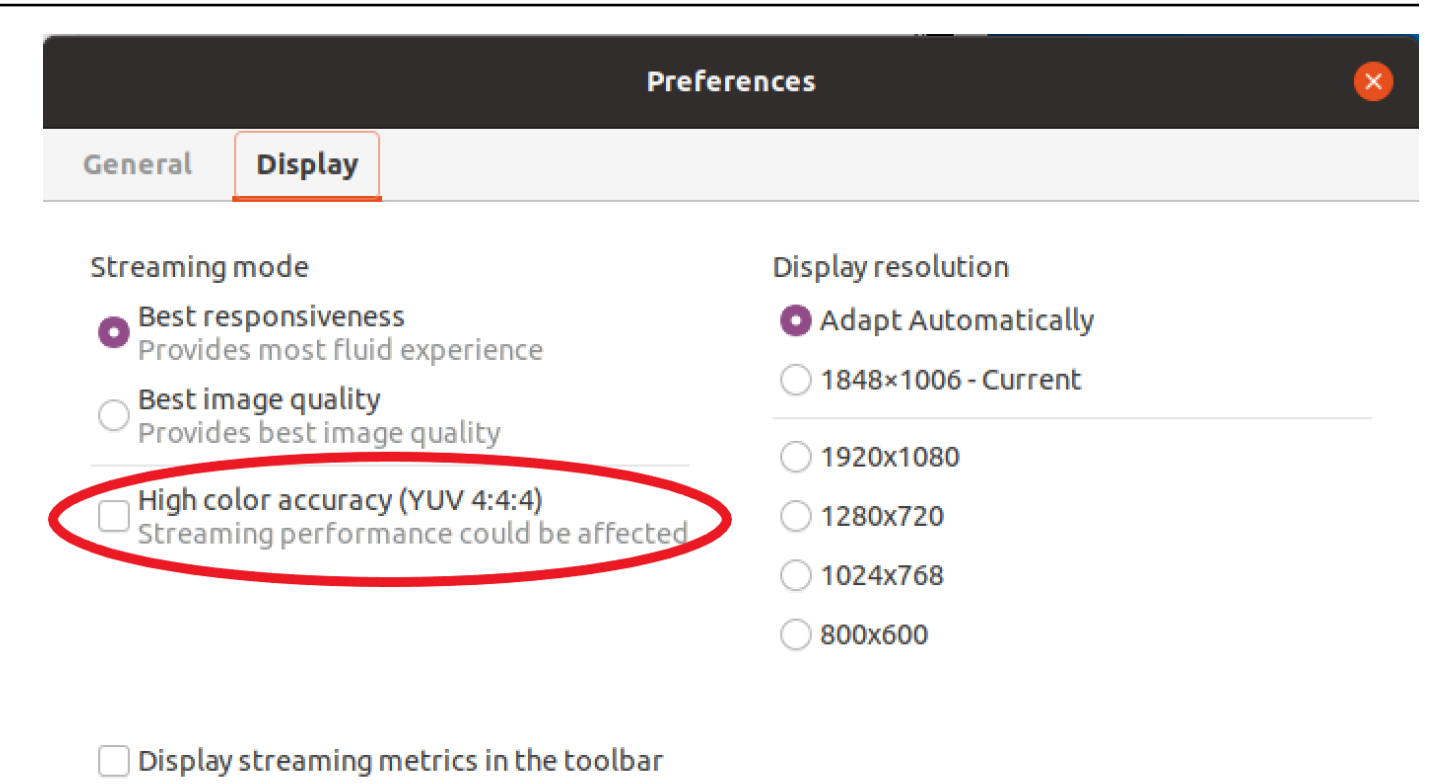

5. Close the **Preferences** window.

### <span id="page-80-0"></span>**High color accuracy on Web browser client**

In order to use high color accuracy on Web browser client you need a NICE DCV Server with version 2022.0 or later, as well as a browser supporting the [VideoDecoder](https://developer.mozilla.org/en-US/docs/Web/API/VideoDecoder) interface of the Web Codecs API.

The steps for enabling the high color accuracy are the same across all supported web browsers.

1. In the client, choose **Session**, **Preferences**.

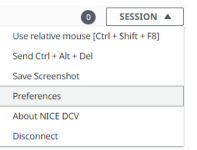

2. Under the **Display** tab, if the high color accuracy feature is available, the corresponding toggle will be visible and allows to specify whether to enable or disable the YUV chroma subsampling set to 4:4:4:

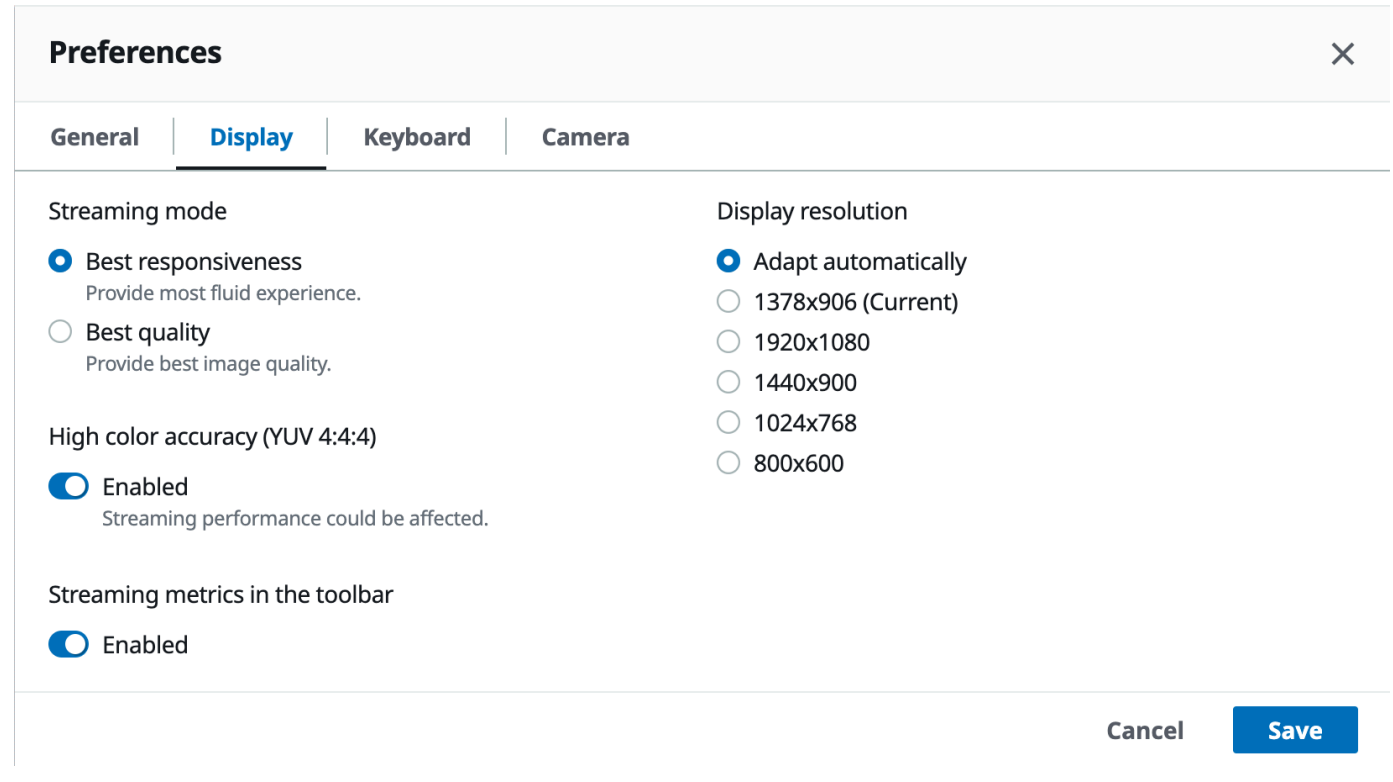

3. Save and close the **Preferences** modal.

## <span id="page-81-1"></span>**Using a connection file**

Using the Windows, Linux, or macOS native client, you can create a connection file that you can use to instantly connect to a NICE DCV session.

### **Contents**

- Creating the [connection](#page-81-0) file
- Supported [parameters](#page-83-0)
- Running the [connection](#page-90-0) file

### <span id="page-81-0"></span>**Creating the connection file**

The connection file is a text-based file with a .dcv file extension. The format of the .dcv file is similar to that of an . ini file. The file includes [groups] followed by the parameters and their values. The groups and parameters take the following format:

#### [*group\_name*] *parameter\_name*=*parameter\_value*

For example:

[*options*] *fullscreen*=*true*

You can create a connection file for a specific NICE DCV session directly from the client. Or, alternatively, you can create a connection file from scratch using a text editor.

#### **Note**

The procedure for creating a connection file from scratch using a text editor is the same for the Windows, Linux, and macOS clients.

### **To create a connection file from the client**

- 1. Open the client.
- 2. Connect to the server and session where you are creating the file.
- 3. Select the hostname for the NICE DCV server in the top-right corner and choose **Save Connection As**.
- 4. In the **Save As** window, enter a file name and destination folder, and choose **Save**.

By default, when you create a connection file, the file includes the format, host, port, user, and proxytype parameters. These parameters are required to connect to the session that the file was created from. You can manually customize or add parameters at any time by editing the file using a text editor.

#### **To create a connection file from scratch using a text editor**

- 1. Create a .dcv file with the following file name format: *file\_name*.dcv
- 2. Open the .dcv file using your preferred text editor.

3. Add the [version] group and format parameter to the top of the file in the following format:

```
[version]
format=1.0
```
### **Important**

If the .dcv file doesn't include the [version] group and format parameter, parsing fails.

4. Add the required parameter groups using the following format:

[*group\_name*]

For more information about the parameter groups, see Supported [parameters.](#page-83-0)

5. Add the parameters and parameter values after the groups using the following format:

*parameter\_name*=*parameter\_value*

### **A** Note

- Parameter names are case sensitive.
- Don't enclose string parameter values in quotation marks.

For more information about the [parameters](#page-83-0) and parameter values, see Supported parameters.

6. Save the changes and close the .dcv file.

You can also use this procedure to add additional parameters to an existing connection file at any time.

### <span id="page-83-0"></span>**Supported parameters**

Currently, the .dcv file supports parameters in three parameter groups—[version], [connect], and [options]. The following tables list the groups and their available parameters.

### **Groups**

- [version] [parameters](#page-84-0)
- [connect] [parameters](#page-85-0)
- [\[options\] parameters](#page-89-0)

### <span id="page-84-0"></span>**[version] parameters**

### **Important**

This is a required group. If your . dcv file doesn't include this group, parsing fails.

The following table lists the parameters that can be specified in the [version] group.

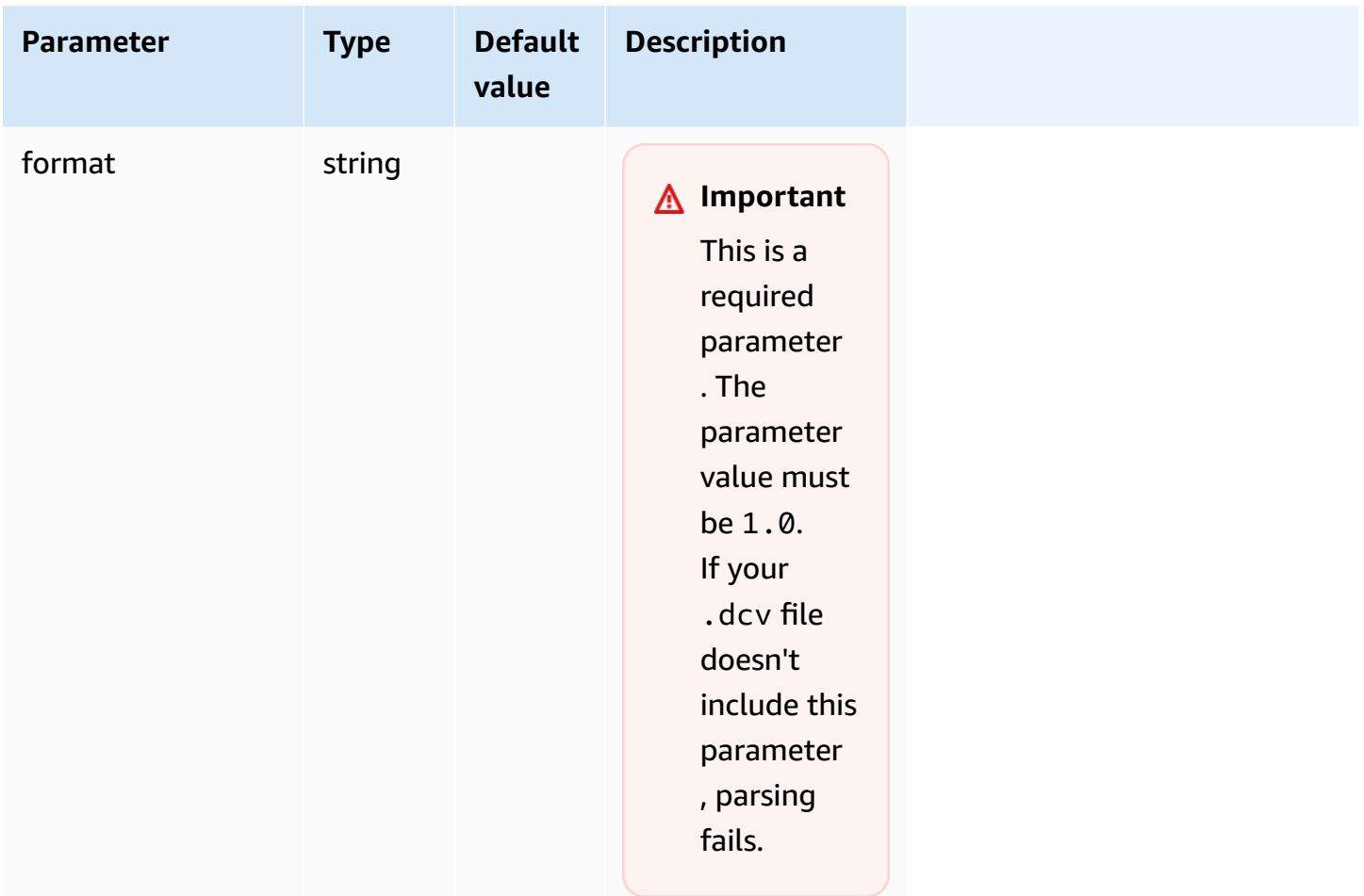

### <span id="page-85-0"></span>**[connect] parameters**

The following table lists the parameters that can be specified in the [connect] group.

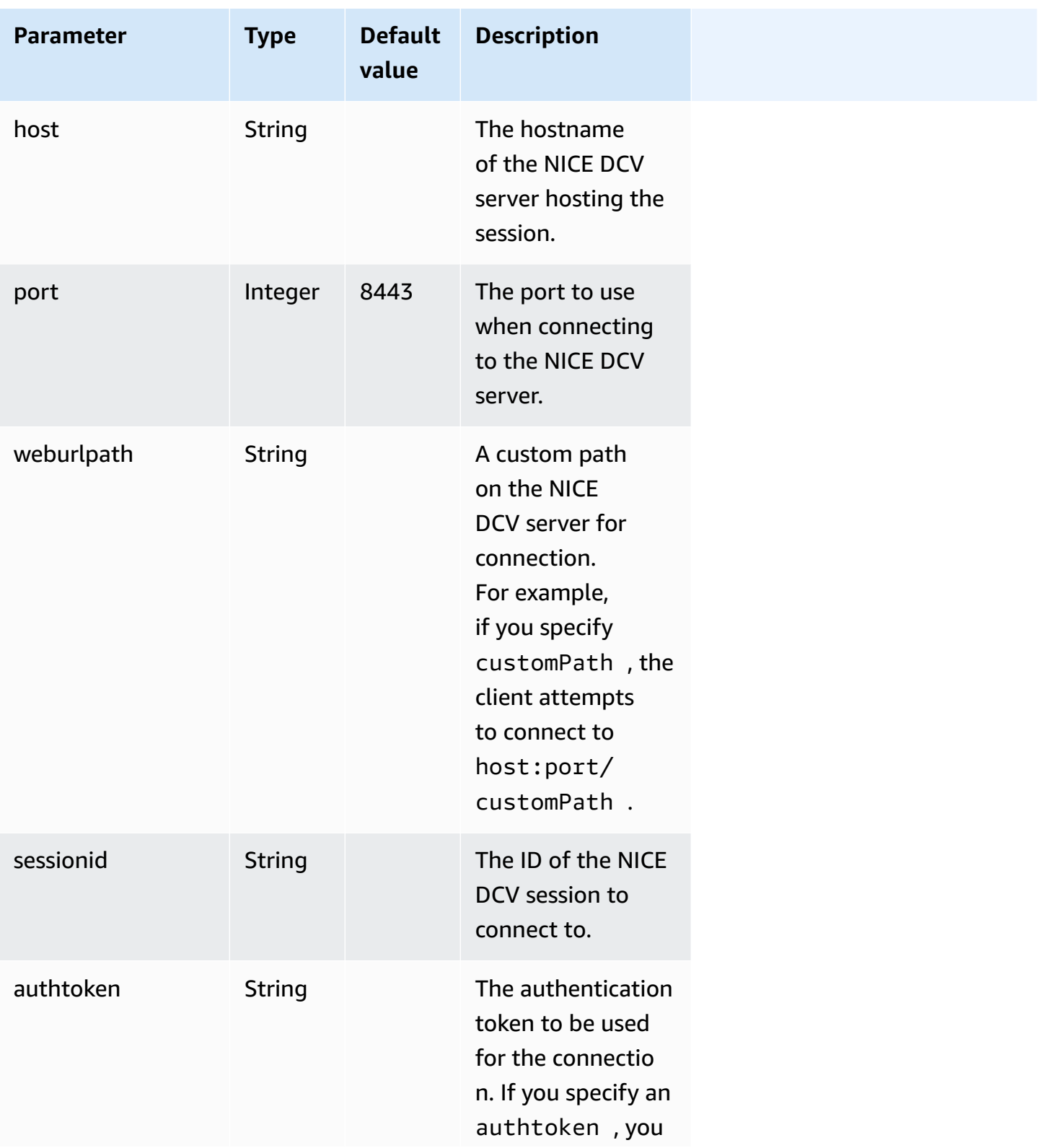

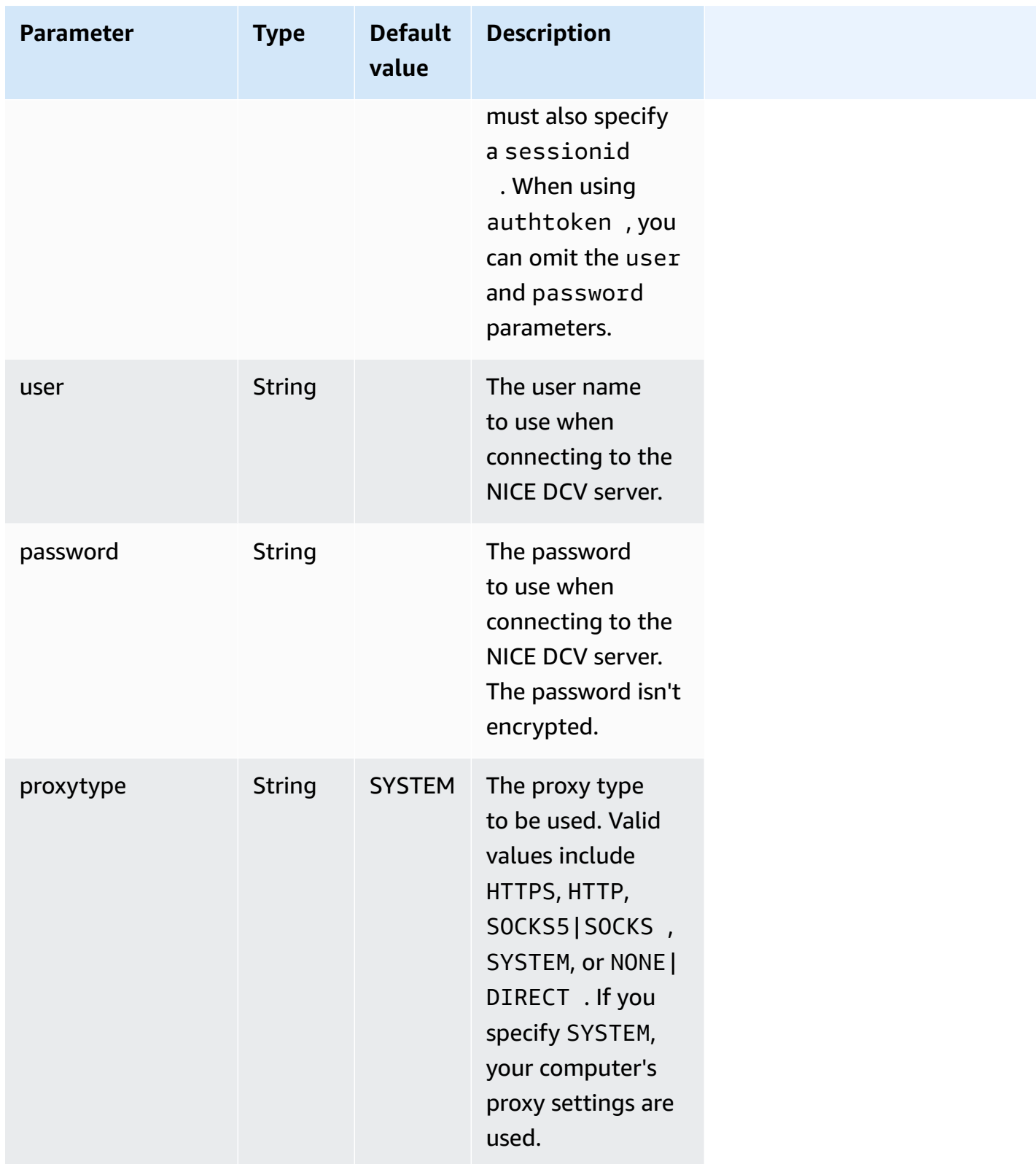

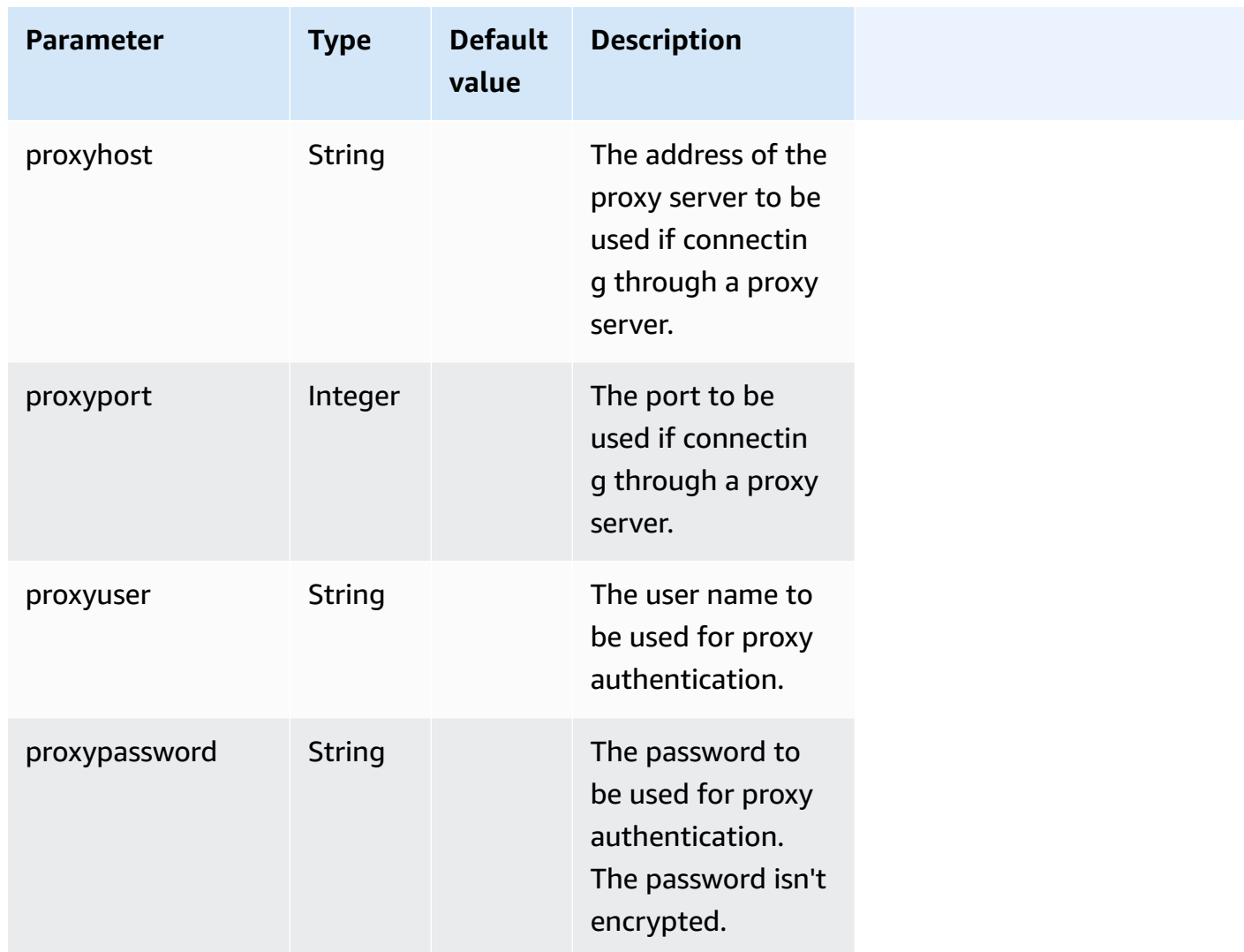

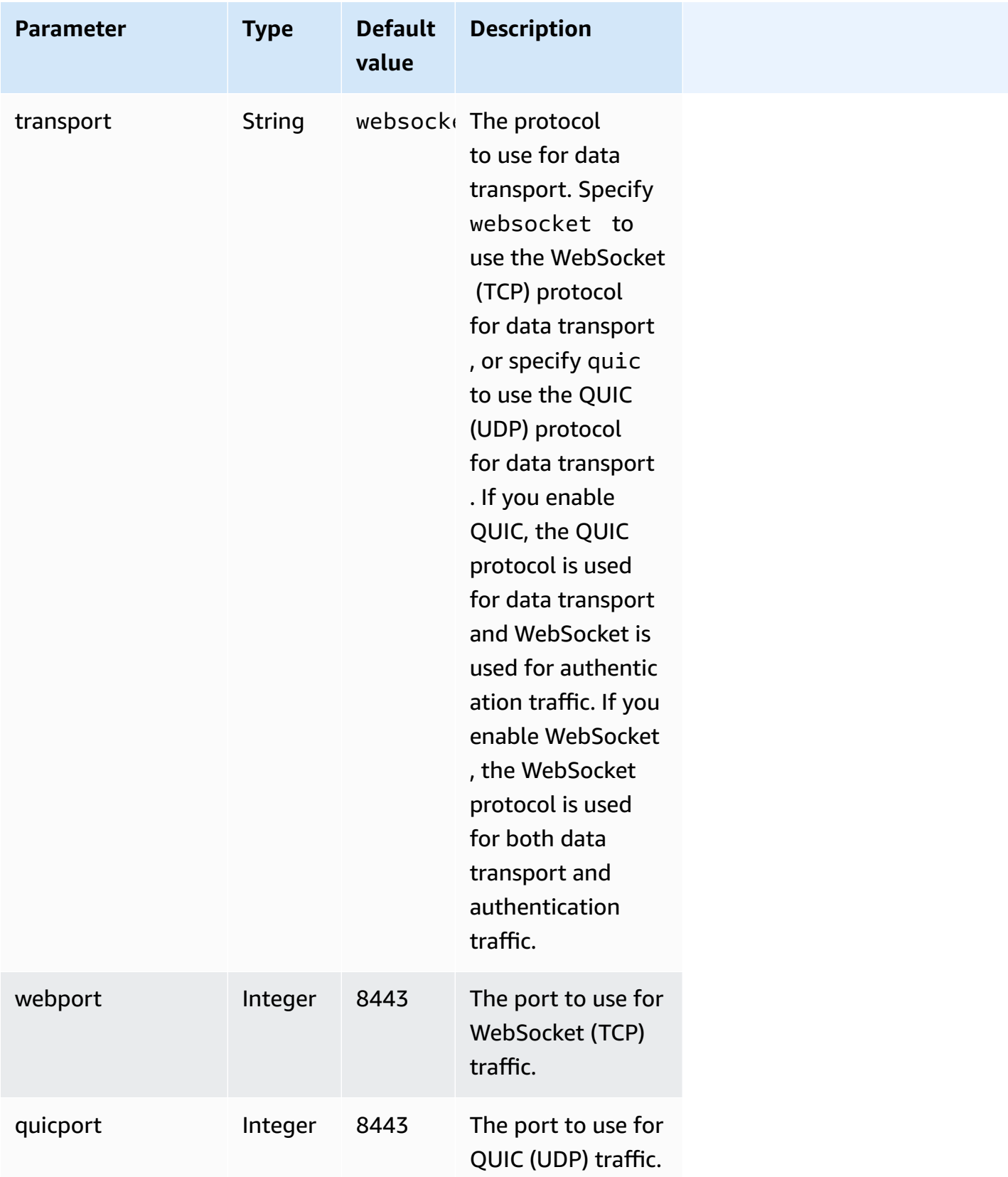

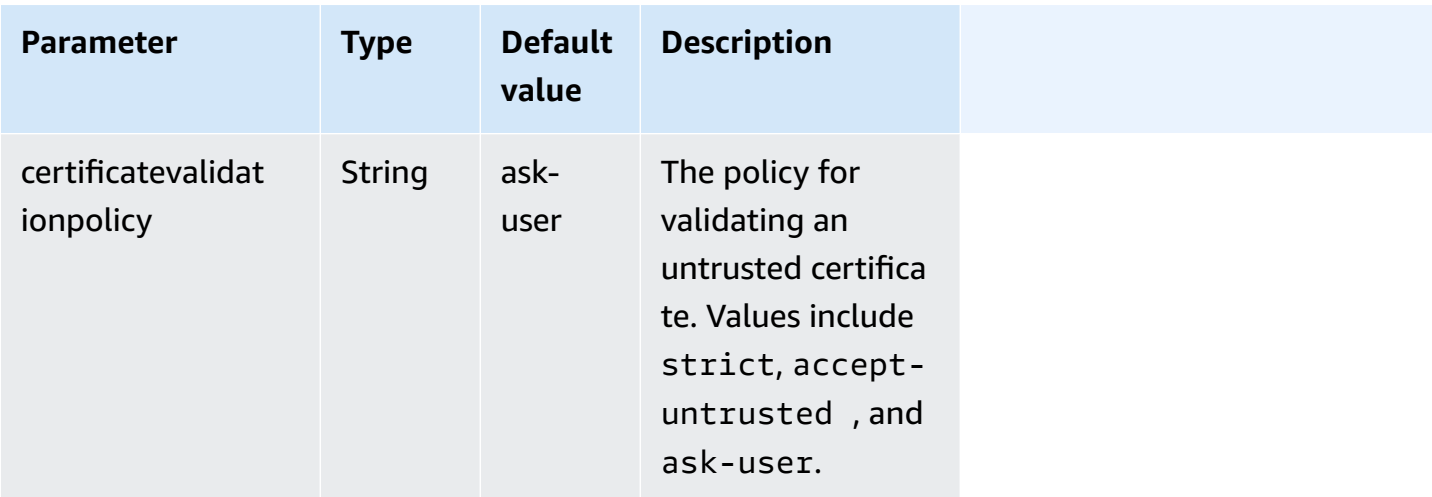

## <span id="page-89-0"></span>**[options] parameters**

The following table lists the parameters that can be specified in the [options] group.

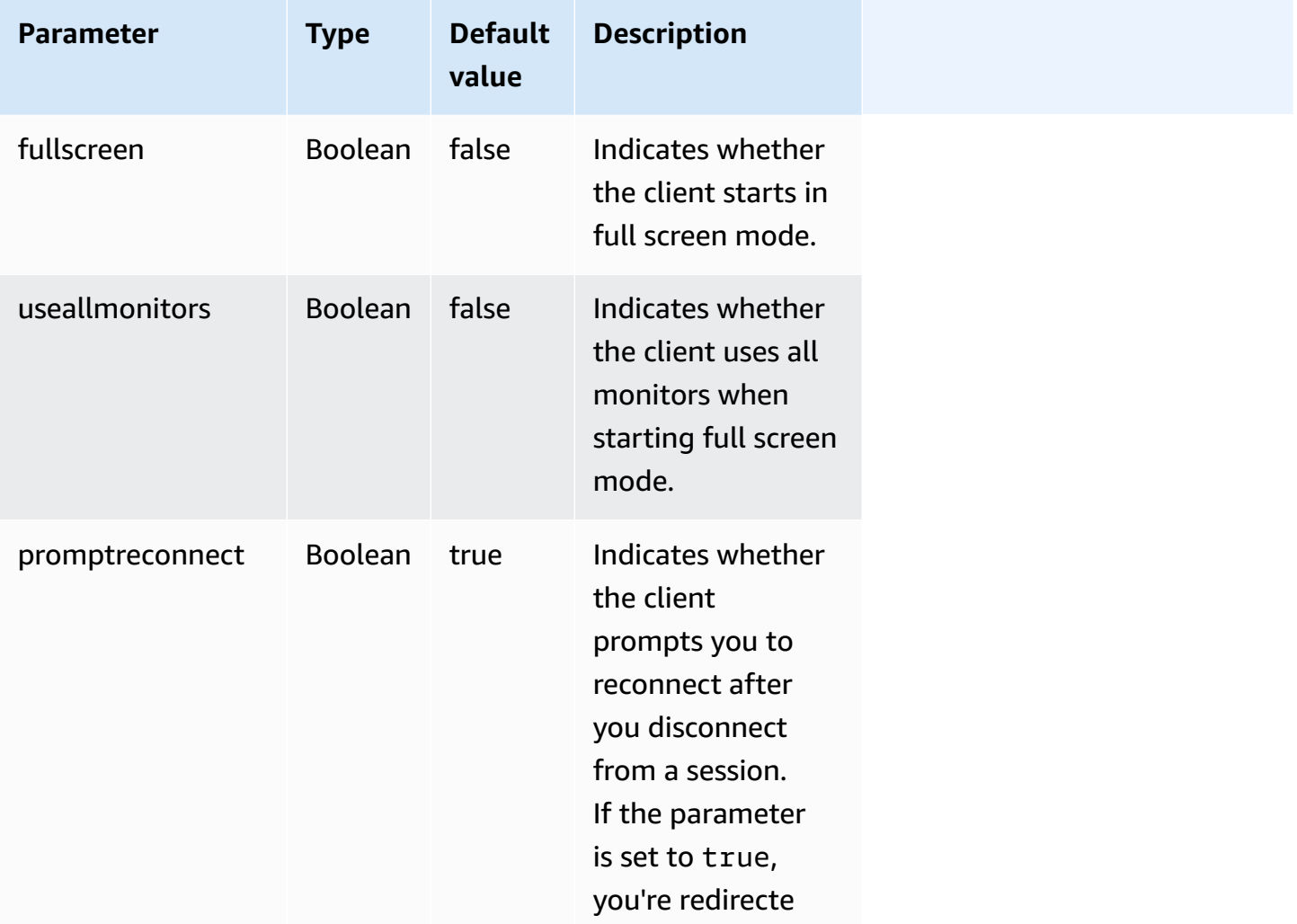

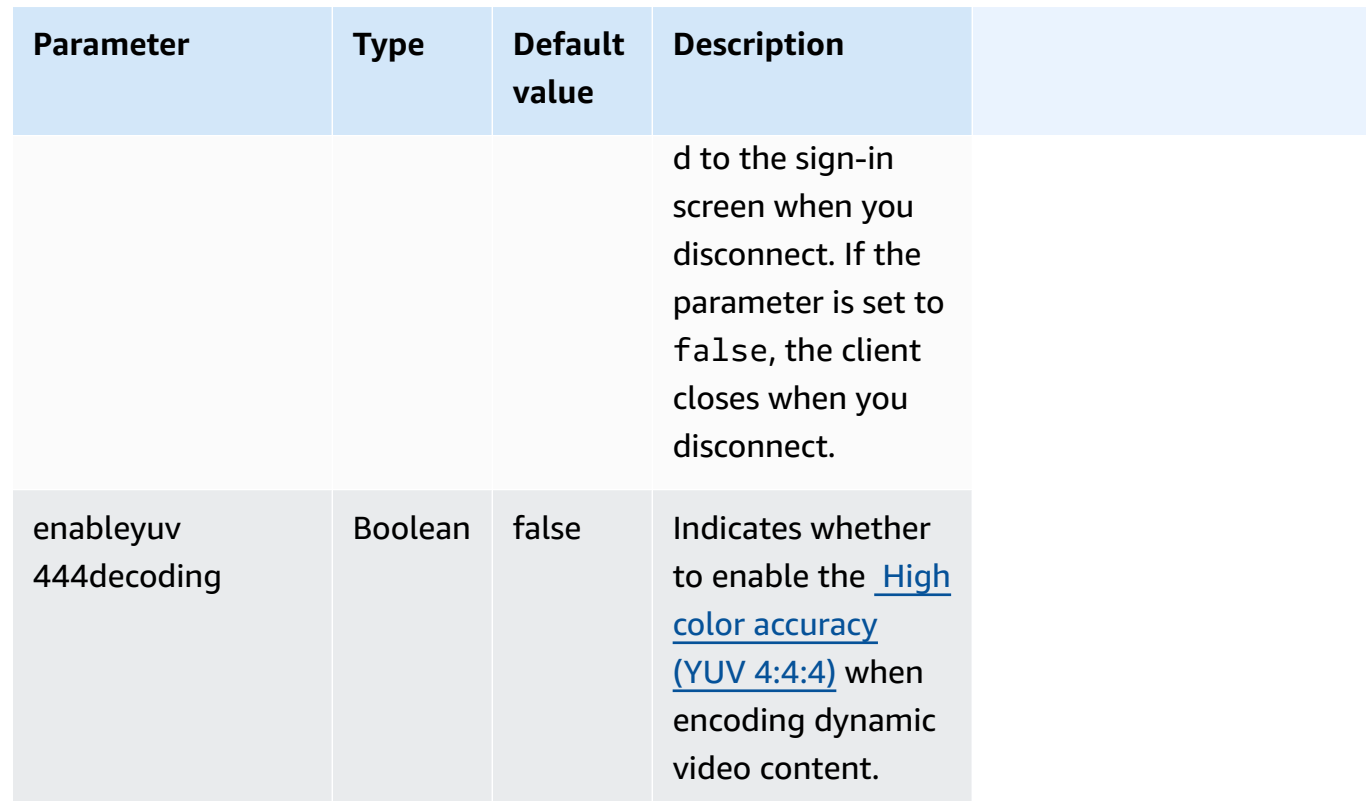

### <span id="page-90-0"></span>**Running the connection file**

To run .dcv connection file, navigate to the file and double-click it.

Or, specify the file path as an argument for the dcvviewer command.

• Windows client

C:\> dcvviewer.exe *path*\*connection\_file\_name*.dcv

• Linux and macOS client

\$ dcvviewer *path*/*connection\_file\_name*.dcv

## **Set certificate validation policy**

NICE DCV uses a secure TLS connection for communication between the server and client. The certificate validation policy determines how the NICE DCV client responds when a certificate can't be verified as trustworthy. Set one of the following options in the connection file:

- Strict: Prohibits the connection if there is any problem validating the TLS certificate.
- Ask user: Prompts the user to determine whether to trust the certificate when a certificate can't be verified.
- Accept untrusted: Connects to the server even if the TLS certificate is self signed and can't be validated by the client.

For information about editing the connection file, see [???](#page-81-1).

# **Using WebAuthn redirection**

NICE DCV offers the WebAuthn Redirection feature, specifically designed for use with Google Chrome and Microsoft Edge browsers. This functionality enables authentication in session for web applications. This feature operates through a dedicated browser extension that, once installed, redirects the WebAuthn requests from the web application to the DCV client.

Authorization is required to use this feature. Otherwise, it is not available in the client. For more information, see Configuring NICE DCV Authorization in the NICE DCV Administrator Guide.

### **A** Note

WebAuthn redirection is supported only on Windows, Linux, and macOS clients. It is not supported on the web browser client.

### **Webauthn Redirection user interface**

The extension opens a user interface used to monitor and control the Webauthn Redirection feature.

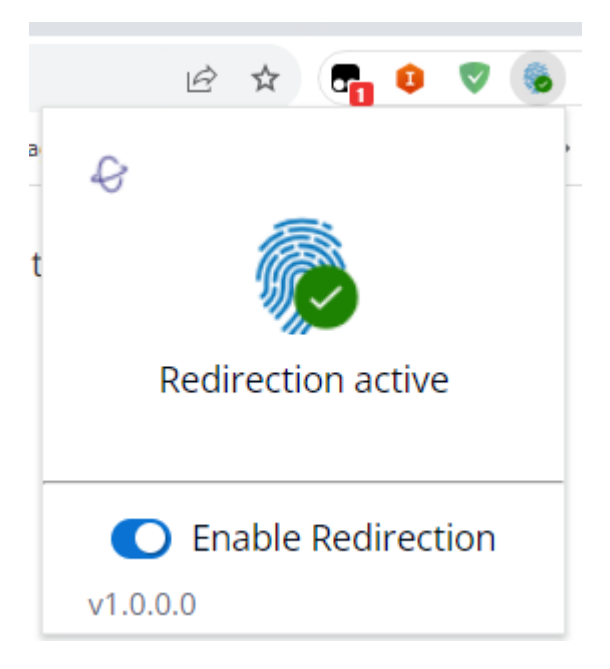

• **Extension Icon:** Located in the main body of user interface, this icon displays the feature's current state.

The icon will be one of the following:

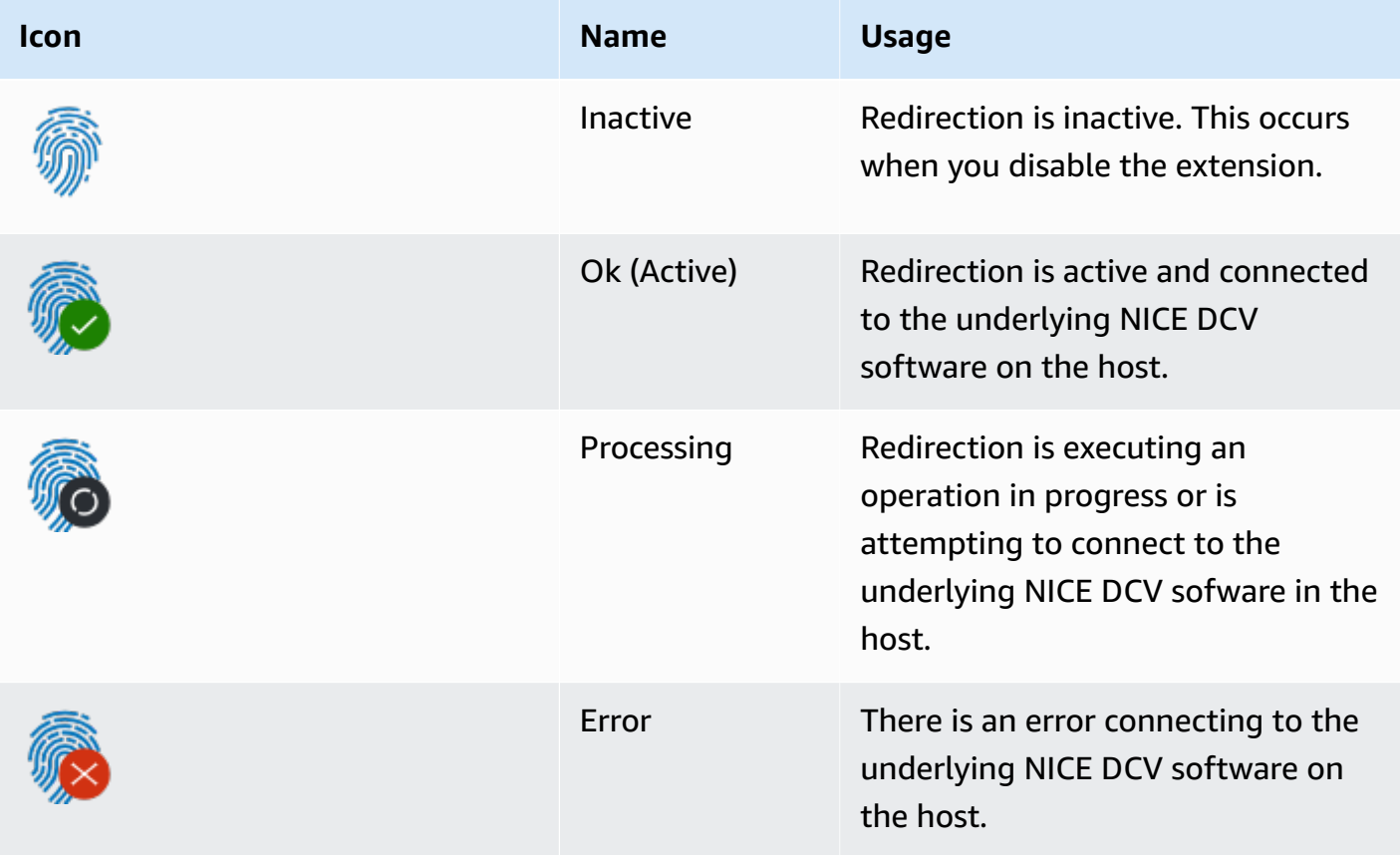

- **Status Message:** Located in the main body of user interface, the message will explain the current operational status.
- **Redirection Toggle:** Located at the bottom of the user interface, this switch enables or disables the feature.
	- Enabling redirection allows WebAuthn requests to be intercepted by the extension and forwarded to the client.
	- Disabling redirection allows WebAuthn requests to be processed locally by the browser.

# **Troubleshooting NICE DCV**

This chapter describes how to identify and troubleshoot problems that you might have with NICE DCV client.

### **Topics**

• [Using the Log Files](#page-94-0)

For additional support, use any of the following resources.

- If you are a NICE DCV on-premises customer and you need additional help, contact your NICE DCV reseller.
- If you are using NICE DCV on Amazon EC2, you can log a support ticket with [Amazon](https://docs.aws.amazon.com/awssupport/latest/user/case-management.html) support.
- If you do not have an Amazon support plan, you can seek help from the NICE DCV community by posting your question on the [Amazon](https://forums.aws.amazon.com/forum.jspa?forumID=366) re:Post.

## <span id="page-94-0"></span>**Using the Log Files**

Use the NICE DCV client log files to identify and troubleshoot problems with your NICE DCV client. Logs aren't enabled by default on Windows clients. After logs are enabled, the log files are stored in the following location on your NICE DCV client:

• Windows client

C:\ProgramData\client.log

#### **A** Note

By default, the ProgramData folder might be hidden. If you don't see the ProgramData folder, set your file browser to show hidden items. Alternatively, enter %programdata% in the address bar and press **Enter**.

• Linux or macOS client

~/.local/share/NICE/dcvviewer/log/viewer.log

### **To enable NICE DCV to store log files on a Windows client**

- 1. Navigate to the folder where the dcvviewer.exe file is located. (By default, this is C: \Program Files (x86)\NICE\DCV\Client\bin\.) Then, open a command prompt window.
- 2. Launch NICE DCV client using the command line interface.

```
dcvviewer --log-level info --log-file-name C:/ProgramData/client.log
```
Or add the following configuration to the [connection](#page-81-1) file:

[debug] logfilename=C:/ProgramData/client.log loglevel=info

# **Release notes and document history for NICE DCV**

This page provides the release notes and document history for NICE DCV.

### **Topics**

- NICE DCV [release](#page-96-0) notes
- [Document](#page-141-0) history

# <span id="page-96-0"></span>**NICE DCV release notes**

This section provides an overview of the major updates, feature releases, and bug fixes for NICE DCV. All the updates are organized by release data. We update the documentation frequently to address the feedback that you send us.

### **Topics**

- [DCV 2023.1-16388 July 3, 2024](#page-98-0)
- DCV [2023.1-16388](#page-99-0) March 5, 2024
- DCV [2023.1-16388](#page-100-0) December 19, 2023
- DCV [2023.1-16220](#page-102-0) November 9, 2023
- [DCV 2023.0-15487 June 29, 2023](#page-103-0)
- DCV [2023.0-15065](#page-105-0) May 3, 2023
- [DCV 2023.0-15022 April 21, 2023](#page-106-0)
- DCV [2023.0-14852](#page-107-0) March 28, 2023
- DCV [2022.2-14521](#page-108-0) February 17, 2023
- DCV [2022.2-14357](#page-109-0) January 18, 2023
- DCV [2022.2-14175](#page-110-0) December 21, 2022
- DCV [2022.2-14126](#page-110-1) December 9, 2022
- DCV [2022.2-13907](#page-111-0) November 11, 2022
- [DCV 2022.1-13300 August 4, 2022](#page-113-0)
- [DCV 2022.1-13216 July 21, 2022](#page-113-1)
- [DCV 2022.1-13067 June 29, 2022](#page-114-0)
- DCV [2022.0-12760](#page-115-0) May 23, 2022
- DCV [2022.0-12627](#page-115-1) May 19, 2022
- DCV [2022.0-12123](#page-116-0) March 23, 2022
- DCV [2022.0-11954](#page-117-0) February 23, 2022
- DCV [2021.3-11591](#page-118-0) December 20, 2021
- DCV [2021.2-11445](#page-118-1) November 18, 2021
- DCV [2021.2-11190](#page-119-0) October 11, 2021
- [DCV 2021.2-11135 September 24, 2021](#page-120-0)
- [DCV 2021.2-11048 September 01, 2021](#page-121-0)
- [DCV 2021.1-10851 July 30, 2021](#page-123-0)
- [DCV 2021.1-10598 June 10, 2021](#page-123-1)
- DCV [2021.1-10557](#page-124-0) May 31, 2021
- [DCV 2021.0-10242 April 12, 2021](#page-124-1)
- DCV [2020.2-9662](#page-125-0) December 04, 2020
- DCV [2020.2-9508](#page-126-0) November 11, 2020
- [DCV 2020.1-9012 September 30, 2020](#page-127-0)
- [DCV 2020.1-9012 August 24, 2020](#page-127-1)
- [DCV 2020.1-8942 August 03, 2020](#page-128-0)
- [DCV 2020.0-8428 April 16, 2020](#page-129-0)
- DCV [2019.1-7644](#page-130-0) October 24, 2019
- [DCV 2019.1-7423 September 10, 2019](#page-131-0)
- [DCV 2019.0-7318 August 5, 2019](#page-131-1)
- [DCV 2017.4-6898 April 16, 2019](#page-133-0)
- DCV [2017.3-6698](#page-134-0) February 24, 2019
- DCV [2017.2-6182](#page-136-0) October 8, 2018
- [DCV 2017.1-5870 August 6, 2018](#page-138-0)
- [DCV 2017.1-5777 June 29, 2018](#page-139-0)
- [DCV 2017.0-5600 June 4, 2018](#page-139-1)
- DCV [2017.0-5121](#page-140-0) March 18, 2018
- DCV [2017.0-4334](#page-140-1) January 24, 2018
- DCV [2017.0-4100](#page-141-1) December 18, 2017

# <span id="page-98-0"></span>**DCV 2023.1-16388 — July 3, 2024**

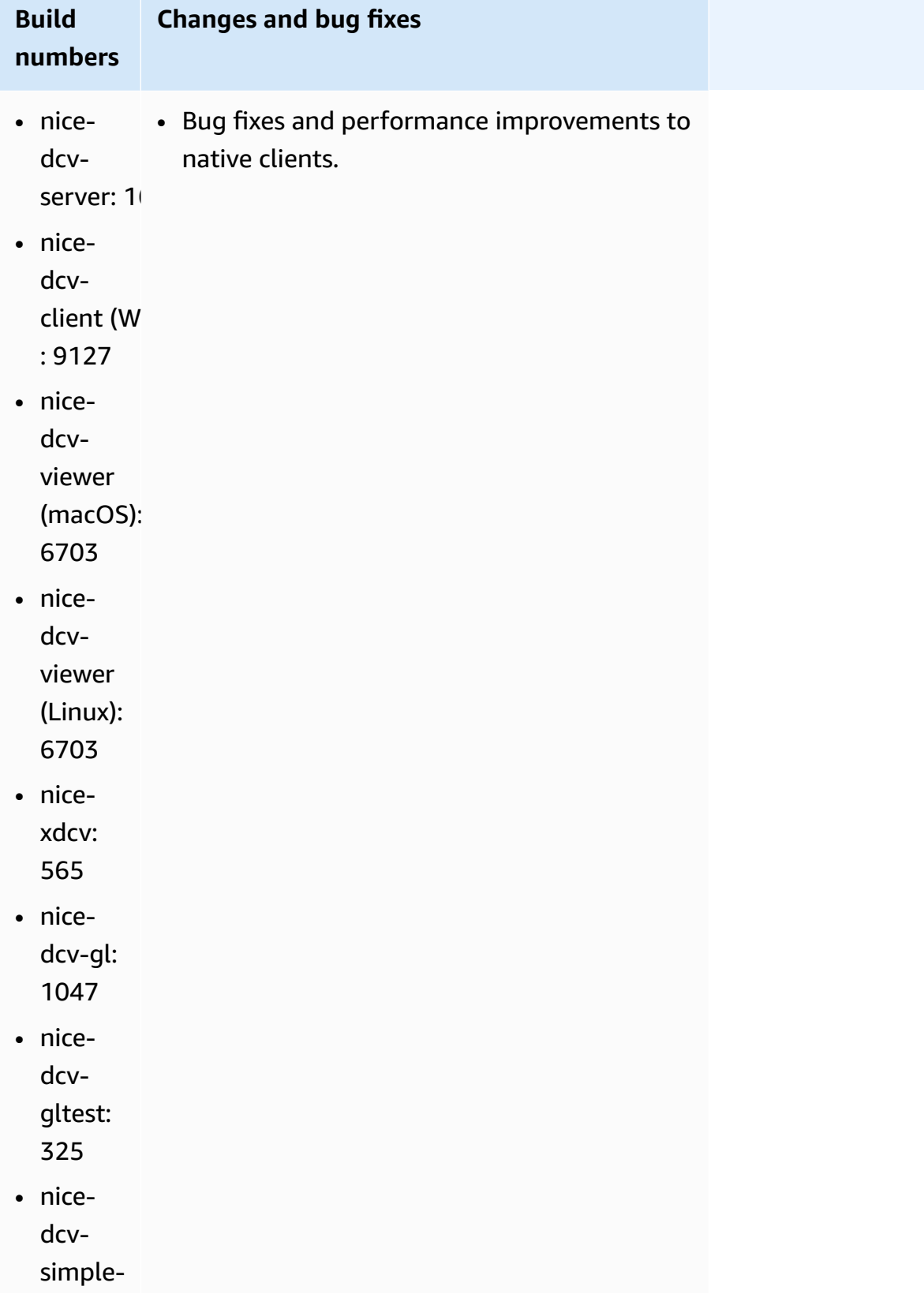

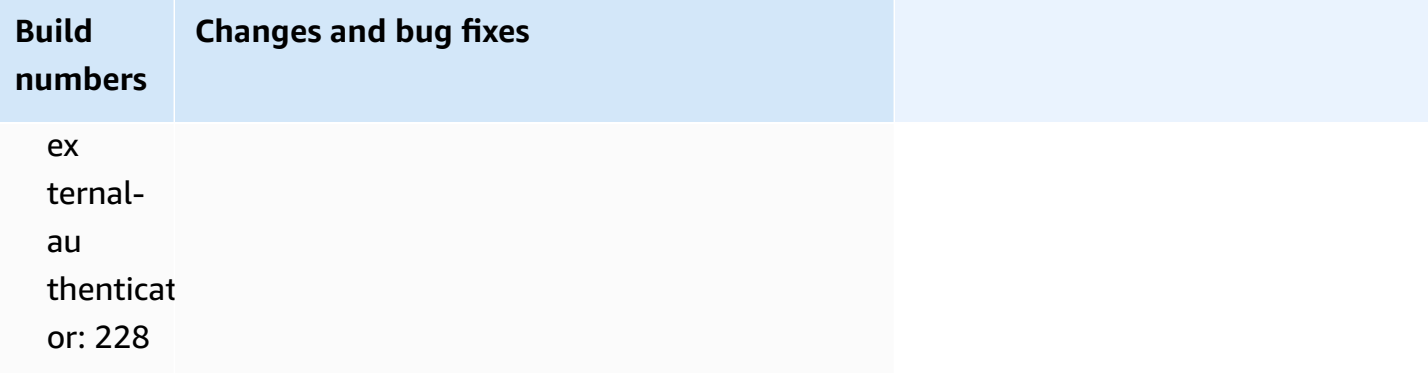

## <span id="page-99-0"></span>**DCV 2023.1-16388 — March 5, 2024**

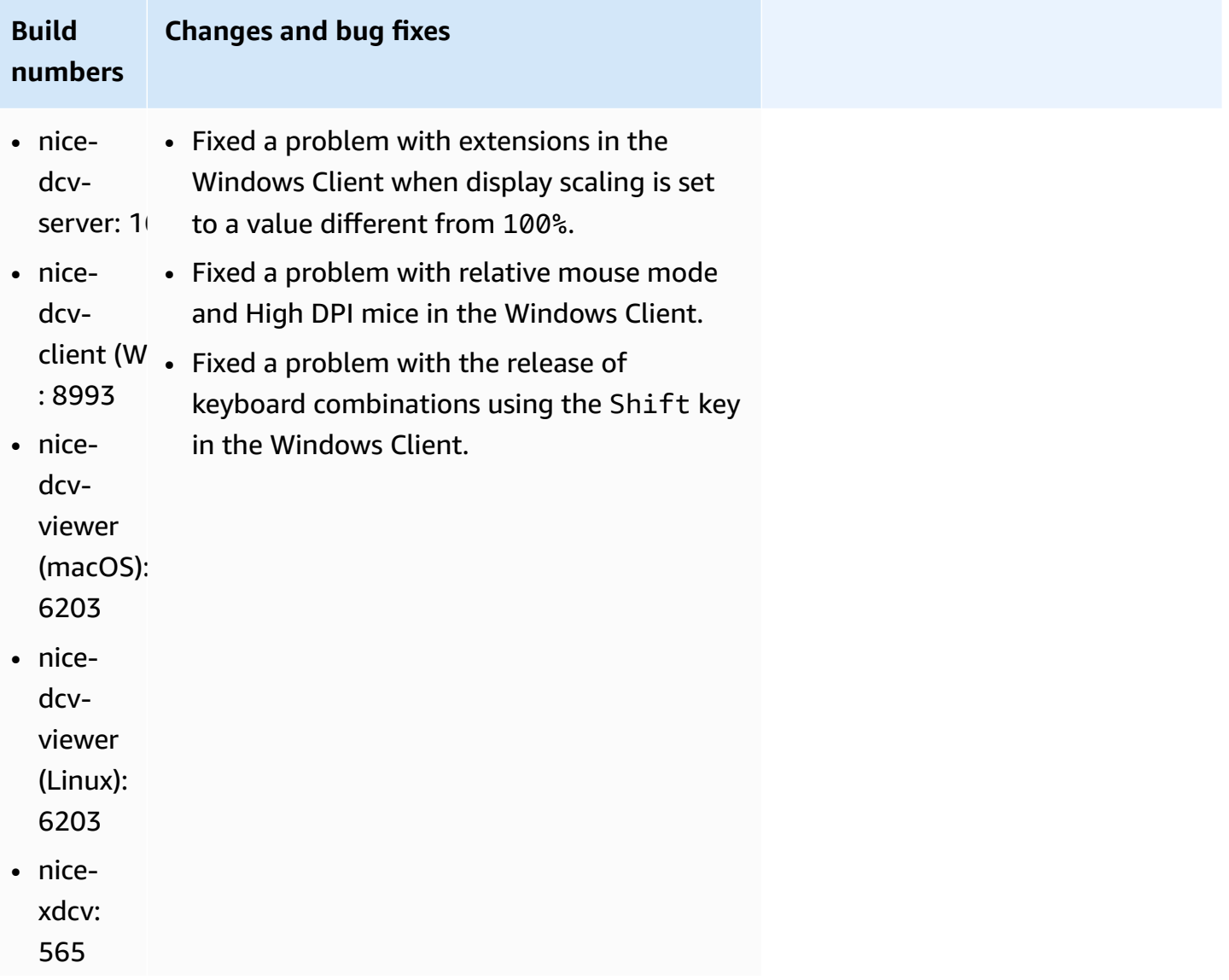

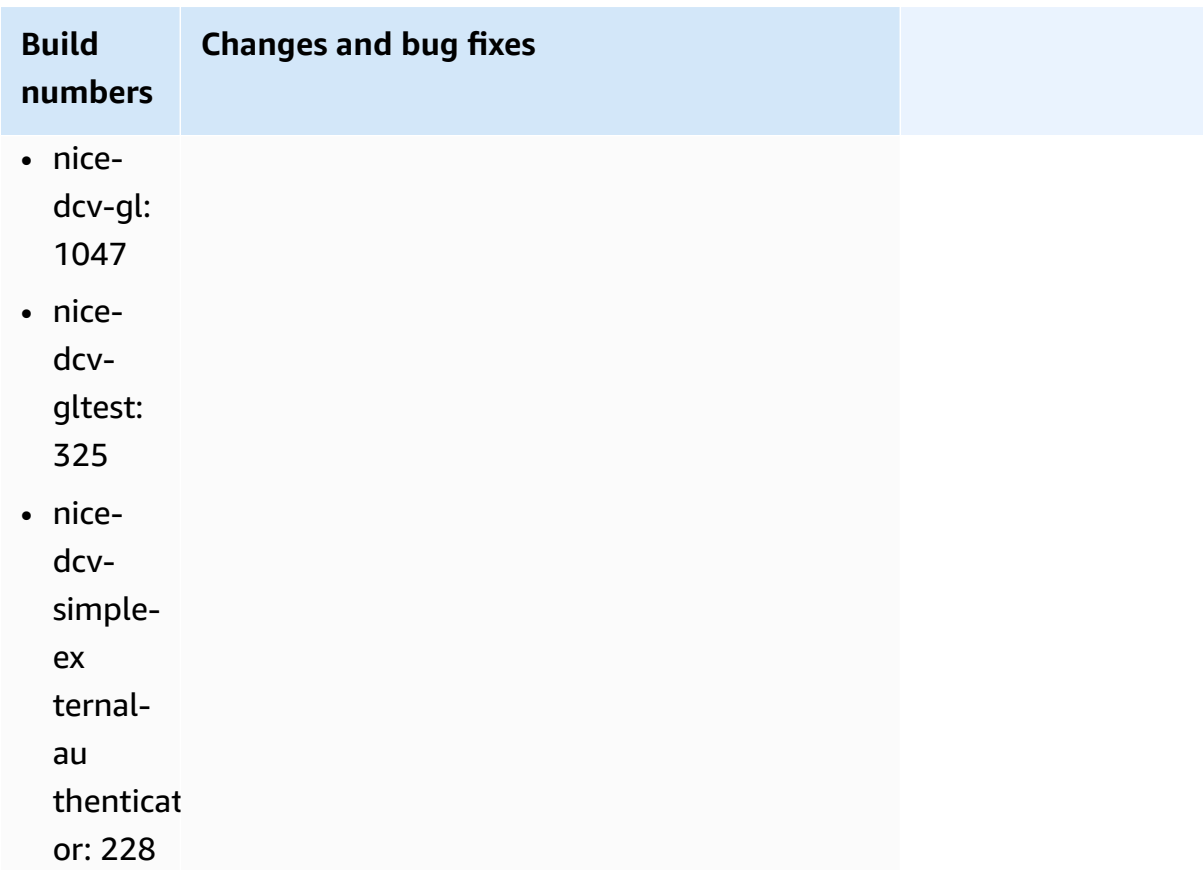

# <span id="page-100-0"></span>**DCV 2023.1-16388 — December 19, 2023**

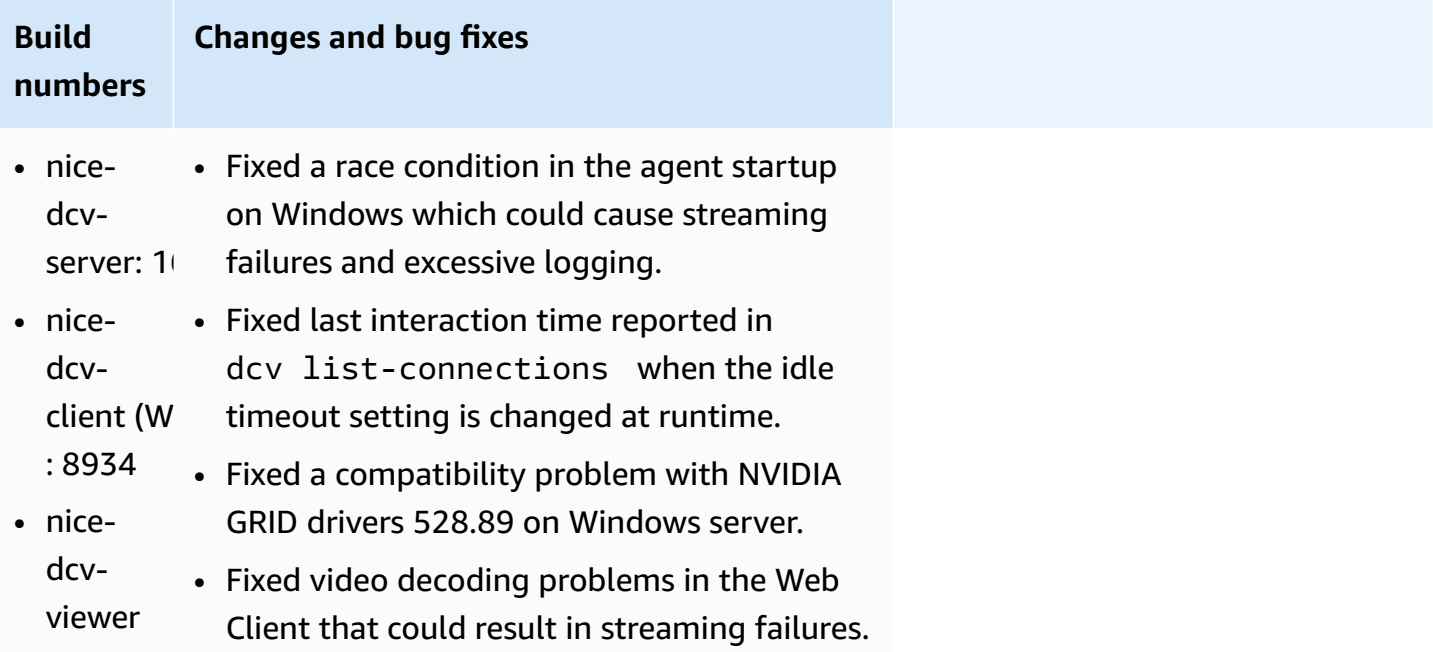

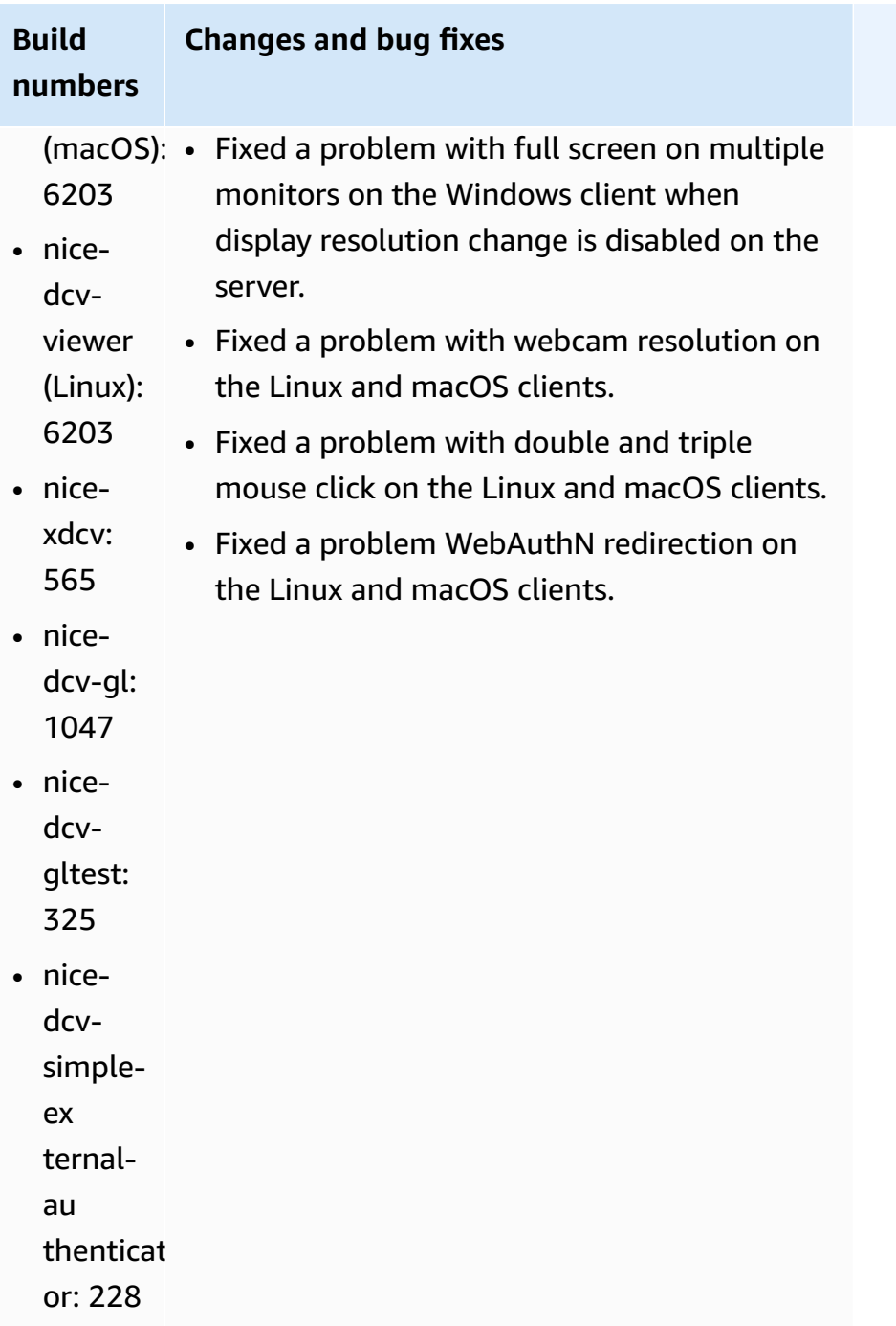

# <span id="page-102-0"></span>**DCV 2023.1-16220 — November 9, 2023**

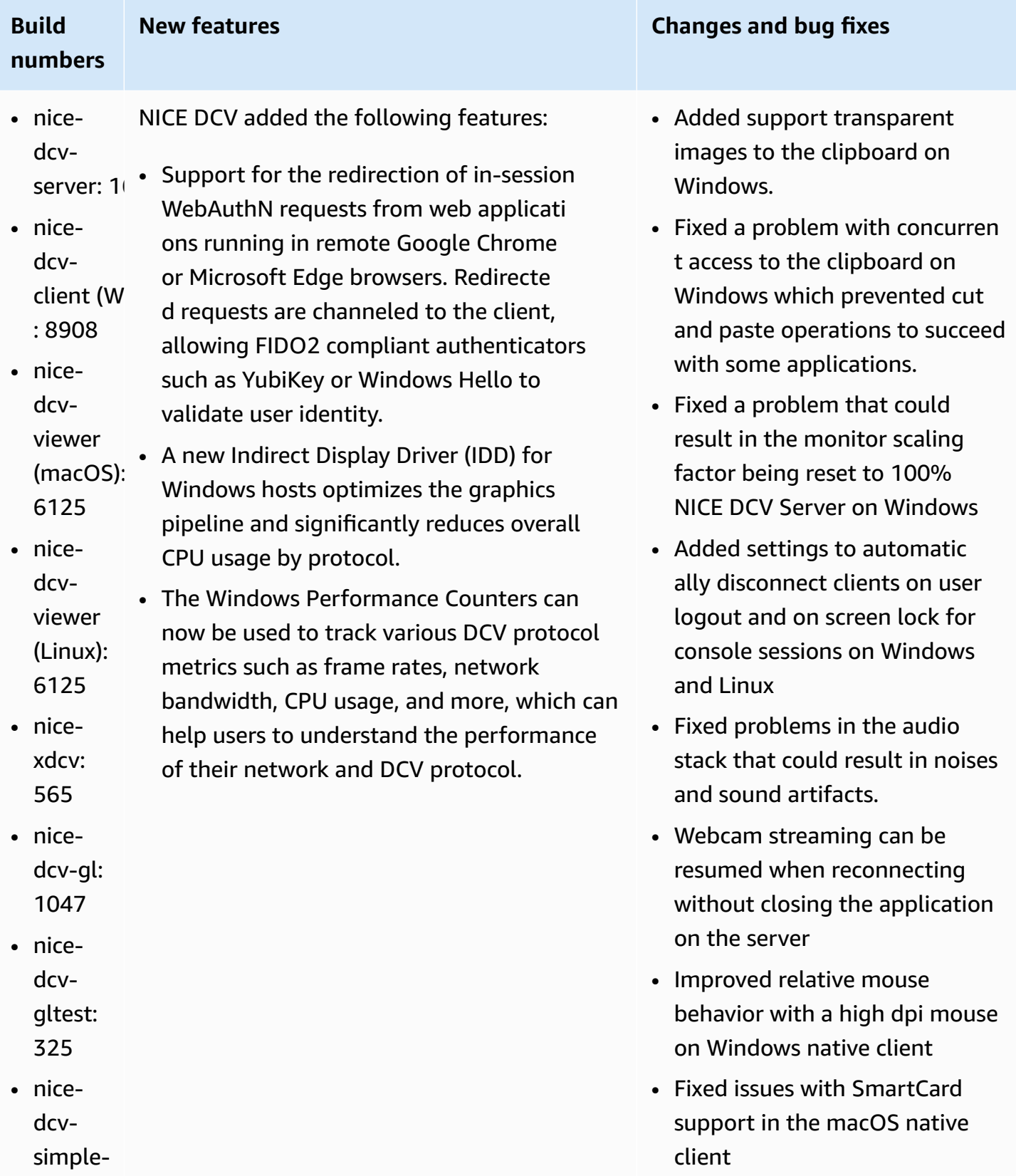

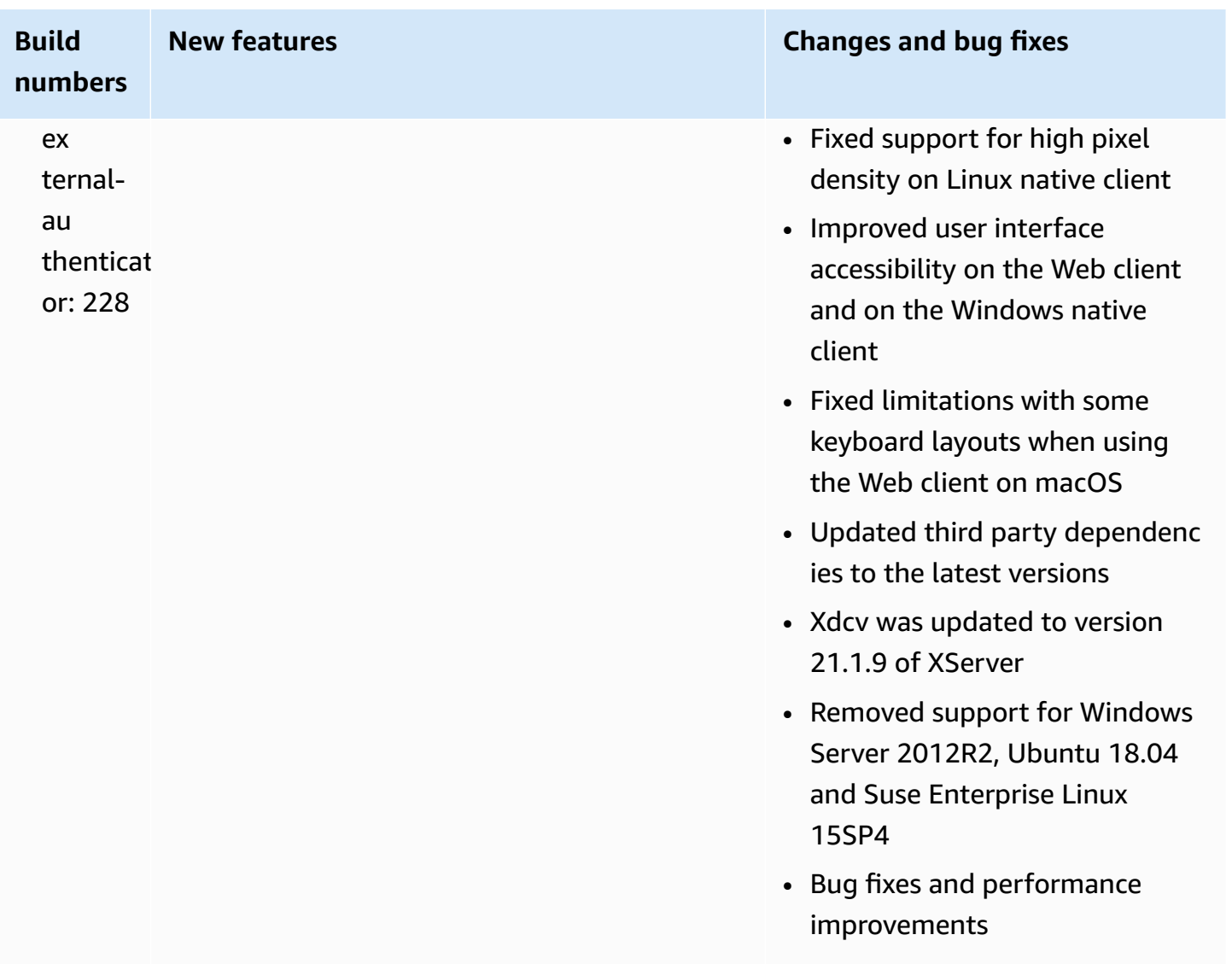

## <span id="page-103-0"></span>**DCV 2023.0-15487 — June 29, 2023**

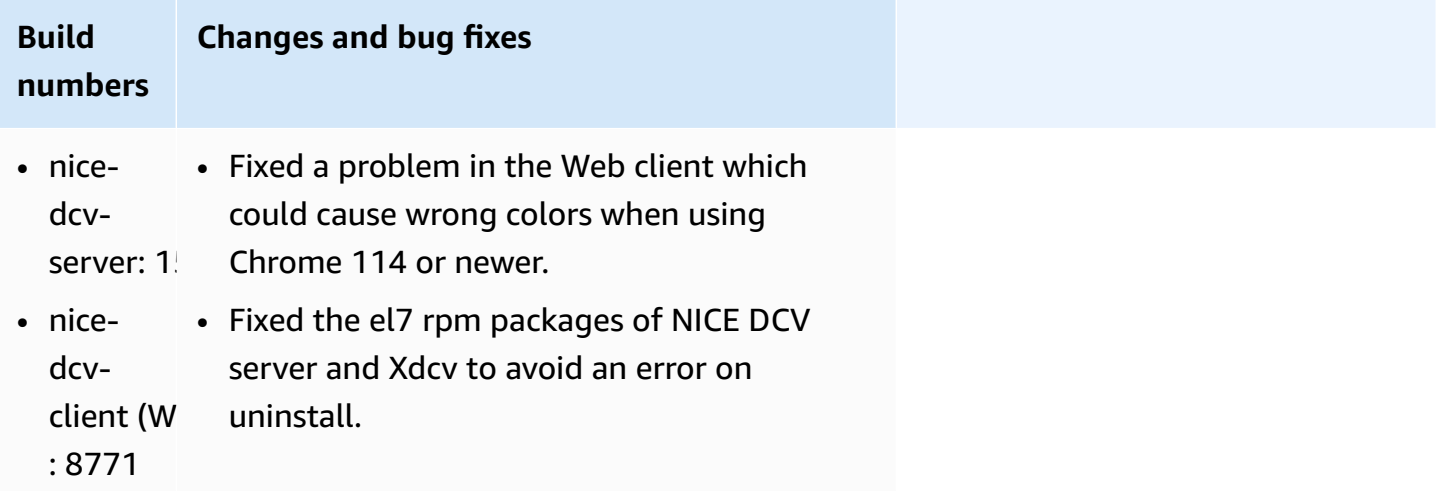

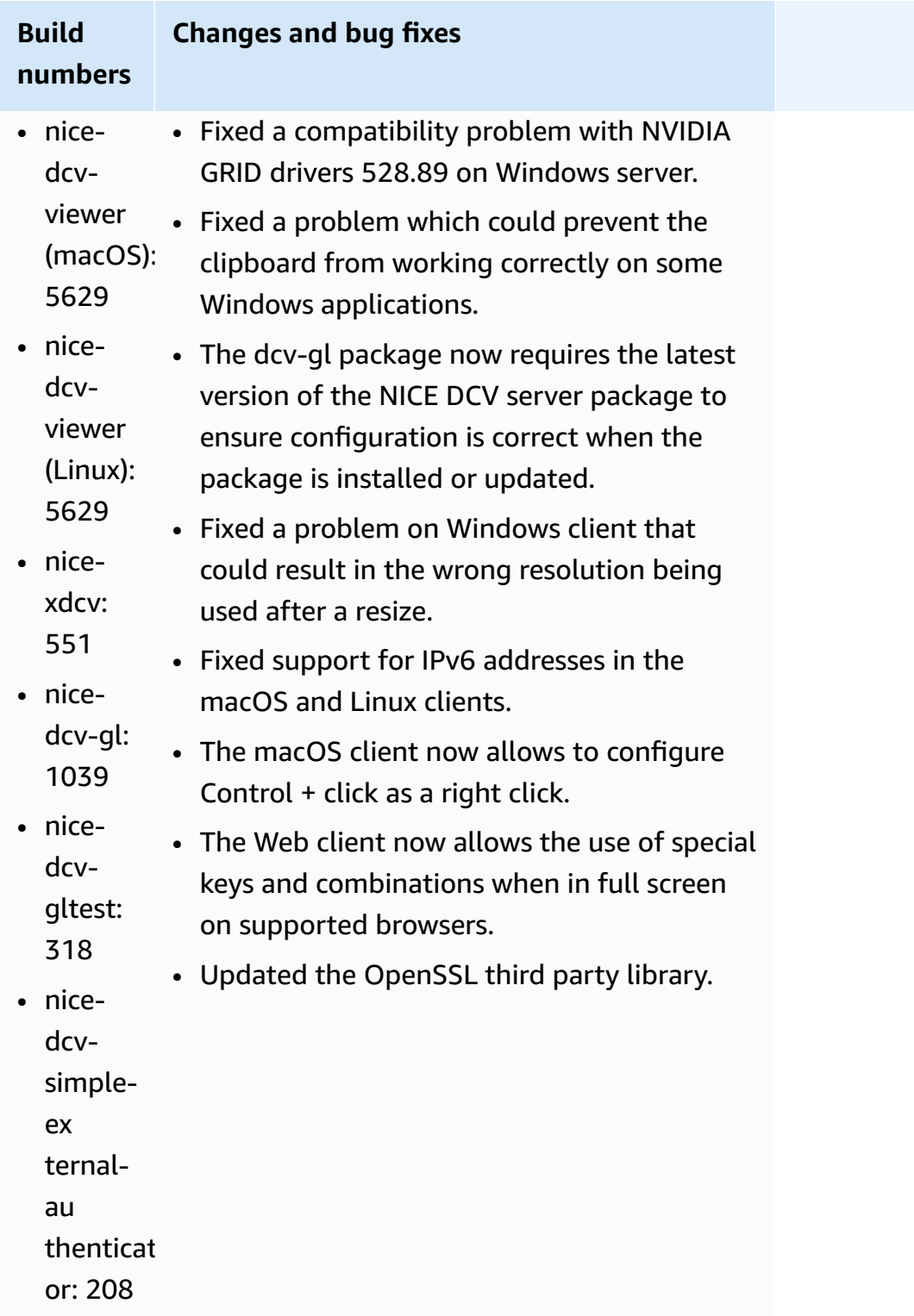

# <span id="page-105-0"></span>**DCV 2023.0-15065 — May 3, 2023**

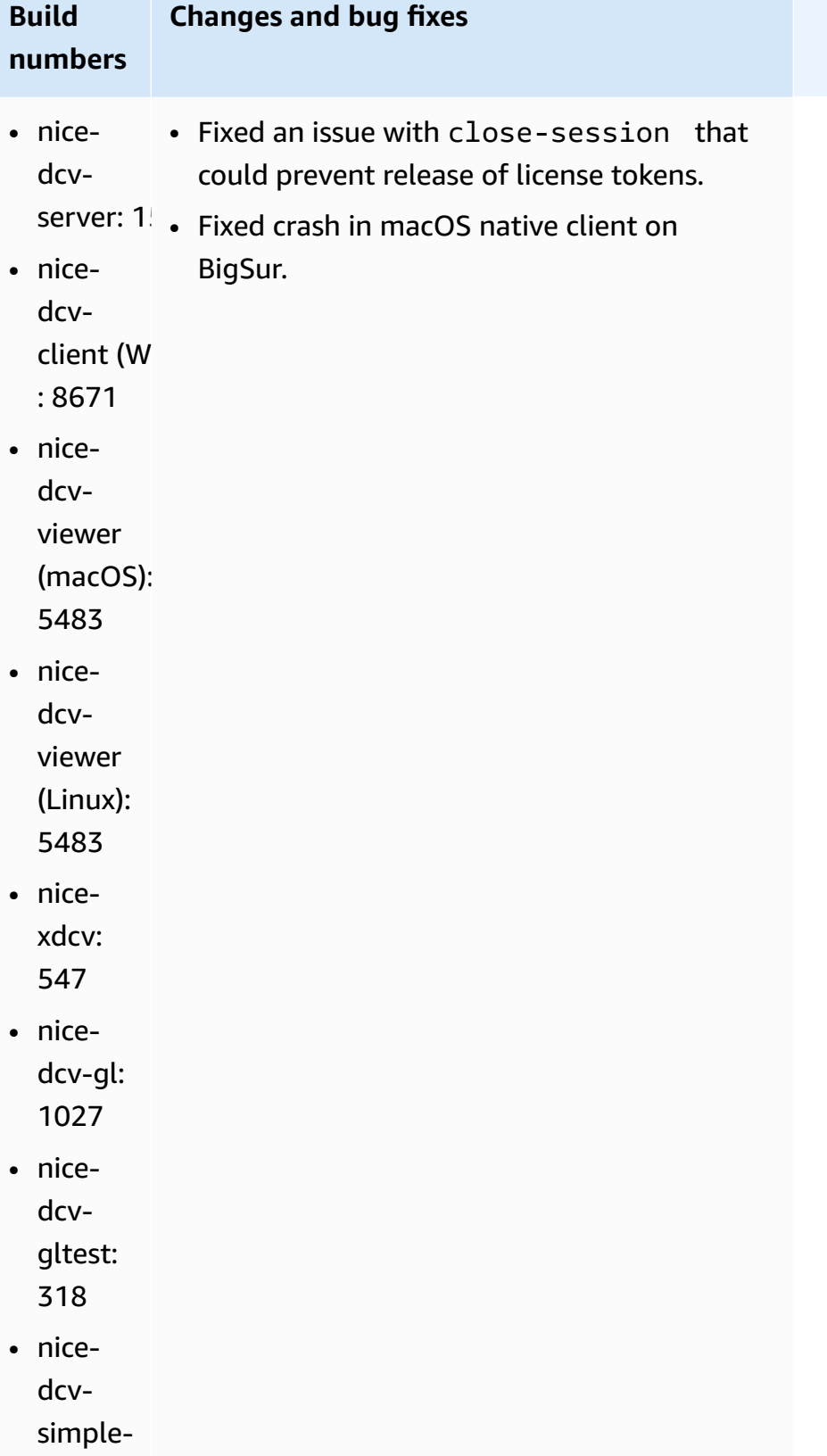

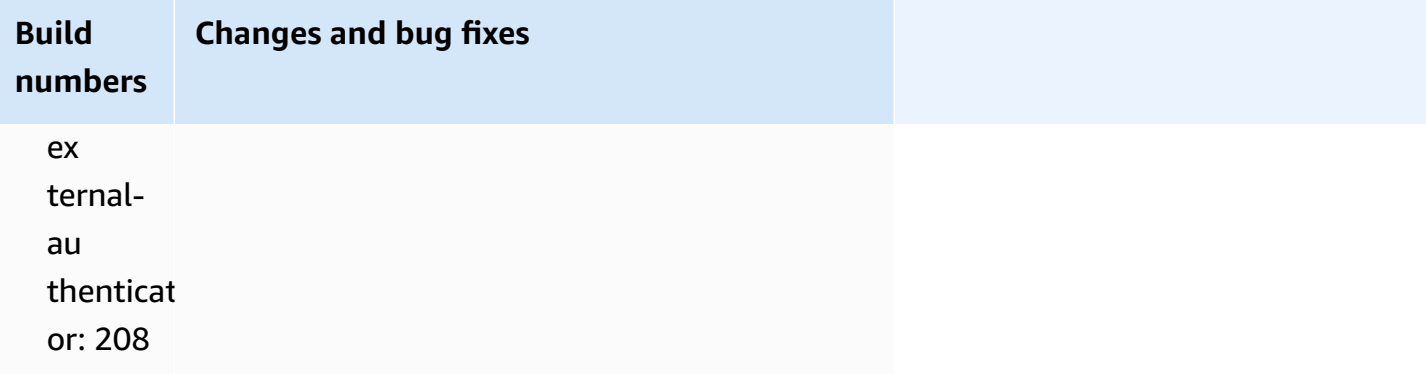

## <span id="page-106-0"></span>**DCV 2023.0-15022 — April 21, 2023**

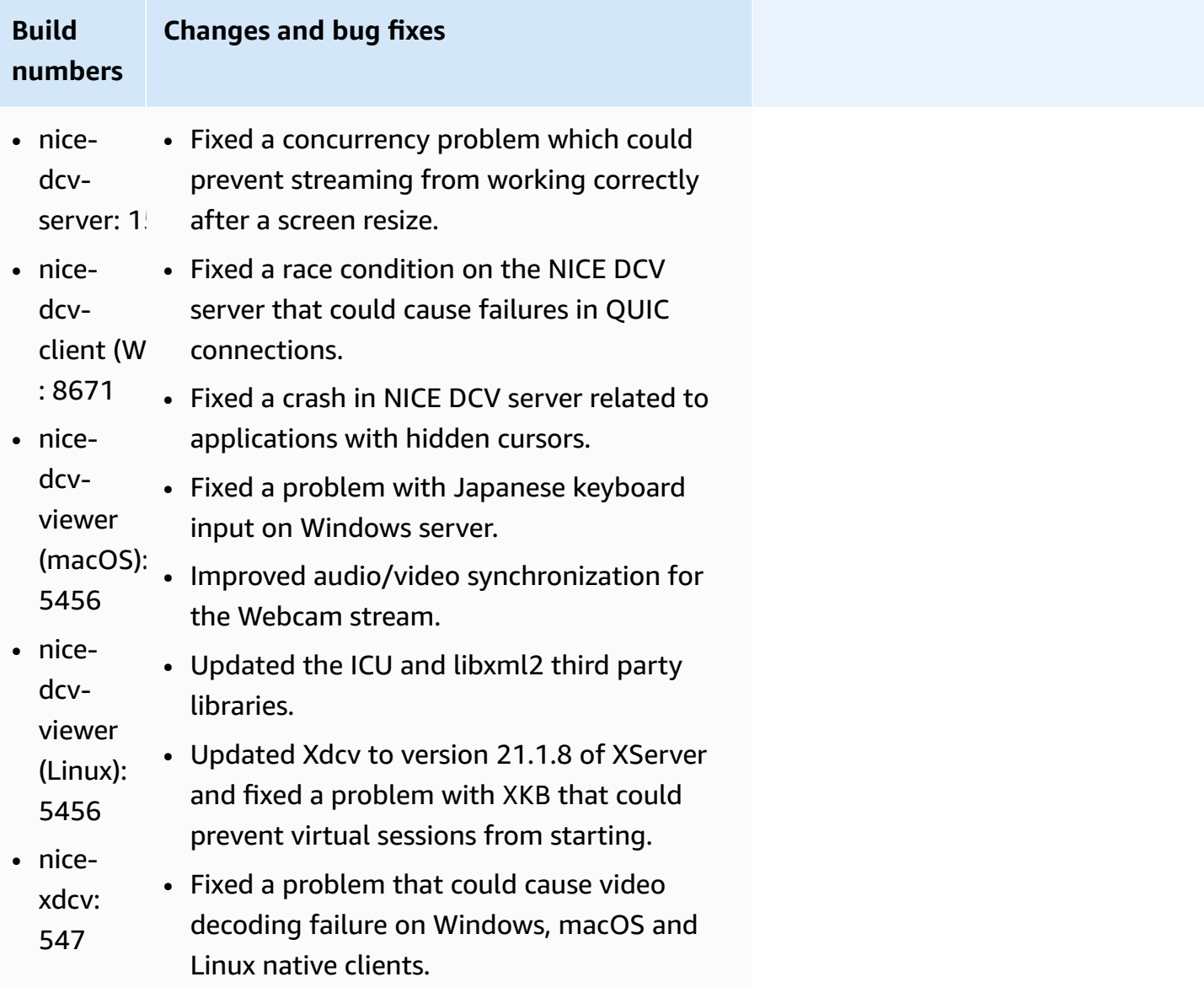

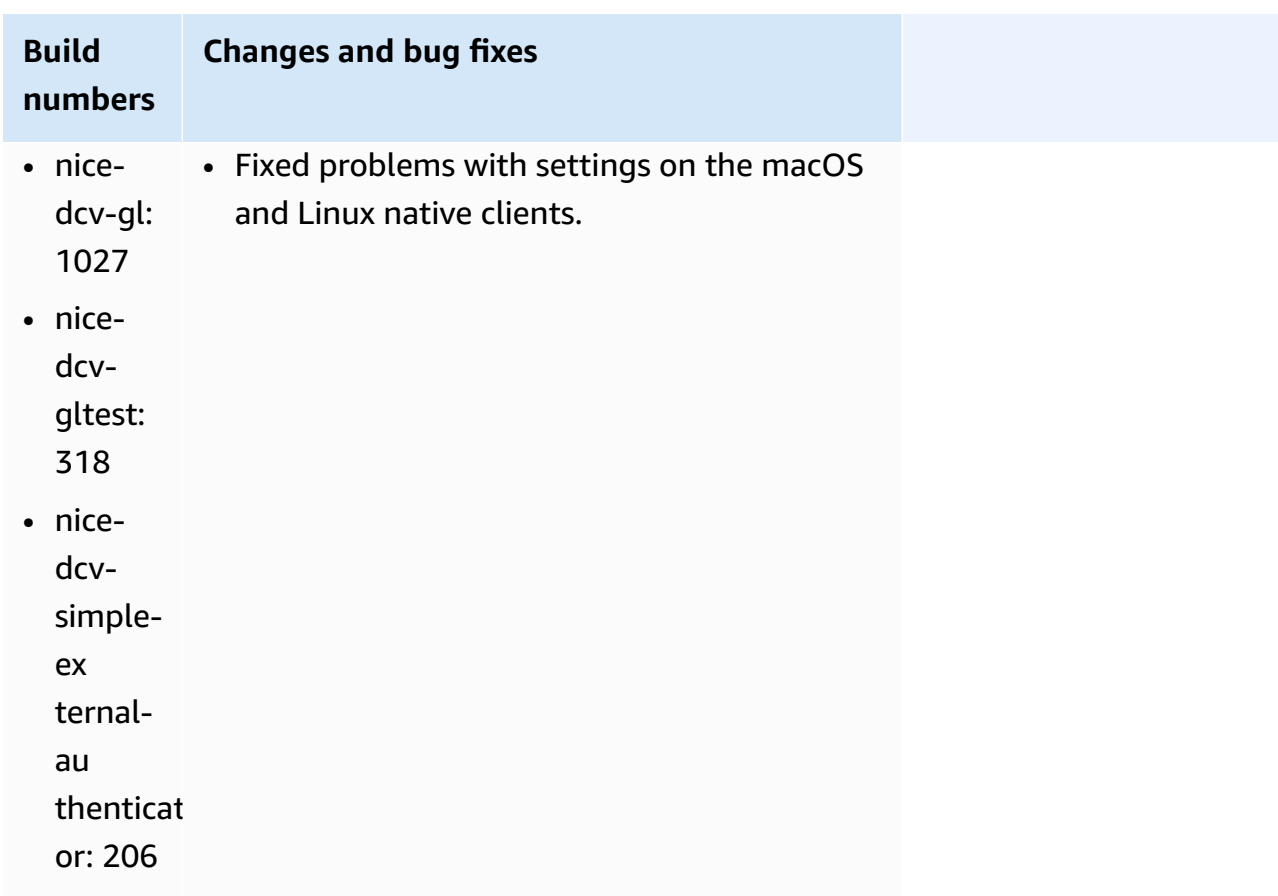

# <span id="page-107-0"></span>**DCV 2023.0-14852 — March 28, 2023**

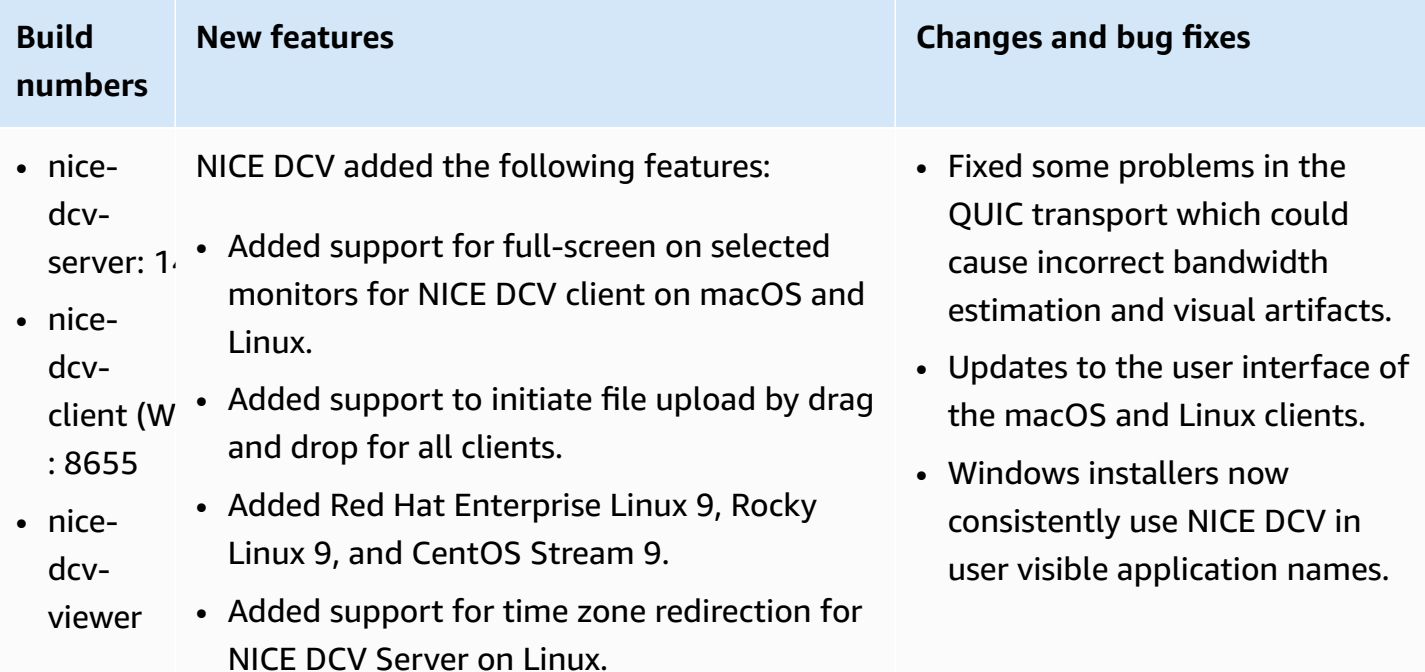
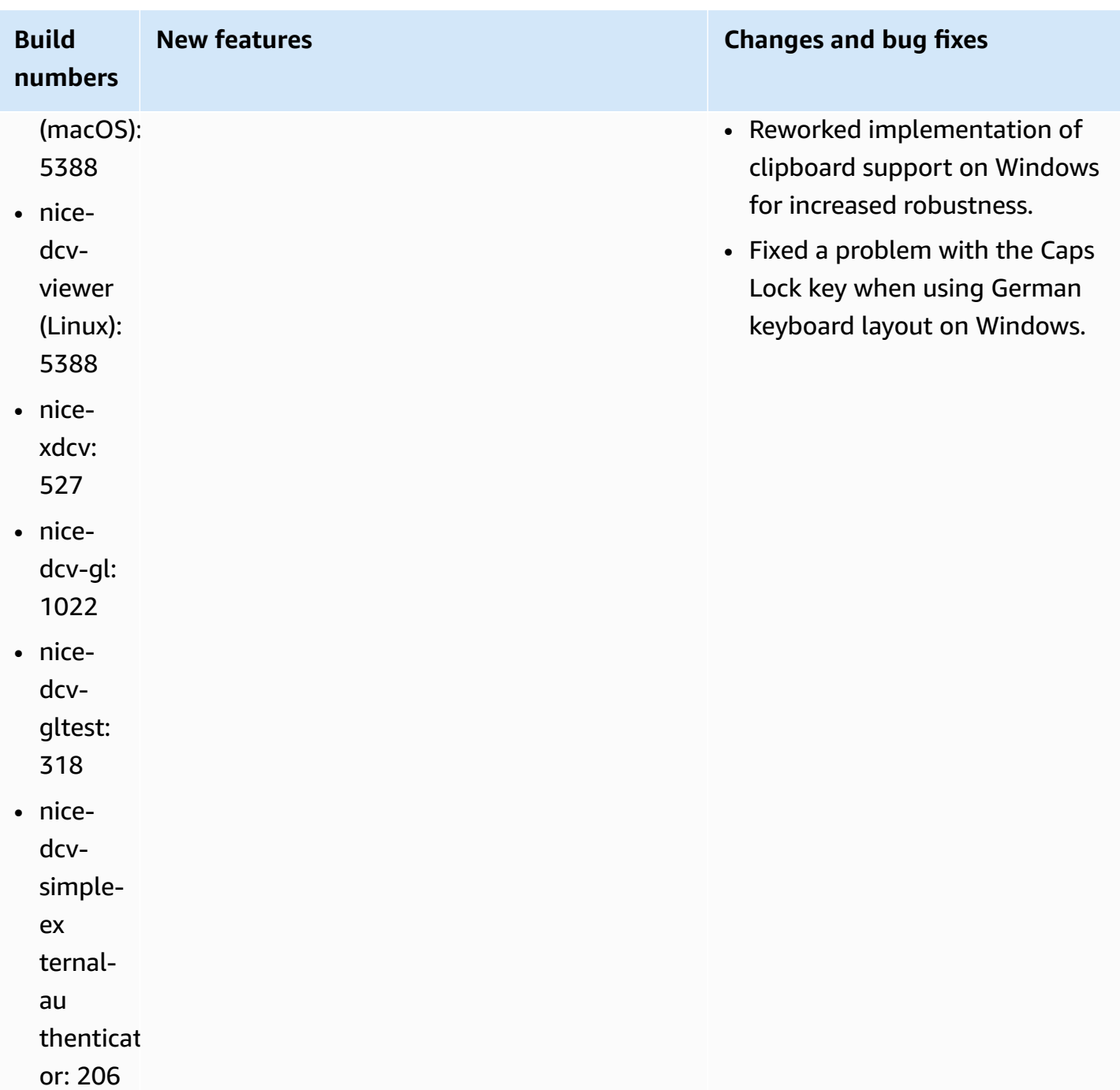

# **DCV 2022.2-14521 — February 17, 2023**

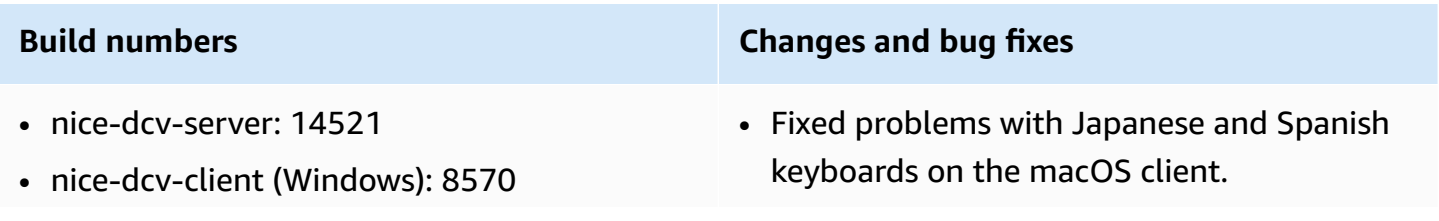

- nice-dcv-viewer (macOS): 5125
- nice-dcv-viewer (Linux): 4804
- nice-xdcv: 519
- nice-dcv-gl: 1012
- nice-dcv-gltest: 307
- nice-dcv-simple-external-authenticator: 198

- Fixed a problem with numpad keys on the Windows NICE DCV Server.
- Fixed a memory leak with QUIC connections.
- Improved stability of Windows NICE DCV Client when using old video drivers.
- Updated the OpenSSL and libsoup third party libraries.
- Updated Xdcv to version 21.1.7 of XServer.

# **DCV 2022.2-14357 — January 18, 2023**

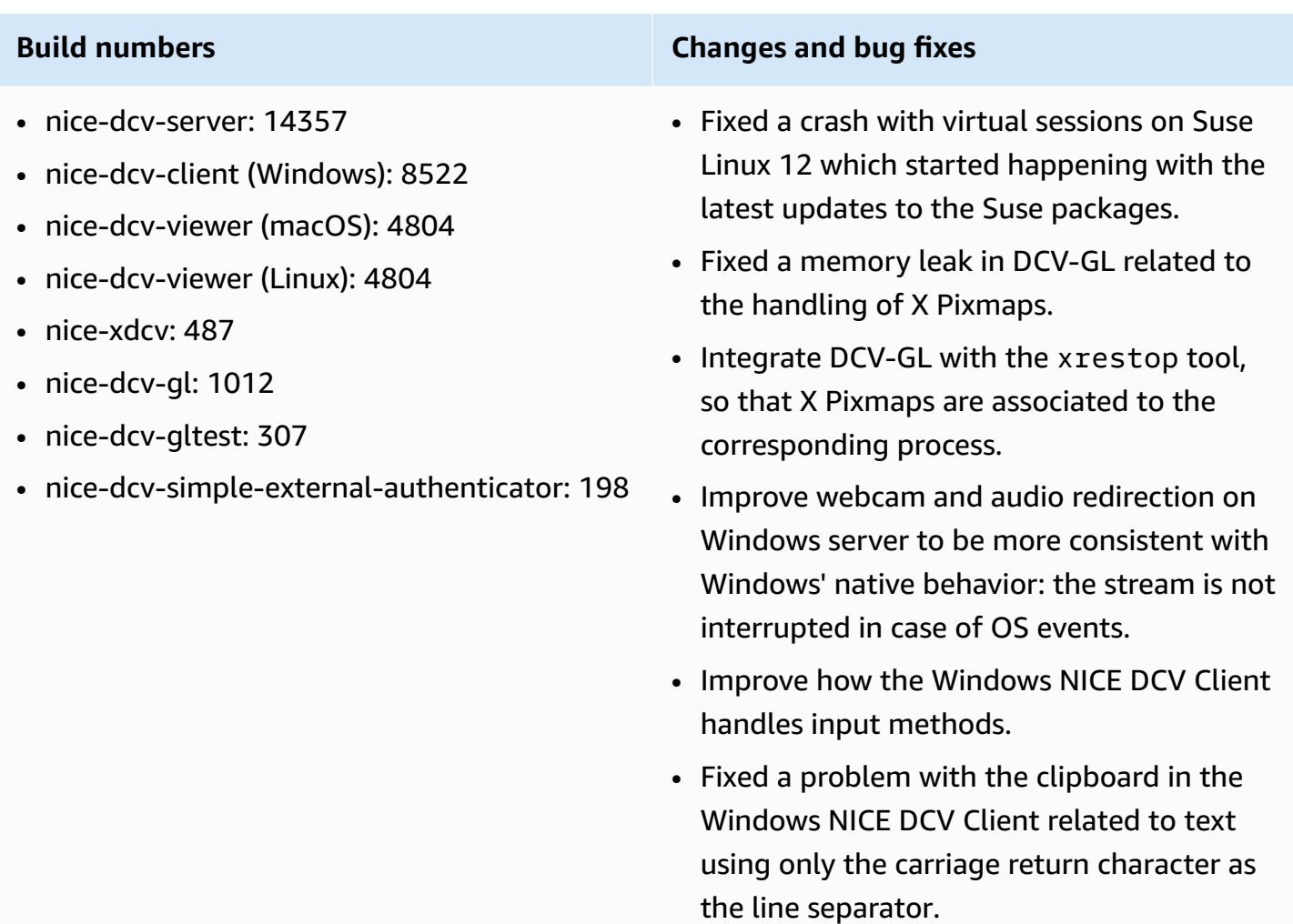

• Fixed a leak of file descriptors in the server

when using WebSocket connections.

• Xdcv was updated to version 21.1.6 of

XServer.

# **DCV 2022.2-14175 — December 21, 2022**

## **Build numbers Changes and bug fixes**

- nice-dcv-server: 14175
- nice-dcv-client (Windows): 8472
- nice-dcv-viewer (macOS): 4804
- nice-dcv-viewer (Linux): 4804
- nice-xdcv: 487
- nice-dcv-gl: 983
- nice-dcv-gltest: 307
- nice-dcv-simple-external-authenticator: 198

# **DCV 2022.2-14126 — December 9, 2022**

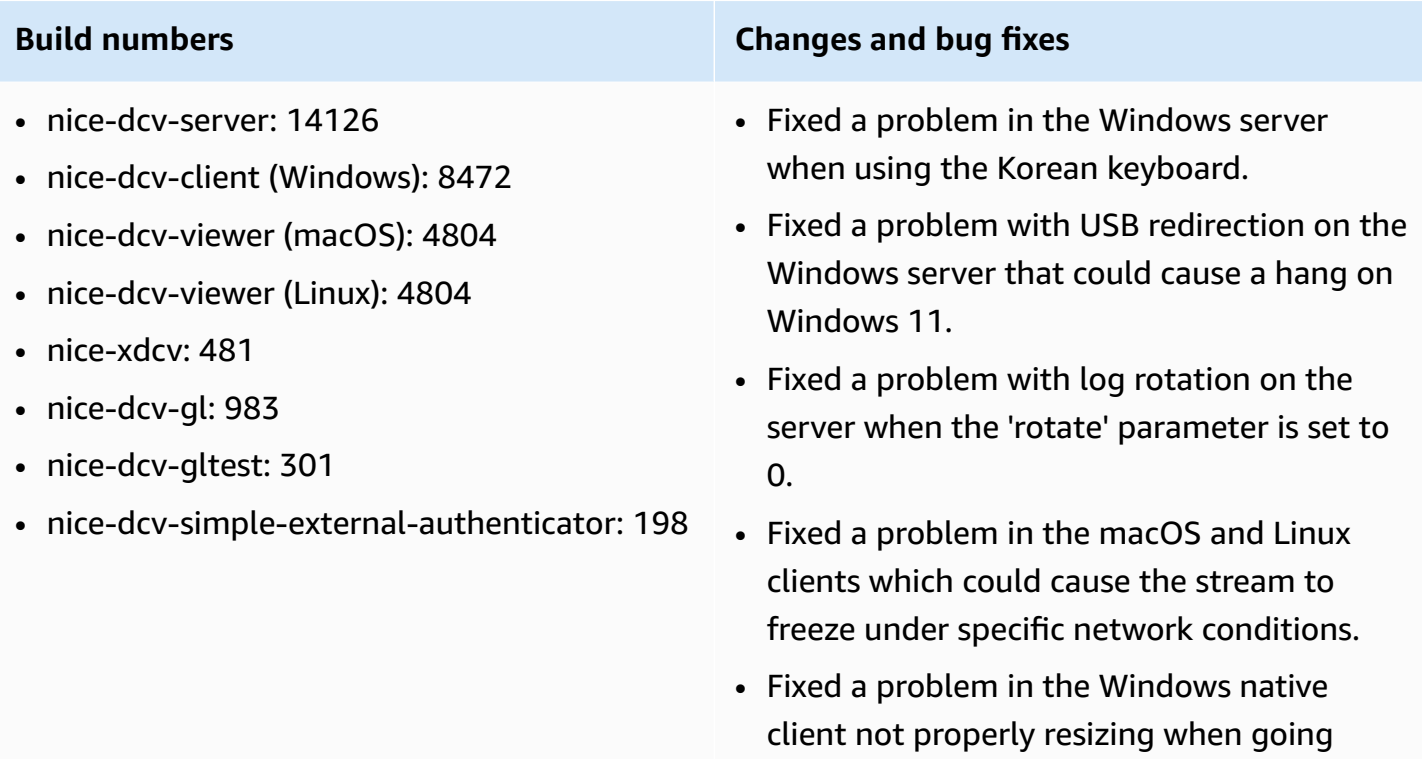

fullscreen.

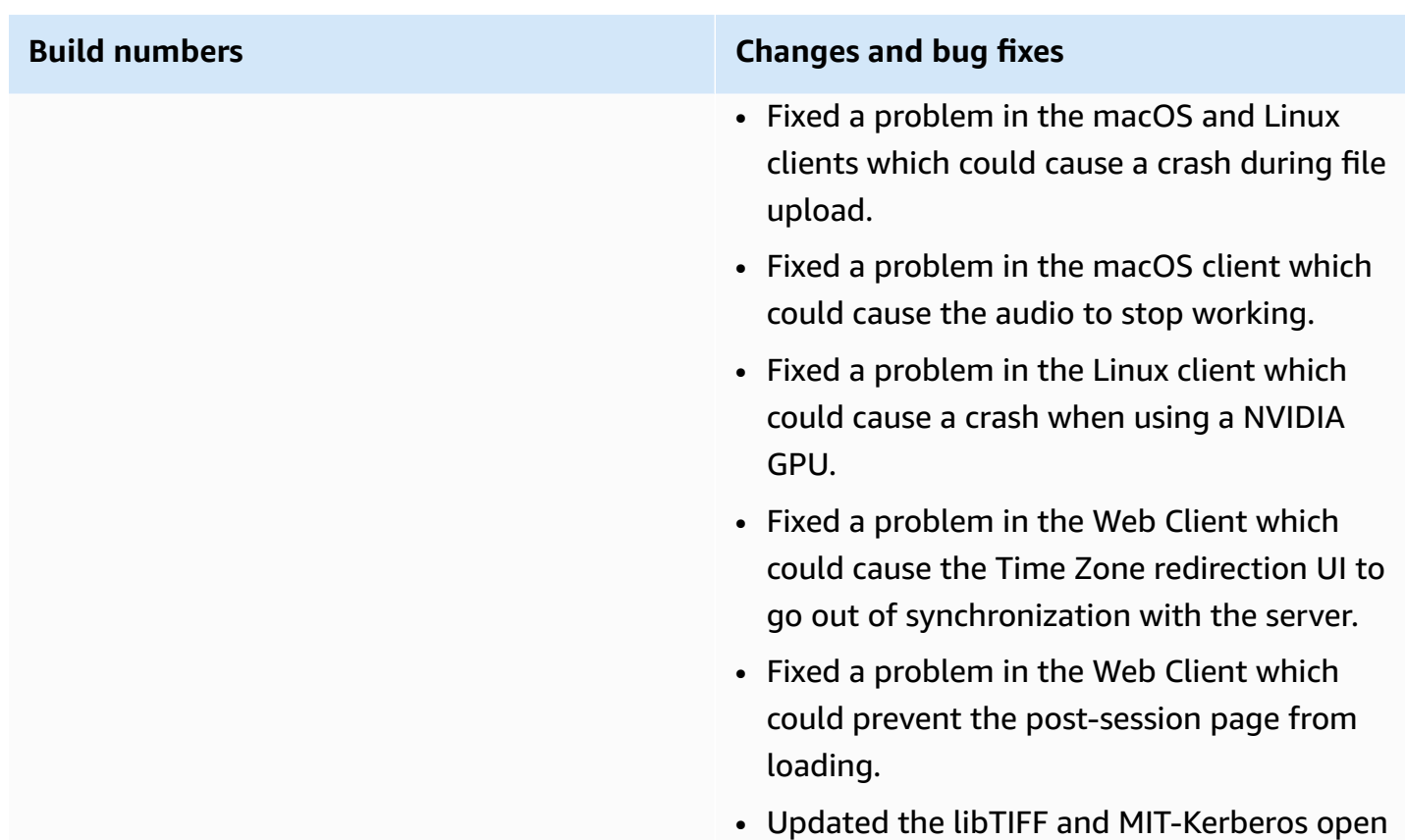

source dependencies.

# <span id="page-111-0"></span>**DCV 2022.2-13907 — November 11, 2022**

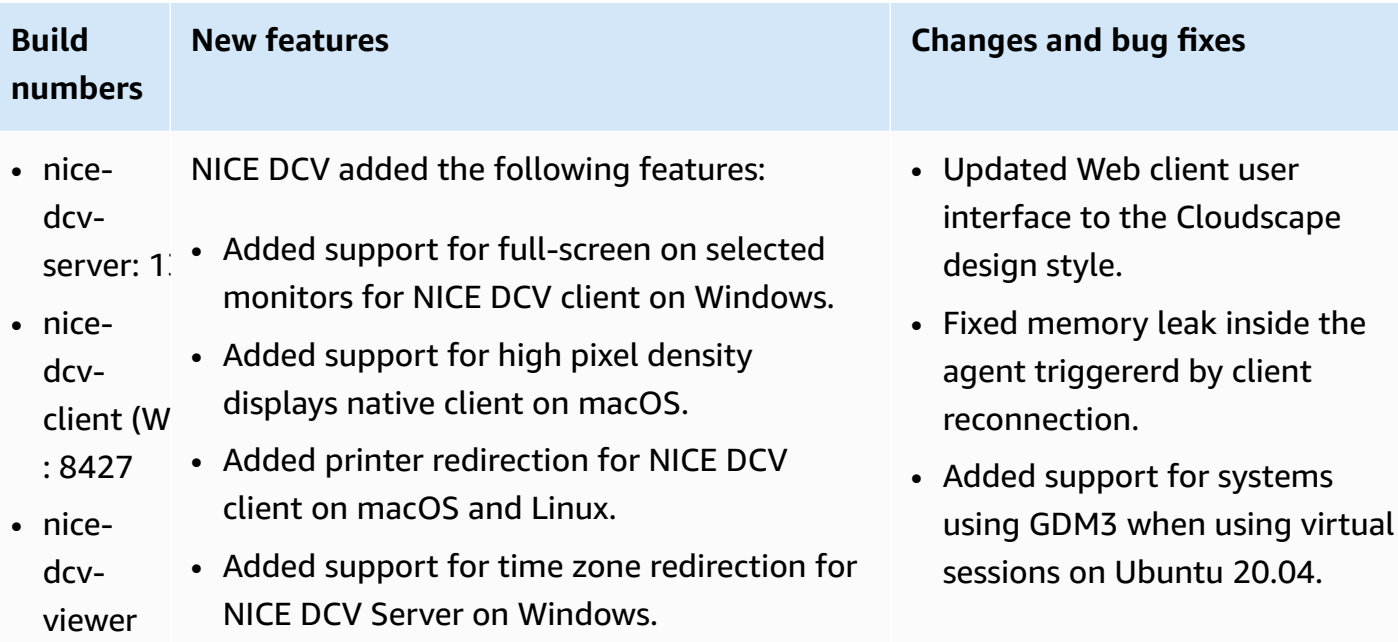

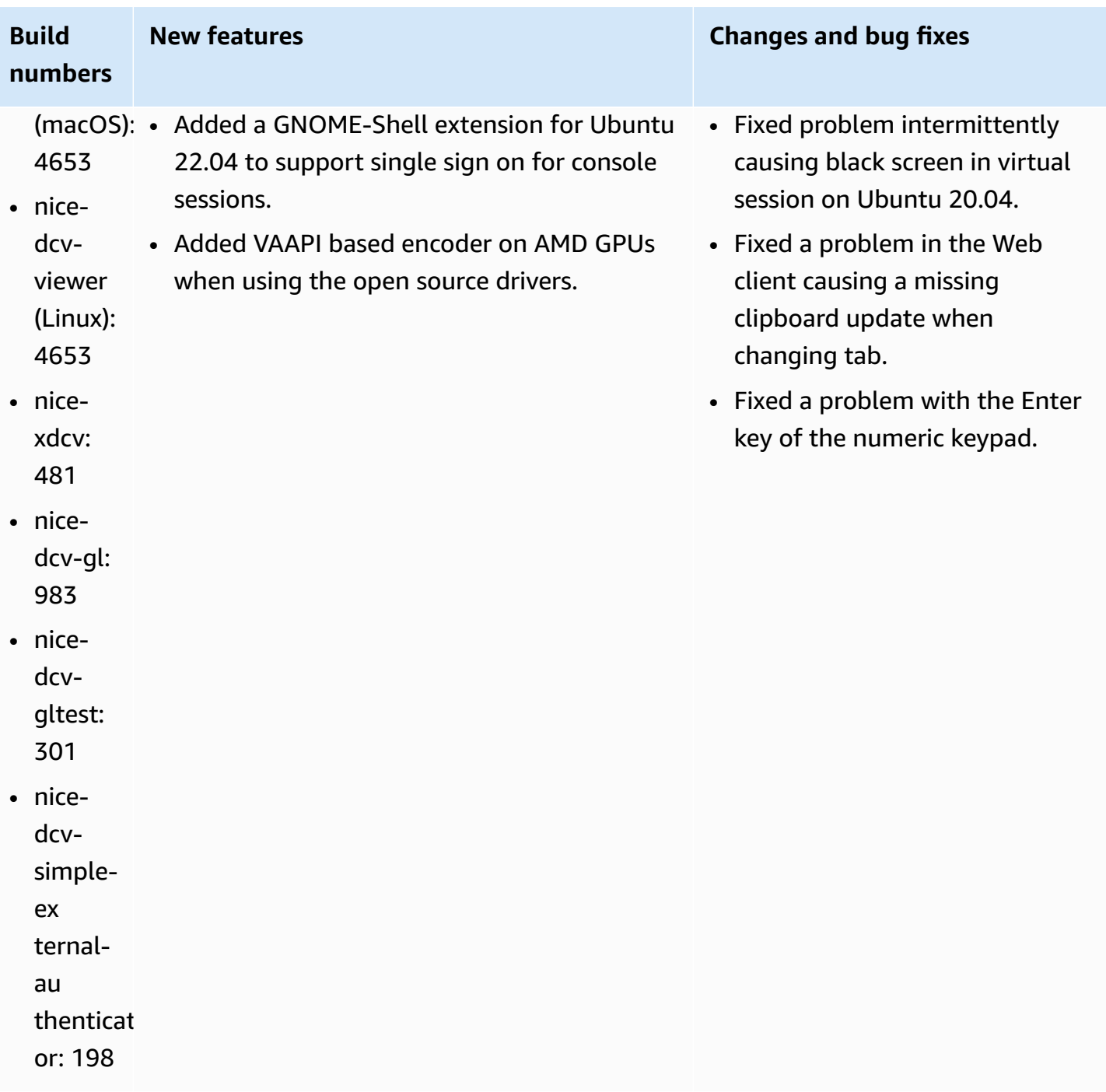

# **DCV 2022.1-13300 — August 4, 2022**

- nice-dcv-server: 13300
- nice-dcv-client (Windows): 8261
- nice-dcv-viewer (macOS): 4279
- nice-dcv-viewer (Linux): 4251
- nice-xdcv: 433
- nice-dcv-gl: 973
- nice-dcv-gltest: 295
- nice-dcv-simple-external-authenticator: 193

# **DCV 2022.1-13216 — July 21, 2022**

- nice-dcv-server: 13216
- nice-dcv-client (Windows): 8261
- nice-dcv-viewer (macOS): 4251
- nice-dcv-viewer (Linux): 4251
- nice-xdcv: 433
- nice-dcv-gl: 966
- nice-dcv-gltest: 295
- nice-dcv-simple-external-authenticator: 193

## **Build numbers Changes and bug fixes**

- Do not automatically unlock Windows when more than a collaborator is connected to a session.
- Fixed a problem when the server fails to load the specified certificate file.
- Fixed a problem causing audio distortion on the macOS client.

### **Build numbers Changes and bug fixes**

- Fixed a problem in all clients that resulted in a failure to connect to NICE DCV server 2019.1 and older.
- Fixed a problem with SmartCard redirection on Windows server.
- Fixed a problem that could cause the streaming to fail when connecting to a NICE DCV server on a host with a GPU.

# <span id="page-114-0"></span>**DCV 2022.1-13067 — June 29, 2022**

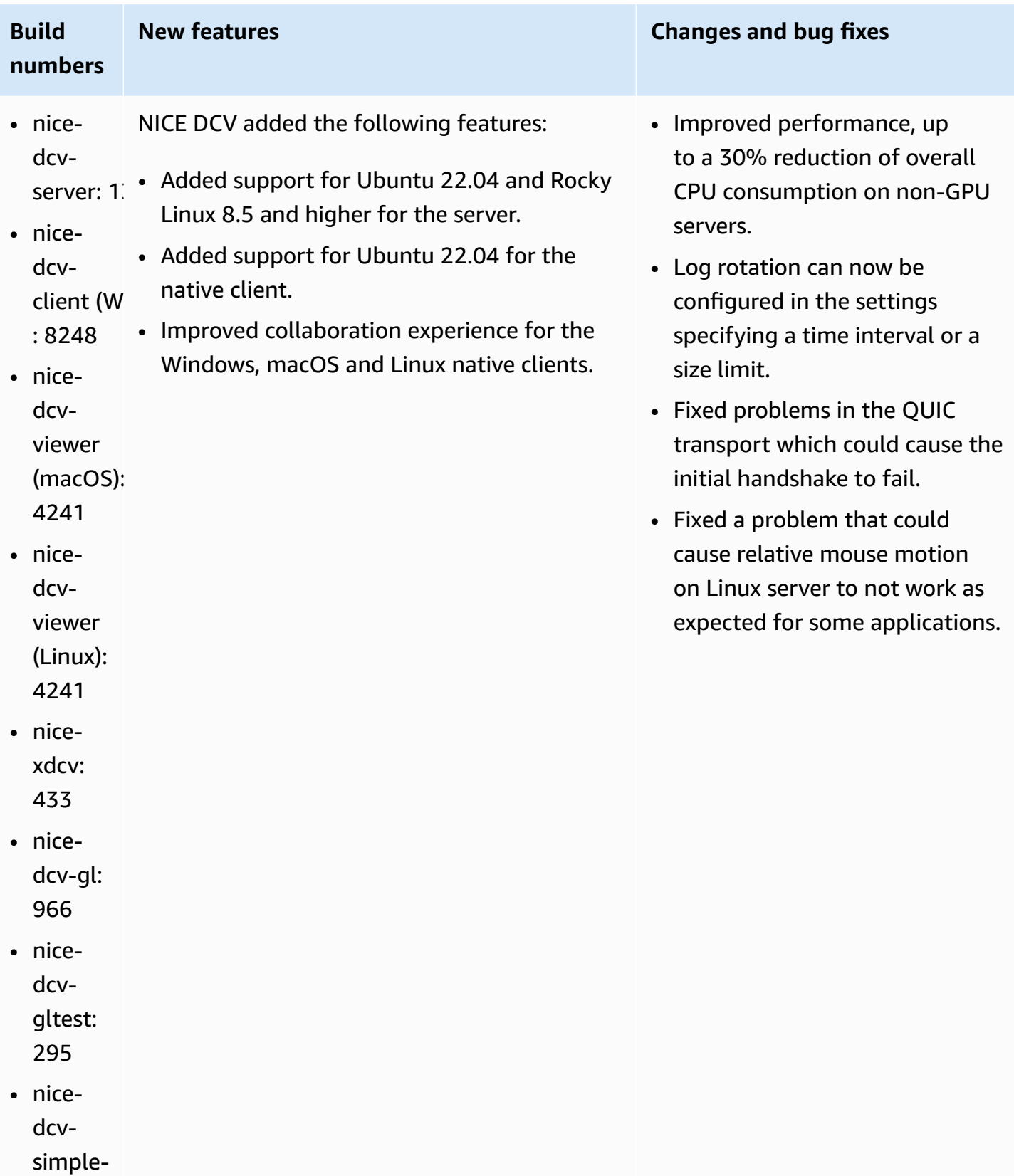

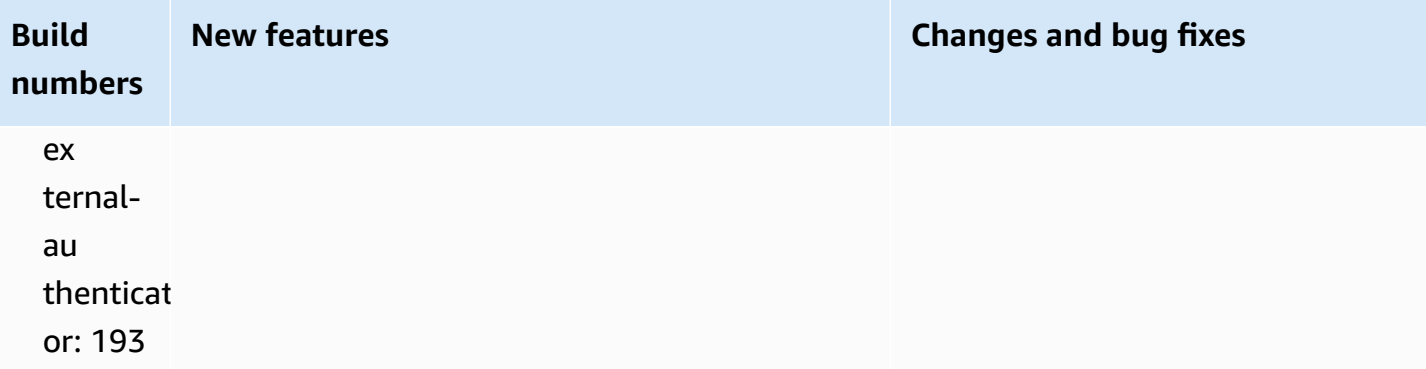

# **DCV 2022.0-12760 — May 23, 2022**

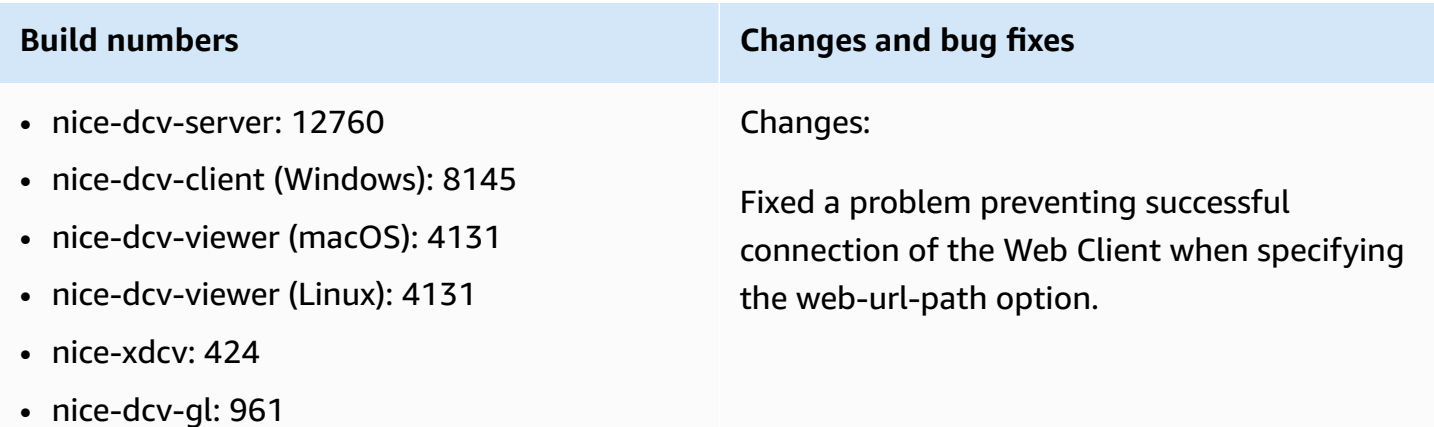

- nice-dcv-gltest: 291
- nice-dcv-simple-external-authenticator: 188

# **DCV 2022.0-12627 — May 19, 2022**

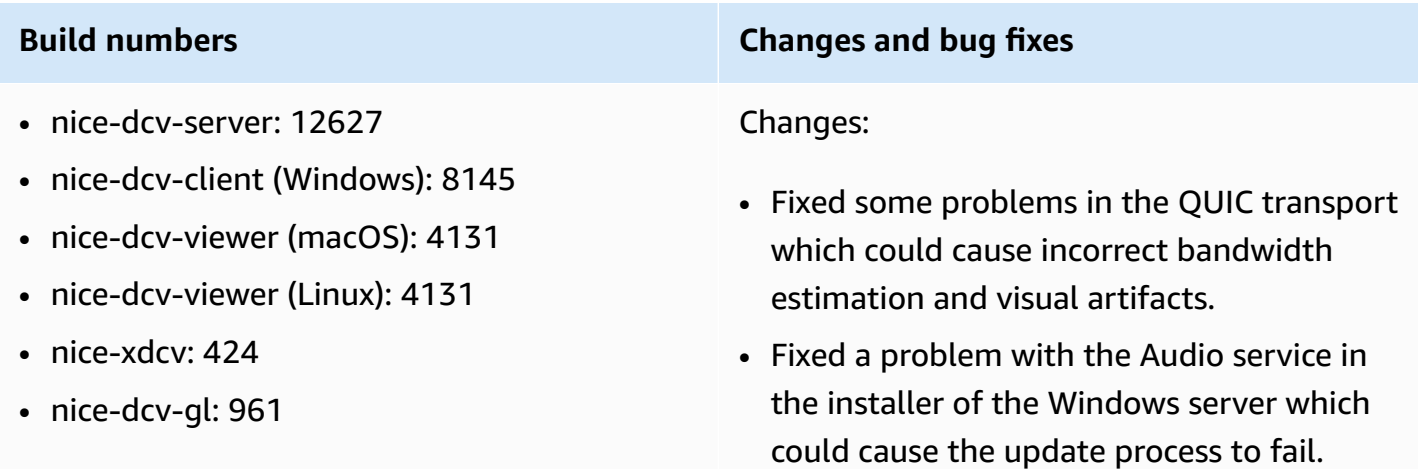

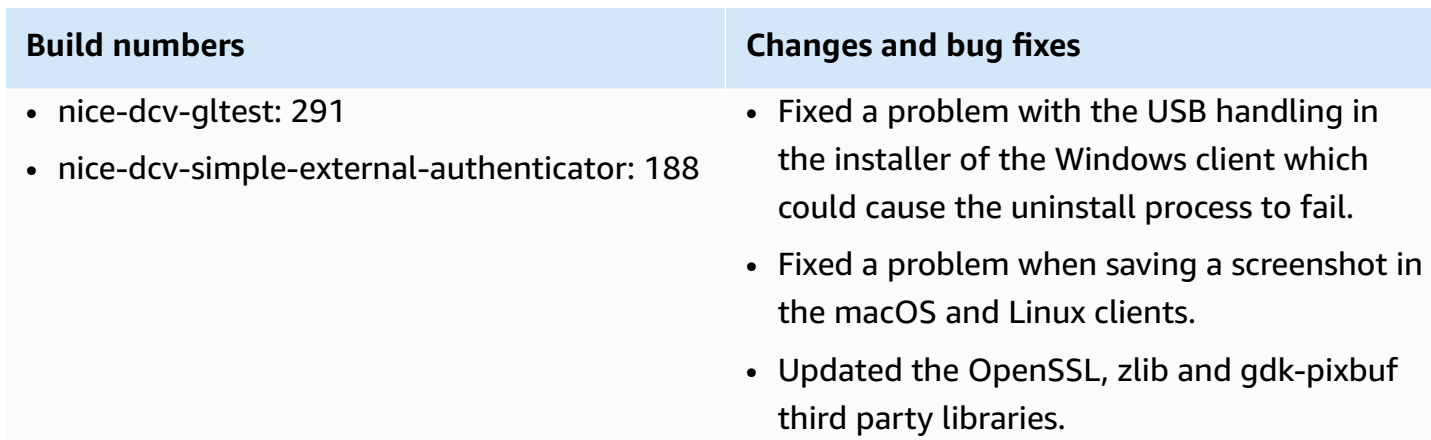

# **DCV 2022.0-12123 — March 23, 2022**

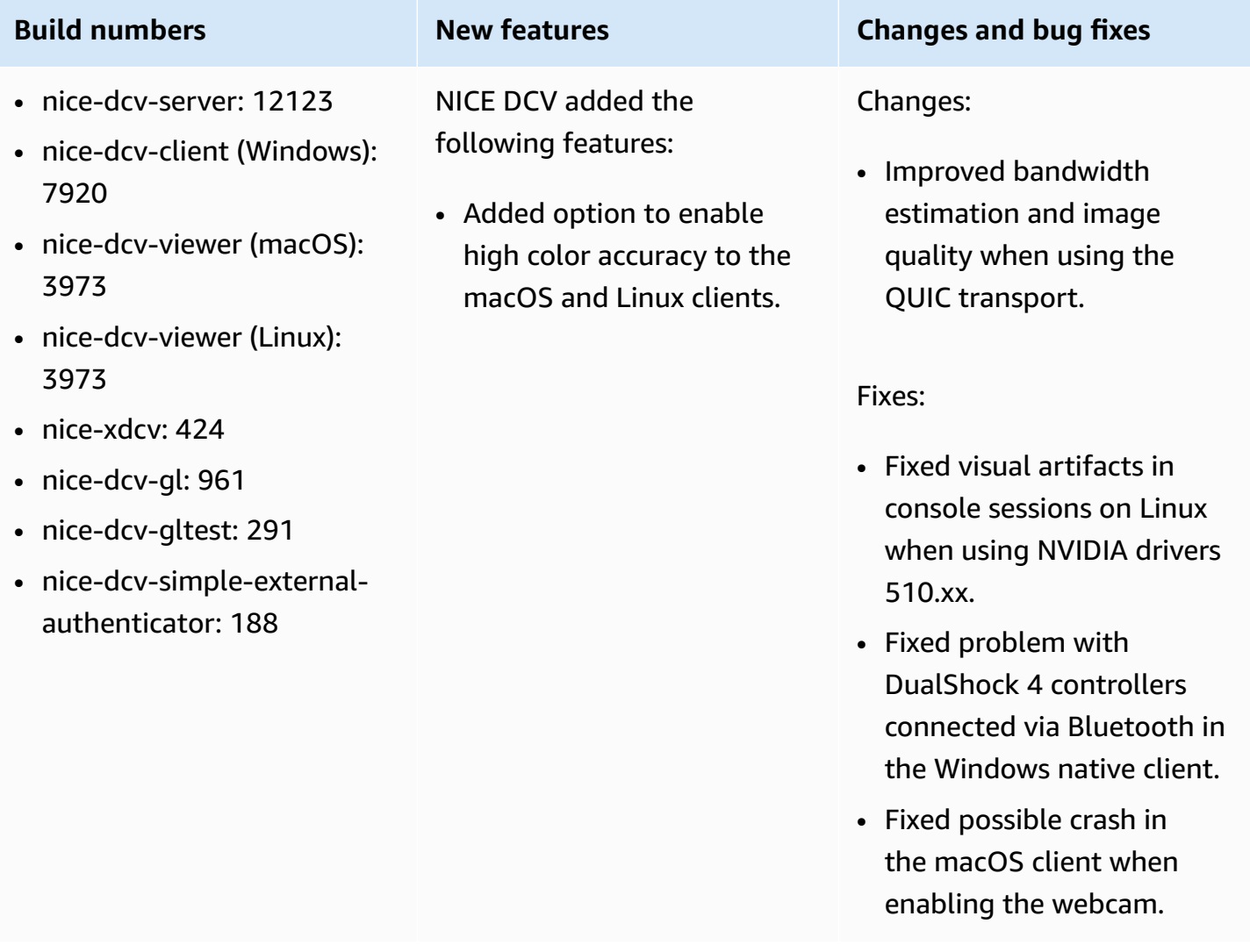

- nice-dcv-server: 11954
- nice-dcv-client (Windows): 7866
- nice-dcv-viewer (macOS): 3929
- nice-dcv-viewer (Linux): 3929
- nice-xdcv: 424
- nice-dcv-gl: 961
- nice-dcv-gltest: 291
- nice-dcv-simple-externalauthenticator: 188

NICE DCV added the following features:

- Game controller support for Windows Server and Windows native client.
- The NICE DCV Web Client now leverages WebCodecs on browsers that support it.
- Added option to enable high color accuracy to the Windows and Web clients.
- Improved collaboration experience: users get notified when someone joins the session
- Added CentOS 8 Stream to the list of supported Linux distributions.

### <span id="page-117-0"></span>**Build numbers New features Changes and bug fixes**

### Changes:

- TLS certificates can now be updated without restarting the NICE DCV Server.
- It is now possible to configure the NICE DCV Server to listen on a specific network interface or on specific IPv4 or IPv6 addresses.
- The 'DCV Printer' is now automatically configured also on Linux systems.
- The NICE DCV processes on Windows are now executed at higher priority.

### Fixes:

- Fixed a crash on agent restart on Windows 2016 when using instances with a GPU.
- Fixed a crash on Windows when logging out of a session while some USB devices are redirected from the NICE DCV Client.
- Normalize user names that contain a Windows domain

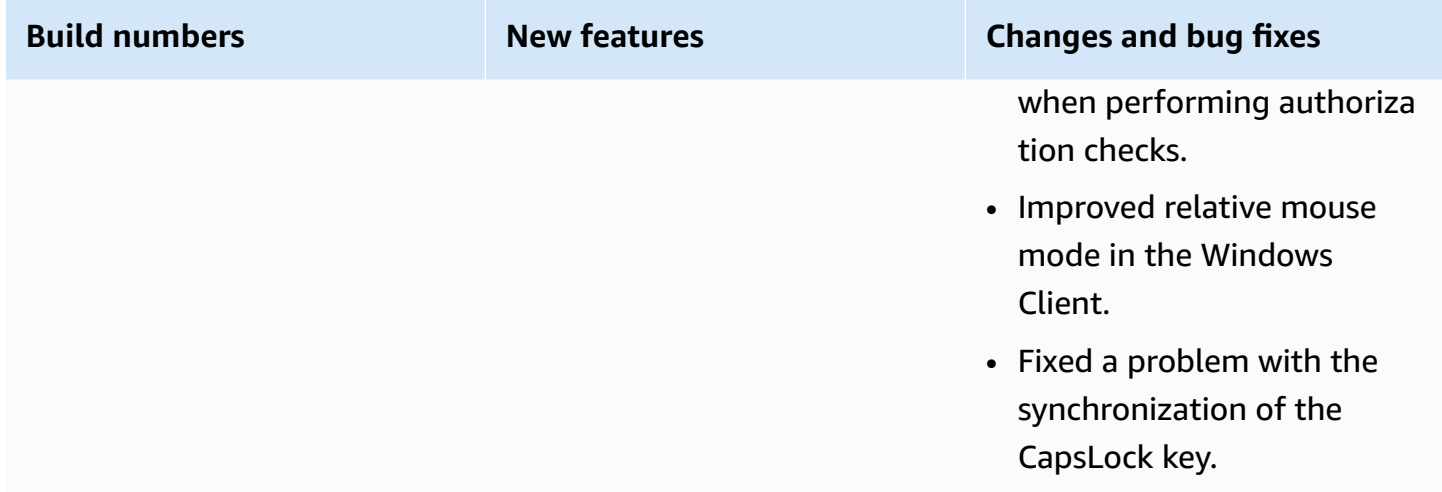

# <span id="page-118-0"></span>**DCV 2021.3-11591 — December 20, 2021**

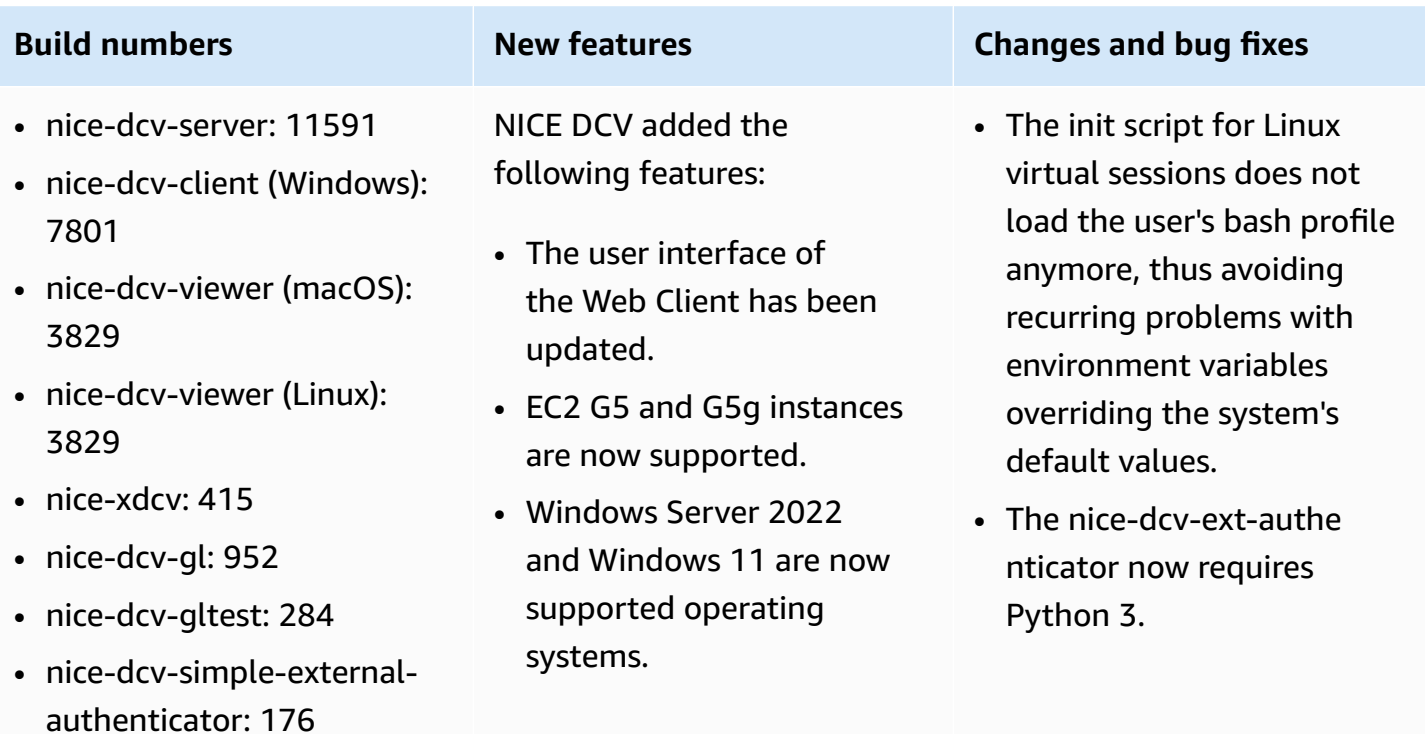

# **DCV 2021.2-11445 — November 18, 2021**

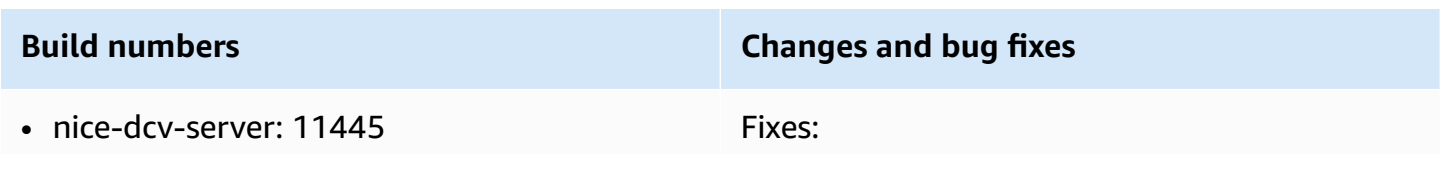

- nice-dcv-client (Windows): 7792
- nice-dcv-viewer (macOS): 3797
- nice-dcv-viewer (Linux): 3797
- nice-xdcv: 411
- nice-dcv-gl: 946
- nice-dcv-gltest: 279
- nice-dcv-simple-external-authenticator: 160

- Fixed a problem preventing the client from working correctly on macOS Monterey.
- Improved security in the server on Windows.
- Fixed a bug which could cause multi-mon itor layouts to not be applied correctly, in particular when using the Web Client.
- Fixed a problem which could cause the Delete key to not work correctly with some Windows applications.
- Marked the Web client package on Linux as mutually exclusive with old versions of the server package, which included the Web client itself.

# **DCV 2021.2-11190 — October 11, 2021**

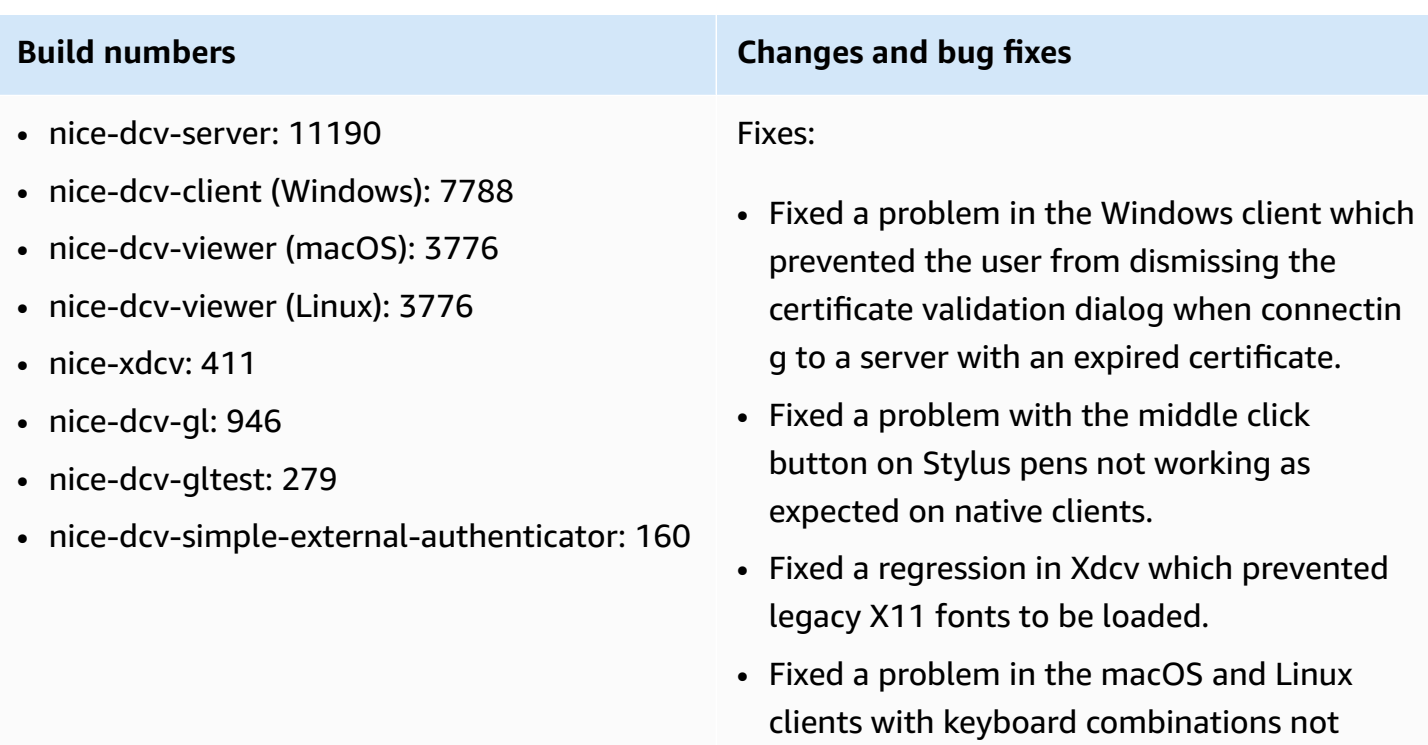

working correctly when using a keyboard layout which uses dead keys.

# **DCV 2021.2-11135 — September 24, 2021**

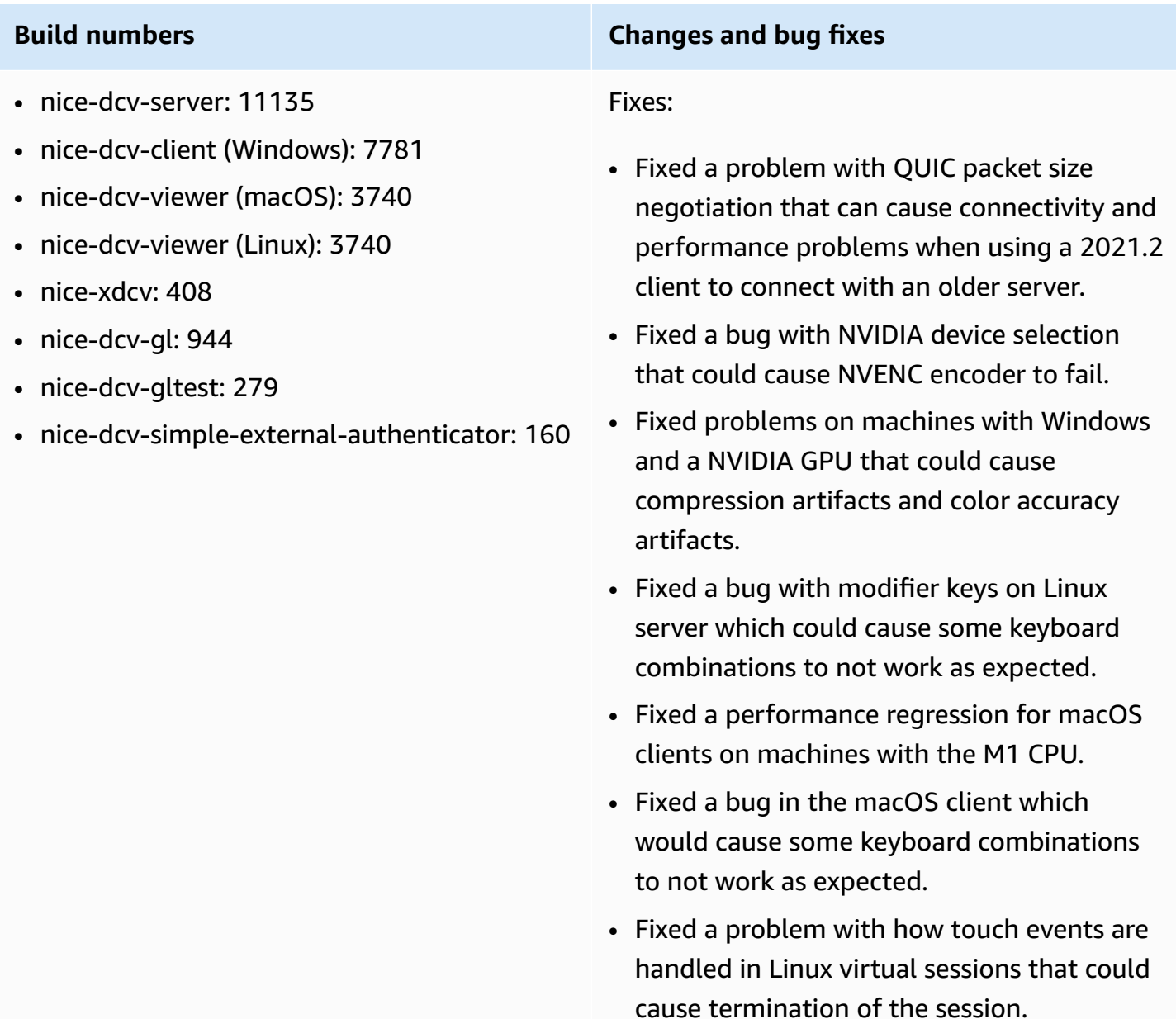

# <span id="page-121-0"></span>**DCV 2021.2-11048 — September 01, 2021**

• nice-dcv-server: 11048

- nice-dcv-client (Windows): 7774
- nice-dcv-viewer (macOS): 3690
- nice-dcv-viewer (Linux): 3690
- nice-xdcv: 406
- nice-dcv-gl: 944
- nice-dcv-gltest: 279
- nice-dcv-simple-externalauthenticator: 160

NICE DCV added the following features:

- Web client clipboard improvements. With these improvements, you can now copy and paste PNG format images using the NICE DCV web client on Google Chrome and Microsoft Edge.
- A screenshot blocking feature for the Windows and macOS clients. This feature adds an additiona l layer of security by preventing users from taking screenshots of NICE DCV session content. When enabled, any screenshots that a user capture result in a blank screen.
- Streaming quality improvements. Streaming quality improved specifica lly through better "buildto-lossless" performan ce when using the QUIC protocol.
- A certificate-valida tion-policy option to specify the behavior of

## **Build numbers New features Changes and bug fixes**

### Changes:

- The NICE DCV web client is now a separate package on Linux and an optional component in the Windows installer. With this change, customers can decide whether to deploy the web client.
- The H.264 High Profile is now supported when the NVENC encoder is used. Using NVENC encoder with NVIDIA GPUs, you can reduce bandwidth usage while maintaining the same image quality.
- NICE DCV server now uses all available GPUs for compression on machines with more than one GPU.
- All Windows drivers shipped with NICE DCV are now WHQL certified.
- OpenSSL was updated to version 1.1.1.
- Xdcv was updated to version 1.20.13 of XServer.

Fixes:

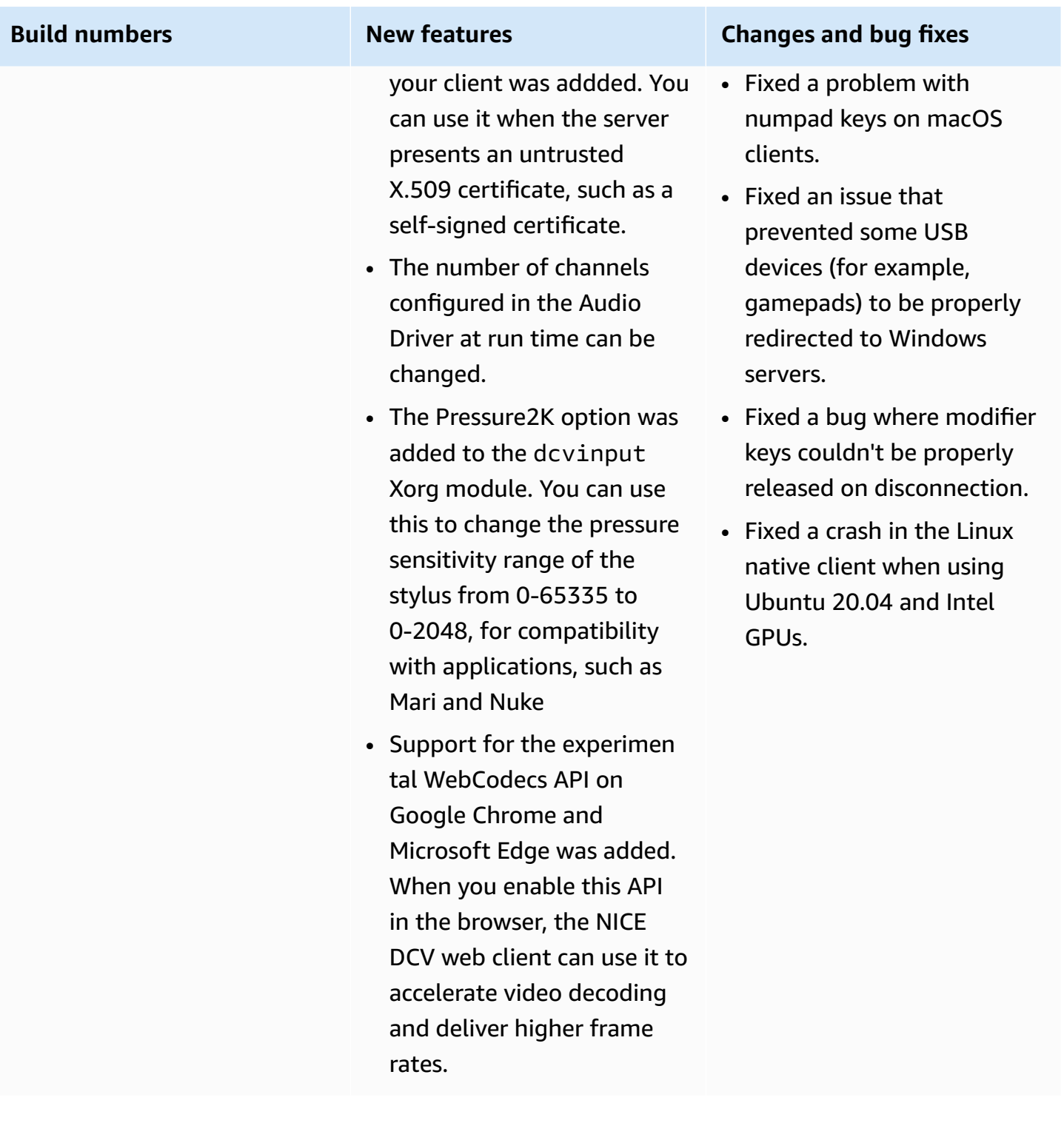

# **DCV 2021.1-10851 — July 30, 2021**

- nice-dcv-server: 10851
- nice-dcv-client (Windows): 7744
- nice-dcv-viewer (macOS): 3590
- nice-dcv-viewer (Linux): 3560
- nice-xdcv: 392
- nice-dcv-gl: 937
- nice-dcv-gltest: 275
- nice-dcv-simple-external-authenticator: 154

### **Build numbers Changes and bug fixes**

Changes:

• We improved stability on the Windows, Linux, and macOS clients.

Fixes:

- Fixed a bug that caused screen flickering with AMD and NVIDIA graphic adapters on Windows servers.
- Fixed a sporadic issue when connecting to a Linux server running multiple sessions.
- Fixed bugs that were related to handling of non-western keyboard layouts on Linux server.
- Fixed visual artifact on the connection window in the Windows client.
- Fixed several bugs and improved device compatibility in the USB redirection driver on Windows.

# **DCV 2021.1-10598 — June 10, 2021**

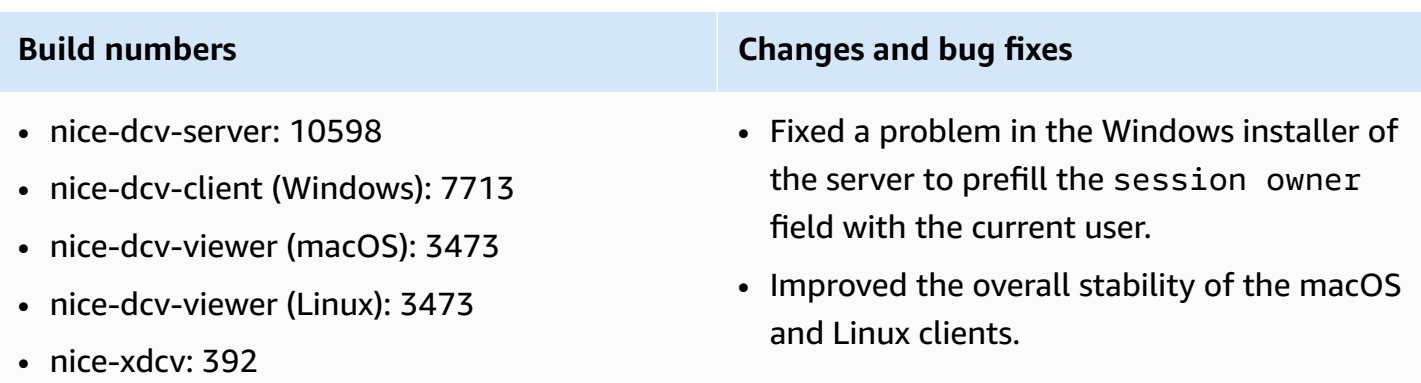

- nice-dcv-gl: 937
- nice-dcv-gltest: 275
- nice-dcv-simple-external-authenticator: 154

# <span id="page-124-0"></span>**DCV 2021.1-10557 — May 31, 2021**

### **Build numbers New features Changes and bug fixes** • nice-dcv-server: 10557 • nice-dcv-client (Windows): 7713 • nice-dcv-viewer (macOS): 3450 • nice-dcv-viewer (Linux): 3454 • nice-xdcv: 392 • nice-dcv-gl: 937 • nice-dcv-gltest: 275 • nice-dcv-simple-externalauthenticator: 154 • NICE DCV added client option to enable accurate Audio/Video synchroni zation when connecting to a server with a GPU. • NICE DCV added support for microphone on Linux console sessions. • Reduced CPU usage on Windows server hosts without a GPU. • Fixed a problem with reading .dcv connectio n files in the macOS and Linux clients. • Added fallback to software decoding for macOS machines that don't support hardware accelerat ed decoding. • Added support for macOS client to read CA certifica tes that are stored in the system keychain. **DCV 2021.0-10242 — April 12, 2021 Build numbers New features Changes and bug fixes**

support for Windows NICE

DCV servers.

• nice-dcv-server: 10242 • Added webcam redirection

• Optimized GPU and CPU resource usage on Linux servers and on Amazon EC2

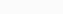

# **Build numbers New features Changes and bug fixes**

- nice-dcv-client (Windows): 7643
- nice-dcv-viewer (macOS): 3186
- nice-dcv-viewer (Linux): 3294
- nice-xdcv: 380
- nice-dcv-gl: 912
- nice-dcv-gltest: 266
- nice-dcv-simple-externalauthenticator: 134

• Added printer redirection support for Linux NICE DCV servers.

- Added support for M1 processors on macOS clients.
- Added multi-monitor display support for macOS clients.

instances with an NVIDIA GPU.

- Added support for GPU accelerated video encoding using AMD GPUs on Amazon EC2 G4ad instances for Linux NICE DCV servers.
- Optimized audio processing to reduce audio latency
- Changed the default for clients to the QUIC protocol if the protocol is enabled on the server.
- Added a new get-scree nshot command to the DCV command line tool.
- Added a force logout option that uses the - logout-user option of the close-session command. You can use this option when closing a console session.

# **DCV 2020.2-9662 — December 04, 2020**

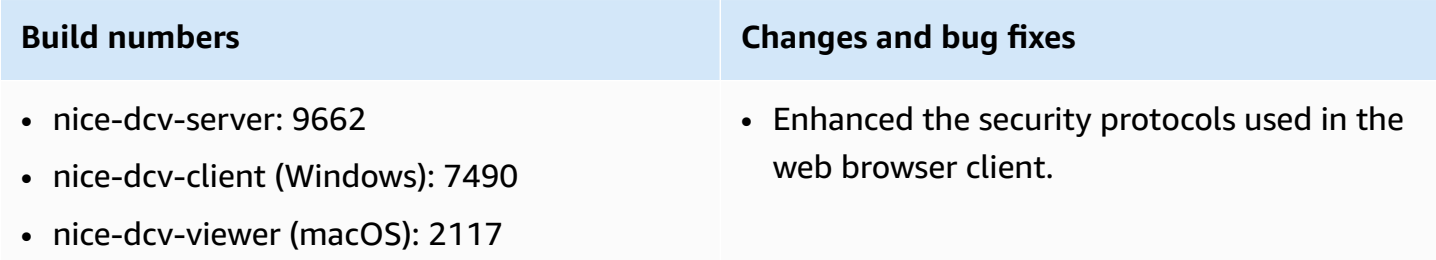

- nice-dcv-viewer (Linux): 3007
- nice-xdcv: 359
- nice-dcv-gl: 881
- nice-dcv-gltest: 259
- nice-dcv-simple-external-authenticator: 125

- Increased performance and robustness of Amazon EC2 G4ad instances used with the Windows client.
- Fixed a problem with port selection in the connection settings dialog of the Windows client.

# **DCV 2020.2-9508 — November 11, 2020**

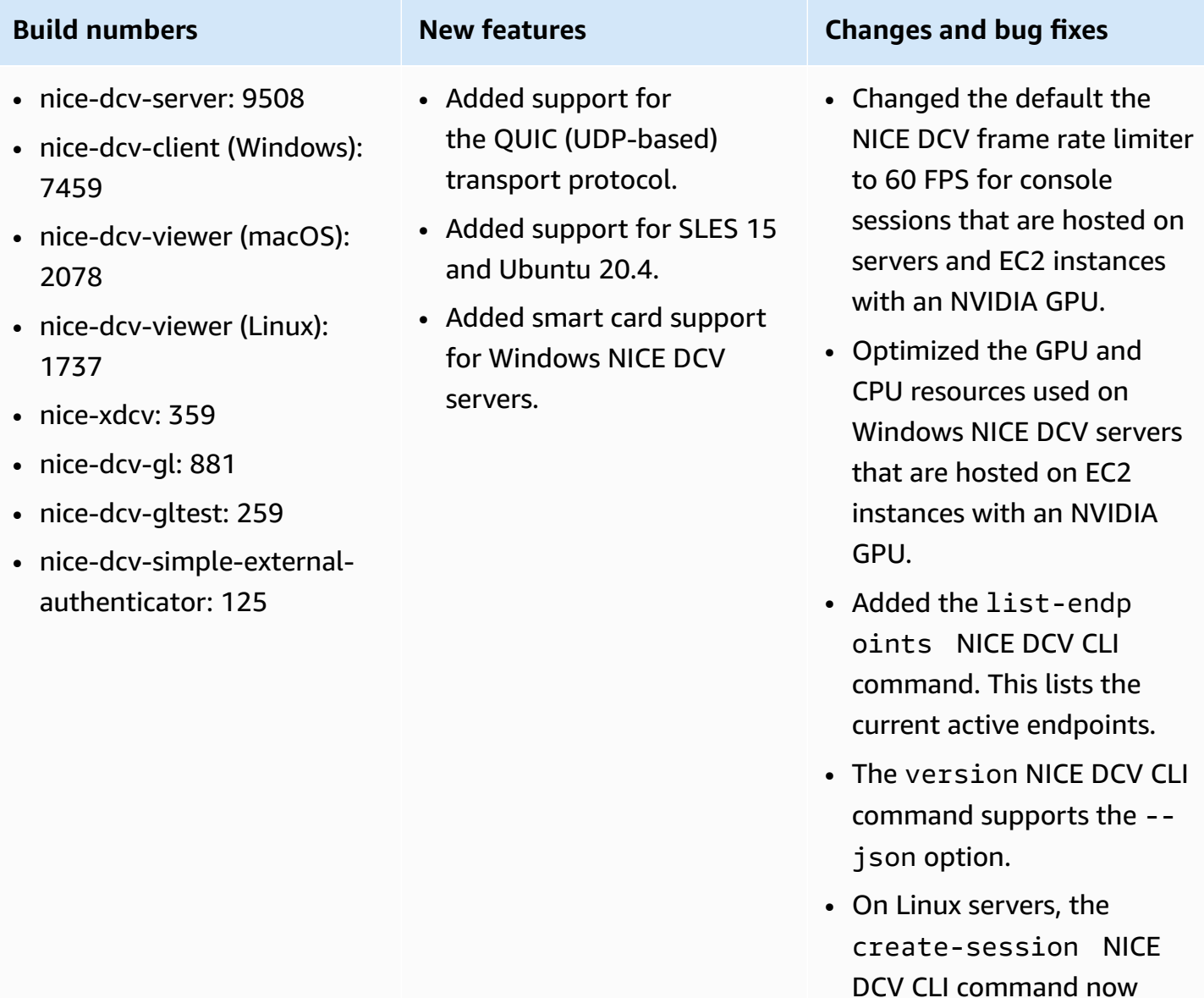

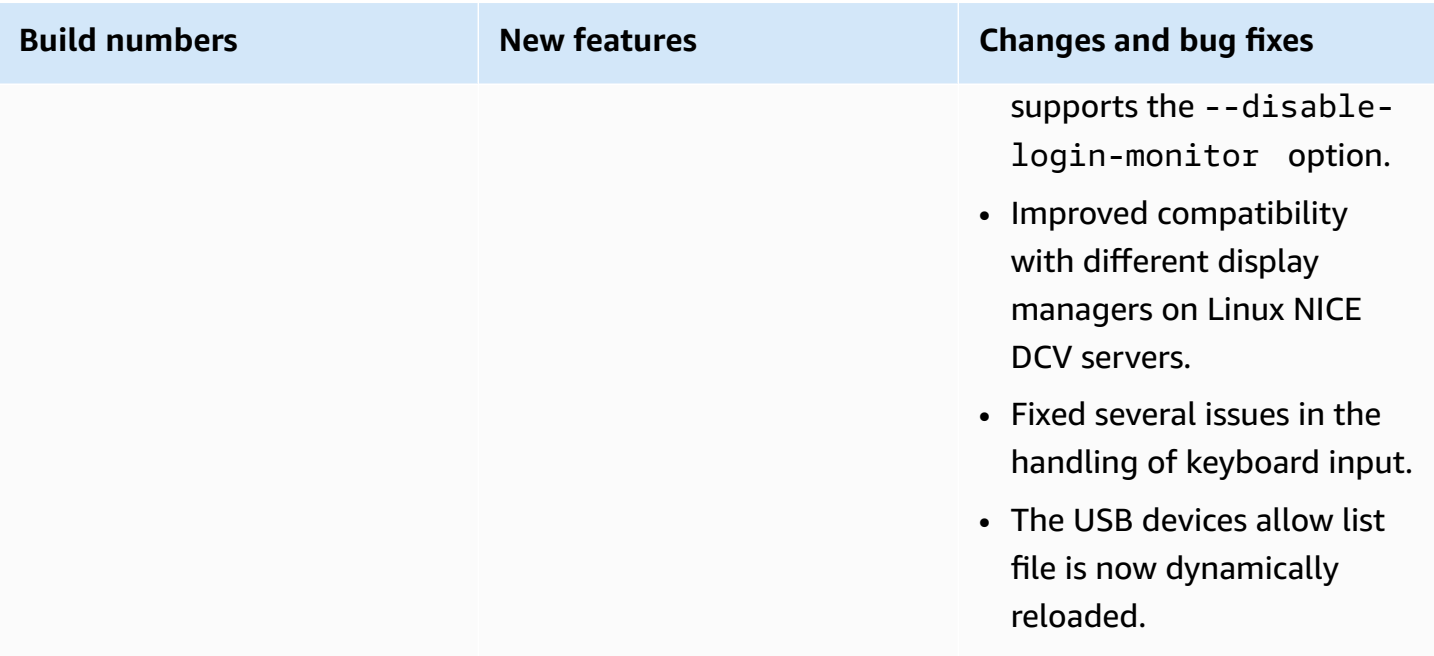

# **DCV 2020.1-9012 — September 30, 2020**

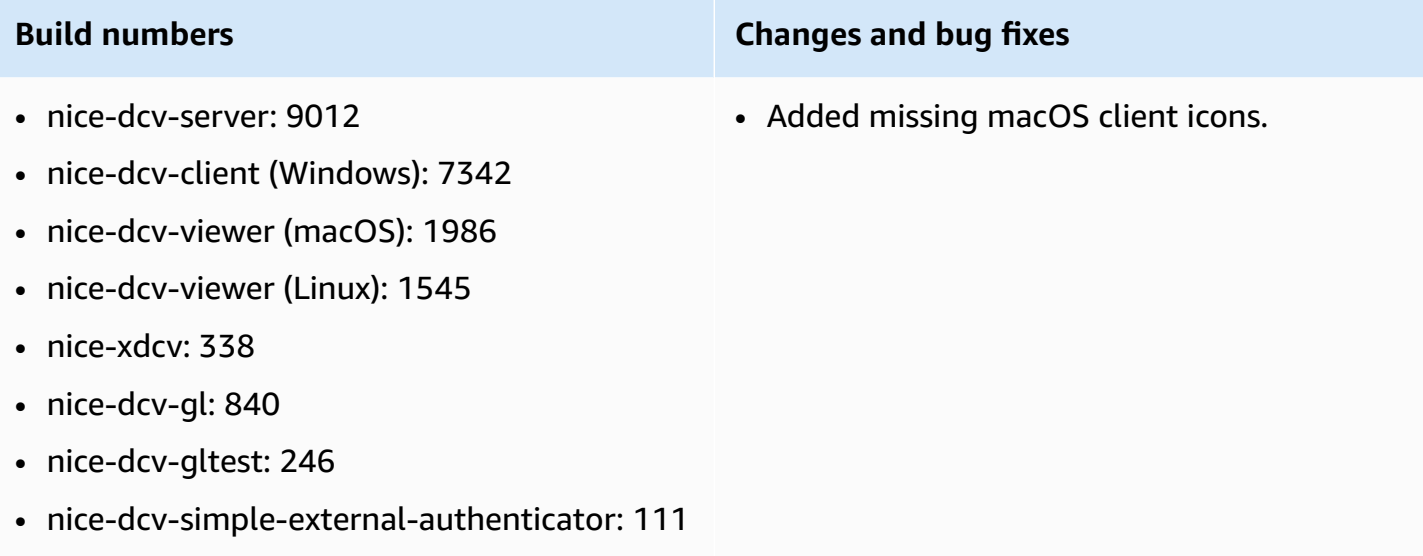

# **DCV 2020.1-9012 — August 24, 2020**

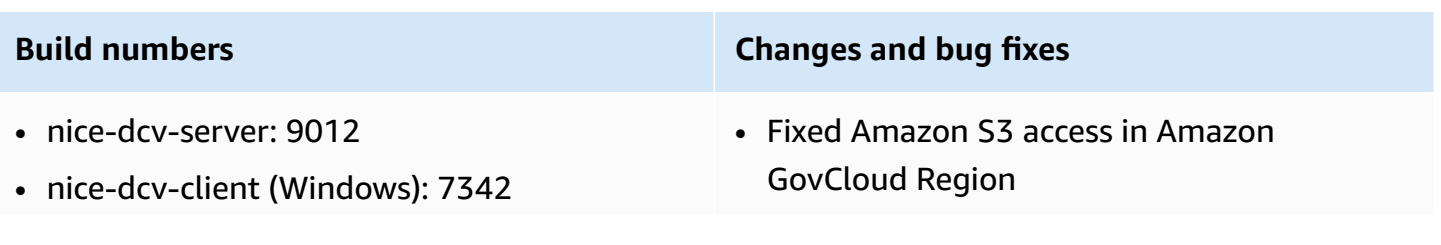

- nice-dcv-viewer (macOS): 1910
- nice-dcv-viewer (Linux): 1545
- nice-xdcv: 338
- nice-dcv-gl: 840
- nice-dcv-gltest: 246
- nice-dcv-simple-external-authenticator: 111

# **DCV 2020.1-8942 — August 03, 2020**

## **Build numbers New features Changes and bug fixes**

- nice-dcv-server: 8942
- nice-dcv-client (Windows): 7342
- nice-dcv-viewer (macOS): 1910
- nice-dcv-viewer (Linux): 1545
- nice-xdcv: 338
- nice-dcv-gl: 840
- nice-dcv-gltest: 246
- nice-dcv-simple-externalauthenticator: 111
- The Linux NICE DCV server now supports Amazon Graviton2-based Arm instances, such as M6g, C6g, and R6g. For more information, see [Amazon](https://www.amazonaws.cn/ec2/graviton/) Graviton [Processor.](https://www.amazonaws.cn/ec2/graviton/)
- Added support for RHEL 8.x and CentOS 8.x on Linux NICE DCV server.
- Added support for printer redirection when using a Windows NICE DCV server and the Windows NICE DCV client.
- Added stylus support with pressure sensitivity on macOS and Linux native NICE DCV client.
- Added surround sound 5.1 support for Linux NICE DCV

• Web-based client improvements

## • Added support for the new NICE DCV Virtual Display driver on Amazon EC2 instances that don't have a GPU.

- Resolved the issue that caused visual artifacts as a result of colorspace conversion when using the NVENC encoder.
- The dcv list-sess ions command now always includes the console session, if one is present
- On newer Linux distribut ions, the agent for console sessions is now started as part of the desktop session to better support newer display managers, such as GDM3.

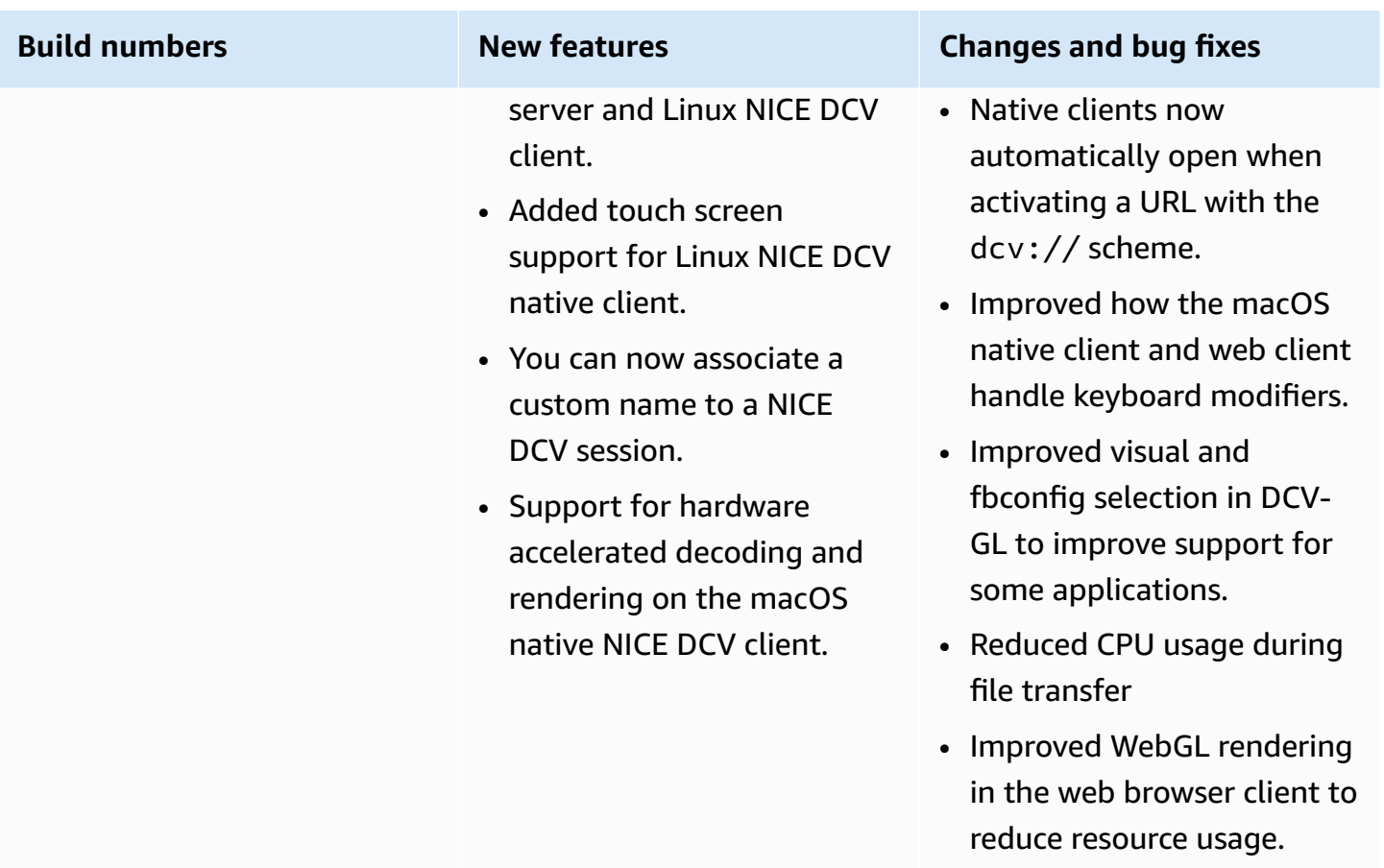

# **DCV 2020.0-8428 — April 16, 2020**

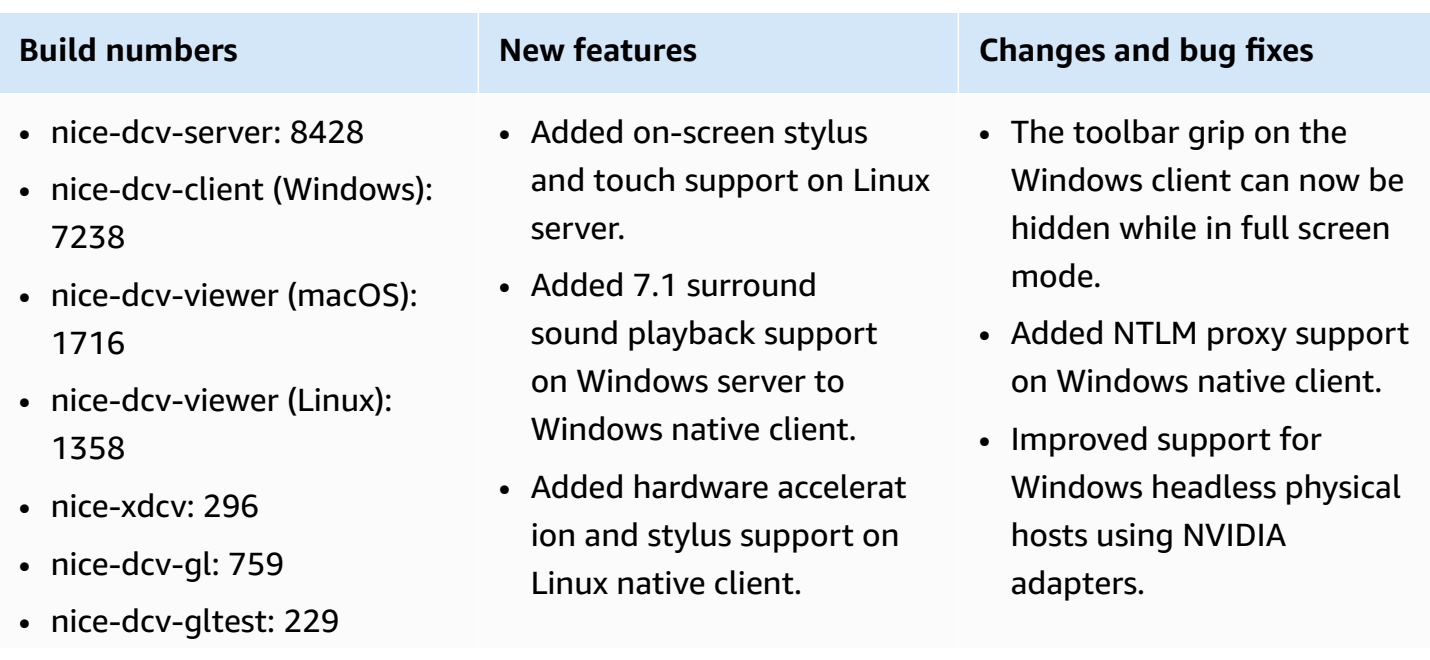

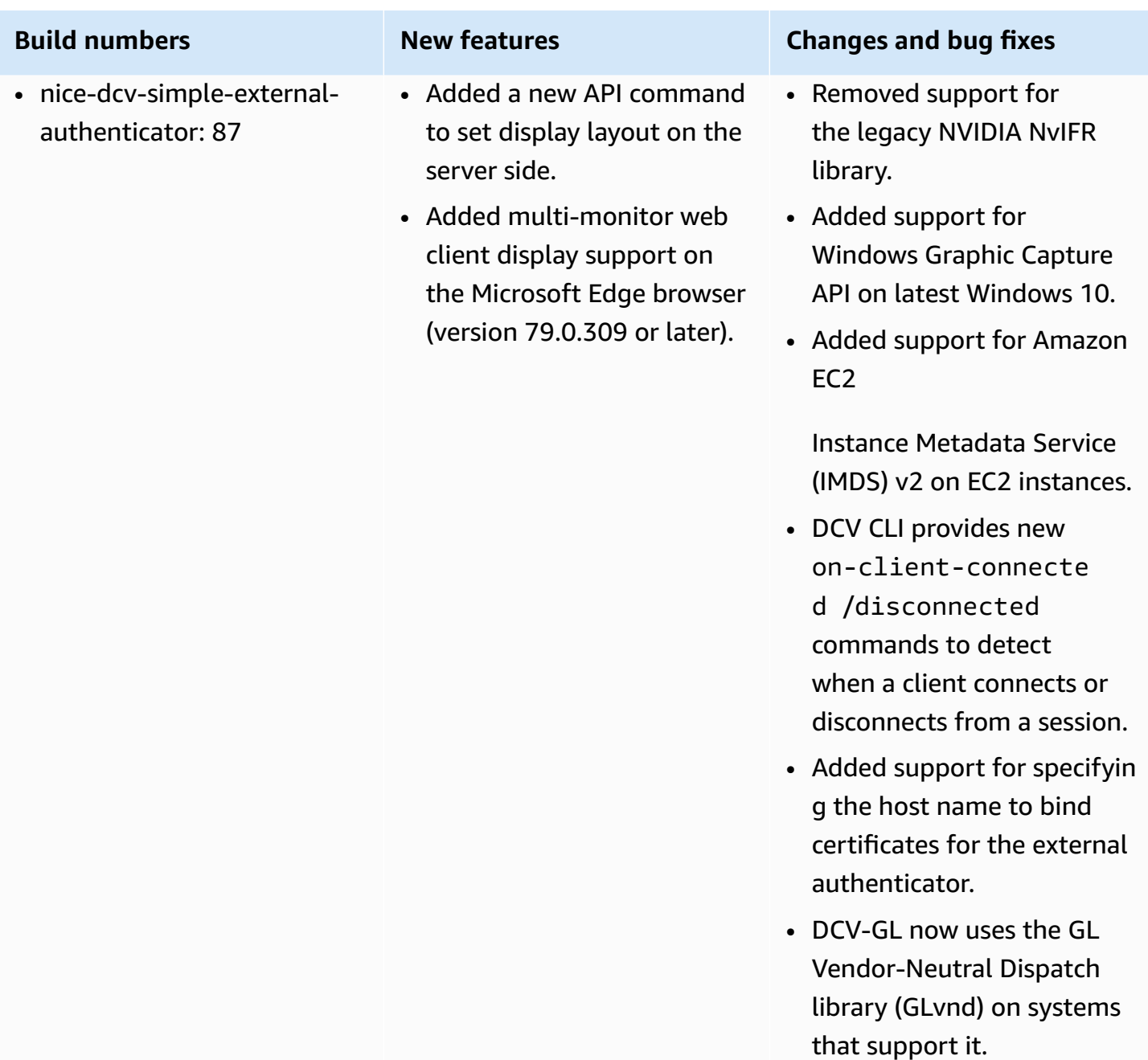

# **DCV 2019.1-7644 — October 24, 2019**

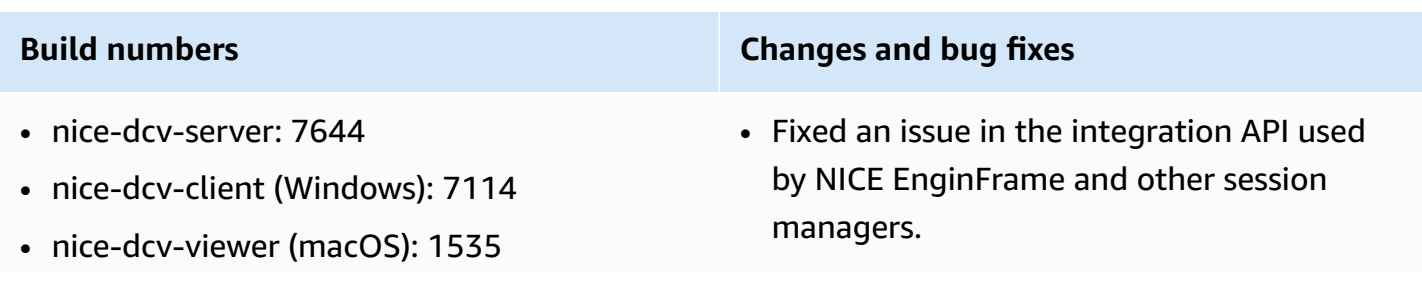

- nice-dcv-viewer (Linux): 1124
- nice-xdcv: 226
- nice-dcv-gl: 544
- nice-dcv-gltest: 220
- nice-dcv-simple-external-authenticator: 77

# **DCV 2019.1-7423 — September 10, 2019**

- nice-dcv-server: 7423
- nice-dcv-client (Windows): 7087
- nice-dcv-viewer (macOS): 1535
- nice-dcv-viewer (Linux): 1124
- nice-xdcv: 226
- nice-dcv-gl: 544
- nice-dcv-gltest: 220
- nice-dcv-simple-external-authenticator: 77

## **Build numbers Changes and bug fixes**

- Improved security for DCV server on Windows.
- Fixed a rendering problem with Autodesk Maya on Linux.
- Added improvements and bug fixes related to keyboard handling.

# **DCV 2019.0-7318 — August 5, 2019**

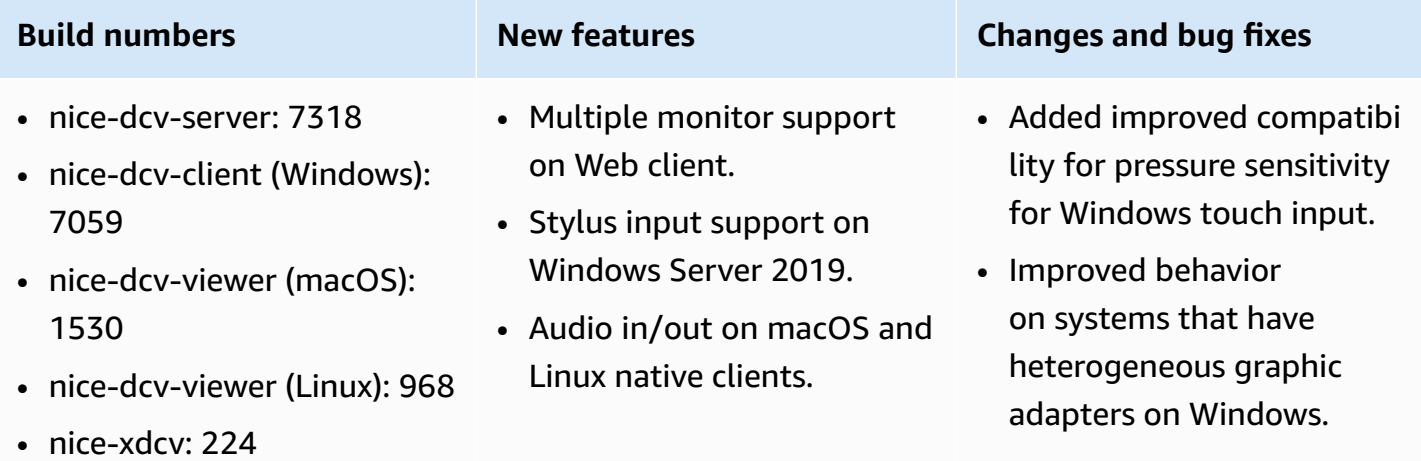

### **Build numbers Changes and bug fixes**

• Fixed an issue with the 32-bit version of the Windows native client.

## **Build numbers New features Changes and bug fixes** • nice-dcv-gl: 529 • Enhanced clipboard

- nice-dcv-gltest: 218
- nice-dcv-simple-externalauthenticator: 72
- capability on Linux server (middle-click paste).
- Reduced time required to detect inactive connections (for example, in response to changes from wired to Wi-Fi networks on the client).
- Reduced logging when the cursor icon can't be captured on Linux.
- Support for disabling the Composite extension in the virtual sessions Xdcv component.
- Added the option to a limit on the number of concurrent virtual sessions.
- Improved script compatibi lity for systems with Bash 5 installed.
- Changed default for OpenGL and GLES to be detected and used automatically for rendering on the Linux client.
- Updated the DCV-GL onscreen buffer when the visibility of a GL window changes.
- Fixed the mouse wheel detection in the Windows client on Windows 7.
- Fixed a problem that caused the Windows client to fail when loading

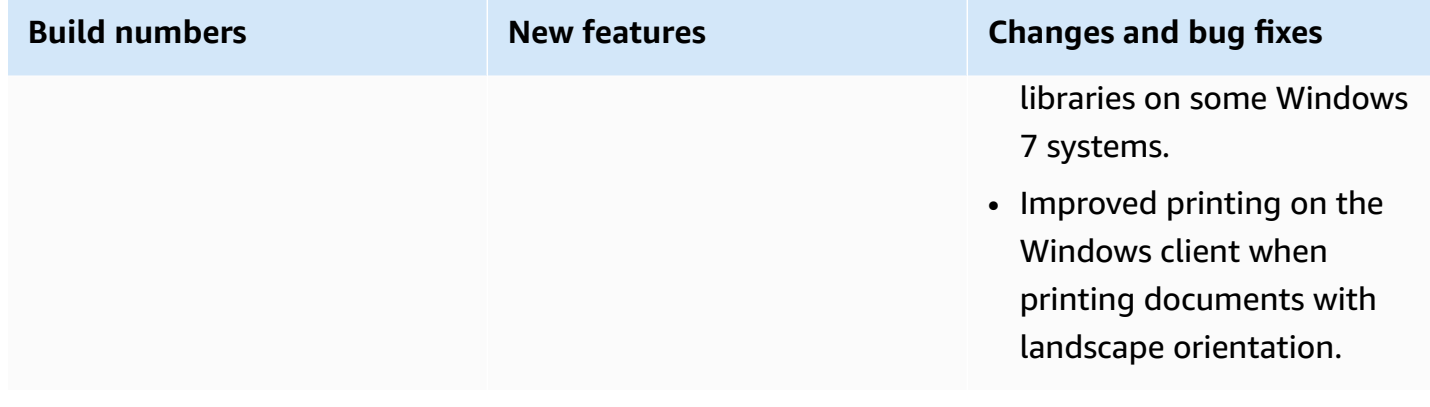

# **DCV 2017.4-6898 — April 16, 2019**

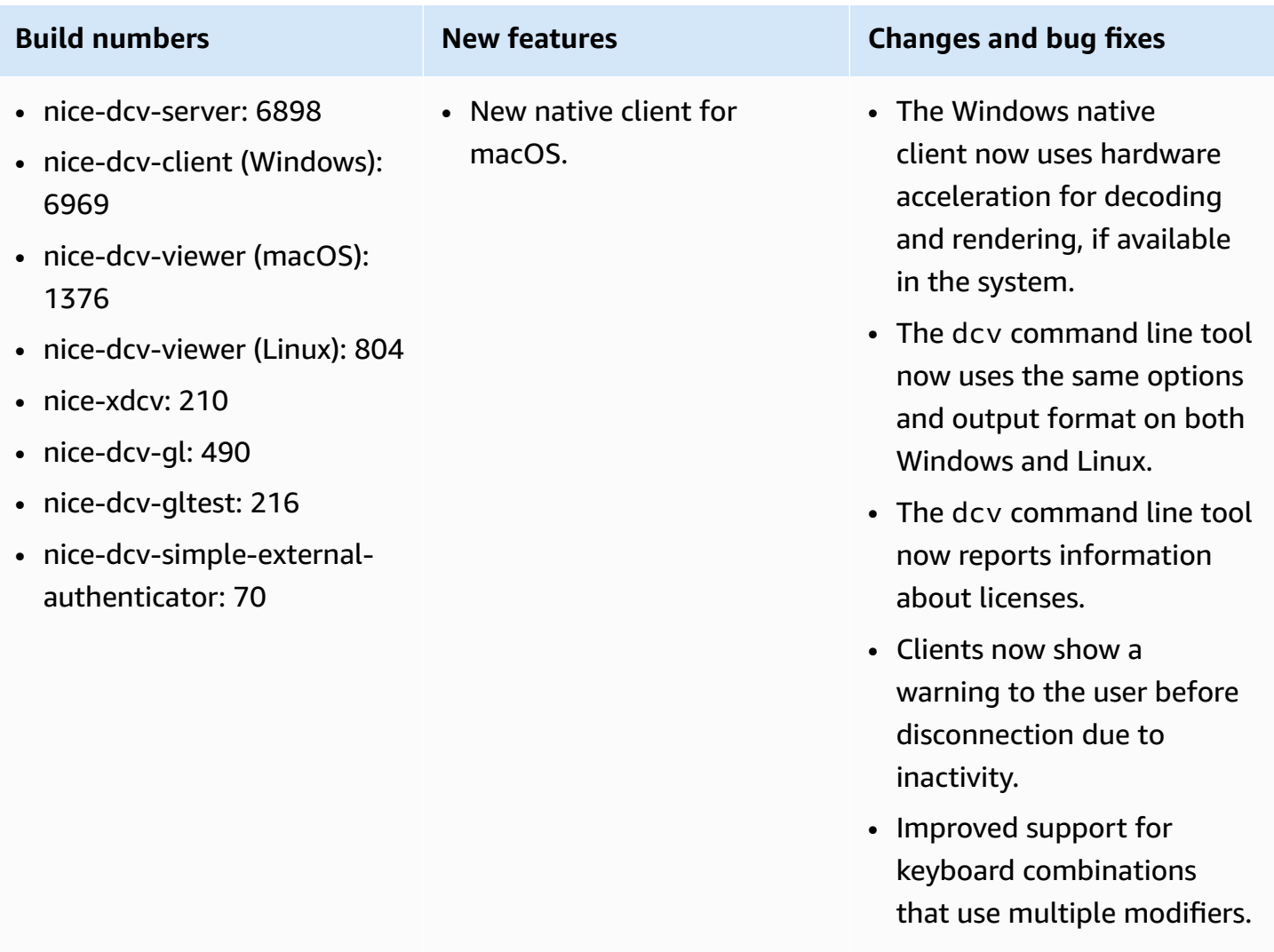

• Improved robustness of the interaction with the

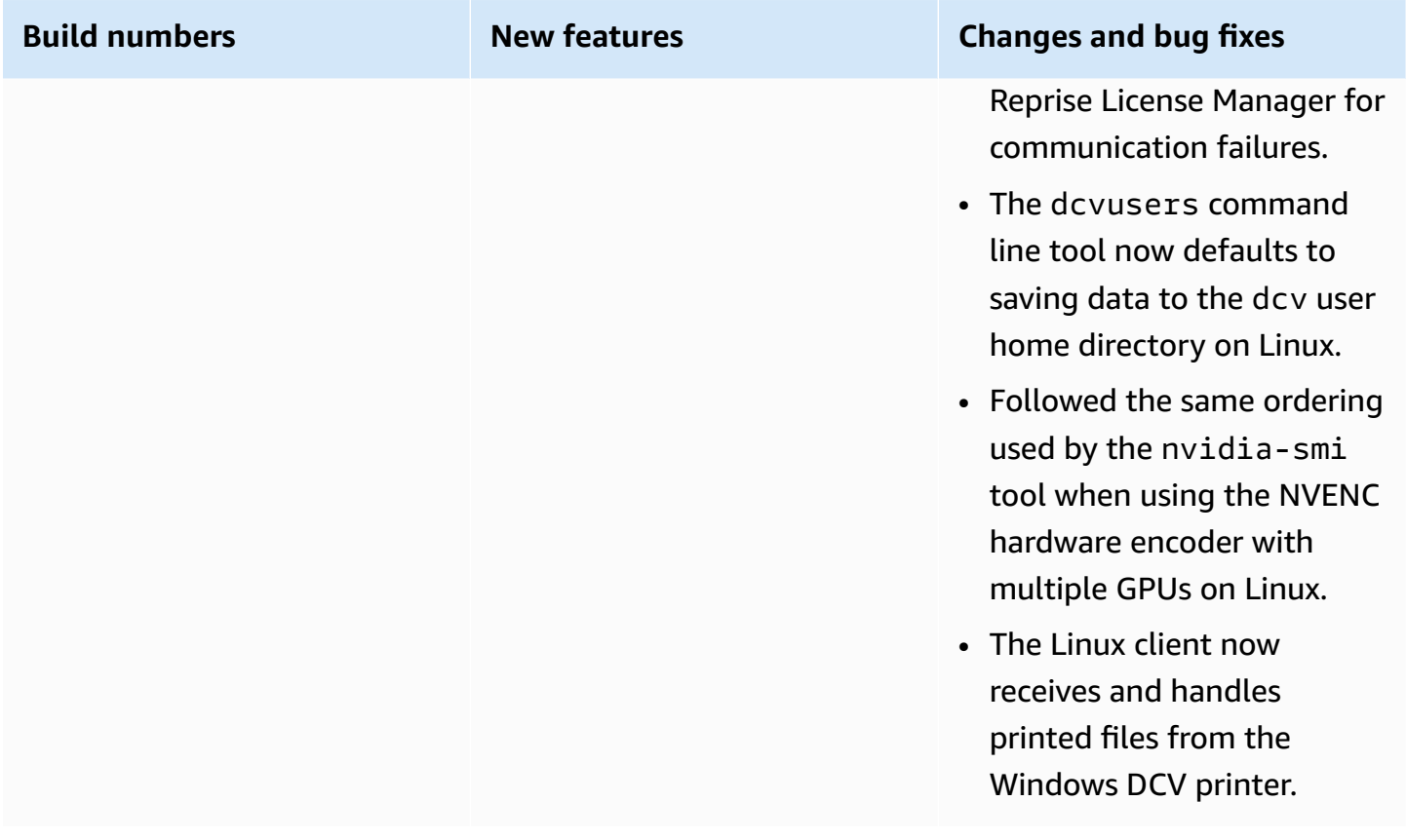

# **DCV 2017.3-6698 — February 24, 2019**

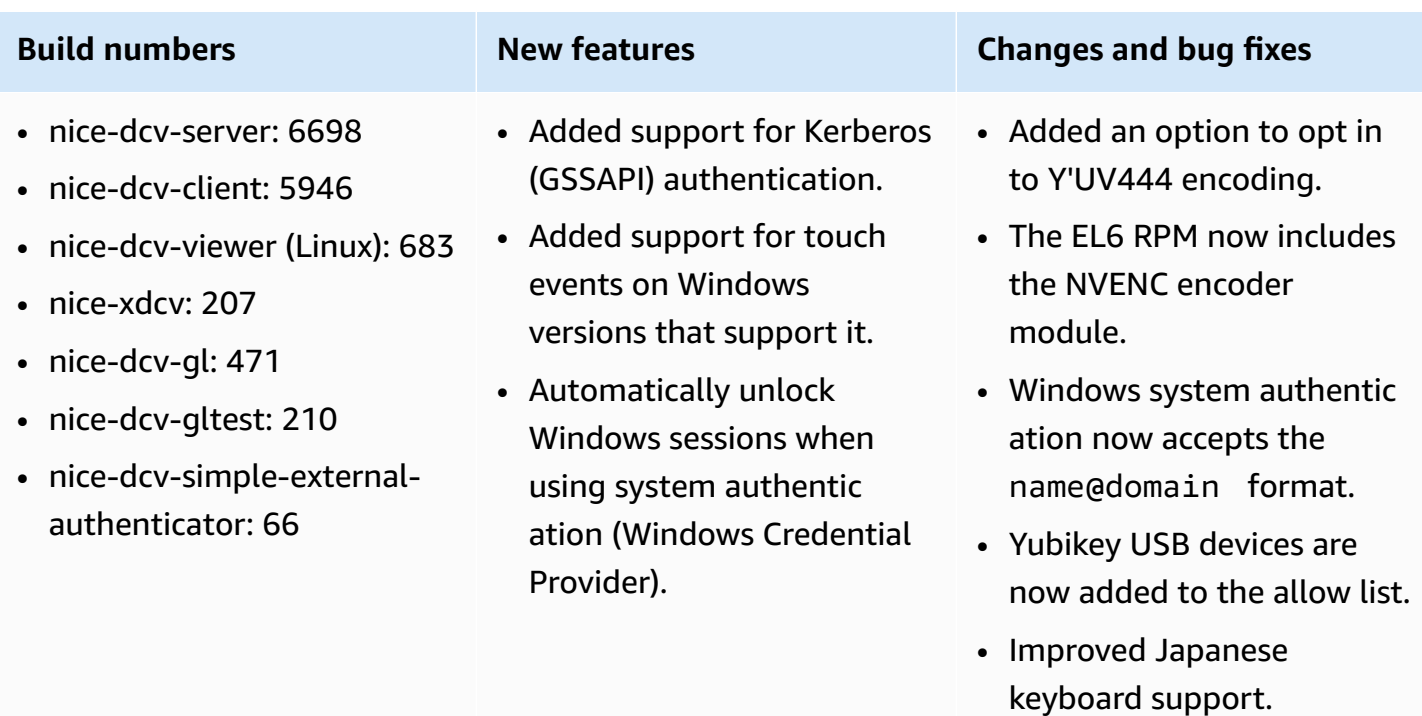

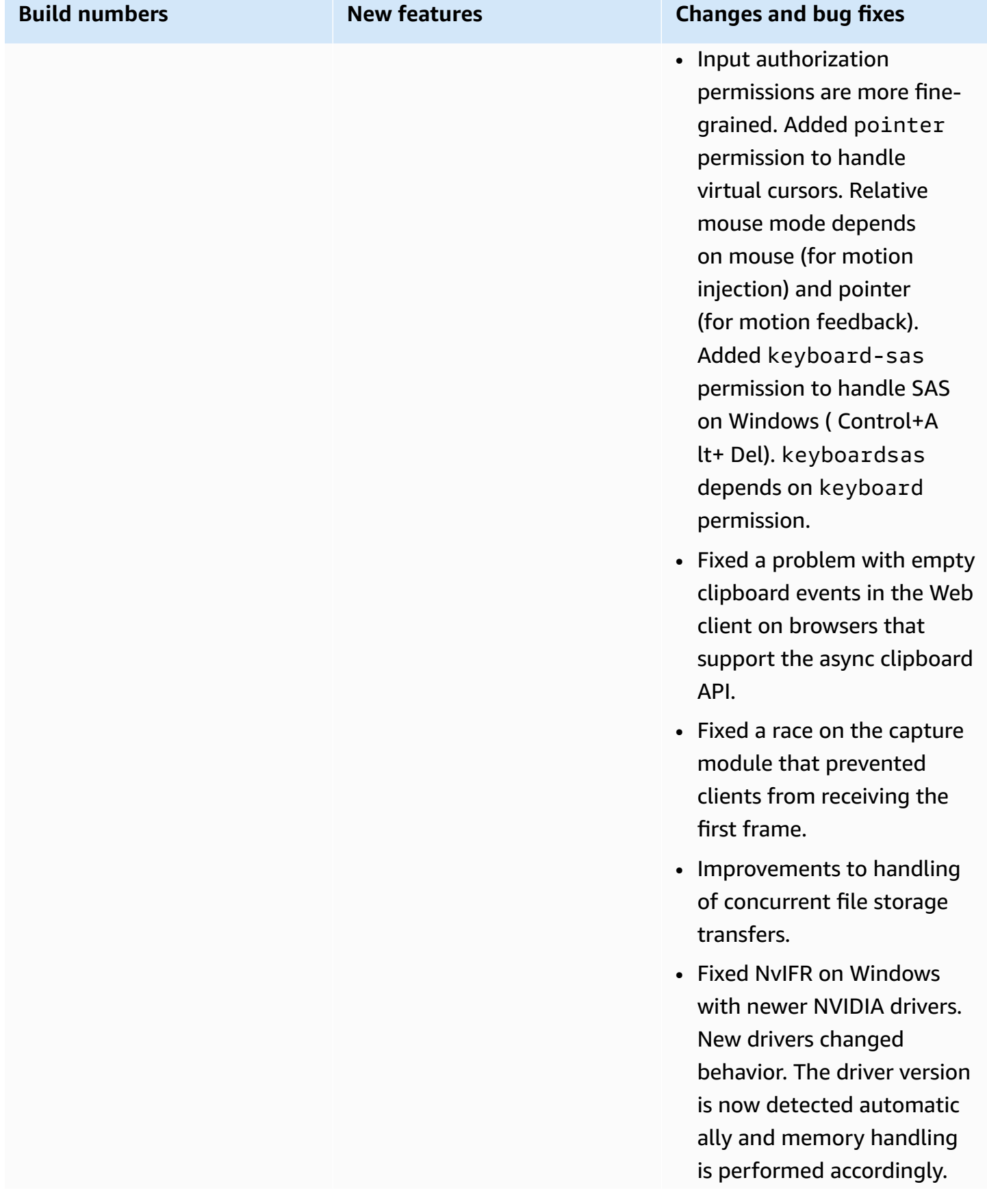

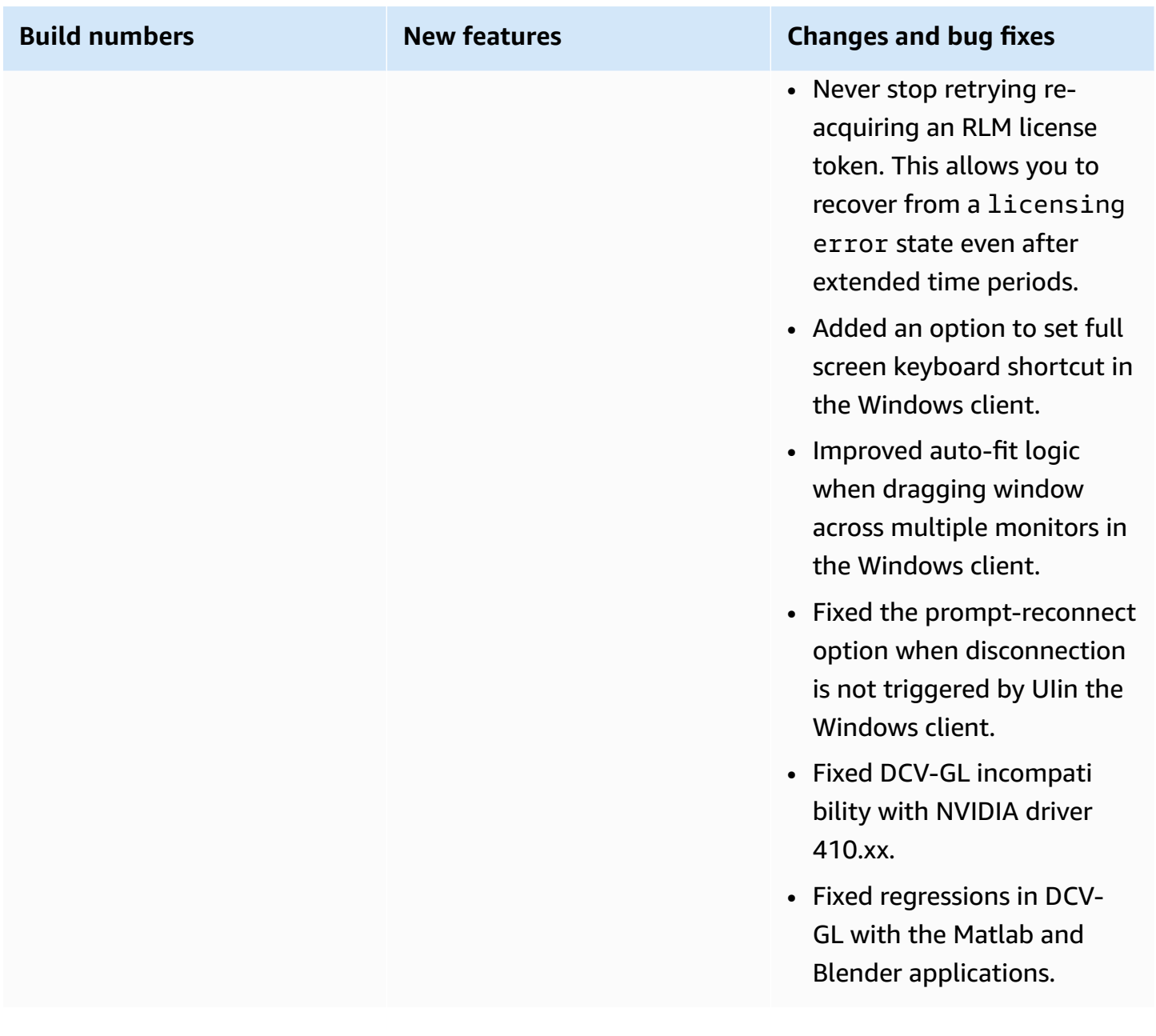

# **DCV 2017.2-6182 — October 8, 2018**

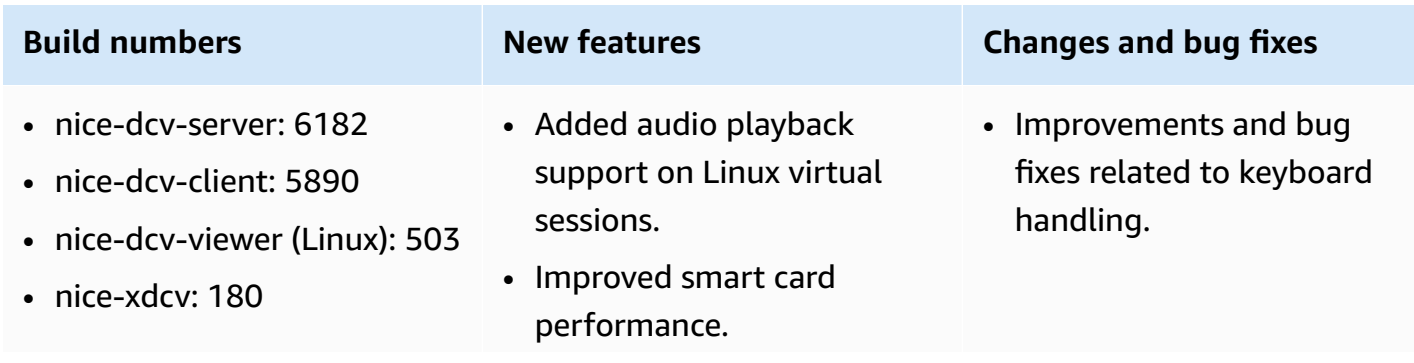

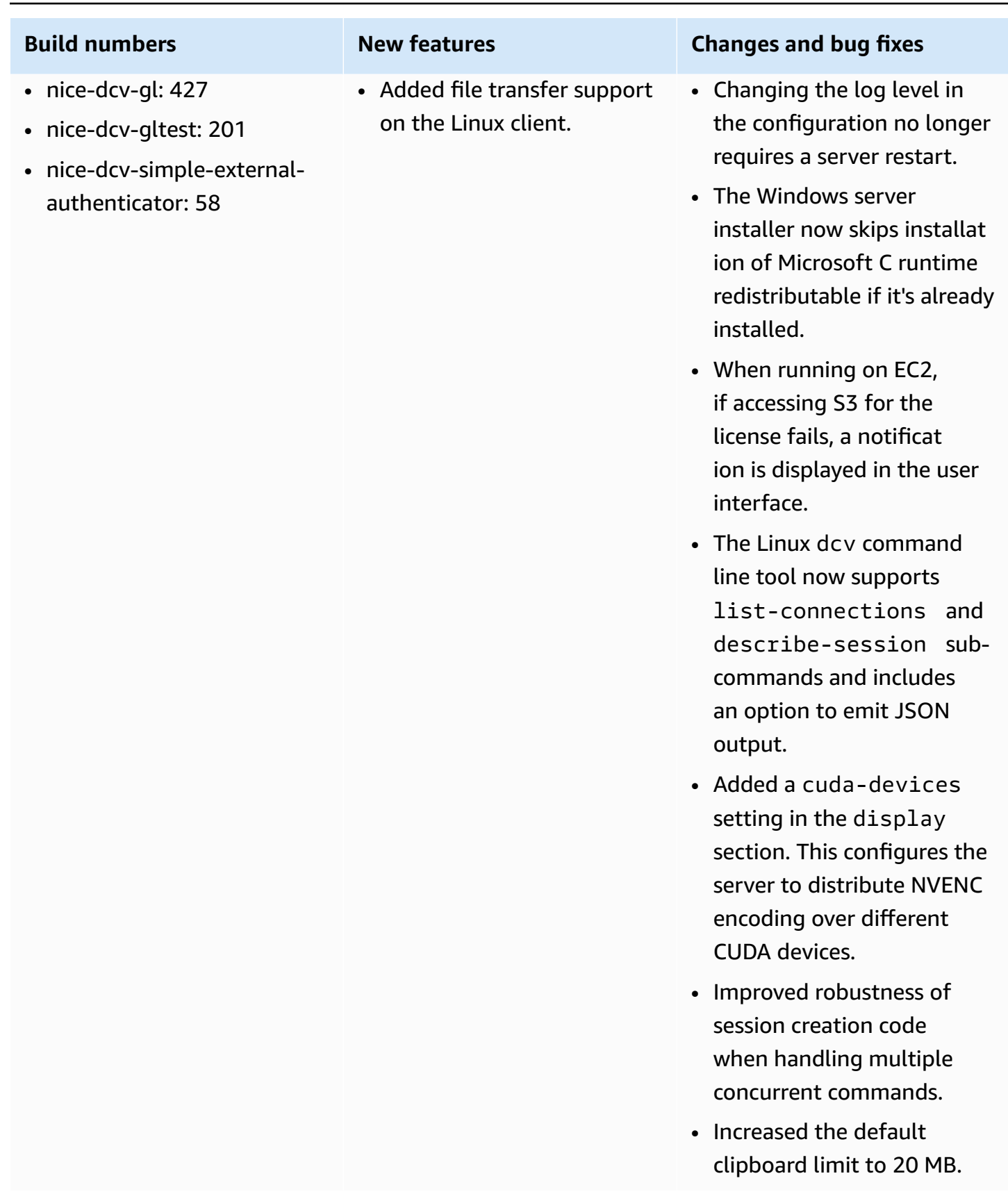

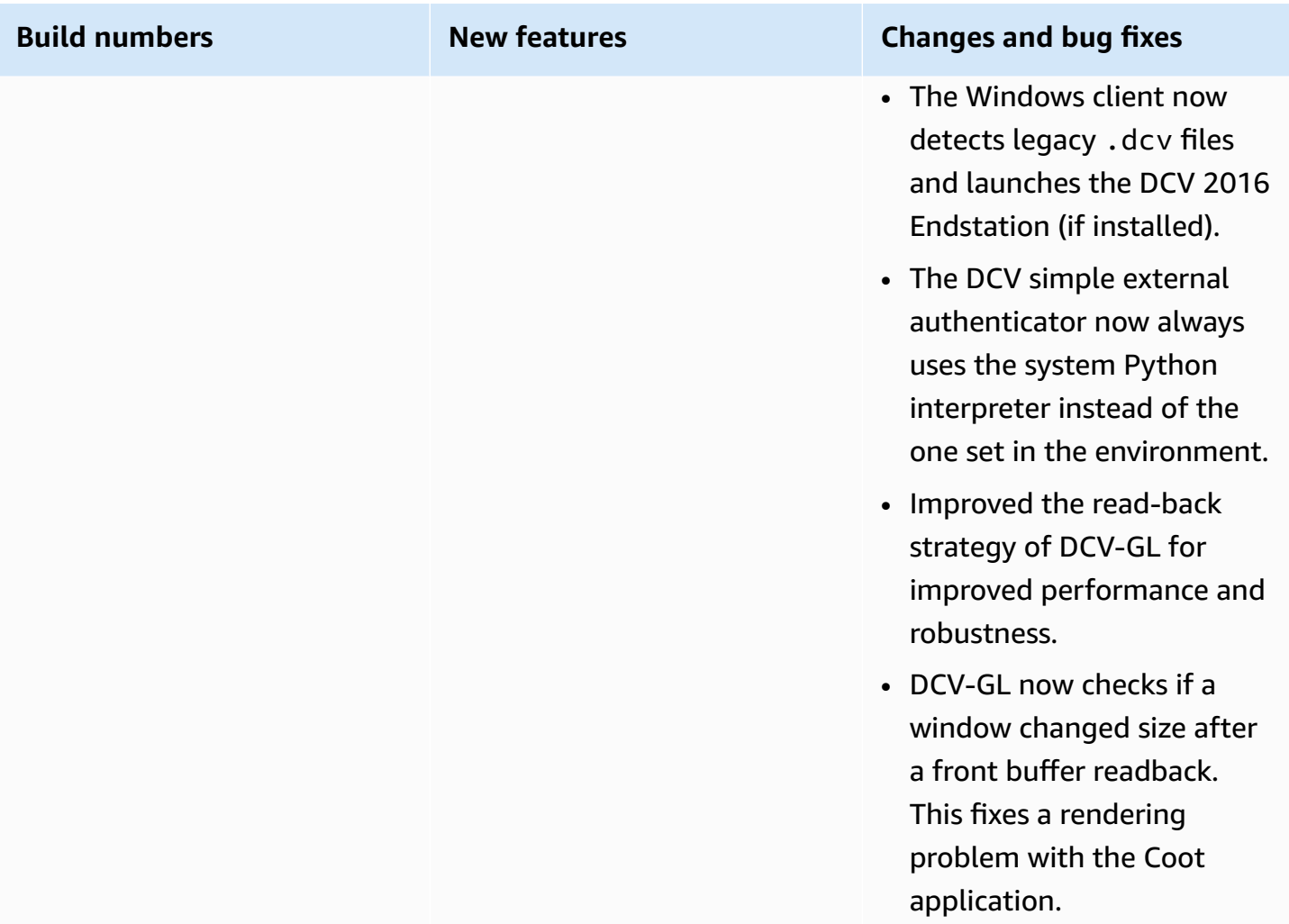

# **DCV 2017.1-5870 — August 6, 2018**

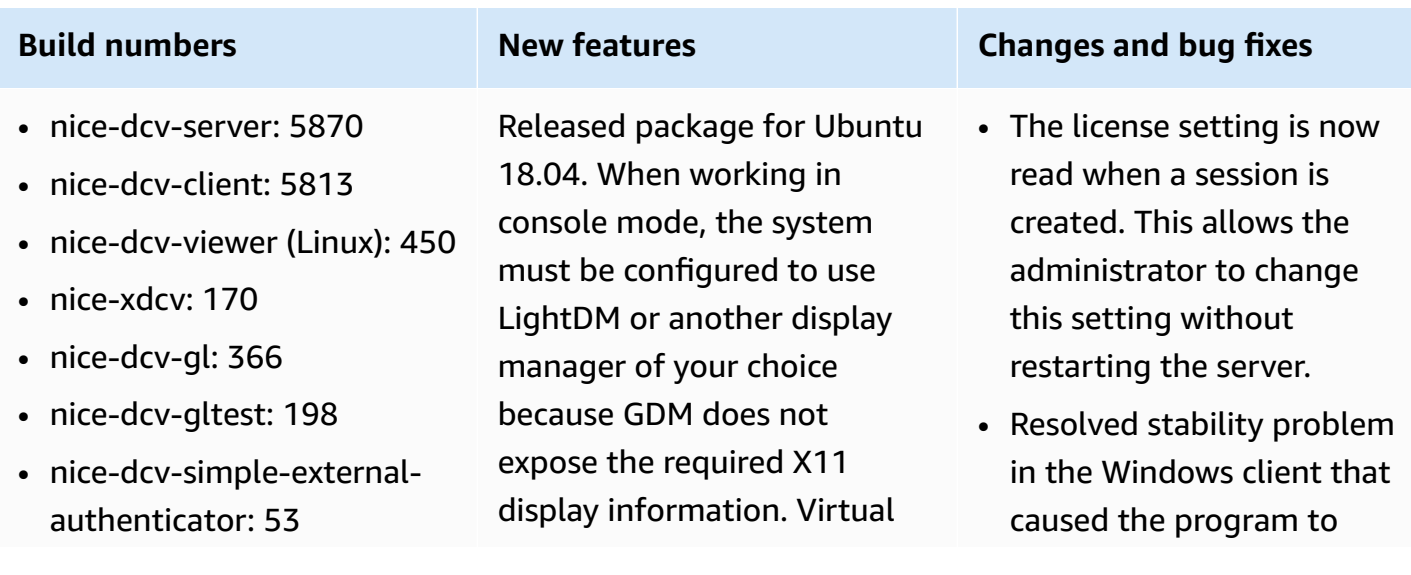

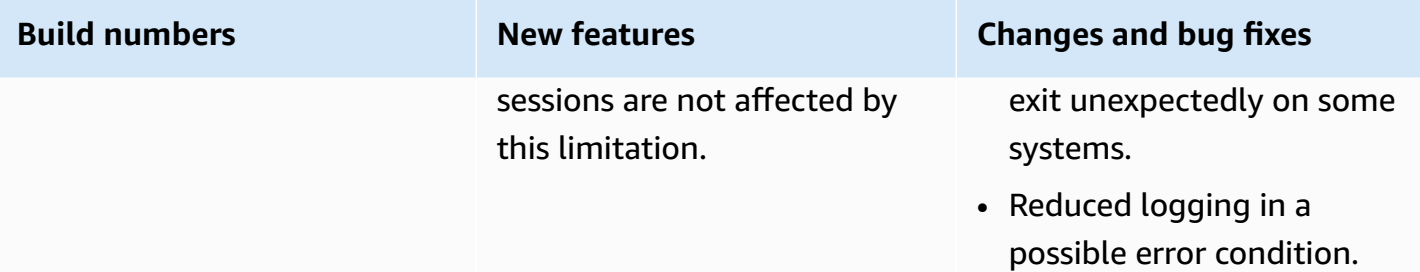

# **DCV 2017.1-5777 — June 29, 2018**

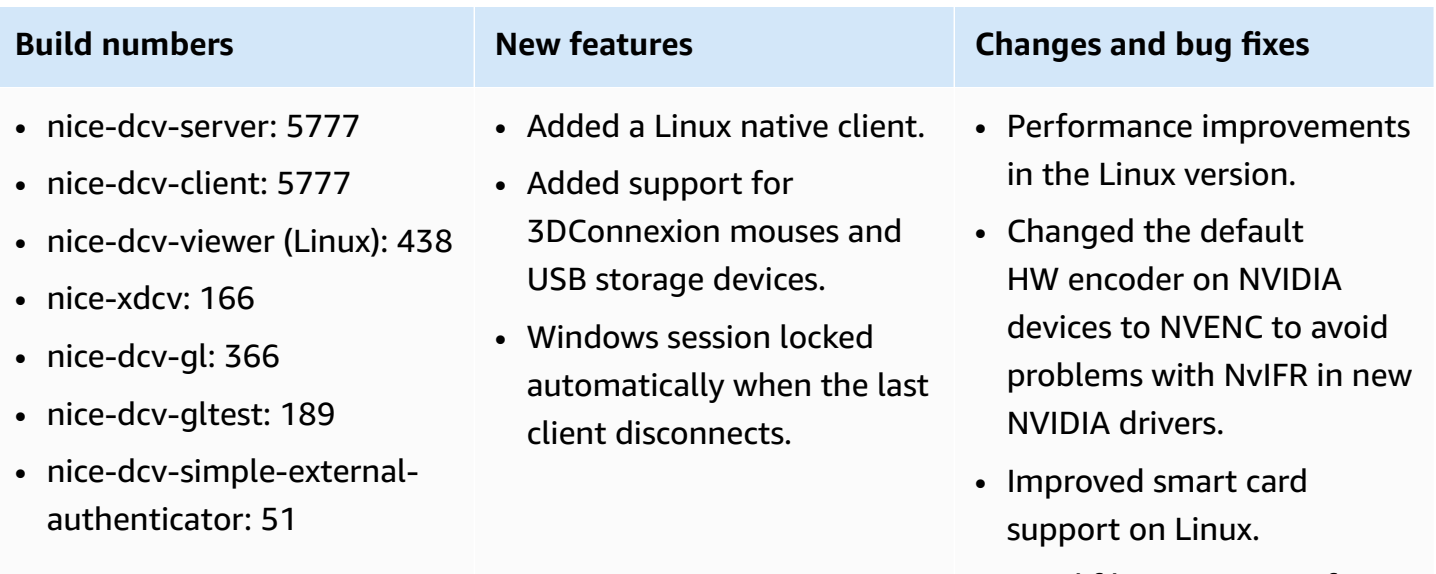

• Fixed file permissions for uploaded files when using Linux console sessions.

# **DCV 2017.0-5600 — June 4, 2018**

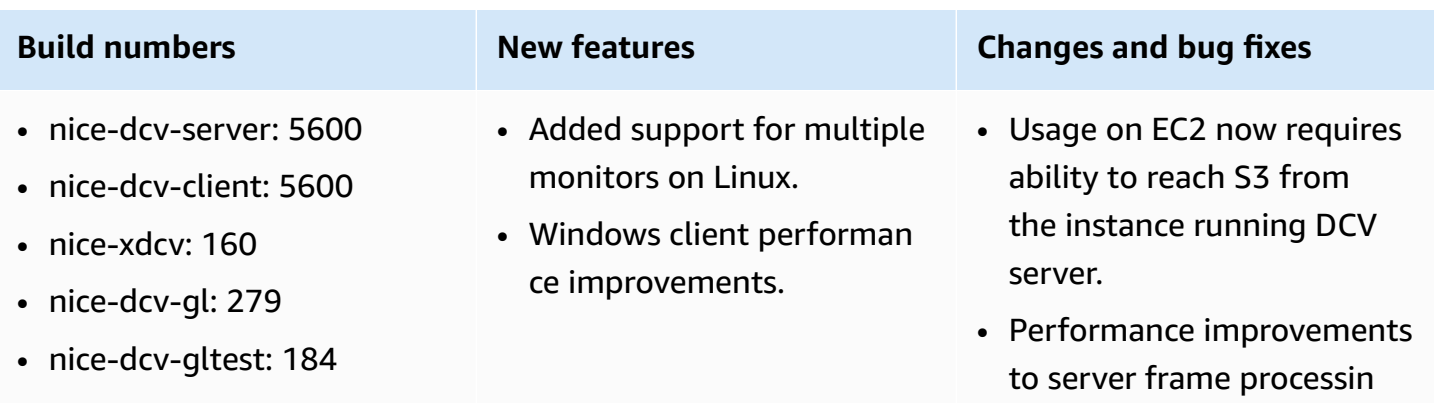

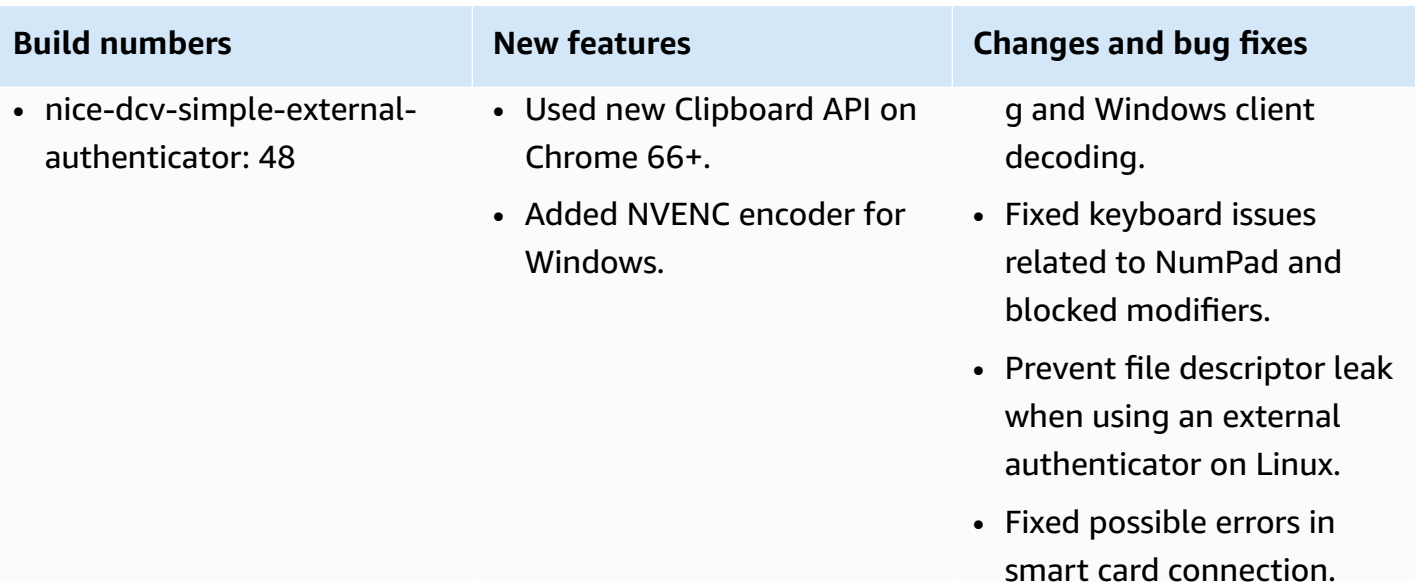

# **DCV 2017.0-5121 — March 18, 2018**

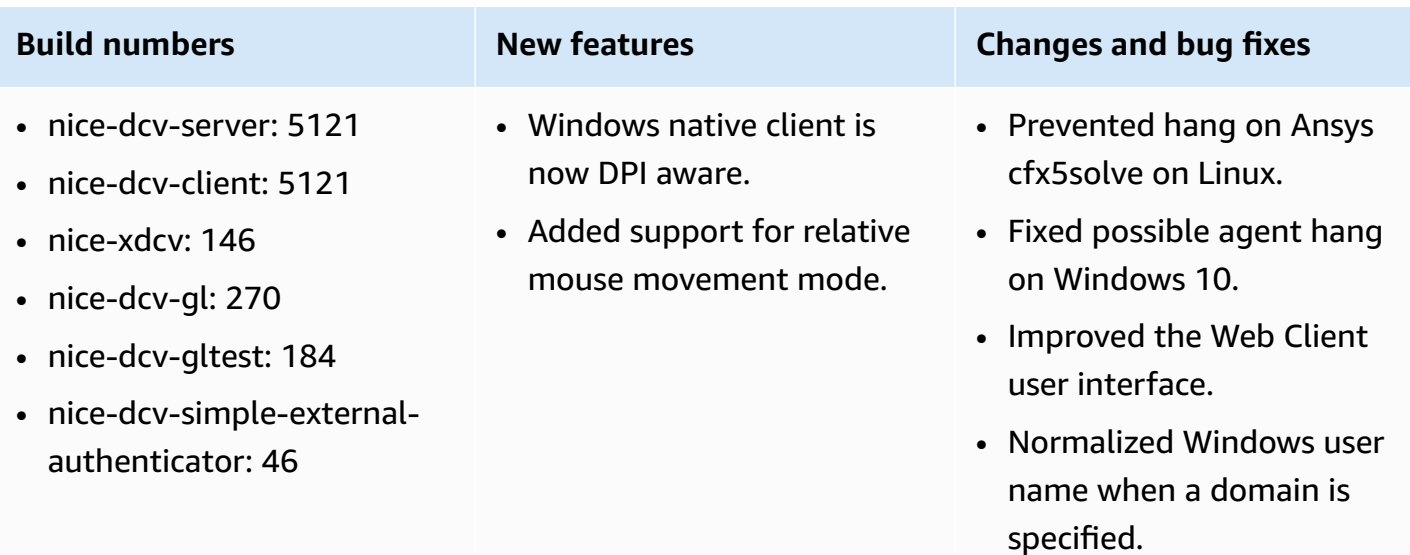

• Fixed the external authentic ator on RHEL6.

# **DCV 2017.0-4334 — January 24, 2018**

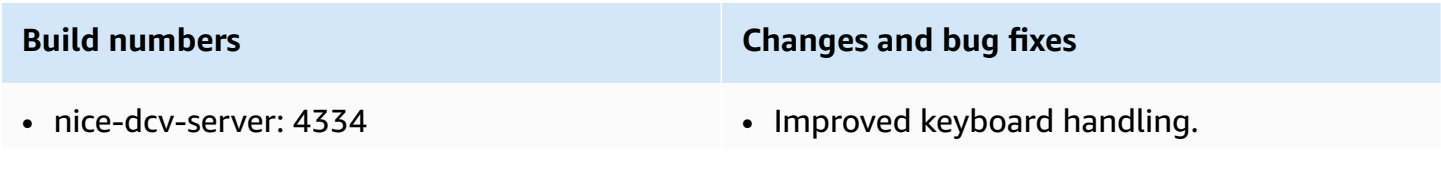

- nice-dcv-client: 4334
- nice-xdcv: 137
- nice-dcv-gl: 254
- nice-dcv-gltest: 184
- nice-dcv-simple-external-authenticator: 45

- Fixed DBus problem on RHEL6 where closing of a session doesn't allow a new one to be created.
- Improved support for SOCKS5 proxy on the native client.
- Addressed the bug that cause crashes on Headwave when running on virtual sessions and on Chimera when running on virtual sessions.
- Improved font support on virtual sessions.

# **DCV 2017.0-4100 — December 18, 2017**

### **Build numbers**

- nice-dcv-server: 4100
- nice-dcv-client: 4100
- nice-xdcv: 118
- nice-dcv-gl: 229
- nice-dcv-gltest: 158
- nice-dcv-simple-external-authenticator: 35

# **Document history**

The following table describes the documentation for this release of NICE DCV.

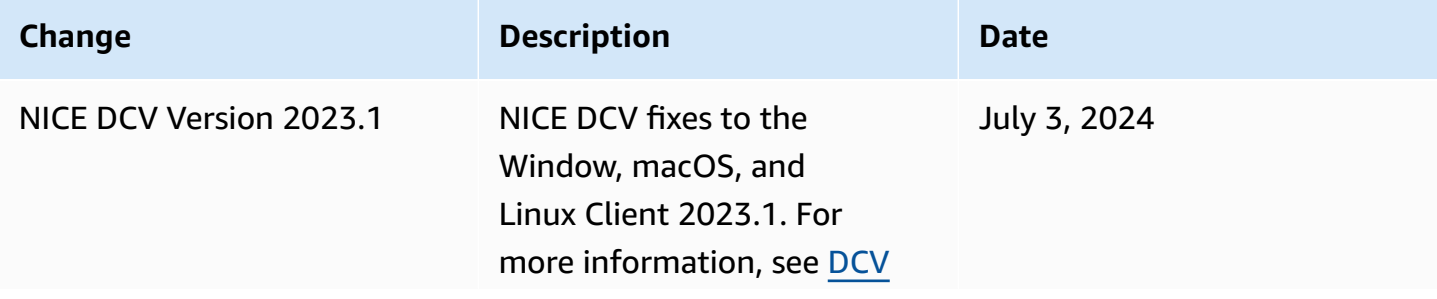

NICE DCV User Guide

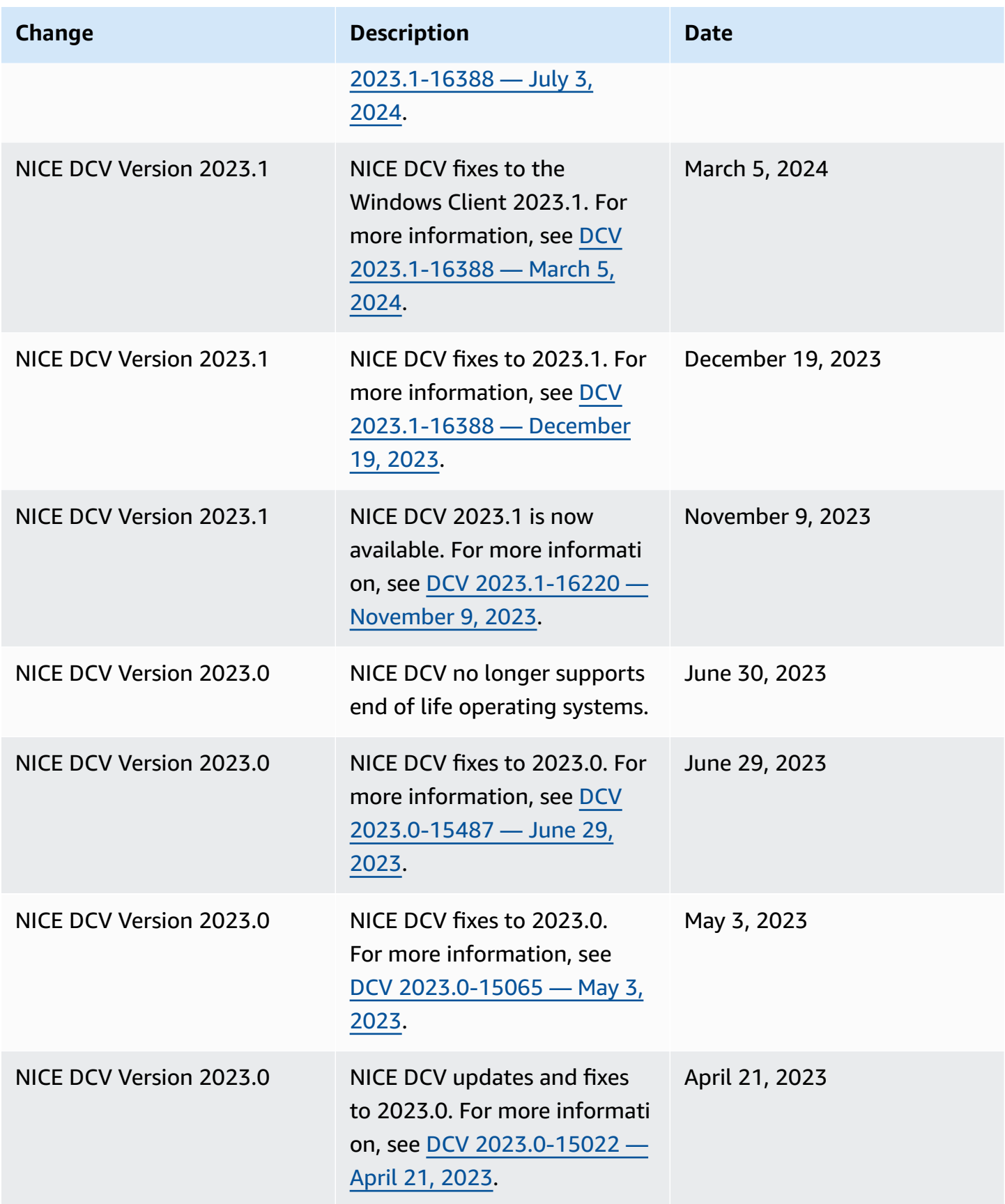

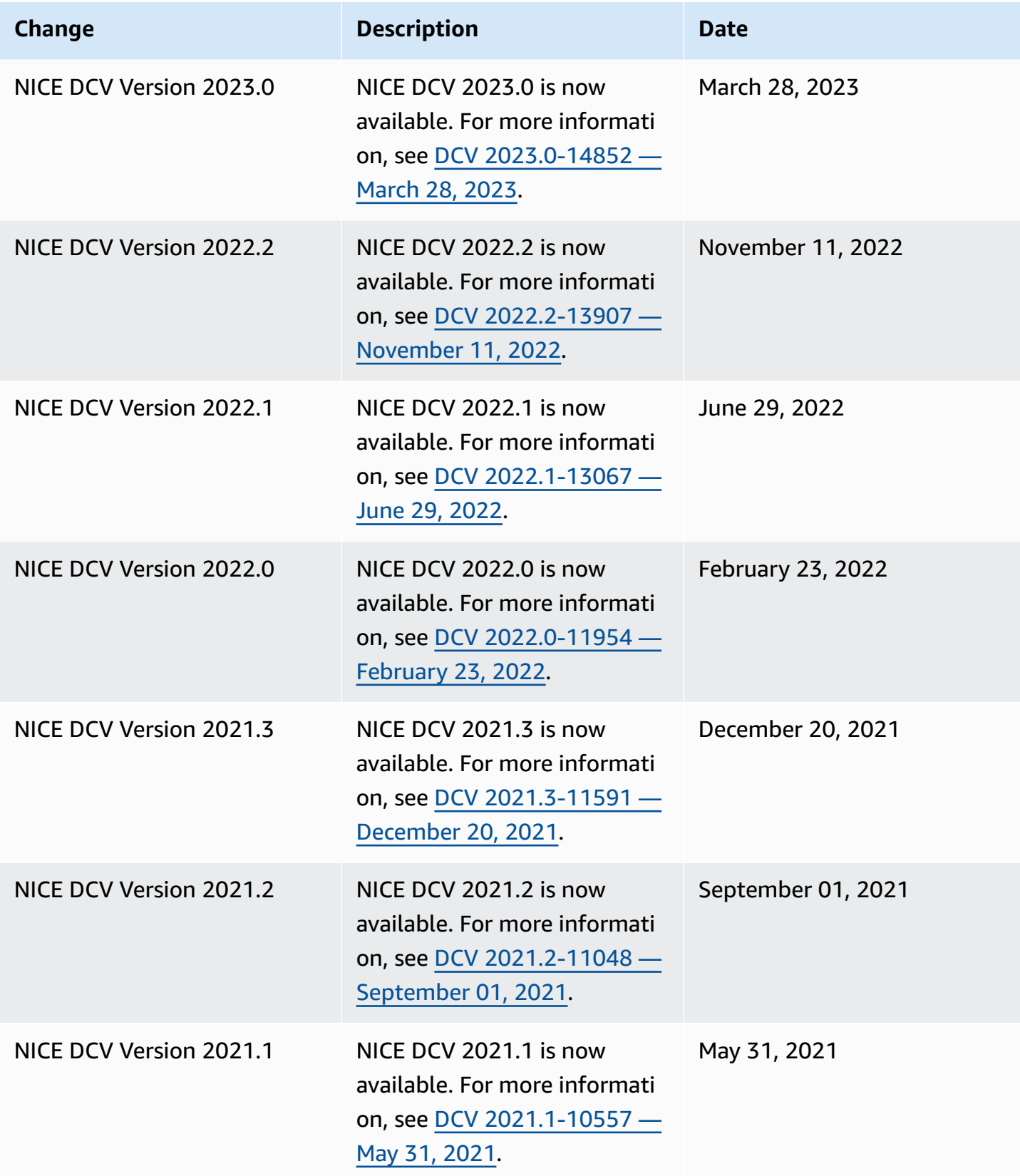
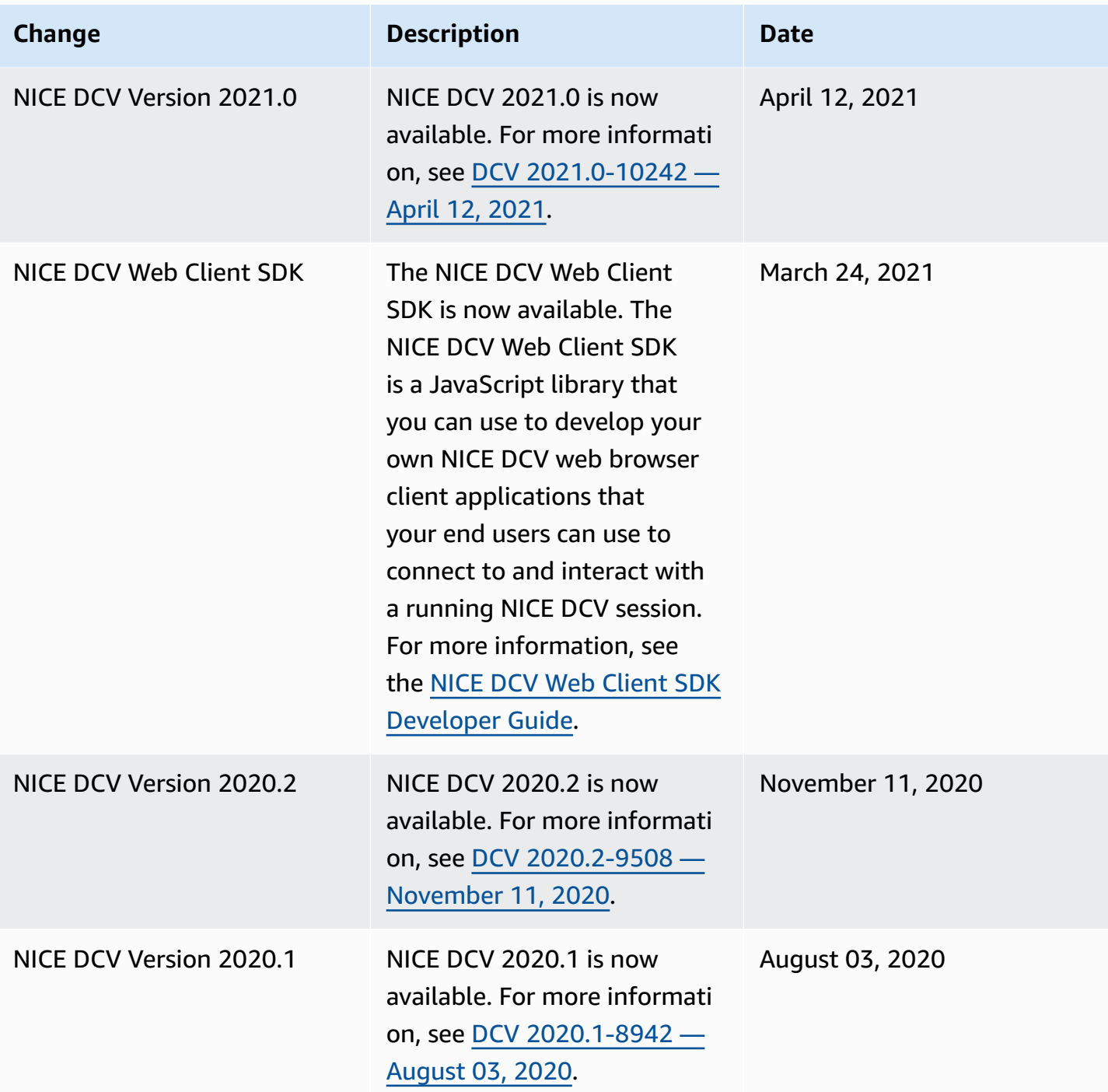

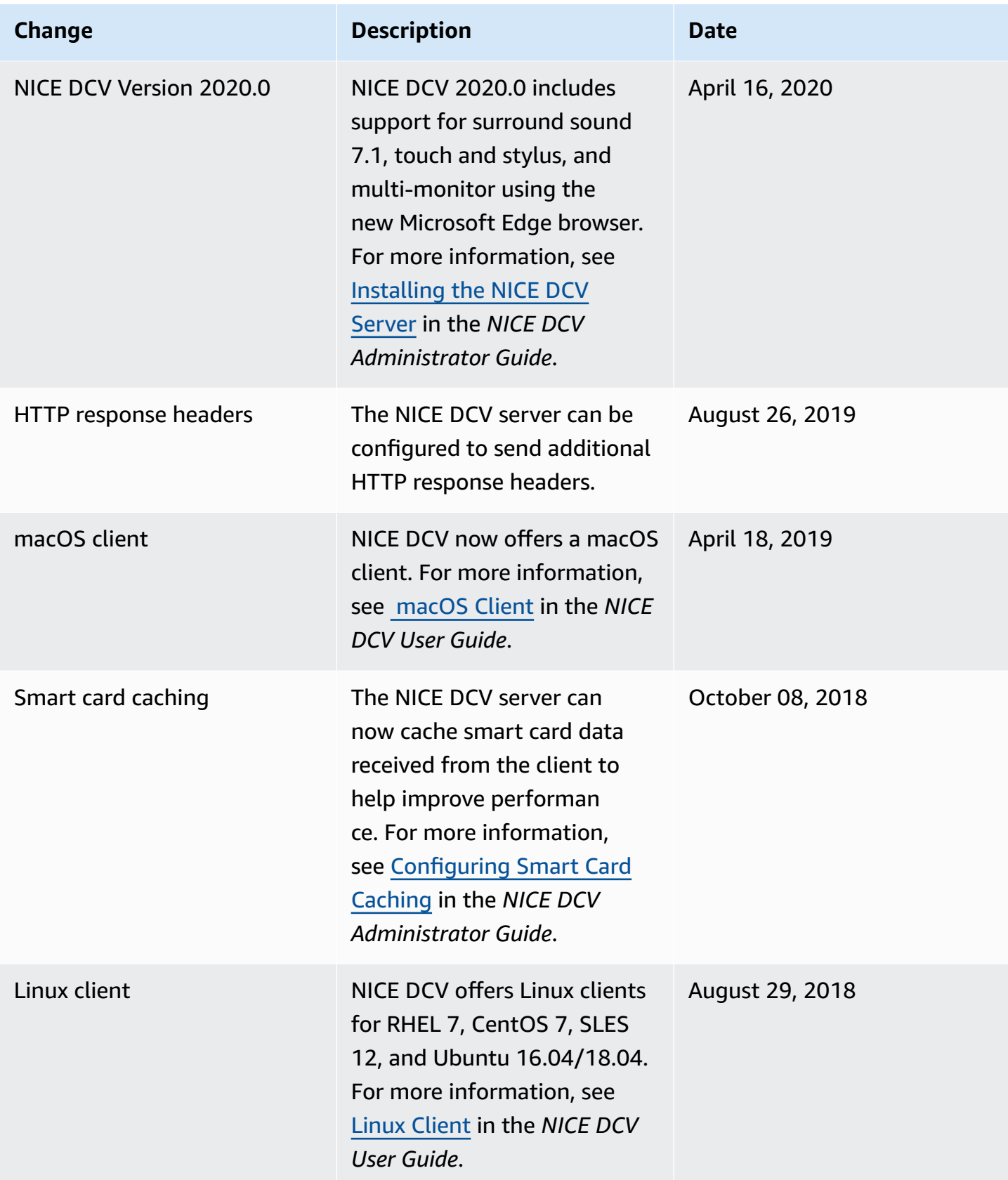

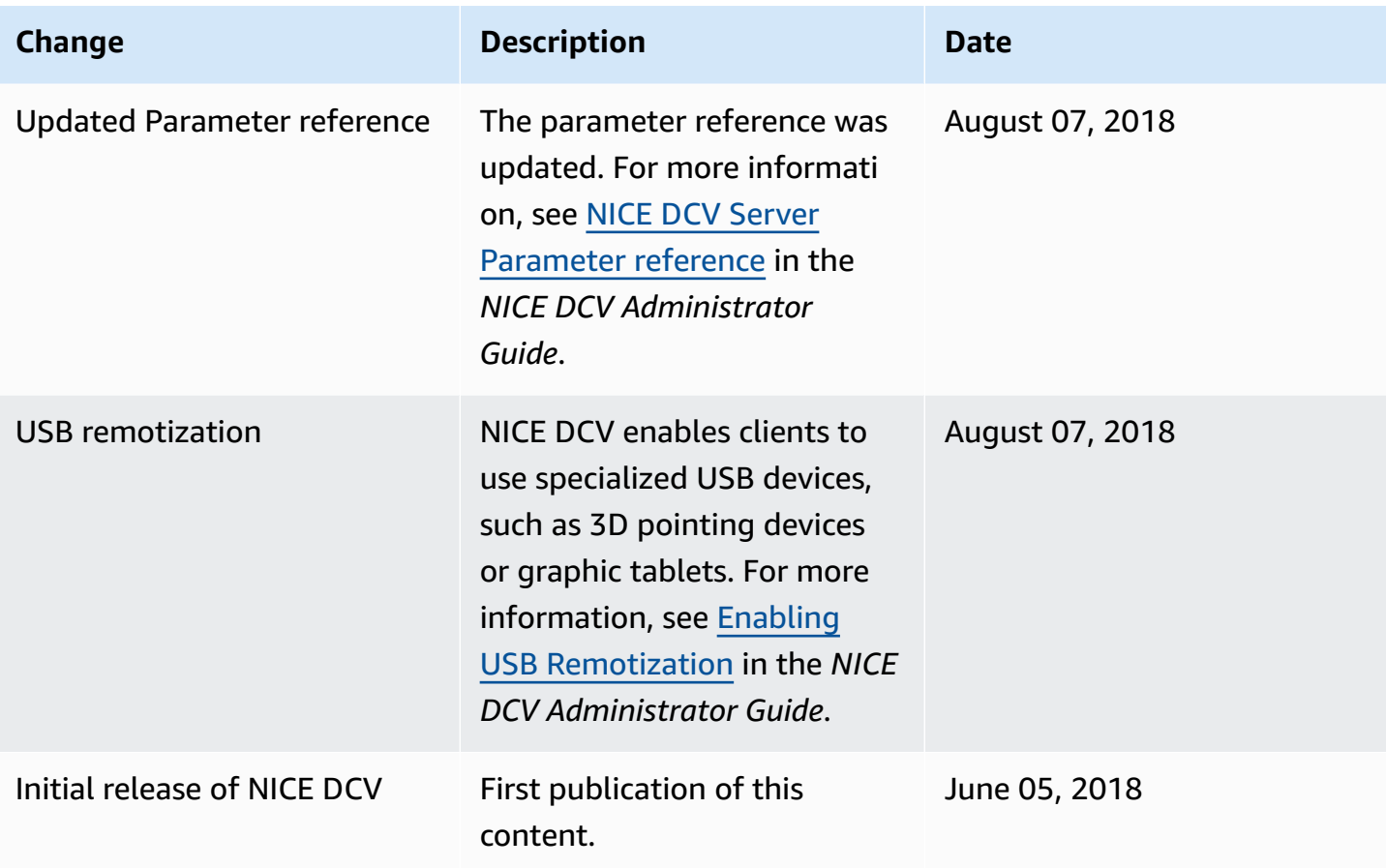